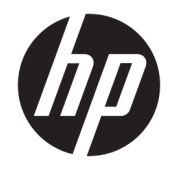

# Maintenance & Service Guide

HP EliteOne 800 G3 All-in-One Business PC

© Copyright 2017 HP Development Company, L.P.

AMD is a trademark of Advanced Micro Devices, Inc. Bluetooth is a trademark owned by its proprietor and used by HP Inc. under license. Intel, Celeron, and Pentium are trademarks of Intel Corporation in the U.S. and other countries. Microsoft and Windows are trademarks of the Microsoft group of companies.

The information contained herein is subject to change without notice. The only warranties for HP products and services are set forth in the express warranty statements accompanying such products and services. Nothing herein should be construed as constituting an additional warranty. HP shall not be liable for technical or editorial errors or omissions contained herein.

First Edition: February 2017

Document Part Number: 913336-001

#### **Product notice**

This user guide describes features that are common to most models. Some features may not be available on your computer.

Not all features are available in all editions of Windows. This computer may require upgraded and/or separately purchased hardware, drivers and/or software to take full advantage of Windows functionality. Go to <http://www.microsoft.com>for details.

#### **Software terms**

By installing, copying, downloading, or otherwise using any software product preinstalled on this computer, you agree to be bound by the terms of the HP End User License Agreement (EULA). If you do not accept these license terms, your sole remedy is to return the entire unused product (hardware and software) within 14 days for a full refund subject to the refund policy of your seller.

For any further information or to request a full refund of the price of the computer, please contact your seller.

#### **About This Book**

- **A WARNING!** Text set off in this manner indicates that failure to follow directions could result in bodily harm or loss of life.
- **A CAUTION:** Text set off in this manner indicates that failure to follow directions could result in damage to equipment or loss of information.
- **NOTE:** Text set off in this manner provides important supplemental information.

# **Table of contents**

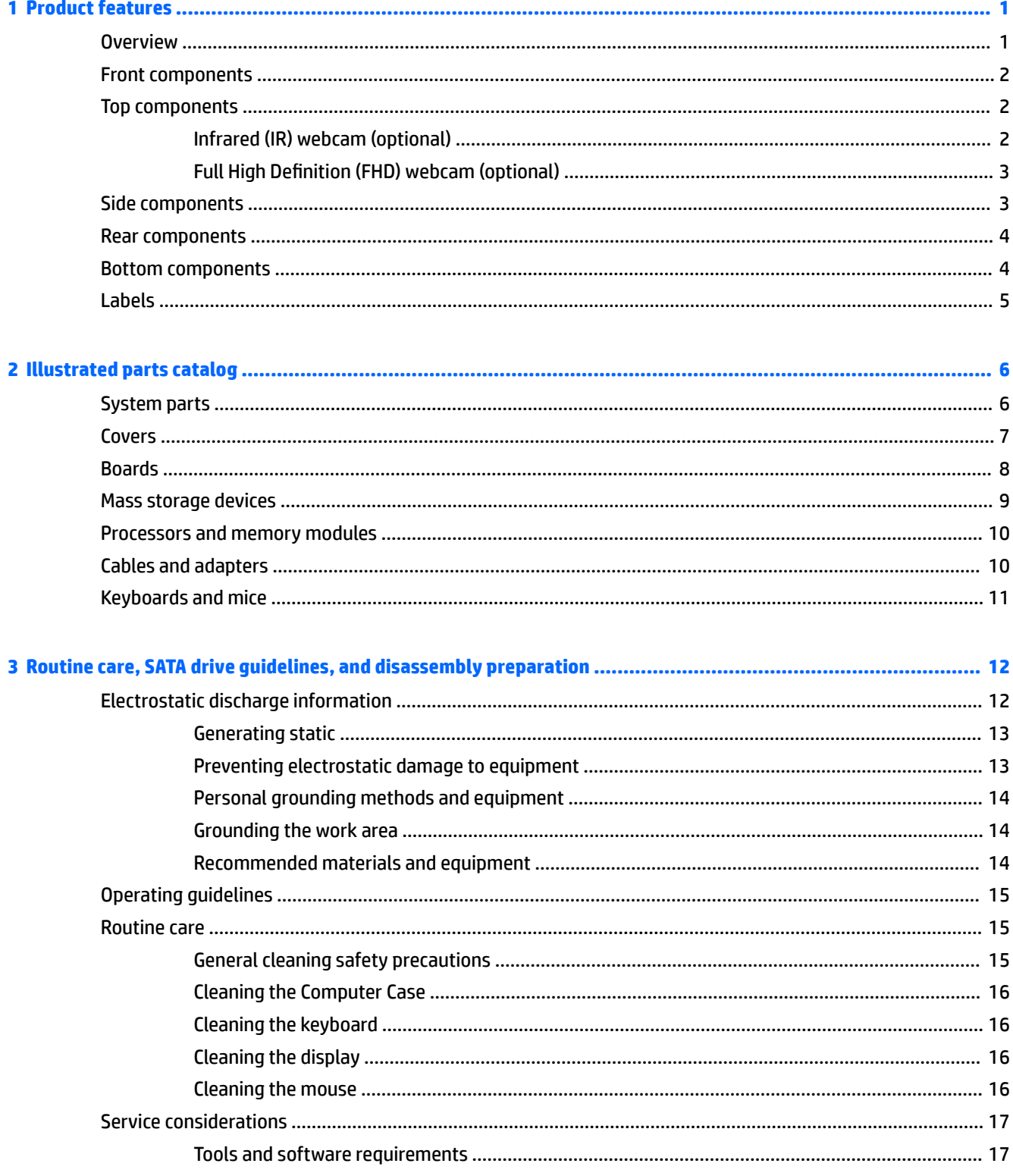

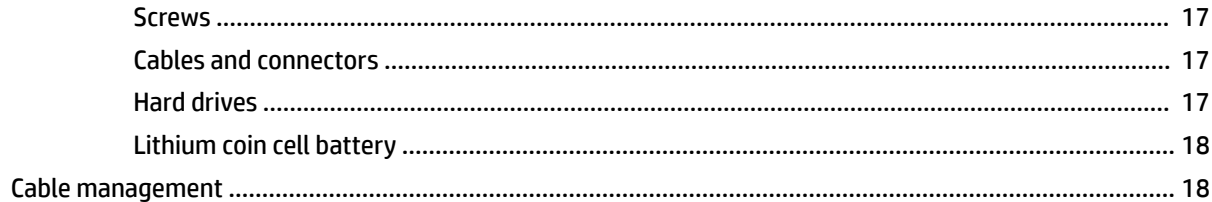

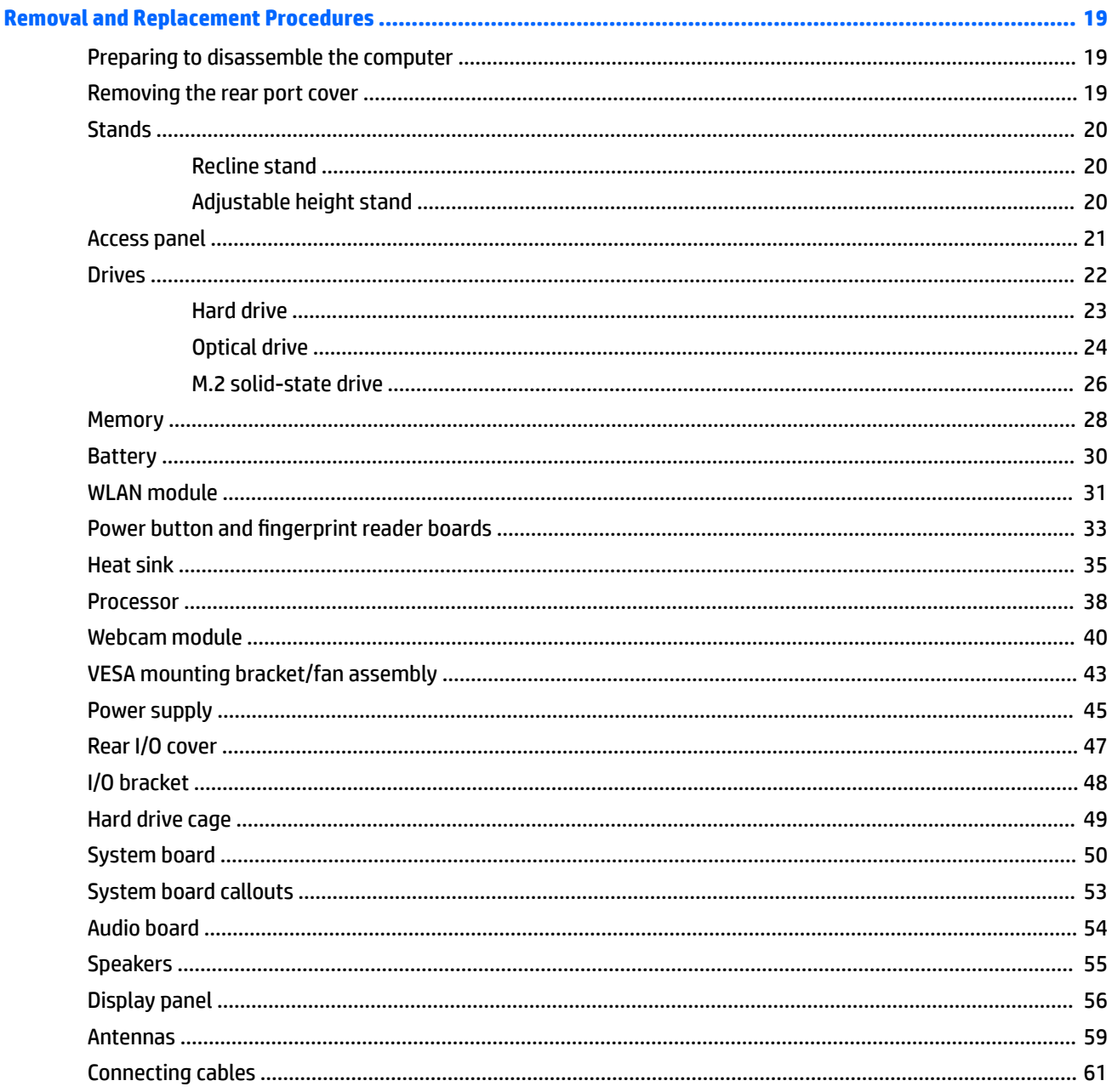

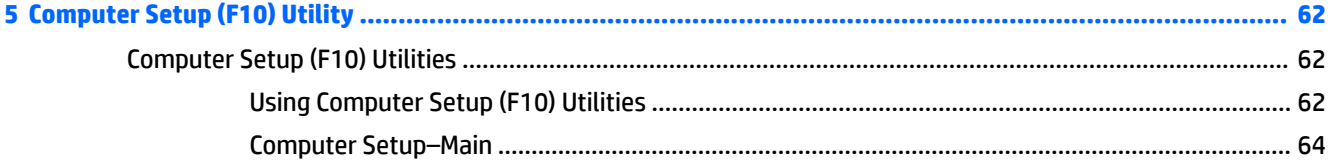

 $\ddot{\textbf{4}}$ 

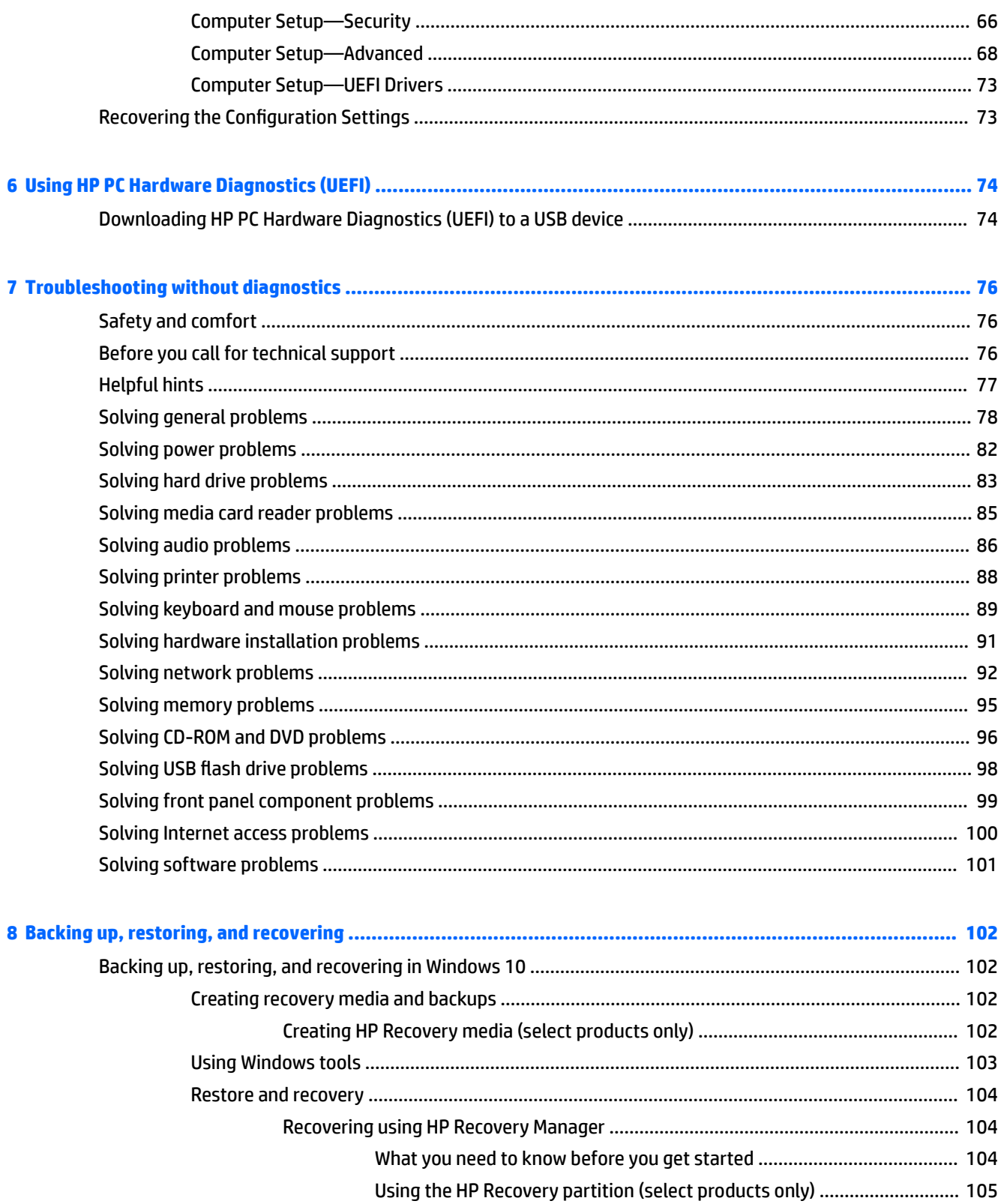

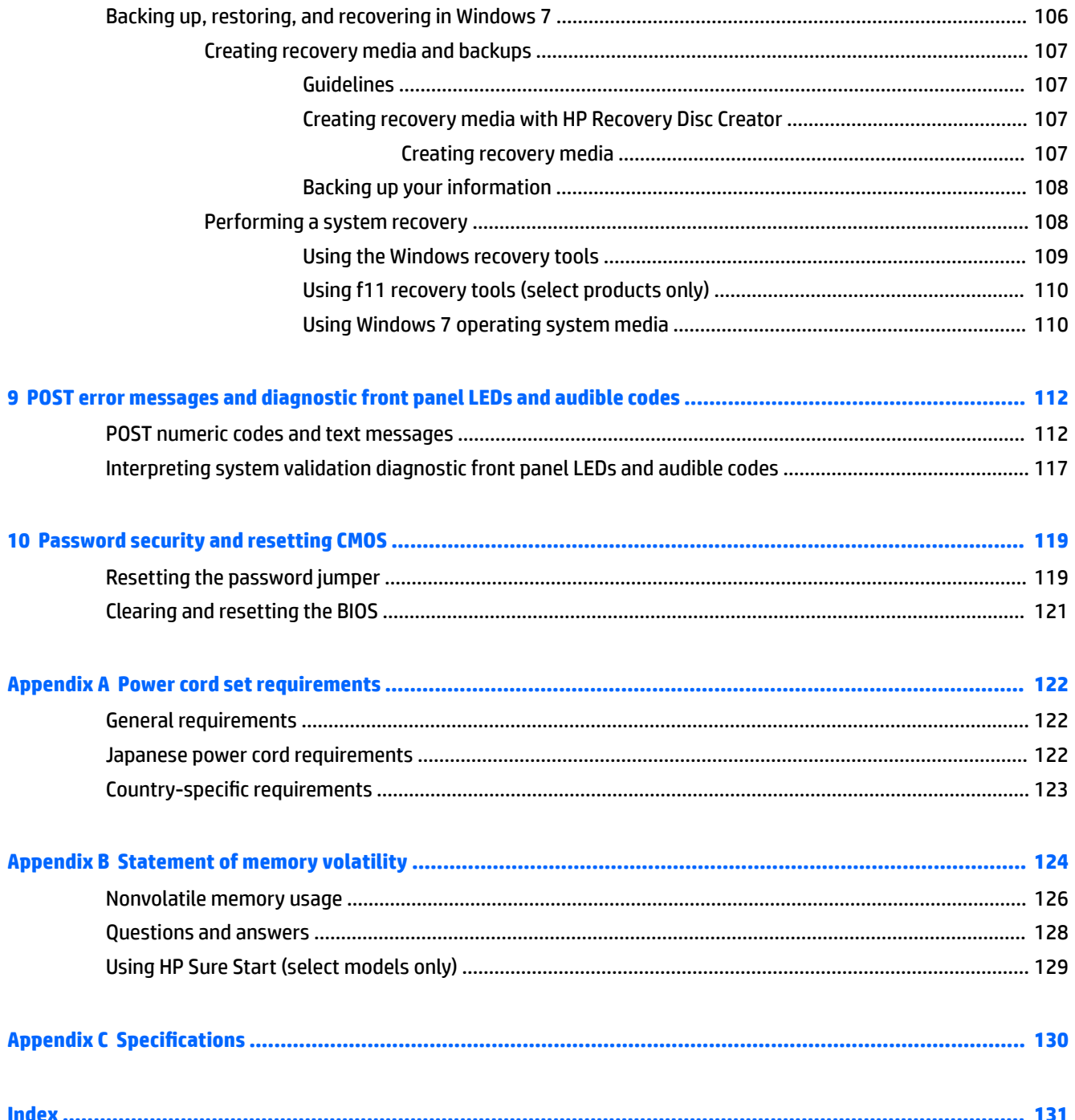

# <span id="page-8-0"></span>**1 Product features**

## **Overview**

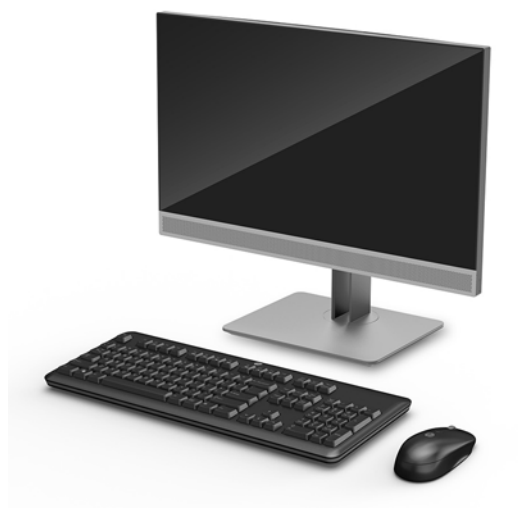

**NOTE:** For the latest manuals on this product, go to [http://www.hp.com/support.](http://www.hp.com/support) Select Find your product, and then follow the on-screen instructions.

This product employs electronic labeling for indication of regulatory mark or statement. See Labels [on page 5](#page-12-0) for the operation to display.

## <span id="page-9-0"></span>**Front components**

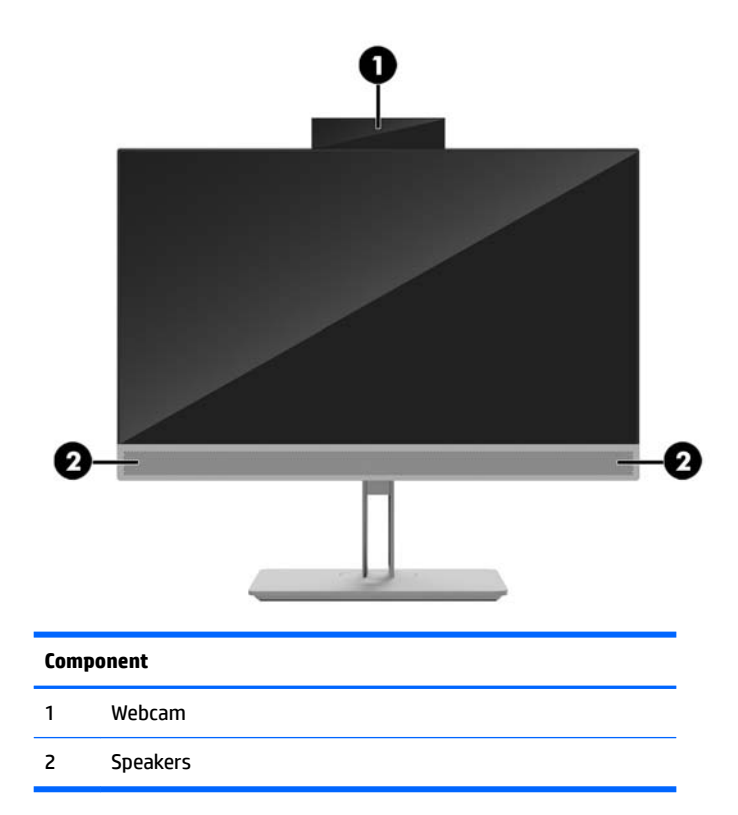

## **Top components**

### **Infrared (IR) webcam (optional)**

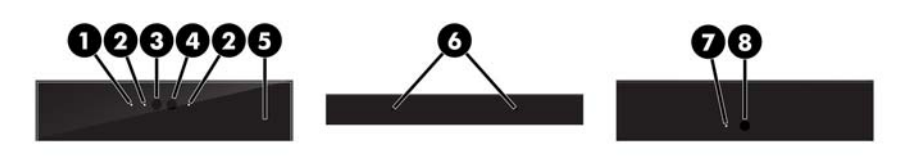

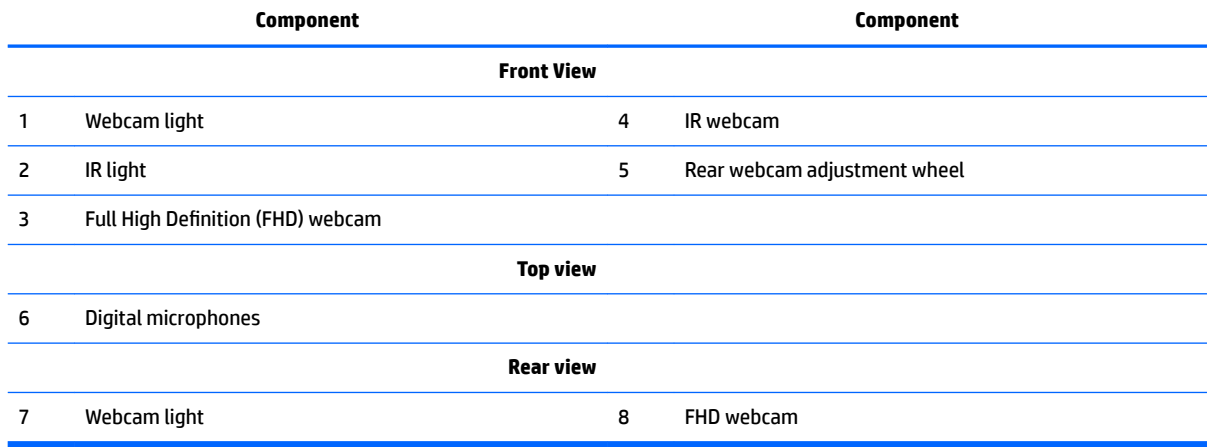

## <span id="page-10-0"></span>**Full High Definition (FHD) webcam (optional)**

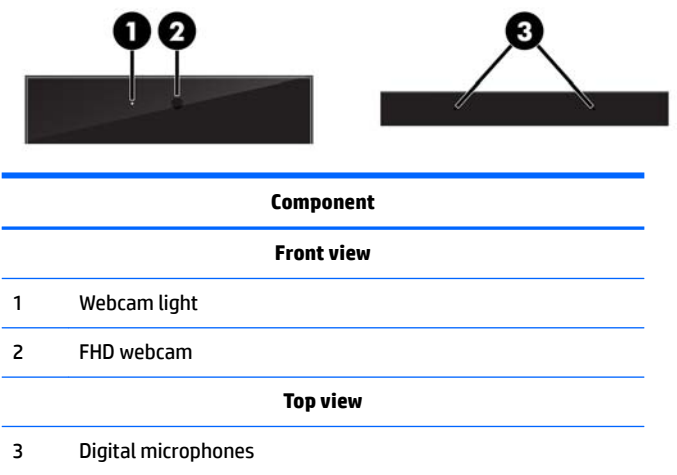

# **Side components**

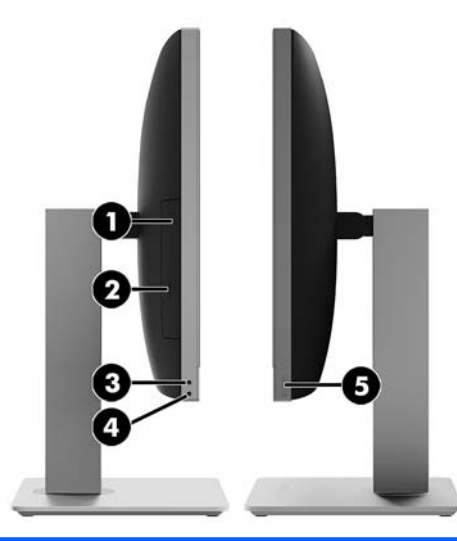

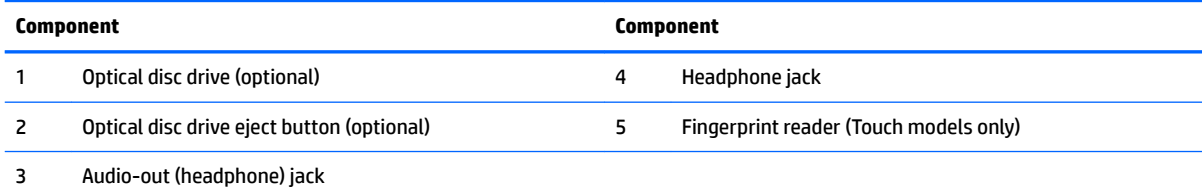

## <span id="page-11-0"></span>**Rear components**

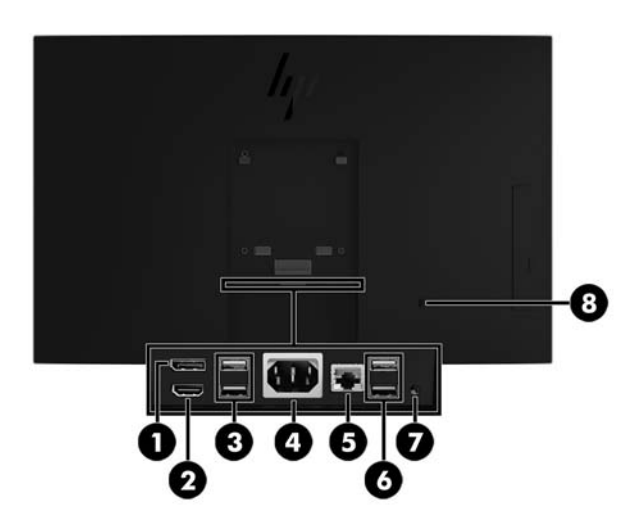

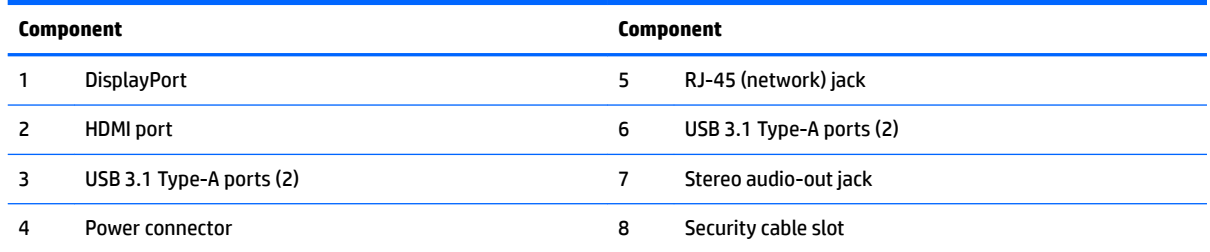

## **Bottom components**

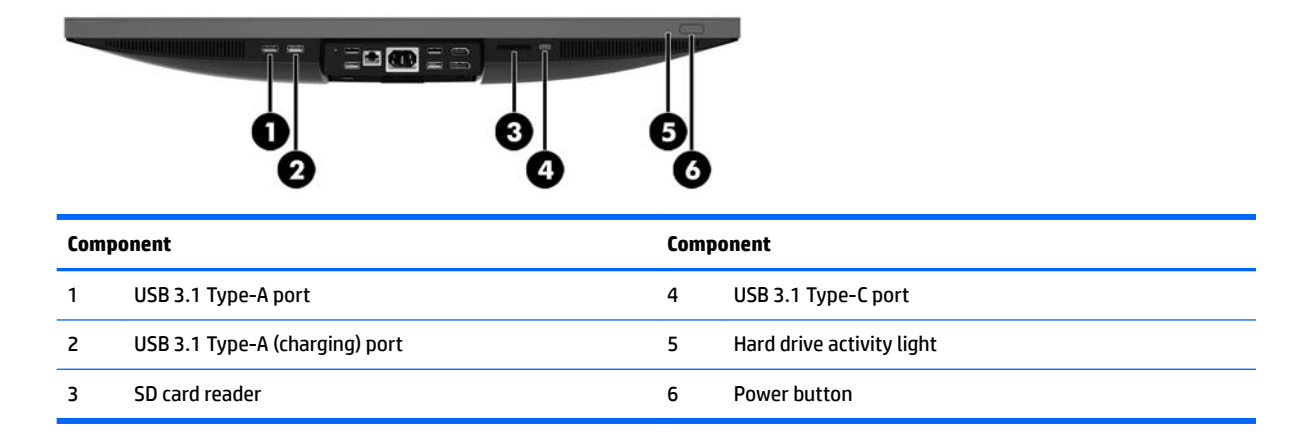

## <span id="page-12-0"></span>**Labels**

The labels affixed to the computer provide information you may need when you troubleshoot system problems or travel internationally with the computer.

- **IMPORTANT:** All labels described in this section will be located under the stand or affixed to the bottom of the computer.
	- **1.** Microsoft<sup>®</sup> Certificate of Authenticity label (select models only prior to Windows 8)—Contains the Windows Product Key. You may need the Product Key to update or troubleshoot the operating system.
	- **2.** Service label—Provides important information to identify your computer. When contacting support, you will probably be asked for the serial number, and possibly for the product number or the model number. Locate these numbers before you contact support.

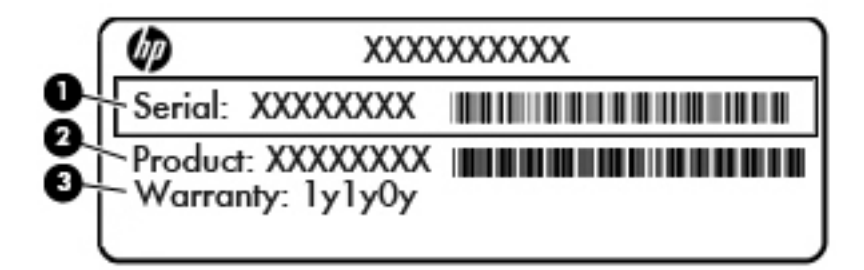

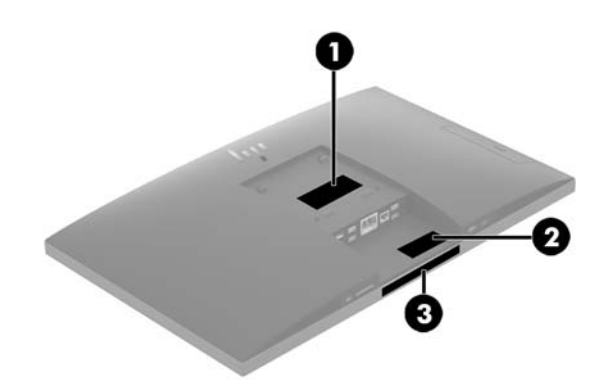

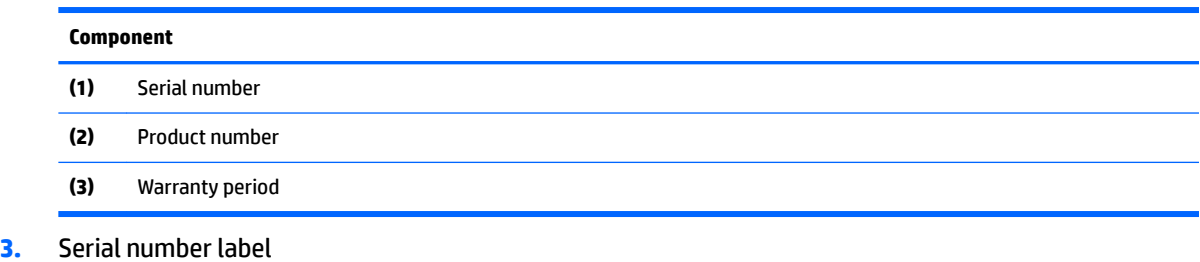

# <span id="page-13-0"></span>**2 Illustrated parts catalog**

Component appearance may vary depending on model.

**WE:** HP continually improves and changes product parts. For complete and current information on supported parts for your computer, go to [http://partsurfer.hp.com,](http://partsurfer.hp.com) select your country or region, and then follow the on-screen instructions.

## **System parts**

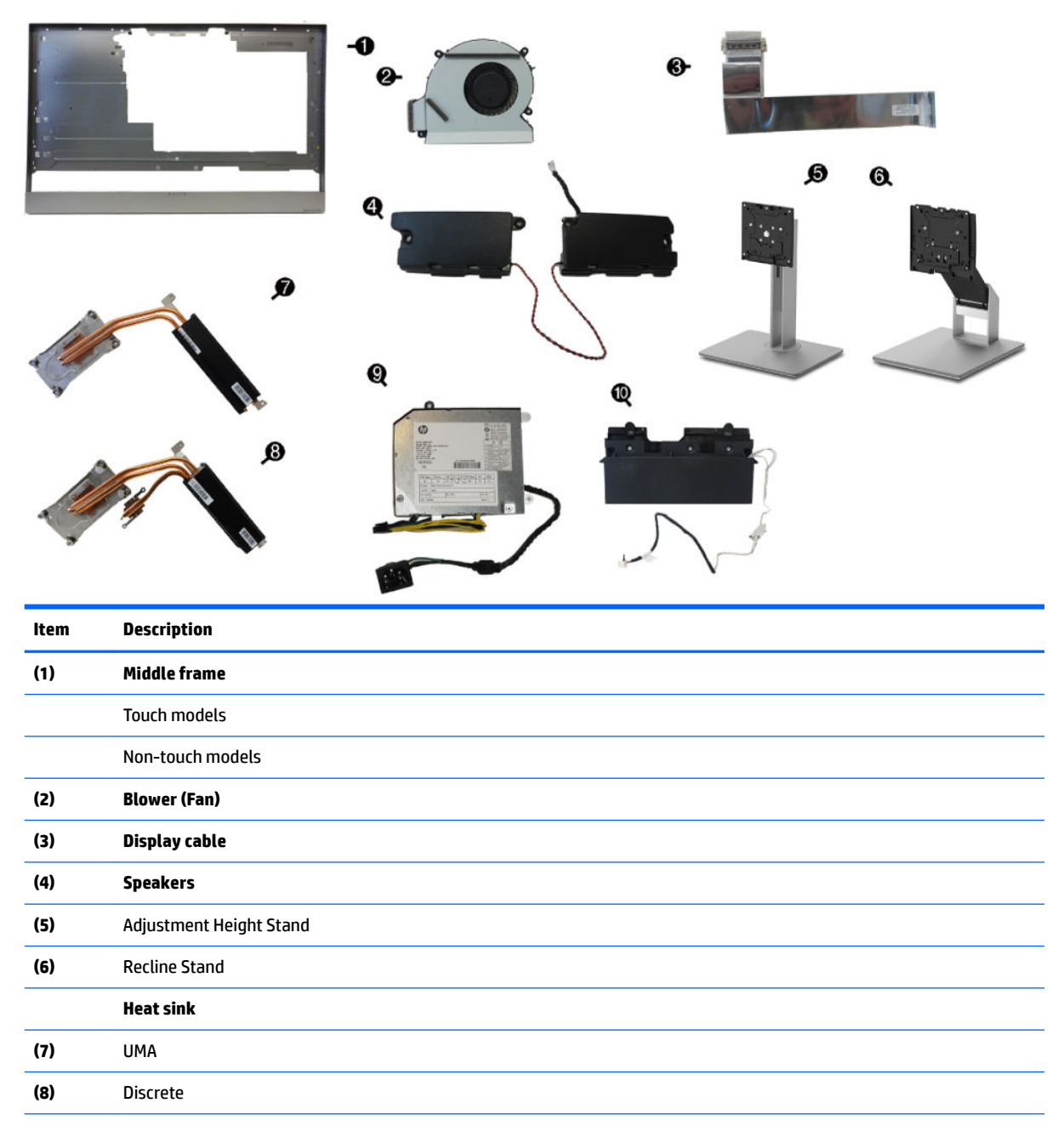

<span id="page-14-0"></span>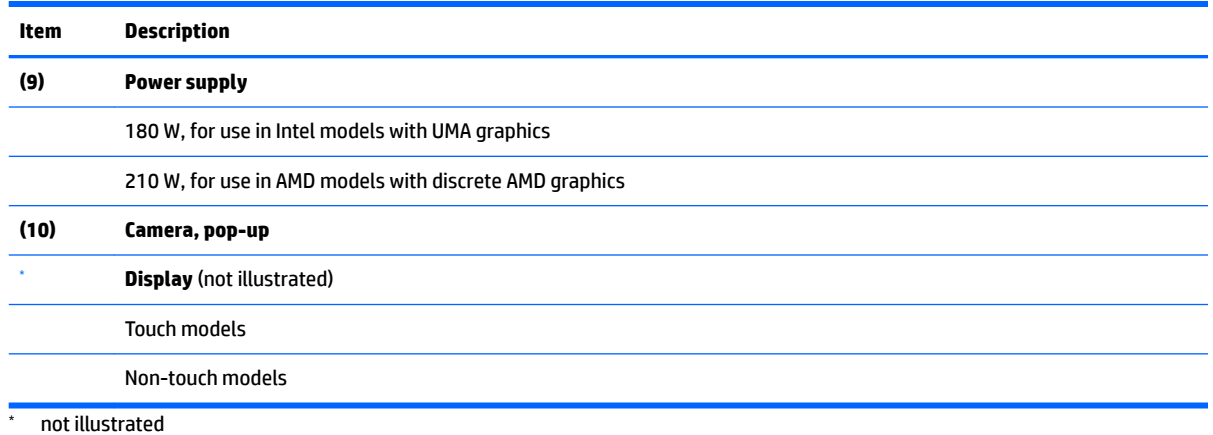

## **Covers**

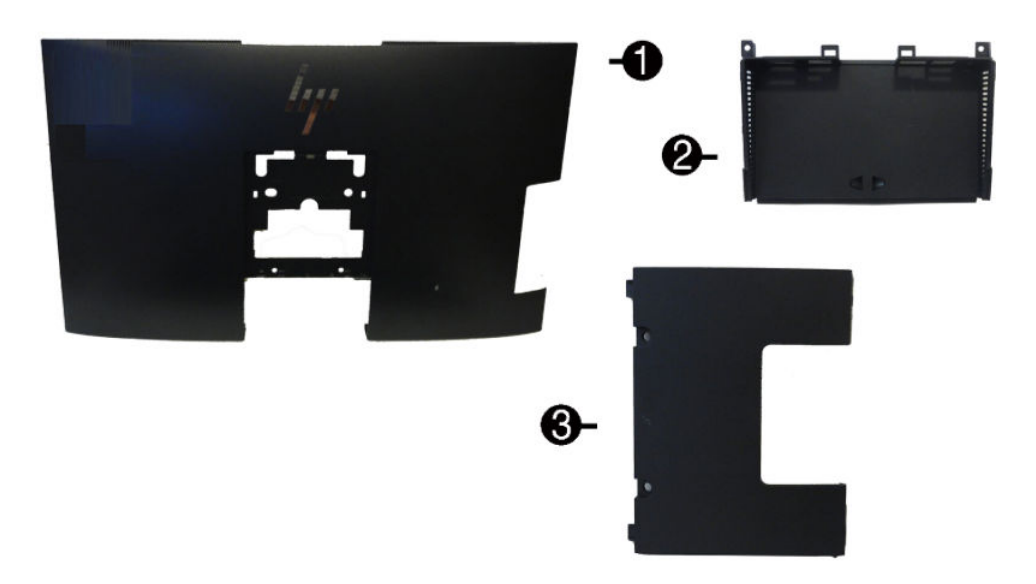

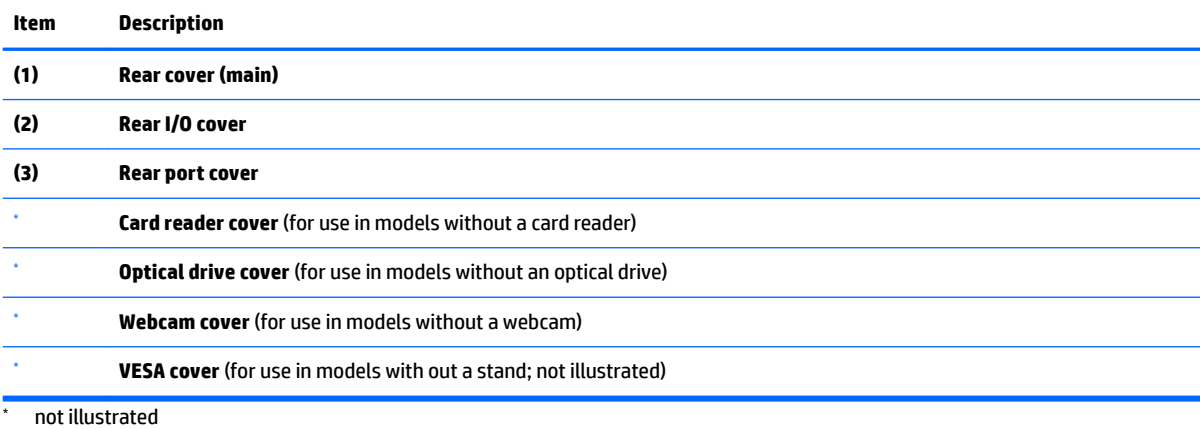

## <span id="page-15-0"></span>**Boards**

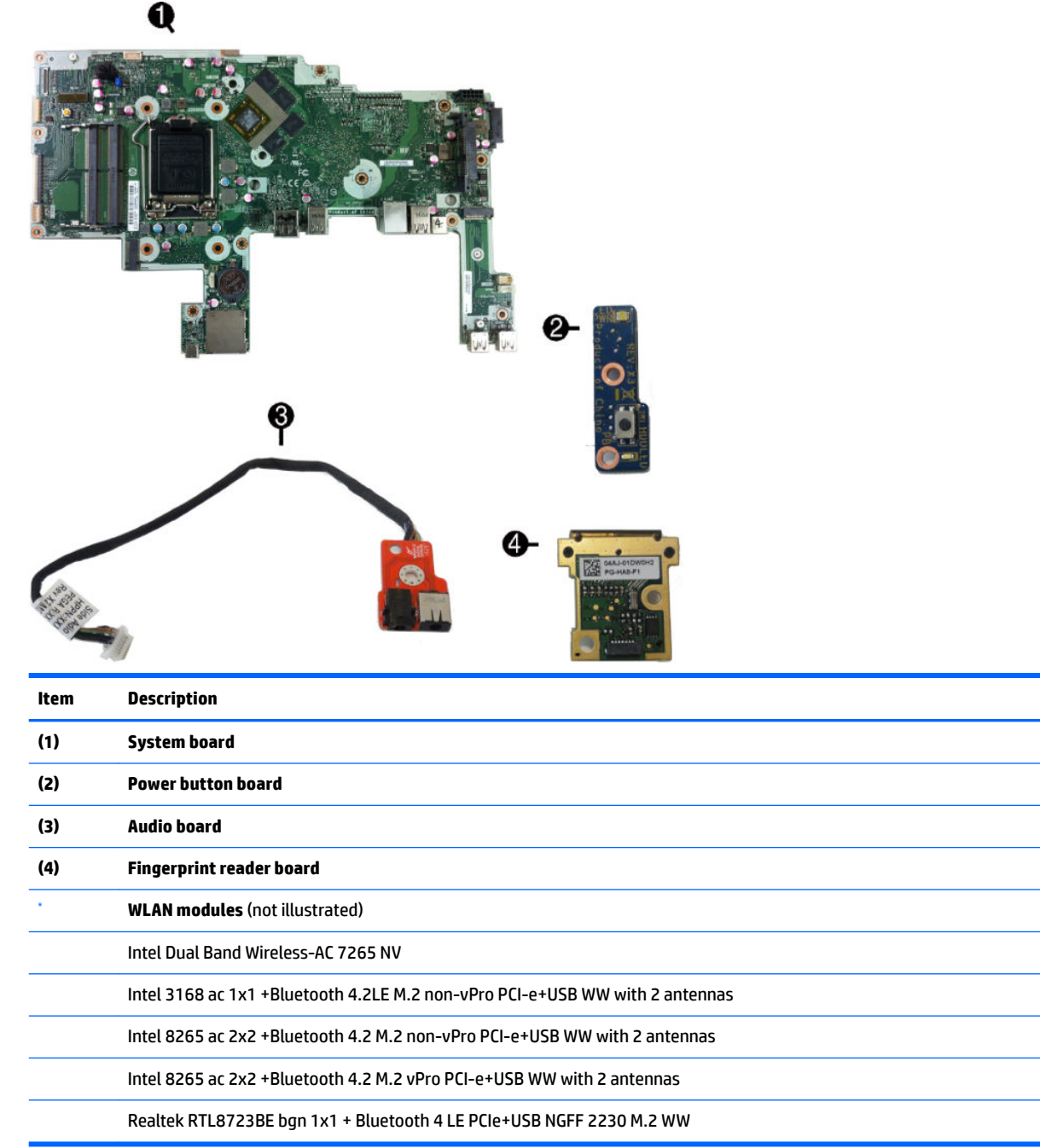

not illustrated

# <span id="page-16-0"></span>**Mass storage devices**

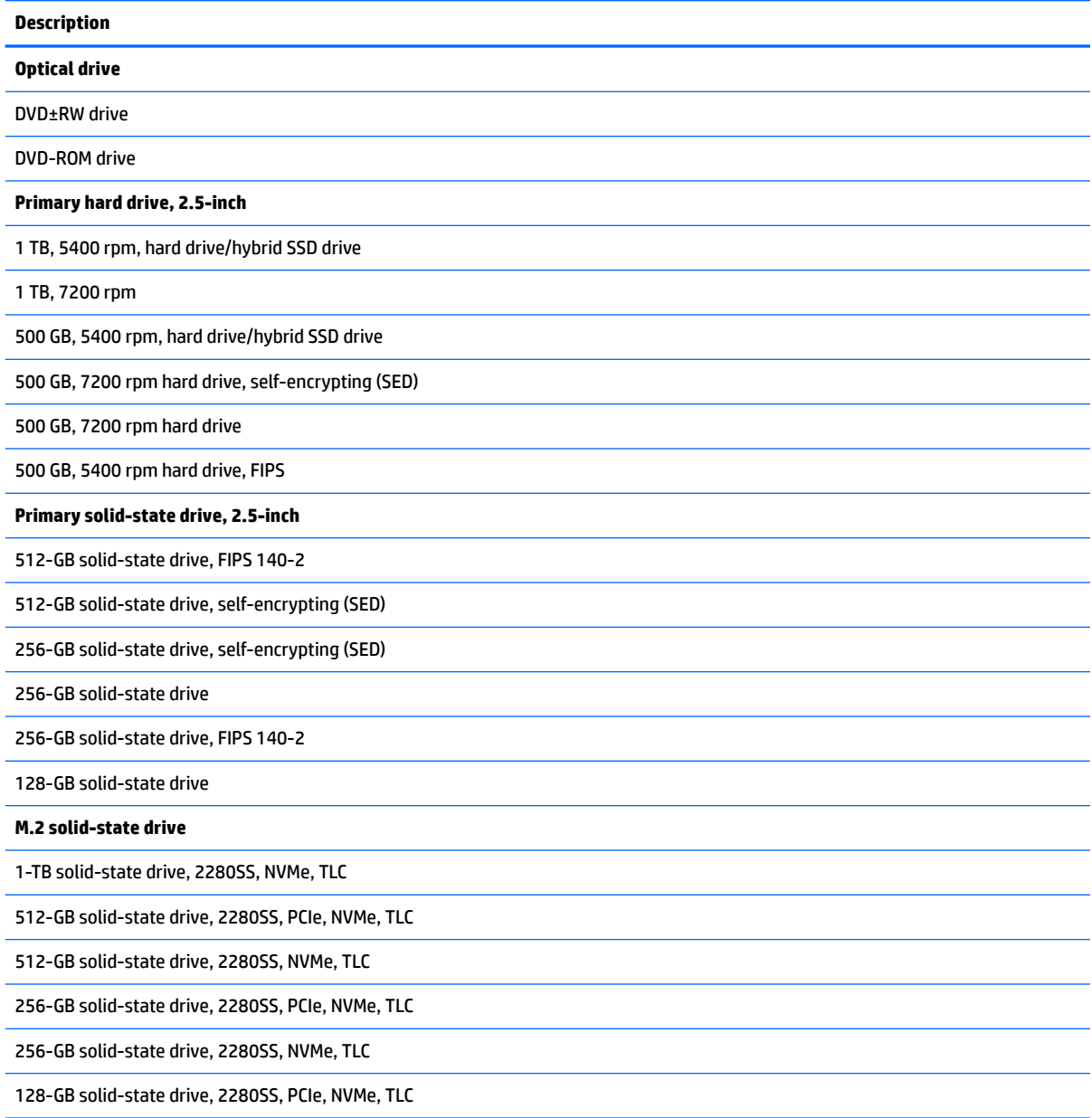

## <span id="page-17-0"></span>**Processors and memory modules**

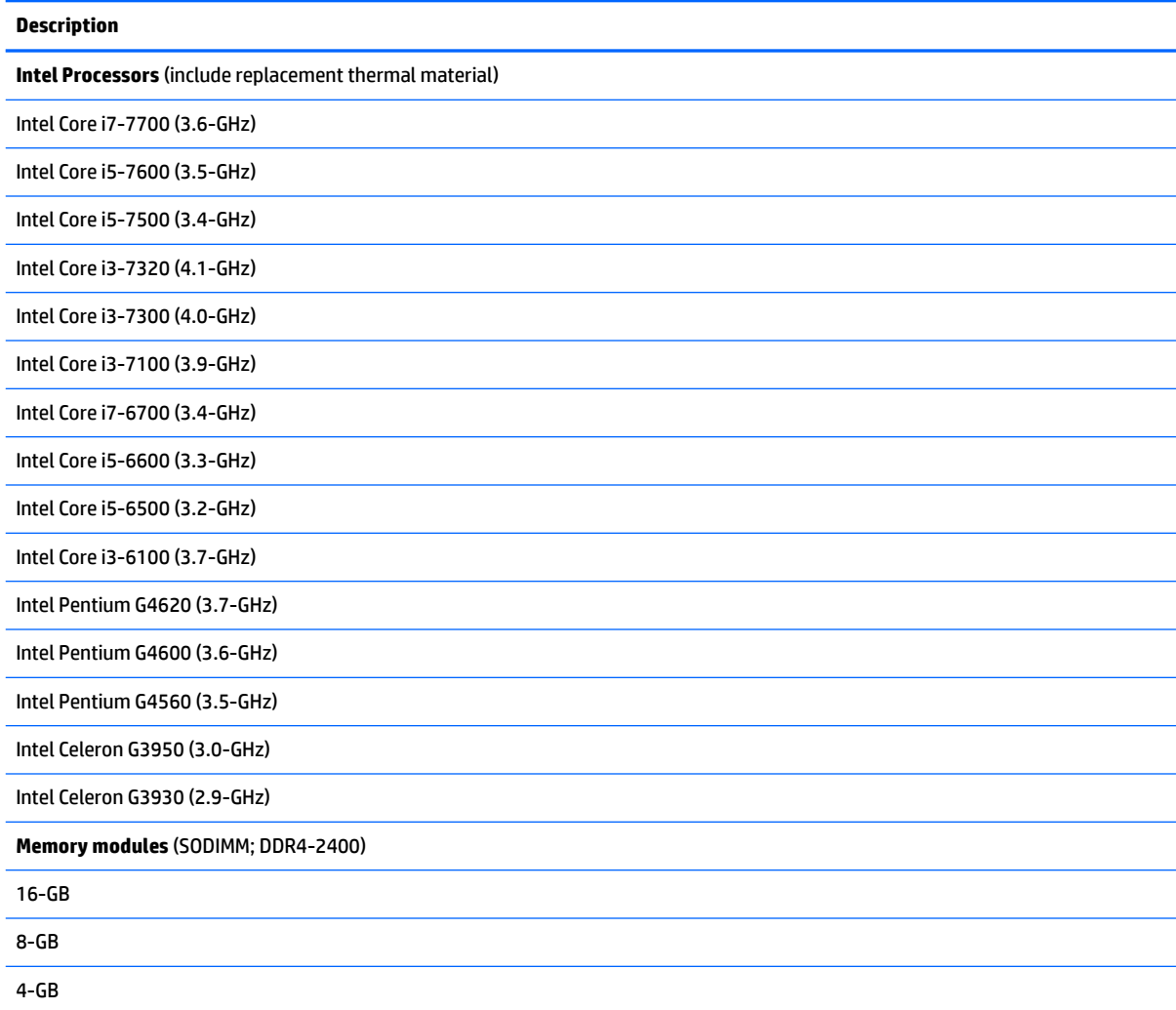

## **Cables and adapters**

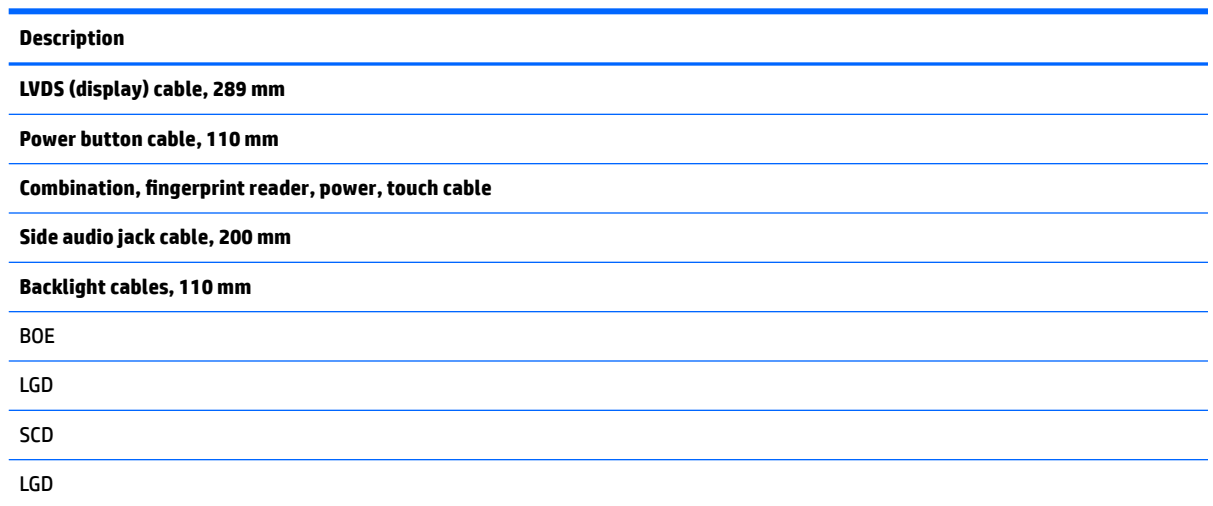

<span id="page-18-0"></span>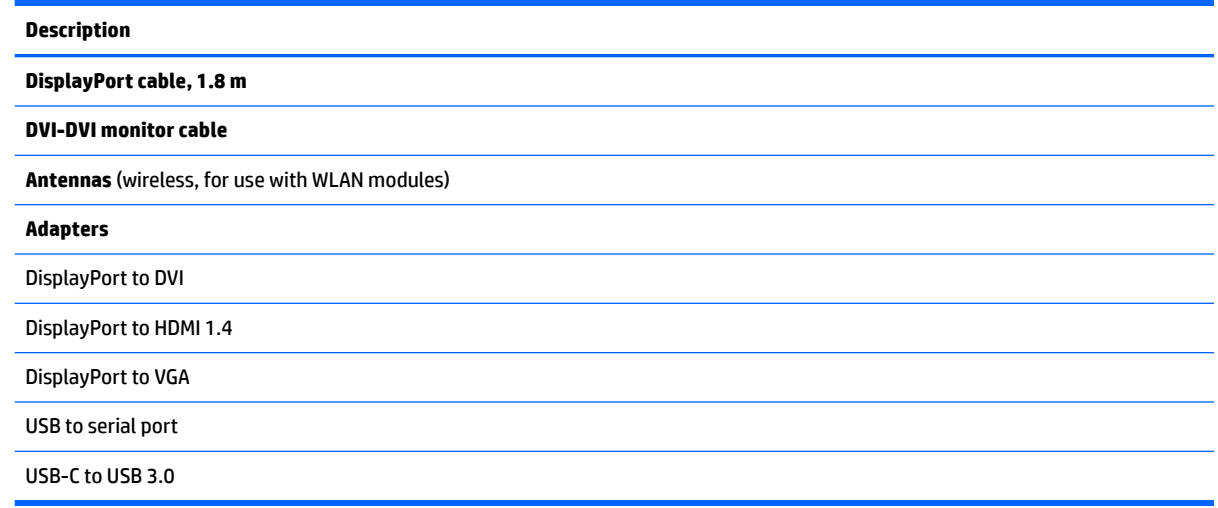

## **Keyboards and mice**

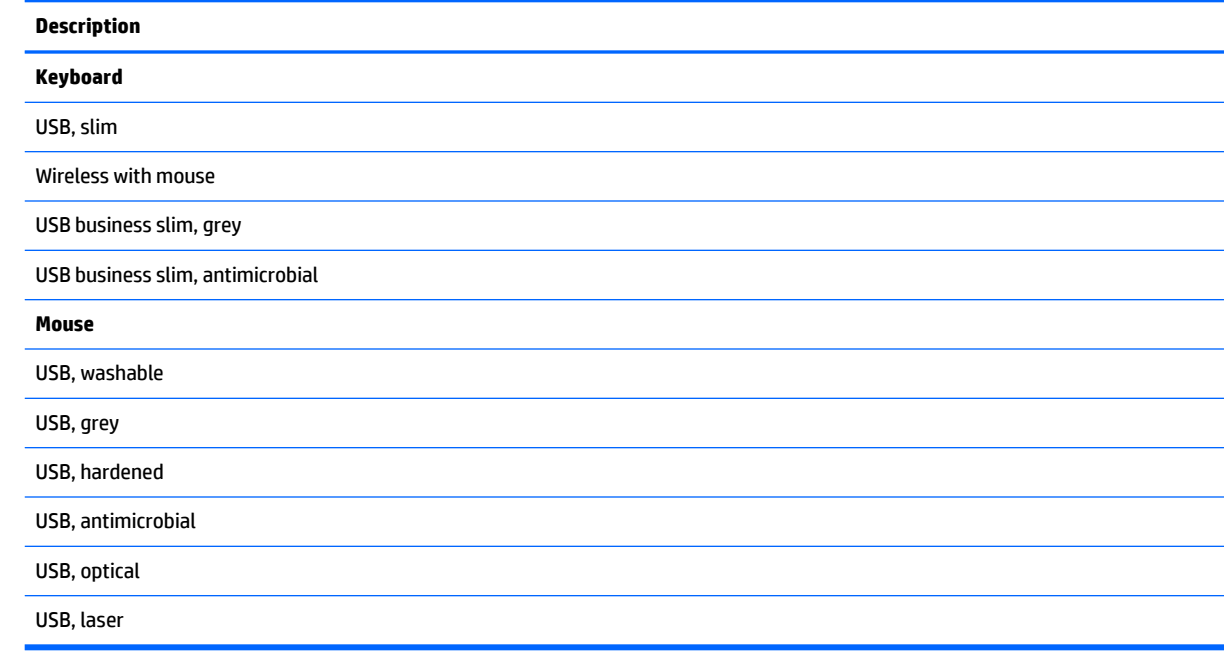

# <span id="page-19-0"></span>**3 Routine care, SATA drive guidelines, and disassembly preparation**

This chapter provides general service information for the computer. Adherence to the procedures and precautions described in this chapter is essential for proper service.

**CAUTION:** When the computer is plugged into an AC power source, voltage is always applied to the system board. You must disconnect the power cord from the power source before opening the computer to prevent system board or component damage.

## **Electrostatic discharge information**

A sudden discharge of static electricity from your finger or other conductor can destroy static-sensitive devices or microcircuitry. Often the spark is neither felt nor heard, but damage occurs. An electronic device exposed to electrostatic discharge (ESD) may not appear to be affected at all and can work perfectly throughout a normal cycle. The device may function normally for a while, but it has been degraded in the internal layers, reducing its life expectancy.

Networks built into many integrated circuits provide some protection, but in many cases, the discharge contains enough power to alter device parameters or melt silicon junctions.

### <span id="page-20-0"></span>**Generating static**

The following table shows that:

- Different activities generate different amounts of static electricity.
- Static electricity increases as humidity decreases.

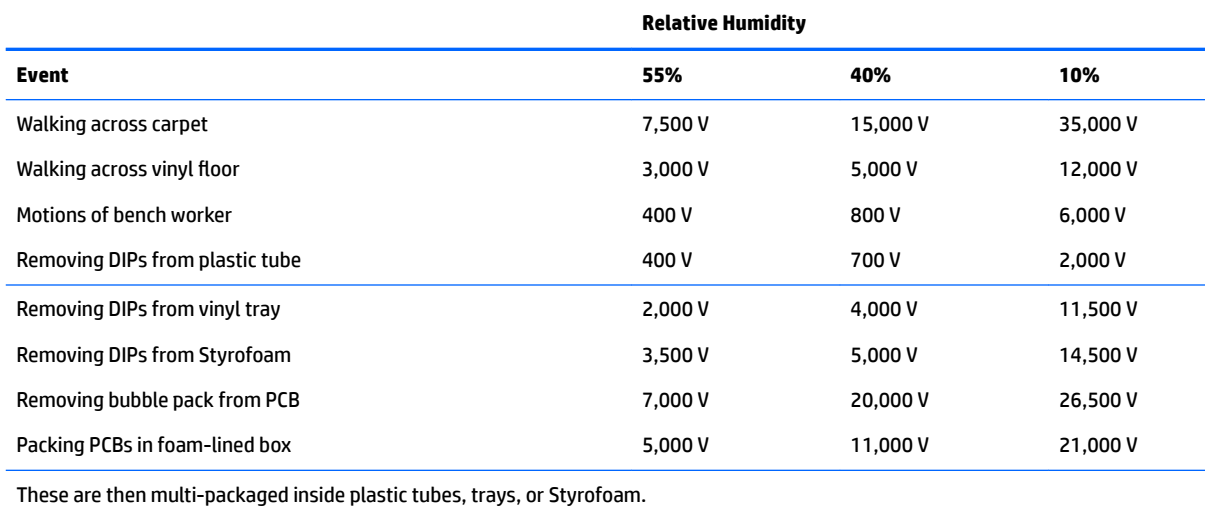

**NOTE:** 700 volts can degrade a product.

#### **Preventing electrostatic damage to equipment**

Many electronic components are sensitive to ESD. Circuitry design and structure determine the degree of sensitivity. The following packaging and grounding precautions are necessary to prevent damage to electric components and accessories.

- To avoid hand contact, transport products in static-safe containers such as tubes, bags, or boxes.
- Protect all electrostatic parts and assemblies with conductive or approved containers or packaging.
- Keep electrostatic sensitive parts in their containers until they arrive at static-free stations.
- Place items on a grounded surface before removing them from their container.
- Always be properly grounded when touching a sensitive component or assembly.
- Avoid contact with pins, leads, or circuitry.
- Place reusable electrostatic-sensitive parts from assemblies in protective packaging or conductive foam.

#### <span id="page-21-0"></span>**Personal grounding methods and equipment**

Use the following equipment to prevent static electricity damage to equipment:

- **Wrist straps** are flexible straps with a maximum of one-megohm  $\pm$  10% resistance in the ground cords. To provide proper ground, a strap must be worn snug against bare skin. The ground cord must be connected and fit snugly into the banana plug connector on the grounding mat or workstation.
- **Heel straps/Toe straps/Boot straps** can be used at standing workstations and are compatible with most types of shoes or boots. On conductive floors or dissipative floor mats, use them on both feet with a maximum of one-megohm  $\pm$  10% resistance between the operator and ground.

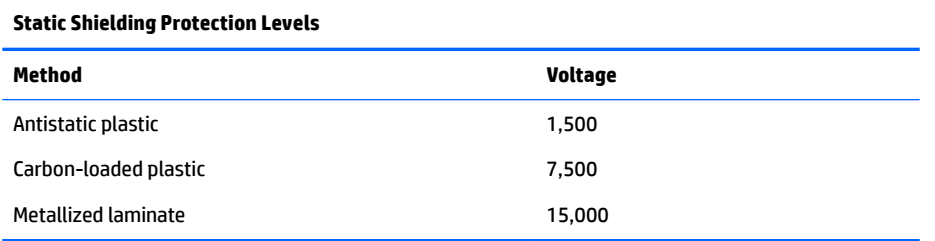

#### **Grounding the work area**

To prevent static damage at the work area, use the following precautions:

- Cover the work surface with approved static-dissipative material. Provide a wrist strap connected to the work surface and properly grounded tools and equipment.
- Use static-dissipative mats, foot straps, or air ionizers to give added protection.
- Handle electrostatic sensitive components, parts, and assemblies by the case or PCB laminate. Handle them only at static-free work areas.
- Turn off power and input signals before inserting and removing connectors or test equipment.
- Use fixtures made of static-safe materials when fixtures must directly contact dissipative surfaces.
- Keep work area free of nonconductive materials such as ordinary plastic assembly aids and Styrofoam.
- Use field service tools, such as cutters, screwdrivers, and vacuums, that are conductive.

#### **Recommended materials and equipment**

Materials and equipment that are recommended for use in preventing static electricity include:

- Antistatic tape
- Antistatic smocks, aprons, or sleeve protectors
- Conductive bins and other assembly or soldering aids
- Conductive foam
- Conductive tabletop workstations with ground cord of one-megohm +/- 10% resistance
- Static-dissipative table or floor mats with hard tie to ground
- **Field service kits**
- Static awareness labels
- Wrist straps and footwear straps providing one-megohm +/- 10% resistance
- <span id="page-22-0"></span>Material handling packages
- Conductive plastic bags
- Conductive plastic tubes
- Conductive tote boxes
- Opaque shielding bags
- Transparent metallized shielding bags
- Transparent shielding tubes

## **Operating guidelines**

To prevent overheating and to help prolong the life of the computer:

- Keep the computer away from excessive moisture, direct sunlight, and extremes of heat and cold.
- Operate the computer on a sturdy, level surface. Leave a 10.2-cm (4-inch) clearance on all vented sides of the computer and above the display to permit the required airflow.
- Never restrict the airflow into the computer by blocking any vents or air intakes. Do not place the keyboard, with the keyboard feet down, directly against the front of the desktop unit as this also restricts airflow.
- Occasionally clean the air vents on all vented sides of the computer. Lint, dust, and other foreign matter can block the vents and limit the airflow. Be sure to unplug the computer before cleaning the air vents.
- Never operate the computer with the cover or side panel removed.
- Do not stack computers on top of each other or place computers so near each other that they are subject to each other's re-circulated or preheated air.
- If the computer is to be operated within a separate enclosure, intake and exhaust ventilation must be provided on the enclosure, and the same operating guidelines listed above will still apply.
- Keep liquids away from the computer and keyboard.
- Never cover the ventilation slots with any type of material.
- Install or enable power management functions of the operating system or other software, including sleep states.

### **Routine care**

#### **General cleaning safety precautions**

- **1.** Never use solvents or flammable solutions to clean the computer.
- **2.** Never immerse any parts in water or cleaning solutions; apply any liquids to a clean cloth and then use the cloth on the component.
- **3.** Always unplug the computer when cleaning with liquids or damp cloths.
- **4.** Always unplug the computer before cleaning the keyboard, mouse, or air vents.
- **5.** Disconnect the keyboard before cleaning it.
- **6.** Wear safety glasses equipped with side shields when cleaning the keyboard.

#### <span id="page-23-0"></span>**Cleaning the Computer Case**

Follow all safety precautions in [General cleaning safety precautions on page 15](#page-22-0) before cleaning the computer.

To clean the computer case, follow the procedures described below:

- To remove light stains or dirt, use plain water with a clean, lint-free cloth or swab.
- For stronger stains, use a mild dishwashing liquid diluted with water. Rinse well by wiping it with a cloth or swab dampened with clear water.
- For stubborn stains, use isopropyl (rubbing) alcohol. No rinsing is needed as the alcohol will evaporate quickly and not leave a residue.
- **•** After cleaning, always wipe the unit with a clean, lint-free cloth.
- Occasionally clean the air vents on the computer. Lint and other foreign matter can block the vents and limit the airflow.

#### **Cleaning the keyboard**

Follow all safety precautions in [General cleaning safety precautions on page 15](#page-22-0) before cleaning the keyboard.

To clean the tops of the keys or the keyboard body, follow the procedures described in Cleaning the Computer Case on page 16.

When cleaning debris from under the keys, review all rules in [General cleaning safety precautions on page 15](#page-22-0) before following these procedures:

**CAUTION:** Use safety glasses equipped with side shields before attempting to clean debris from under the keys.

- Visible debris underneath or between the keys may be removed by vacuuming or shaking.
- Canned, pressurized air may be used to clean debris from under the keys. Caution should be used as too much air pressure can dislodge lubricants applied under the wide keys.
- If you remove a key, use a specially designed key puller to prevent damage to the keys. This tool is available through many electronic supply outlets.

**AL CAUTION:** Never remove a wide leveled key (like the space bar) from the keyboard. If these keys are improperly removed or installed, the keyboard may not function properly.

● Cleaning under a key may be done with a swab moistened with isopropyl alcohol and squeezed out. Be careful not to wipe away lubricants necessary for proper key functions. Use tweezers to remove any fibers or dirt in confined areas. Allow the parts to air dry before reassembly.

#### **Cleaning the display**

Wipe the screen with a clean cloth moistened with water or with a towelette designed for cleaning displays. Do not use sprays or aerosols directly on the screen; the liquid may seep into the housing and damage a component. Never use solvents or flammable liquids on the display.

#### **Cleaning the mouse**

Before cleaning the mouse, ensure that the power to the computer is turned off.

- Clean the mouse ball by first removing the retaining plate and the ball from the housing. Pull out any debris from the ball socket and wipe the ball with a clean, dry cloth before reassembly.
- To clean the mouse body, follow the procedures in Cleaning the Computer Case on page 16.

## <span id="page-24-0"></span>**Service considerations**

Listed below are some of the considerations that you should keep in mind during the disassembly and assembly of the computer.

#### **Tools and software requirements**

To service the computer, you need the following:

- Torx T-15 screwdriver
- Torx T-15 screwdriver with small diameter shank (for certain front bezel removal)
- Flat-bladed screwdriver (may sometimes be used in place of the Torx screwdriver)
- Phillips #2 screwdriver
- Diagnostics software
- **•** Tamper-resistant T-15 wrench

#### **Screws**

The screws used in the computer are not interchangeable. They may have standard or metric threads and may be of different lengths. If an incorrect screw is used during the reassembly process, it can damage the unit. HP strongly recommends that all screws removed during disassembly be kept with the part that was removed, then returned to their proper locations.

**CAUTION:** Metric screws have a black finish. U.S. screws have a silver finish and are used on hard drives only.

**CAUTION:** As each subassembly is removed from the computer, it should be placed away from the work area to prevent damage.

#### **Cables and connectors**

Most cables used throughout the unit are flat, flexible cables. These cables must be handled with care to avoid damage. Apply only the tension required to seat or unseat the cables during insertion or removal from the connector. Handle cables by the connector whenever possible. In all cases, avoid bending or twisting the cables, and ensure that the cables are routed in such a way that they cannot be caught or snagged by parts being removed or replaced.

**CAUTION:** When servicing this computer, ensure that cables are placed in their proper location during the reassembly process. Improper cable placement can damage the computer.

#### **Hard drives**

Handle hard drives as delicate, precision components, avoiding all physical shock and vibration. This applies to failed drives as well as replacement spares.

- If a drive must be mailed, place the drive in a bubble-pack mailer or other suitable protective packaging and label the package "Fragile: Handle With Care."
- Do not remove hard drives from the shipping package for storage. Keep hard drives in their protective packaging until they are actually mounted in the CPU.
- Avoid dropping drives from any height onto any surface.
- If you are inserting or removing a hard drive, turn off the computer. Do not remove a hard drive while the computer is on or in standby mode.
- <span id="page-25-0"></span>Before handling a drive, ensure that you are discharged of static electricity. While handling a drive, avoid touching the connector. For more information about preventing electrostatic damage, refer to [Electrostatic discharge information on page 12](#page-19-0)
- Do not use excessive force when inserting a drive.
- Avoid exposing a hard drive to liquids, temperature extremes, or products that have magnetic fields such as displays or speakers.

#### **Lithium coin cell battery**

The battery that comes with the computer provides power to the real-time clock and has a minimum lifetime of about three years.

See the appropriate removal and replacement chapter for the chassis you are working on in this guide for instructions on the replacement procedures.

**ANIVAGEER 1998 This computer contains a lithium battery. There is a risk of fire and chemical burn if the battery is** handled improperly. Do not disassemble, crush, puncture, short external contacts, dispose in water or fire, or expose it to temperatures higher than 140ºF (60ºC). Do not attempt to recharge the battery.

**NOTE:** Batteries, battery packs, and accumulators should not be disposed of together with the general household waste. In order to forward them to recycling or proper disposal, please use the public collection system or return them to HP, their authorized partners, or their agents.

### **Cable management**

Always follow good cable management practices when working inside the computer.

- Keep cables away from major heat sources like the heat sink.
- Do not jam cables on top of expansion cards or memory modules. Printed circuit cards like these are not designed to take excessive pressure on them.
- Keep cables clear of sliding or moveable parts to prevent them from being cut or crimped when the parts are moved.
- When folding a flat ribbon cable, never fold to a sharp crease. Sharp creases may damage the wires.
- Some flat ribbon cables come prefolded. Never change the folds on these cables.
- Do not bend any cable sharply. A sharp bend can break the internal wires.
- Always position the cables to lay properly by themselves.

# <span id="page-26-0"></span>**4 Removal and Replacement Procedures**

The following sections provide information about disassembling various components of the computer.

## **Preparing to disassemble the computer**

To avoid injury and equipment damage, always complete the following steps in order, when opening the HP All-in-One.

- **1.** Remove all media from the computer.
- **2.** Shut down the computer.
- **3.** After the system has completely shut down, disconnect the power adapter from the back of the computer.
- **4.** If a cable lock is installed on the rear of the unit, remove the lock.
- **5.** Disconnect all other attached cables from the back of the computer.
- **6.** Place the computer face down on a soft flat surface. HP recommends that you set down a blanket, towel, or other soft cloth to protect the screen surface from scratches or other damage.

**A WARNING!** Beware of sharp edges inside the chassis.

## **Removing the rear port cover**

- **1.** Prepare the computer for disassembly (see Preparing to disassemble the computer on page 19).
- **2.** If the security lock screws are secured, use a T15 tamper-resistant Torx security screwdriver to remove both screws **(1)**.
- **3.** Slide the rear port cover retainer tabs toward each other **(2)** to release the port cover.
- **4.** Pull the port cover (3) toward the bottom and off the computer.

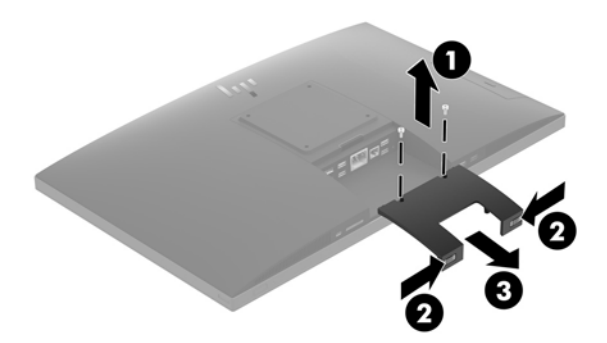

## <span id="page-27-0"></span>**Stands**

Two stands are available for the computer:

- **Recline stand**
- **Adjustable height stand**

#### **Recline stand**

To remove the stand:

- **1.** Prepare the computer for disassembly (see [Preparing to disassemble the computer on page 19\)](#page-26-0).
- **2.** Remove the rear port cover, if it is installed. For instructions, see [Removing the rear port cover](#page-26-0) [on page 19.](#page-26-0)
- **3.** Press the release latch under the stand **(1)**.
- **4.** Lift the stand up **(2)**, and then pull the stand hooks out of the computer **(3)**.

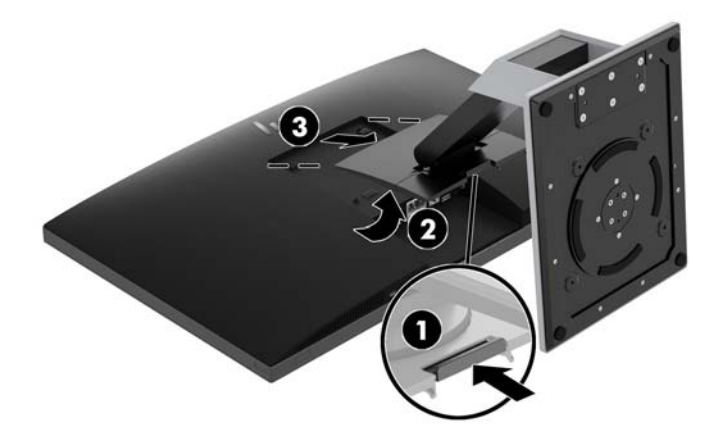

### **Adjustable height stand**

To remove the stand:

- **1.** Prepare the computer for disassembly (see [Preparing to disassemble the computer on page 19\)](#page-26-0).
- **2.** Remove the rear port cover, if it is installed. For instructions, see [Removing the rear port cover](#page-26-0) [on page 19.](#page-26-0)
- **3.** Press the release latch under the stand **(1)**.

<span id="page-28-0"></span>**4.** Lift the stand up **(2)**, and then pull the stand hooks out of the computer **(3)**.

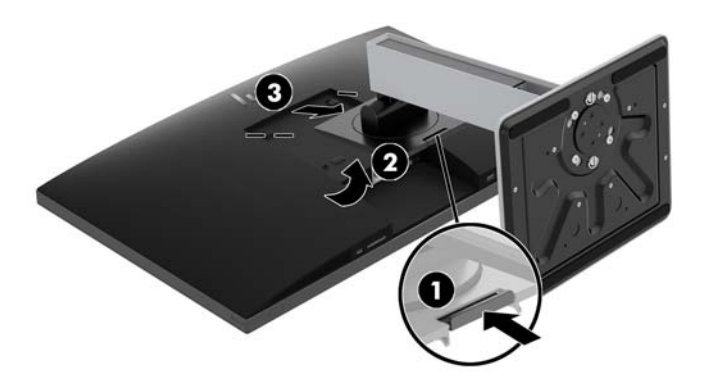

## **Access panel**

The computer has one main rear access panel that allows access to internal components.

To remove the access panel:

- **1.** Prepare the computer for disassembly (see **Preparing to disassemble the computer on page 19**).
- **2.** Remove the rear port cover (see [Removing the rear port cover on page 19](#page-26-0)).
- **3.** Remove the stand (see **Stands on page 20**).
- **4.** Pull up the notches (1) of the access panel, and then lift the access panel off the computer (2).

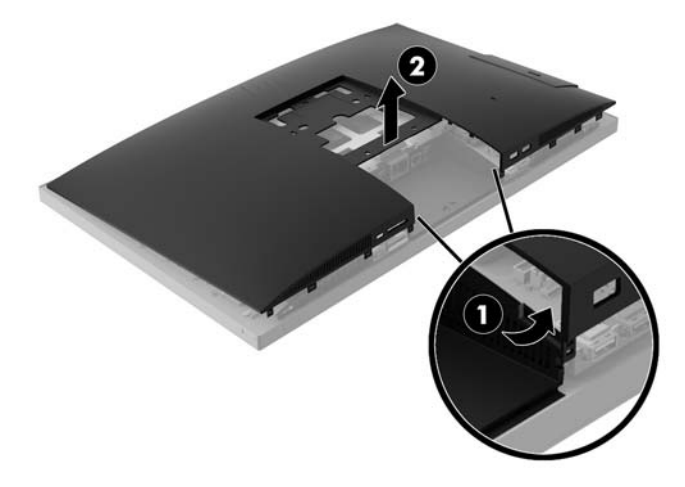

To replace the access panel, reverse the removal procedures.

## <span id="page-29-0"></span>**Drives**

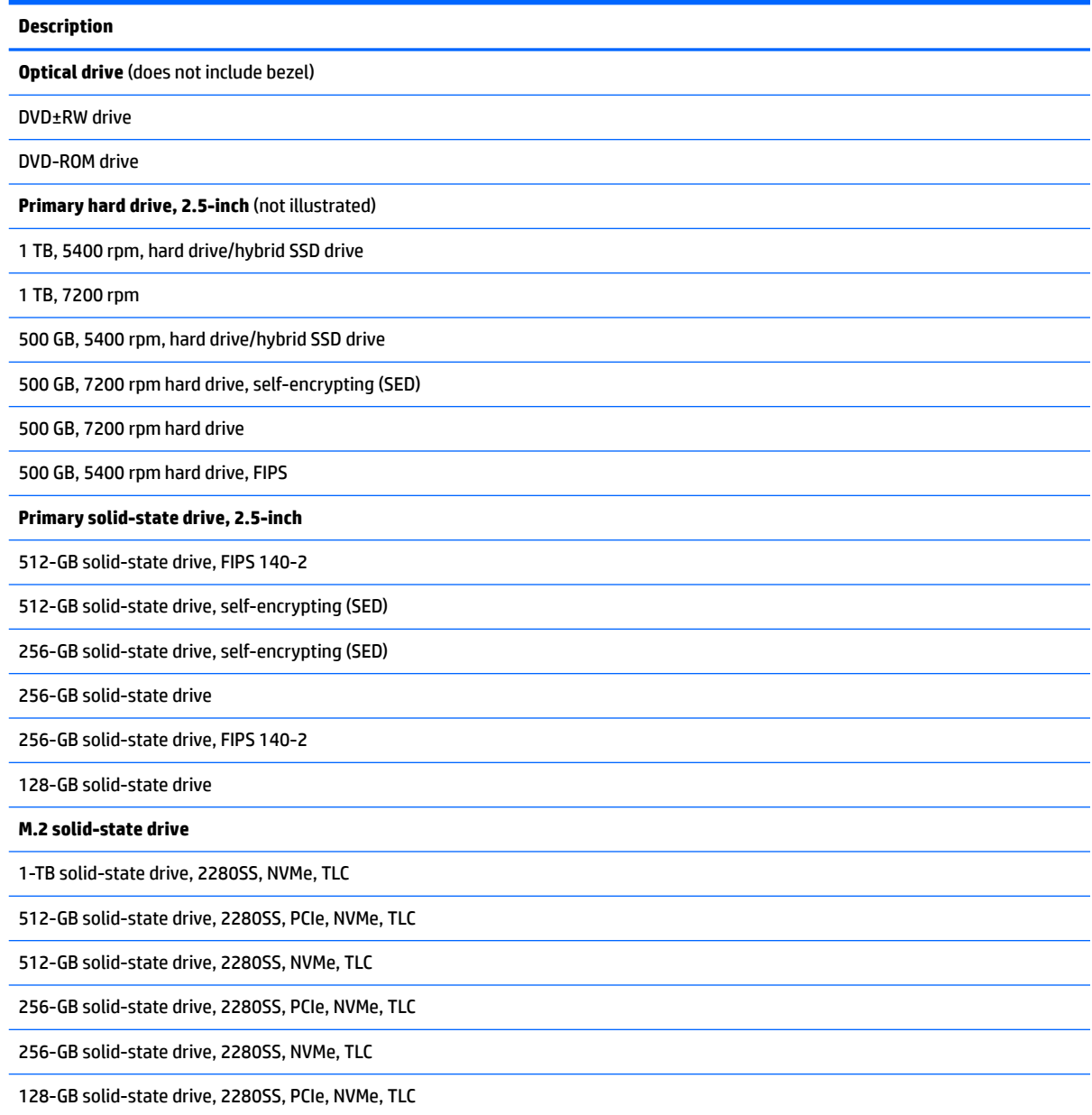

#### <span id="page-30-0"></span>**Hard drive**

The 2.5 inch primary hard drive is installed on the right side of the computer on top of the optical disc drive (ODD).

- **1.** Prepare the computer for disassembly (see [Preparing to disassemble the computer on page 19\)](#page-26-0).
- **2.** Remove the rear port cover (see [Removing the rear port cover on page 19](#page-26-0)).
- **3.** Remove the stand (see [Stands on page 20\)](#page-27-0).
- **4.** Remove the access panel (see [Access panel on page 21](#page-28-0)).
- **5.** Pull the hard drive latch away from the hard drive to release the drive **(1)**.
- **6.** Slide the hard drive toward the edge of the computer and lift the hard drive out of the drive cage **(2)**.

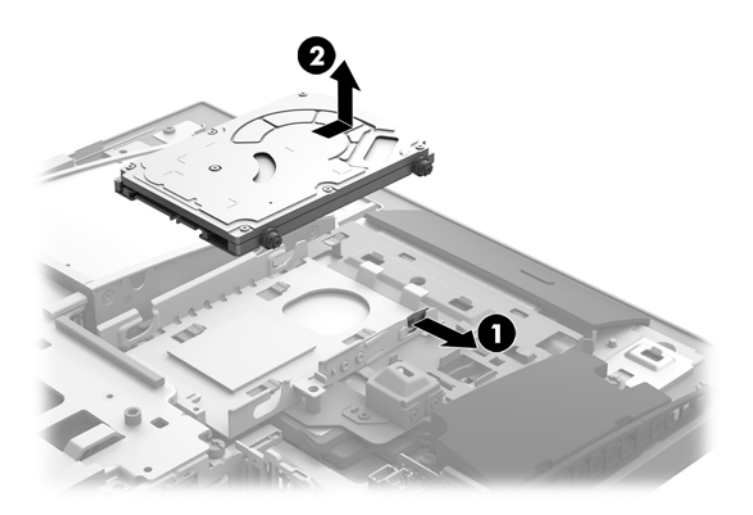

**7.** Remove the four mounting screws from the 2.5 inch hard drive. Be sure to keep the screws together with the blue rubber grommets to use to install a replacement drive.

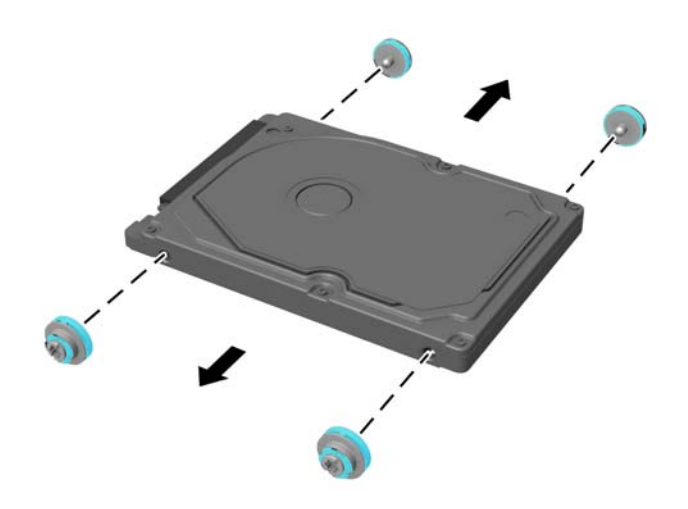

To install a hard drive, reverse the disassembly instructions.

### <span id="page-31-0"></span>**Optical drive**

The optical drive is located beneath the lower hard drive on the left side of the computer. The green latch comes with the drive.

- **1.** Prepare the computer for disassembly (see [Preparing to disassemble the computer on page 19\)](#page-26-0).
- **2.** Remove the rear port cover (see [Removing the rear port cover on page 19](#page-26-0)).
- **3.** Remove the stand (see **Stands on page 20**).
- **4.** Remove the access panel (see [Access panel on page 21](#page-28-0)).
- **5.** Remove the hard drive (see **[Hard drive on page 23](#page-30-0)**).
- **6.** Push and hold the green tab **(1)** while pushing in the green latch **(2)** at the back of the optical disc drive enclosure and slide the drive **(3)** out of the chassis.

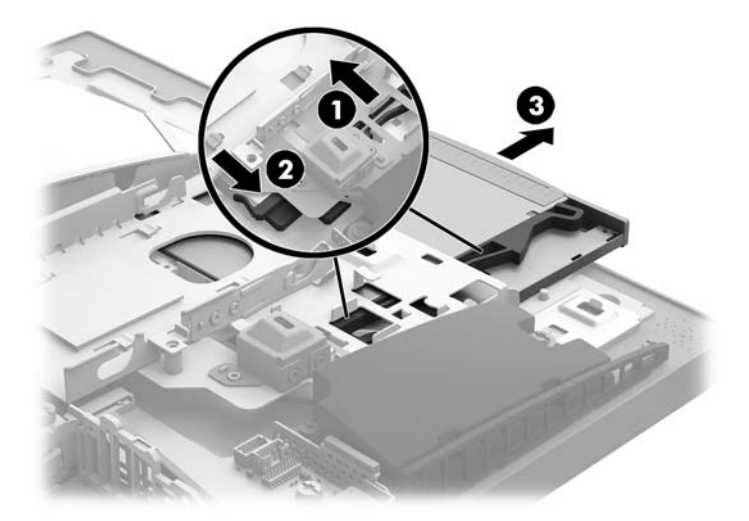

**7.** Pull the green latch off the optical drive. Keep this latch to install on the new optical drive. 8. Align the three pins on the latch with the holes in the new optical disc drive and press the latch firmly onto the new drive.

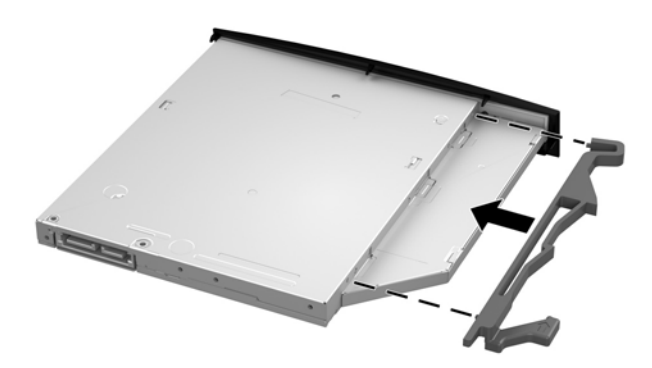

- **NOTE:** You must reuse the latch removed from the old optical disc drive.
- **9.** Align the new optical drive with the opening in the side of the computer. Push the drive in firmly until it snaps into place.
	- **NOTE:** The optical drive can be installed in only one way.

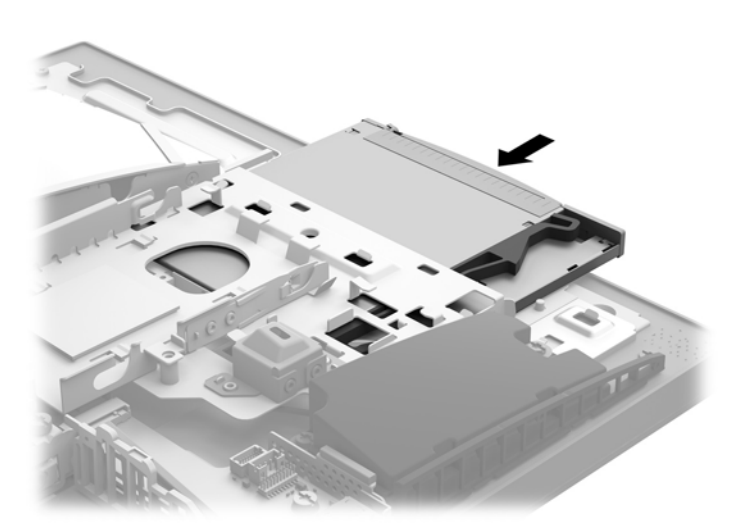

### <span id="page-33-0"></span>**M.2 solid-state drive**

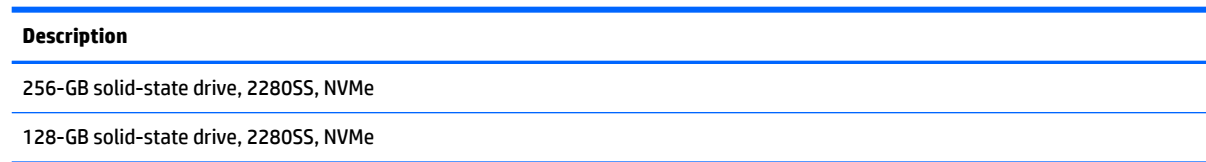

Two M.2 solid-state drive connectors are available on the system board. The connector labeled SSD2 (near the processor) fits only 22mm x 80mm M.2 solid-state drives. The connector labeled SSD1 (on the right side of the board) fits both 22mm x 80mm and 22mm x 30mm M.2 solid-state drives.

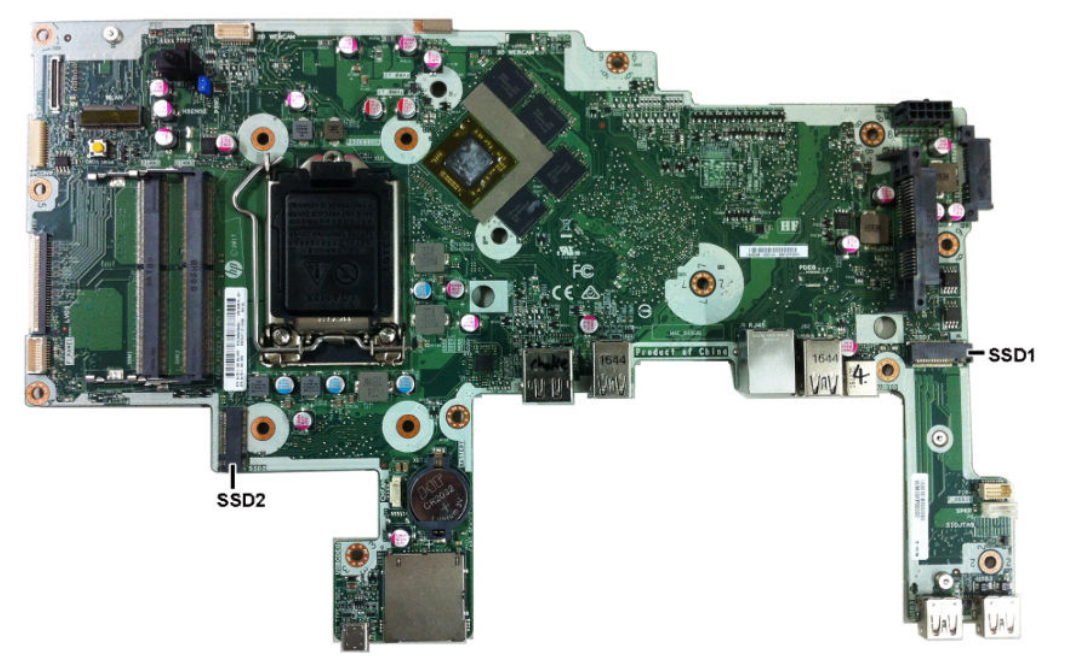

To remove the M.2 solid-state drive:

- **1.** Prepare the computer for disassembly (see **Preparing to disassemble the computer on page 19**).
- **2.** Remove the rear port cover (see [Removing the rear port cover on page 19](#page-26-0)).
- **3.** Remove the stand (see **Stands on page 20**).
- **4.** Remove the access panel (see [Access panel on page 21](#page-28-0)).
- **5.** Remove the Phillips screw **(1)** that secures the drive to the computer.

**6.** Pull the drive away to remove it from the socket **(2)**.

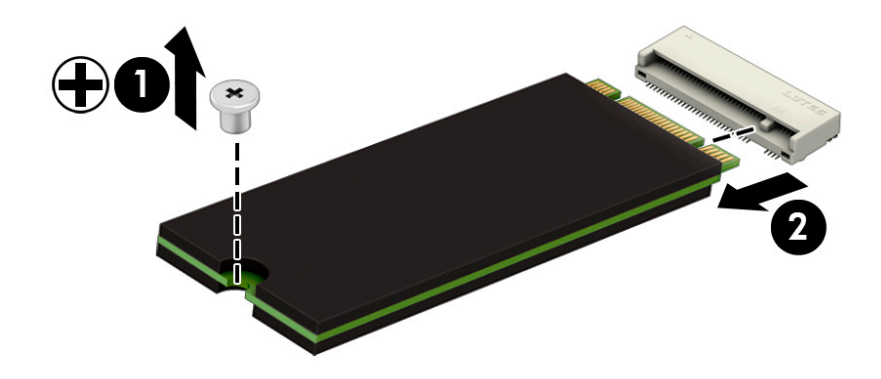

To install the solid-state drive, reverse the removal procedures.

## <span id="page-35-0"></span>**Memory**

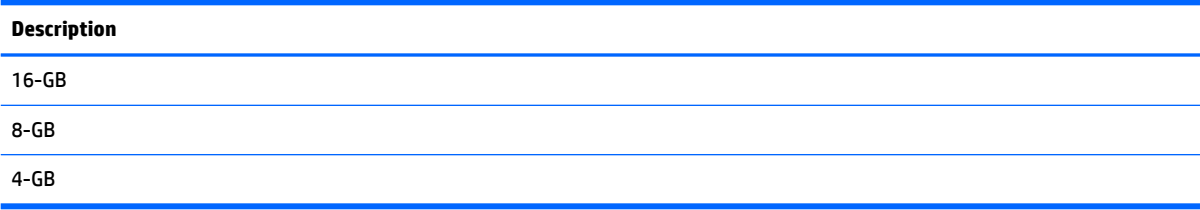

For proper system operation, the memory modules must meet the following qualifications:

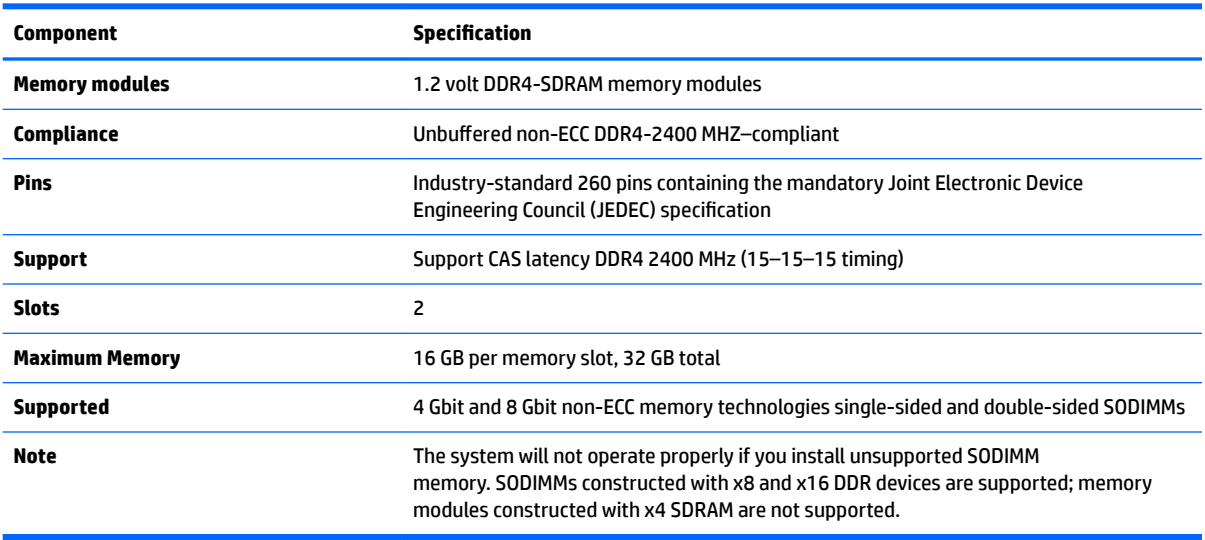

HP offers upgrade memory for this computer and advises that the consumer purchase it to avoid compatibility issues with unsupported third-party memory.

The system will automatically operate in single channel mode, dual channel mode, or flex mode, depending on how the memory modules are installed. Refer to the following table to identify the memory module channel locations.

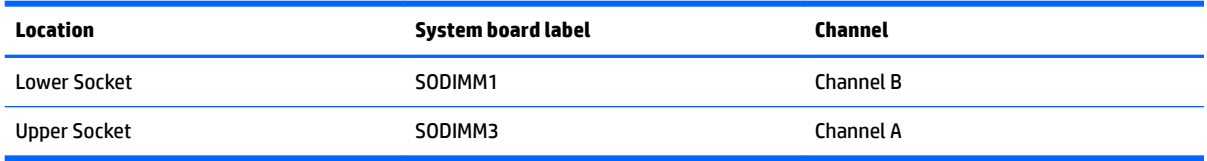

The system will automatically operate in single channel mode, dual channel mode, or flex mode, depending on how the memory modules are installed.

- **•** The system will operate in single channel mode if the memory module slots are populated in one channel only.
- The system will operate in a higher-performing dual channel mode if the memory capacity of the memory module in Channel A is equal to the memory capacity of the memory module in Channel B.
- **•** The system will operate in flex mode if the memory capacity of the memory module in Channel A is not equal to the memory capacity of the memory module in Channel B. In flex mode, the channel populated
with the least amount of memory describes the total amount of memory assigned to dual channel and the remainder is assigned to single channel. If one channel will have more memory than the other, the larger amount should be assigned to channel A.

● In any mode, the maximum operational speed is determined by the slowest memory module in the system.

There are two memory slots on the system board. To remove or install memory modules:

- **1.** Prepare the computer for disassembly (see [Preparing to disassemble the computer on page 19\)](#page-26-0).
- **2.** Remove the rear port cover (see **Removing the rear port cover on page 19**).
- **3.** Remove the stand (see **Stands** on page 20).
- **4.** Remove the access panel (see [Access panel on page 21](#page-28-0)).
- **5.** To remove a memory module, press outward on the two latches on each side of the memory module (1), then pull the memory module out of the slot (2).

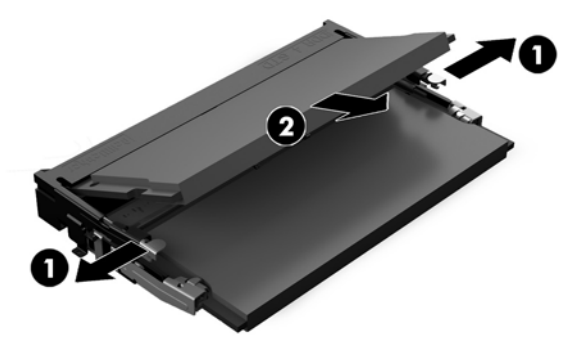

**6.** Slide the new memory module into the slot at approximately a 30° angle (1), then press the memory module down (2) so that the latches lock it in place.

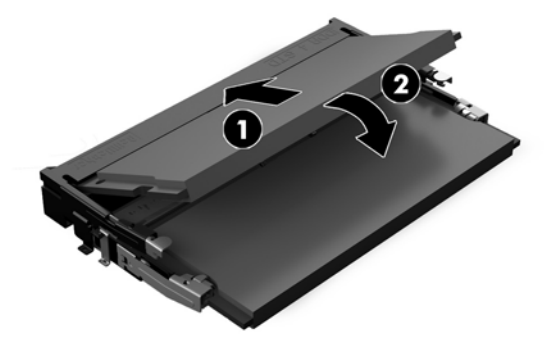

- **X NOTE:** A memory module can be installed in only one way. Match the notch on the module with the tab on the memory slot.
- **7.** Reassemble the computer.

The computer automatically recognizes the additional memory when you turn on the computer.

#### **Battery**

The battery is located below the processor. The battery that comes with the computer provides power to the real-time clock. When replacing the battery, use a battery equivalent to the battery originally installed in the computer. The computer comes with a 3-volt lithium coin cell battery.

**WARNING!** The computer contains an internal lithium manganese dioxide battery. There is a risk of fire and burns if the battery is not handled properly. To reduce the risk of personal injury:

Do not attempt to recharge the battery.

Do not expose to temperatures higher than 60° C (140º F).

Do not disassemble, crush, puncture, short external contacts, or dispose of in fire or water.

Replace the battery only with the HP spare designated for this product.

**A CAUTION:** Before replacing the battery, it is important to back up the computer CMOS settings. When the battery is removed or replaced, the CMOS settings will be cleared.

Static electricity can damage the electronic components of the computer or optional equipment. Before beginning these procedures, ensure that you are discharged of static electricity by briefly touching a grounded metal object.

**NOTE:** The lifetime of the lithium battery can be extended by plugging the computer into a live AC wall socket. The lithium battery is only used when the computer is NOT connected to AC power.

HP encourages customers to recycle used electronic hardware, HP original print cartridges, and rechargeable batteries. For more information about recycling programs, go to [http://www.hp.com/recycle.](http://www.hp.com/recycle)

- **1.** Prepare the computer for disassembly (see [Preparing to disassemble the computer on page 19\)](#page-26-0).
- **2.** Remove the rear port cover (see [Removing the rear port cover on page 19](#page-26-0)).
- **3.** Remove the stand (see [Stands on page 20\)](#page-27-0).
- **4.** Remove the access panel (see [Access panel on page 21](#page-28-0)).
- **5.** To insert the new battery, slide one edge of the replacement battery under the holder's lip with the positive side up**(1)** . Push the other edge down until the clamp snaps over the other edge of the battery **(2)**.

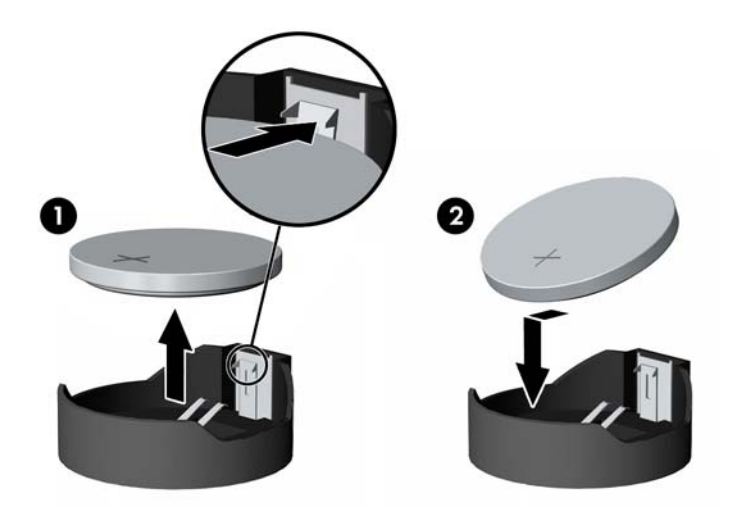

**6.** Reassemble the computer.

### <span id="page-38-0"></span>**WLAN module**

#### **Description**

Intel Dual Band Wireless-AC 7265 NV

Intel 3168 ac 1x1 +Bluetooth 4.2LE M.2 non-vPro PCI-e+USB WW with 2 antennas

Intel 8265 ac 2x2 +Bluetooth 4.2 M.2 non-vPro PCI-e+USB WW with 2 antennas

Intel 8265 ac 2x2 +Bluetooth 4.2 M.2 vPro PCI-e+USB WW with 2 antennas

Realtek RTL8723BE bgn 1x1 + Bluetooth 4 LE PCIe+USB NGFF 2230 M.2 WW

The WLAN module is located on the system board above the memory modules. The WLAN module is secured with one Phillips screw and has two connected antennas.

*W* NOTE: The procedure to replace the WLAN module must be performed by an HP technician.

**NOTE:** WLAN module appearance may vary.

To remove the WLAN module:

- **1.** Prepare the computer for disassembly (see [Preparing to disassemble the computer on page 19\)](#page-26-0).
- **2.** Remove the rear port cover (see [Removing the rear port cover on page 19](#page-26-0)).
- **3.** Remove the stand (see **Stands on page 20**).
- **4.** Remove the access panel (see [Access panel on page 21](#page-28-0)).
- **5.** Disconnect the antenna cables from the module **(1)**.
- **6.** Remove the Phillips screw **(2)** that secures the module to the computer.

**7.** Lift the module to a 45-degree angle, and then pull it away to remove it from the socket **(3)**.

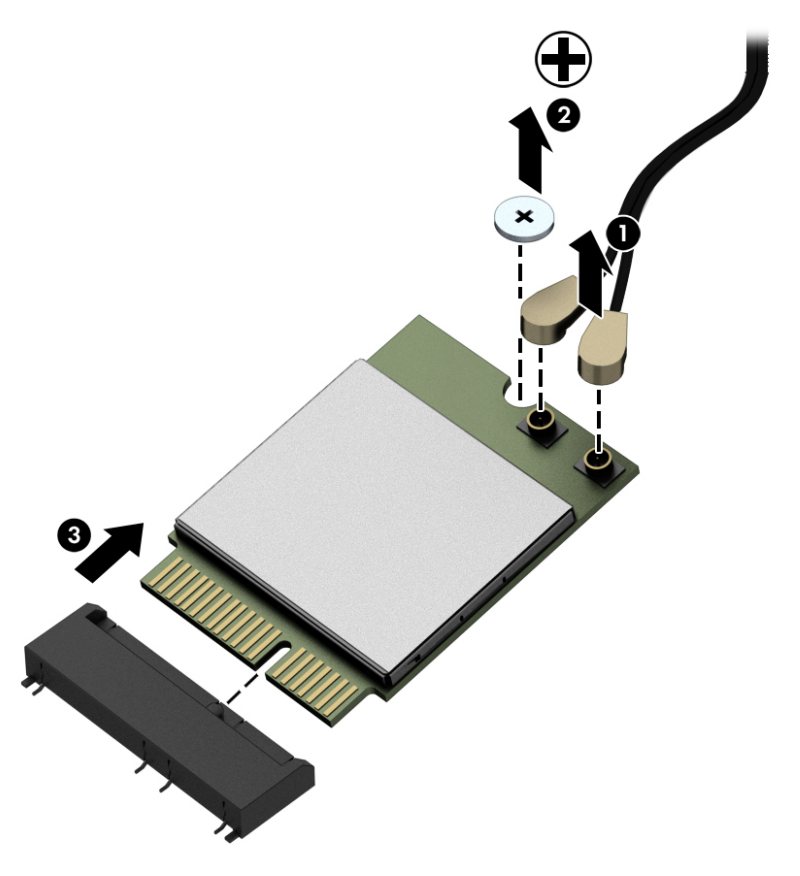

To install the WLAN module, reverse the removal procedures.

When connecting the antennas cables, connect the cable labeled "1" (black sticker) to the AUX "1" connector on the module and the cable labeled "2" (white sticker) to the MAIN "2" connector on the module.

**NOTE:** WLAN modules are designed with a notch to prevent incorrect insertion.

### <span id="page-40-0"></span>**Power button and fingerprint reader boards**

If a fingerprint reader is installed, the power button board and fingerprint reader board are wired together into one assembly, located at the bottom right of the computer. If the fingerprint reader is not installed, the power button board can be removed using the steps below.

To remove the power button and fingerprint reader boards:

- **1.** Prepare the computer for disassembly (see [Preparing to disassemble the computer on page 19\)](#page-26-0).
- **2.** Remove the rear port cover (see [Removing the rear port cover on page 19](#page-26-0)).
- **3.** Remove the stand (see [Stands on page 20\)](#page-27-0).
- **4.** Remove the access panel (see [Access panel on page 21](#page-28-0)).
- **5.** Remove the Torx screw from the power button board bracket **(1)**, and two Phillips screws from the fingerprint reader board (2).

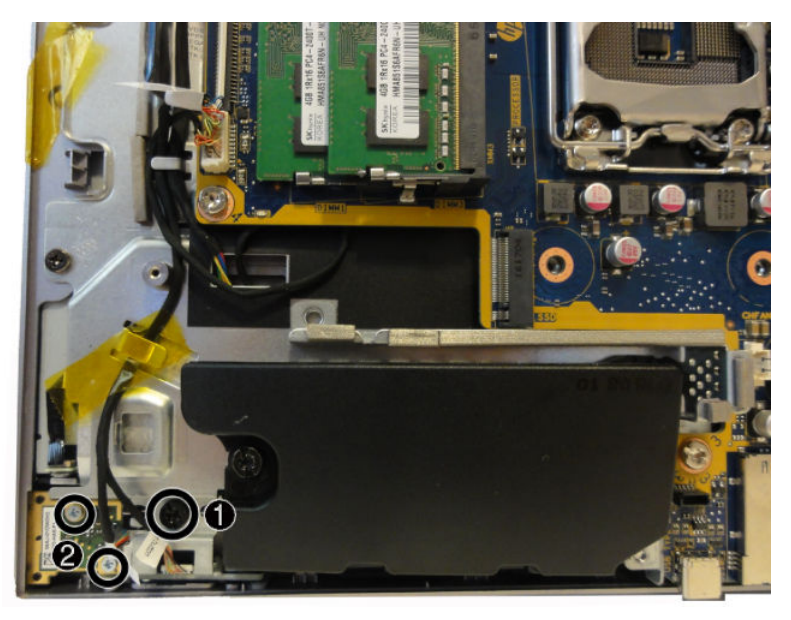

**6.** Lift the boards from the computer.

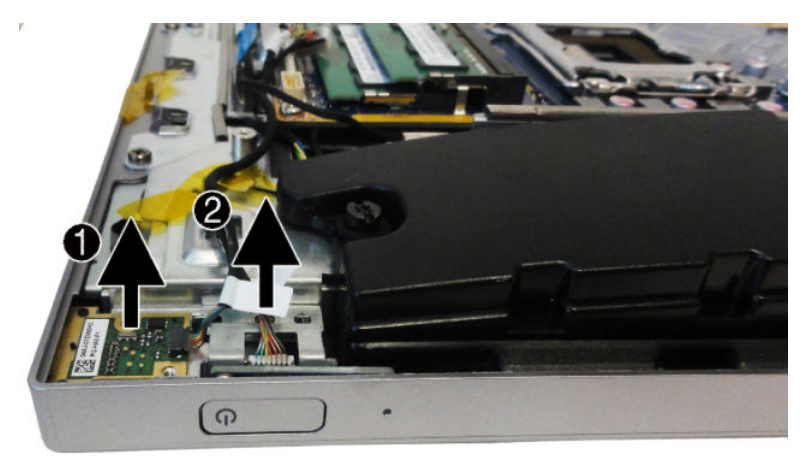

**7.** If necessary, disconnect the cables from each board.

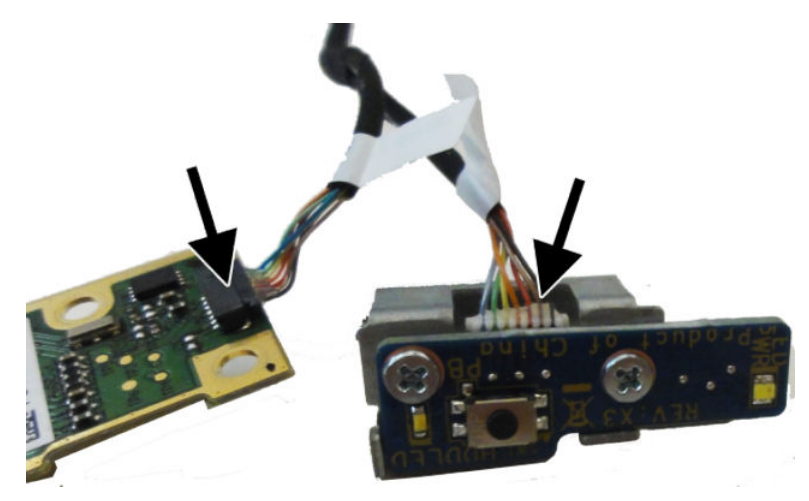

**8.** If necessary, remove the two Phillips screws that secure the power button board to the bracket.

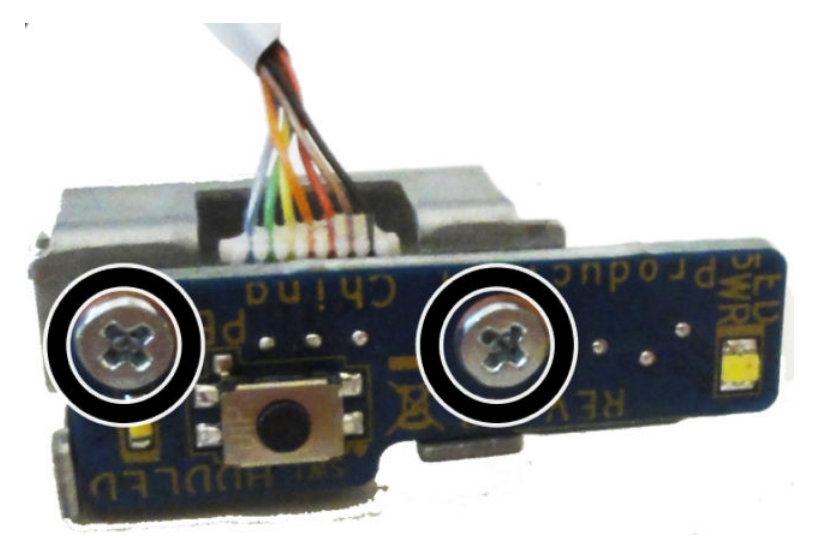

To install the right trim, reverse the removal procedures.

#### <span id="page-42-0"></span>**Heat sink**

Heat sinks are available for models with integrated UMA graphics and with discrete graphics.

To remove the heat sink:

- **1.** Prepare the computer for disassembly (see **Preparing to disassemble the computer on page 19**).
- **2.** Remove the rear port cover (see [Removing the rear port cover on page 19](#page-26-0)).
- **3.** Remove the stand (see [Stands on page 20\)](#page-27-0).
- **4.** Remove the access panel (see [Access panel on page 21](#page-28-0)).
- **5. UMA models:**

In the order indicated on the heat sink, loosen the captive Torx screws **(1)** from the heat sink component that services the processor.

- **AUTION:** Remove heat sink retaining screws in diagonally opposite pairs (as in an X) to even the downward forces on the processor. This is especially important as the pins on the socket are very fragile and any damage to them may require replacing the system board.
- **6.** Remove the non-captive Torx screws from the brackets at the top of the heat sink **(2)**.

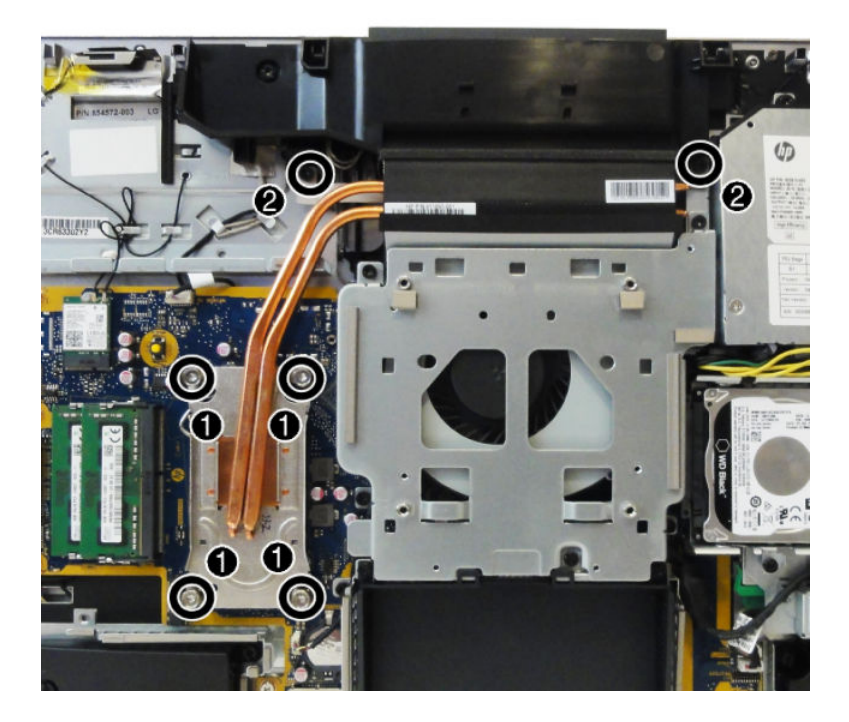

- **7.** Lift the heat sink out of the computer.
	- **A CAUTION:** To reduce a degradation in thermal performance, be sure not to touch the thermal grease on the surface of the processor or the heat sink.

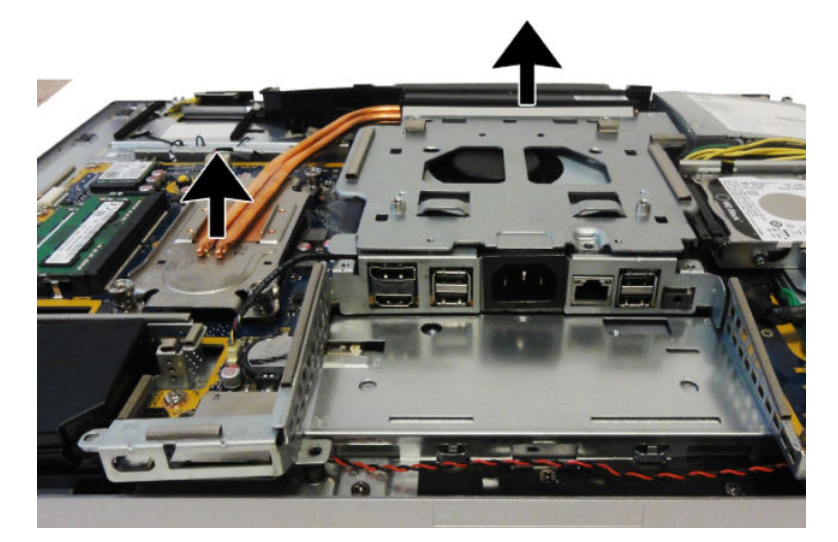

#### **8. Discrete models:**

Remove the VESA cover/fan assembly [\(VESA mounting bracket/fan assembly on page 43](#page-50-0)).

- **9.** In the order indicated on the heat sink, loosen the captive Torx screws **(1)** from the heat sink component that services the main processor.
- **CAUTION:** Remove heat sink retaining screws in diagonally opposite pairs (as in an X) to even the downward forces on the processor. This is especially important as the pins on the socket are very fragile and any damage to them may require replacing the system board.
- **10.** Remove the non-captive Torx screws **(2)** from the heat sink component that services the graphics processor.
- **11.** Remove the non-captive Torx screws from the brackets at the top of the heat sink **(3)**.

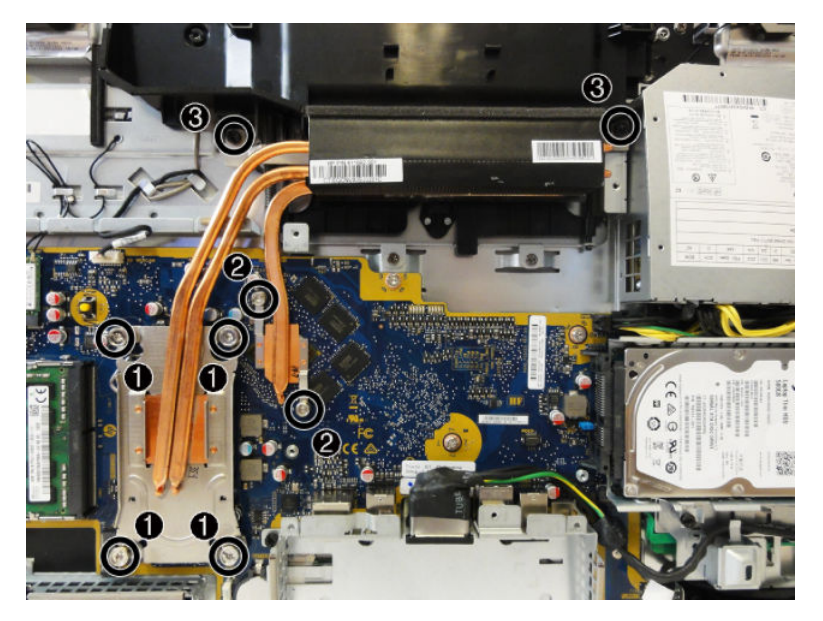

- **12.** Lift the heat sink out of the computer.
	- **A CAUTION:** To reduce a degradation in thermal performance, be sure not to touch the thermal grease on the surface of the processor or the heat sink.

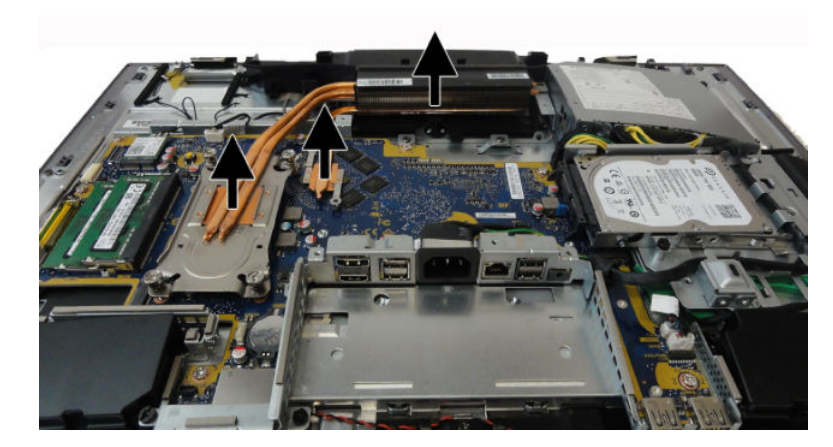

To replace the heat sink, reverse the removal procedures.

#### <span id="page-45-0"></span>**Processor**

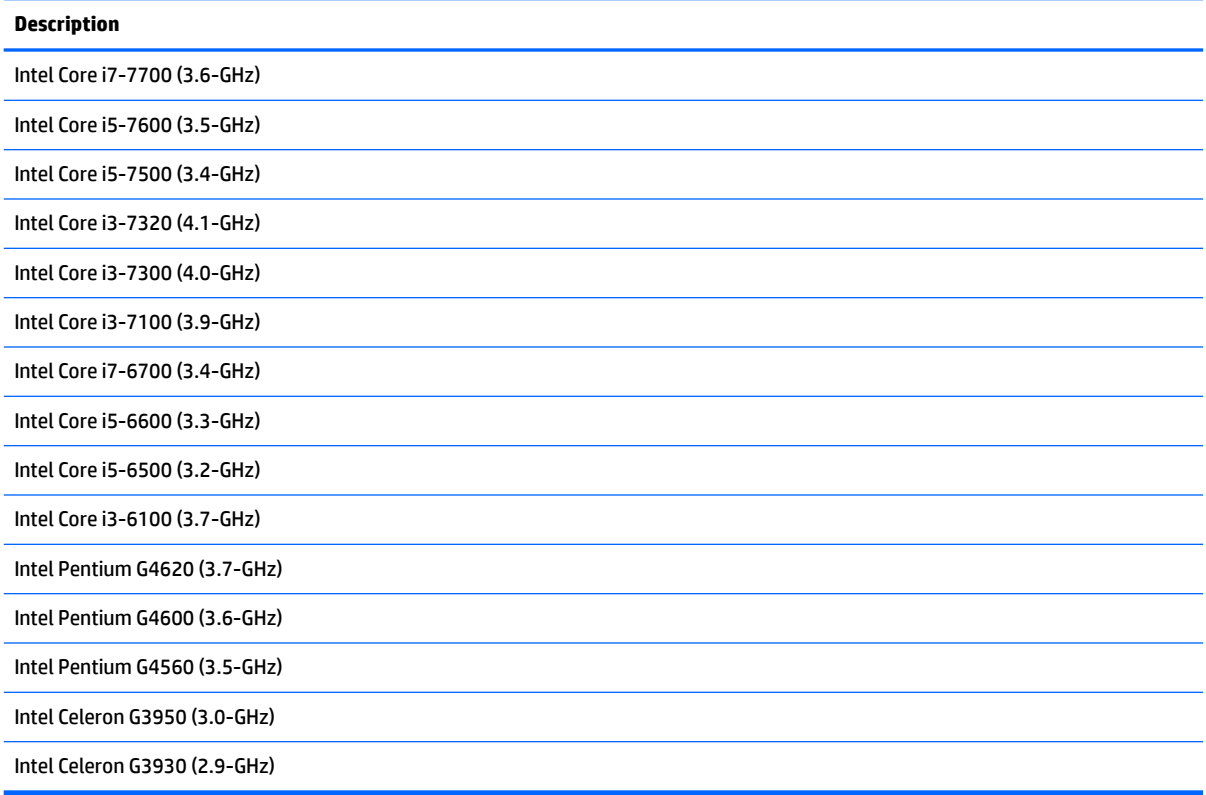

- **1.** Prepare the computer for disassembly (see **Preparing to disassemble the computer on page 19**).
- **2.** Remove the rear port cover (see [Removing the rear port cover on page 19](#page-26-0)).
- **3.** Remove the stand (see **Stands on page 20**).
- **4.** Remove the access panel (see [Access panel on page 21](#page-28-0)).
- **5.** Remove the heat sink (see [Heat sink on page 35\)](#page-42-0).
- **6.** Rotate the locking lever to its full open position **(1)**.
- **7.** Raise and rotate the microprocessor retainer to its fully open position **(2)**, and then carefully lift the processor from the socket **(3)**.
- **A CAUTION:** Do NOT handle the pins in the processor socket. These pins are very fragile and handling them could cause irreparable damage. Once pins are damaged it may be necessary to replace the system board.

The heat sink must be installed within 24 hours of installing the processor to prevent damage to the processor's solder connections.

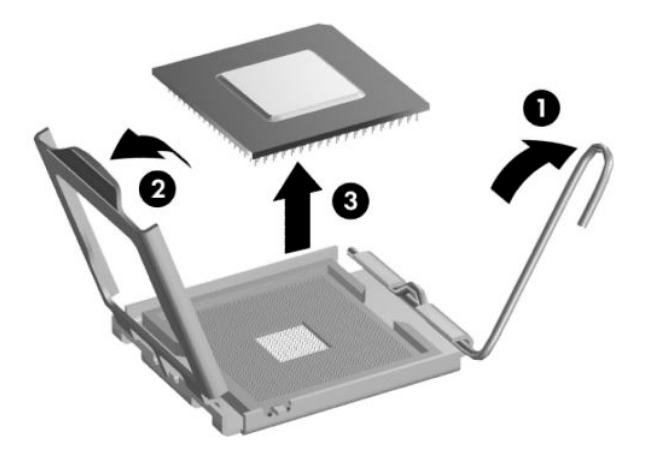

**W** NOTE: After installing a new processor onto the system board, always update the system ROM to ensure that the latest version of the BIOS is being used on the computer. The latest system BIOS can be found on the Web at: <http://www.hp.com>.

#### <span id="page-47-0"></span>**Webcam module**

The webcam is located at the top of the computer, under a plastic shield. The top heat sink screws also secure the webcam plastic shield.

To remove the webcam module:

- **1.** Prepare the computer for disassembly (see [Preparing to disassemble the computer on page 19\)](#page-26-0).
- **2.** Remove the rear port cover (see [Removing the rear port cover on page 19](#page-26-0)).
- **3.** Remove the stand (see **Stands on page 20**).
- **4.** Remove the access panel (see [Access panel on page 21](#page-28-0)).
- **5.** Remove the heat sink (see [Heat sink on page 35\)](#page-42-0).
- **6.** To remove the webcam plastic shield, remove the three Torx screws **(1)** that secure the shield to the computer, and then pry upward at the left screw boss to disengage the shield **(2)**.

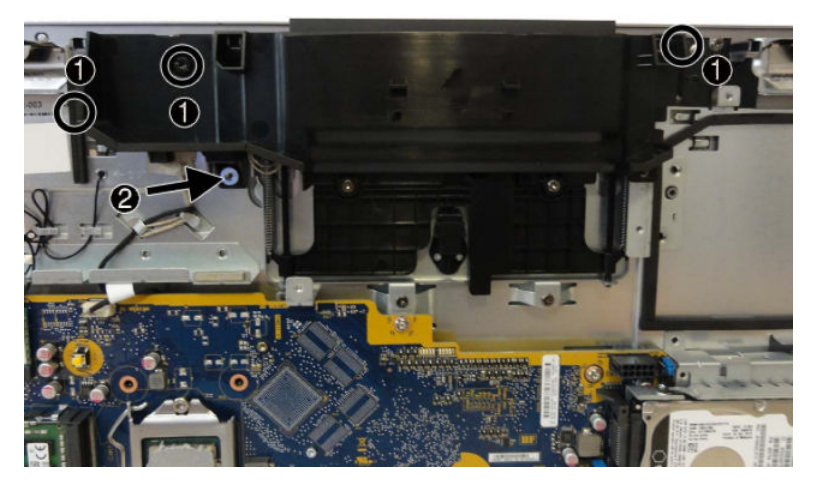

**7.** Remove the webcam shield from the computer.

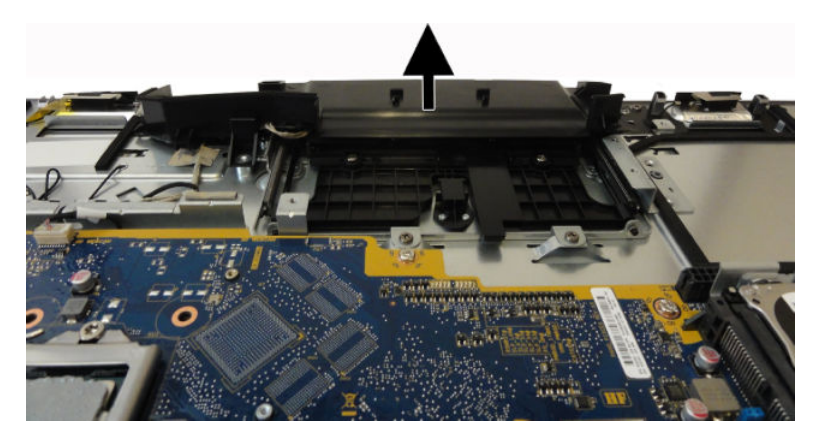

- **8.** Remove the four Phillips screws **(1)** that secure the webcam assembly to the computer.
- **9.** Disconnect the webcam cable from the system board **(2)**.

**10.** Remove the webcam cable from the clips built into the computer **(3)**.

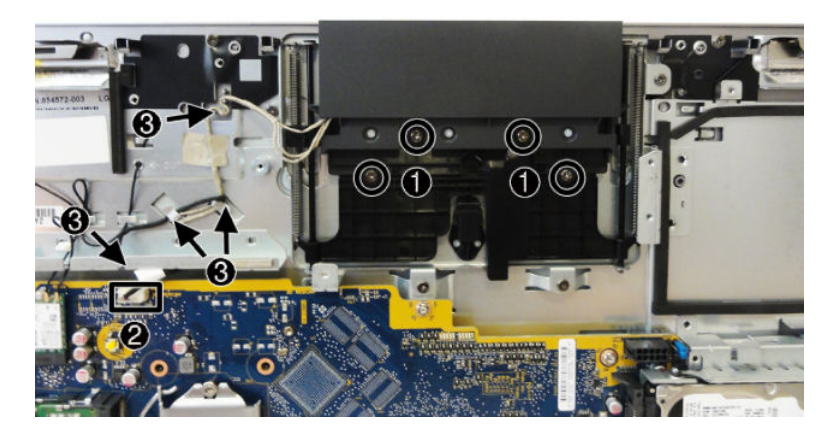

**11.** Remove the webcam assembly from the computer.

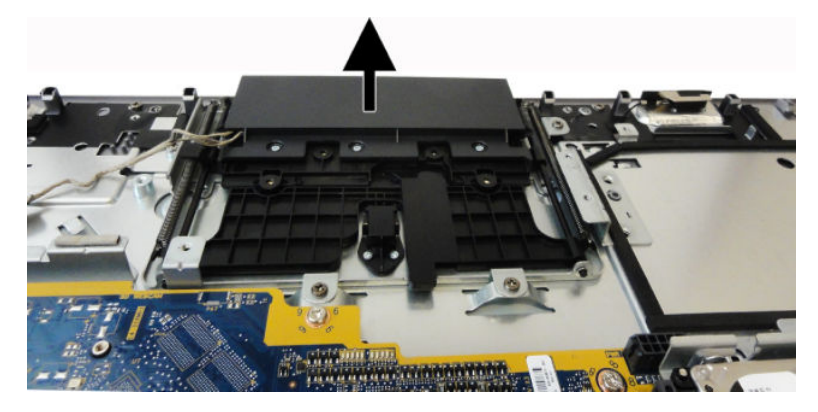

12. If you need to remove the webcam bracket, remove the VESA bracket/fan assembly ([VESA mounting](#page-50-0) [bracket/fan assembly on page 43\)](#page-50-0), and then remove the four Torx screws that secure the webcam bracket to the computer.

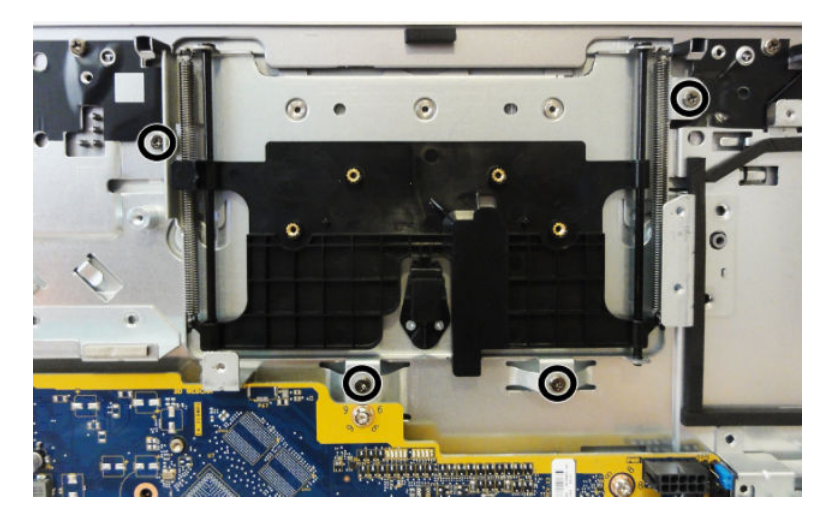

**13.** Remove the webcam bracket from the computer.

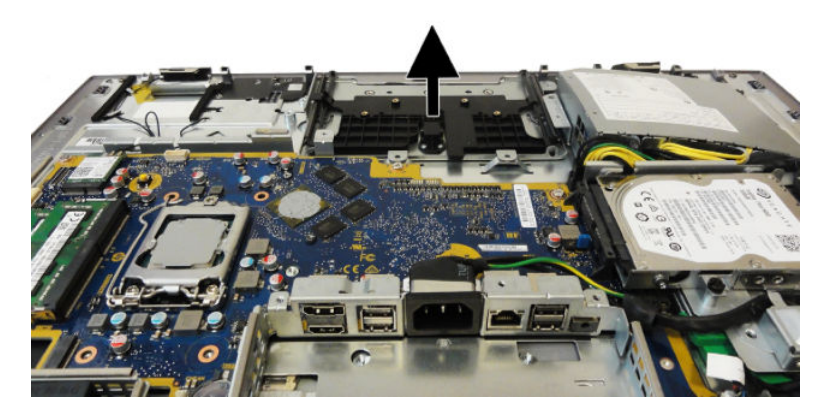

To install the webcam assembly and associated parts, reverse the removal procedures.

### <span id="page-50-0"></span>**VESA mounting bracket/fan assembly**

The VESA mounting bracket/fan assembly is located under the stand.

To remove the VESA mounting bracket/fan assembly:

- **1.** Prepare the computer for disassembly (see **Preparing to disassemble the computer on page 19**).
- **2.** Remove the rear port cover (see [Removing the rear port cover on page 19](#page-26-0)).
- **3.** Remove the stand (see [Stands on page 20\)](#page-27-0).
- **4.** Remove the access panel (see [Access panel on page 21](#page-28-0)).
- **5.** Remove the five Torx screws that secure the assembly to the computer.
- **6.** Disconnect the fan cable from the system board **(2)**.

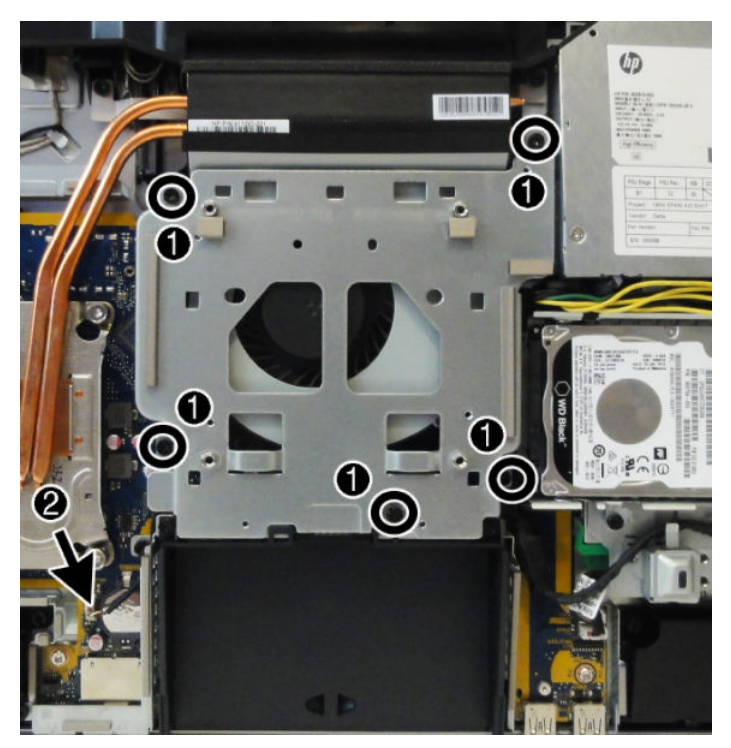

**7.** Lift the assembly off the computer.

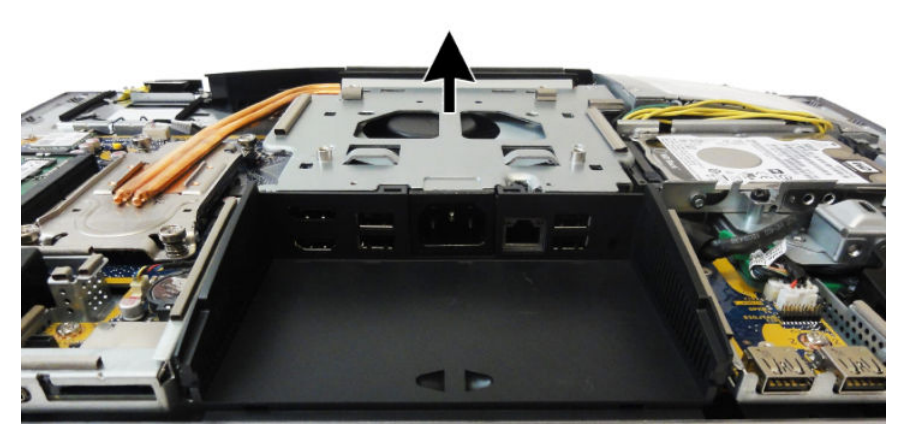

**8.** If it is necessary to remove the fan from the bracket, remove the four Torx screws that secure the fan to the bracket.

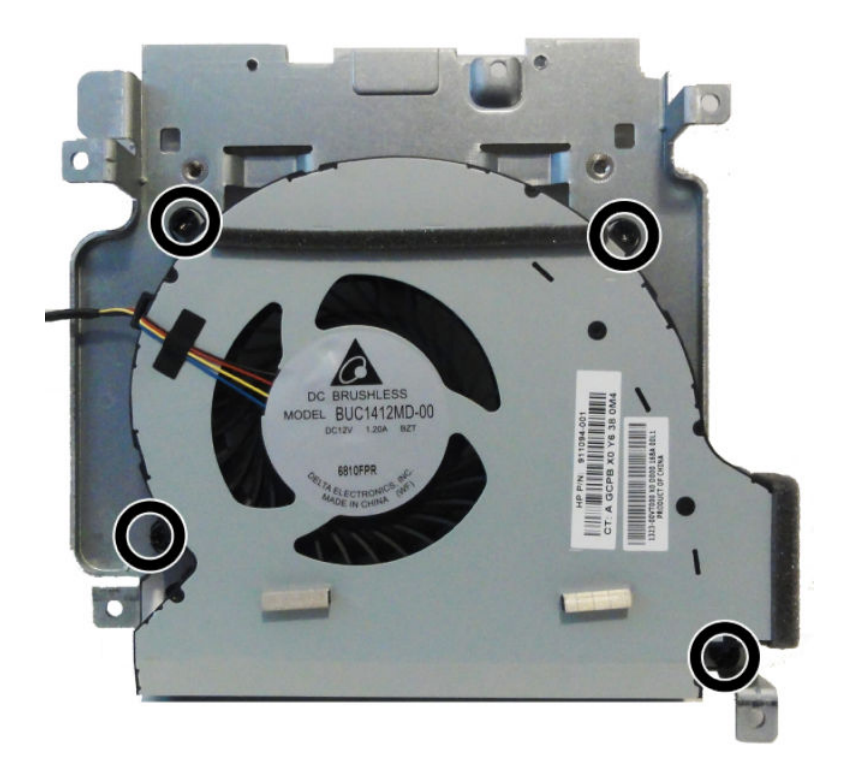

**9.** Separate the fan from the bracket.

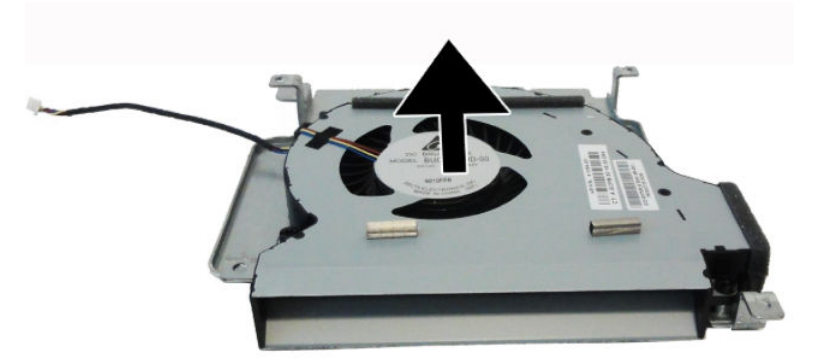

To replace the VESA mounting bracket/fan assembly, reverse the removal procedures.

### <span id="page-52-0"></span>**Power supply**

#### **Description**

Power supply, 180 W, for use in Intel models with UMA graphics

Power supply, 210 W, for use in AMD models with discrete AMD graphics

The power supply is located in the upper left side of the computer.

To remove the power supply:

- **1.** Prepare the computer for disassembly (see **Preparing to disassemble the computer on page 19**).
- **2.** Remove the rear port cover (see [Removing the rear port cover on page 19](#page-26-0)).
- **3.** Remove the stand (see **Stands on page 20**).
- **4.** Remove the access panel (see [Access panel on page 21](#page-28-0)).
- **5.** Remove the VESA mounting bracket/fan assembly (see [VESA mounting bracket/fan assembly](#page-50-0) [on page 43\)](#page-50-0).
- **6.** Remove the three Torx screws **(1)** that secure the power supply to the computer.
- **7.** Disconnect the power supply cable from the system board connector **(2)**.
- **8.** Lift the power connector from its housing in the I/O bracket **(3)**.
- **9.** Remove the power cable from the clips built into the computer **(4)**.

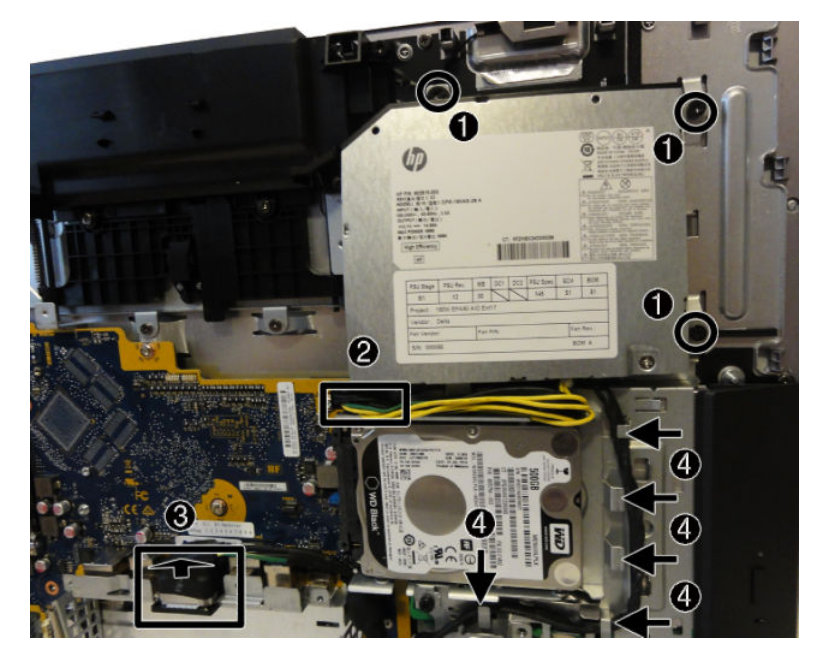

**10.** Remove the power supply from the computer.

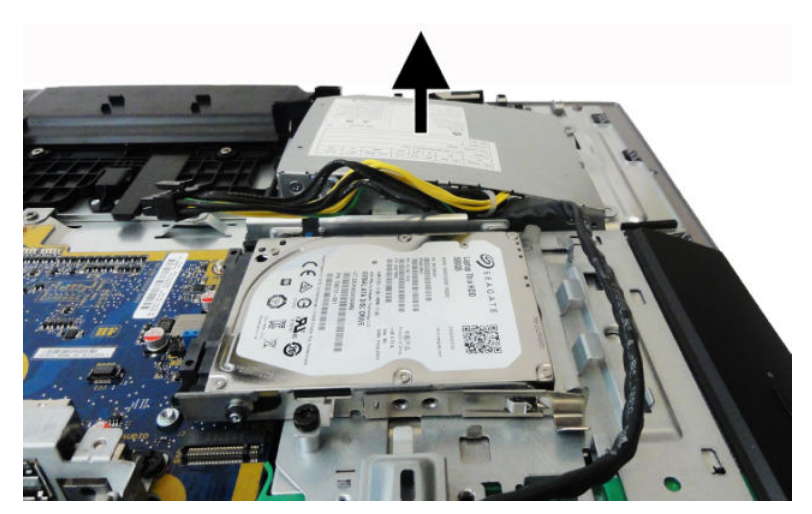

To install the power supply, reverse the removal procedures.

Make note of the foam strips that must be installed under the power supply, as shown in the following image.

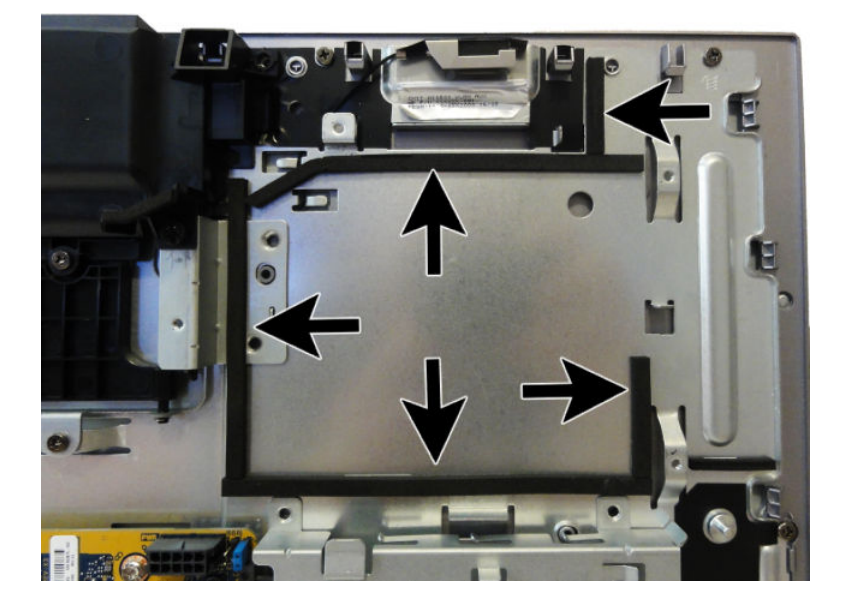

#### <span id="page-54-0"></span>**Rear I/O cover**

The rear I/O cover is located at the bottom of the computer below the VESA bracket/fan assembly. It is secured with two screws.

To remove the rear I/O cover:

- **1.** Prepare the computer for disassembly (see **Preparing to disassemble the computer on page 19**).
- **2.** Remove the rear port cover (see [Removing the rear port cover on page 19](#page-26-0)).
- **3.** Remove the stand (see **Stands on page 20**).
- **4.** Remove the access panel (see [Access panel on page 21](#page-28-0)).
- **5.** Remove the I/O bracket secured to the system board (see callout 2 in [System board on page 50\)](#page-57-0).
- **6.** Remove the two Torx screws that secure the cover to the computer.

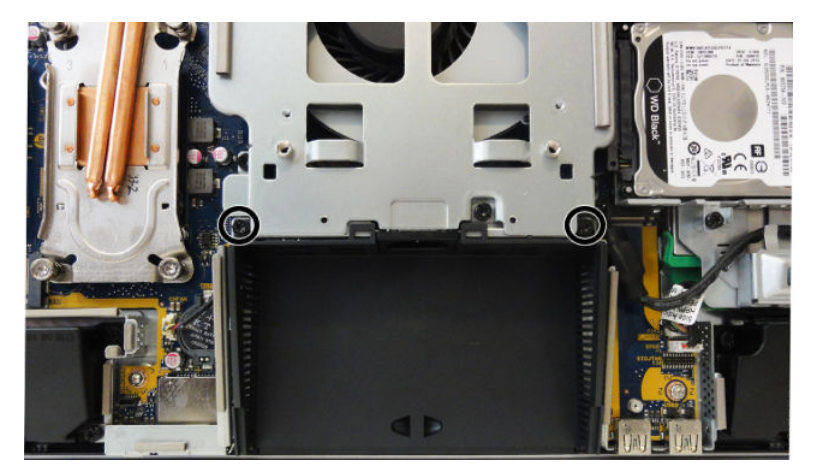

**7.** Remove the rear I/O cover from the computer.

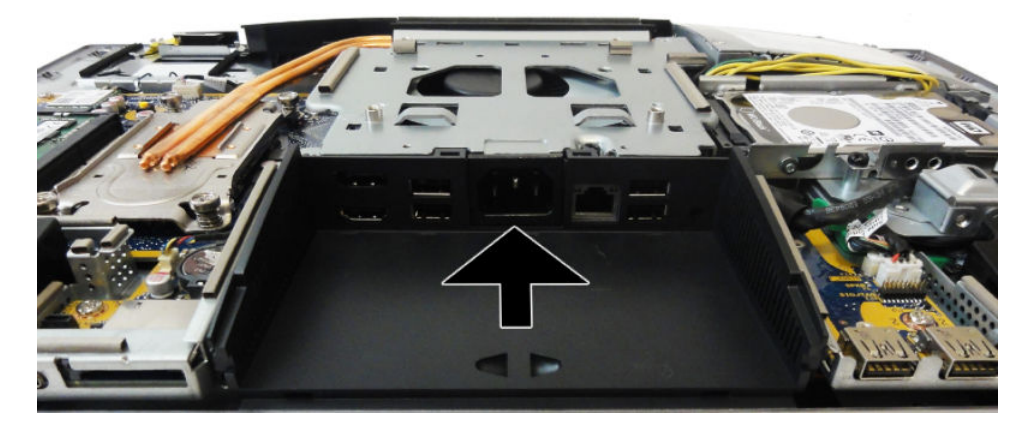

To install the bottom I/O cover, reverse the removal procedures.

## <span id="page-55-0"></span>**I/O bracket**

The I/O bracket is located under the plastic rear I/O cover. It is secured with five Torx screws, one of which is under the power connector.

To remove the I/O bracket:

- **1.** Prepare the computer for disassembly (see [Preparing to disassemble the computer on page 19\)](#page-26-0).
- **2.** Remove the access panel (see [Access panel on page 21](#page-28-0)).
- **3.** Remove the rear port cover (see [Removing the rear port cover on page 19](#page-26-0)).
- **4.** Remove the stand (see [Stands on page 20\)](#page-27-0).
- **5.** Remove the access panel (see [Access panel on page 21](#page-28-0)).
- **6.** Remove the rear I/O cover (see [Rear I/O cover on page 47](#page-54-0)).
- **7.** Remove the power connector from its mounting location on the I/O bracket (see step 3 in Power supply [on page 45\)](#page-52-0).
- **8.** Remove the five Torx screws that secure the I/O bracket to the computer.

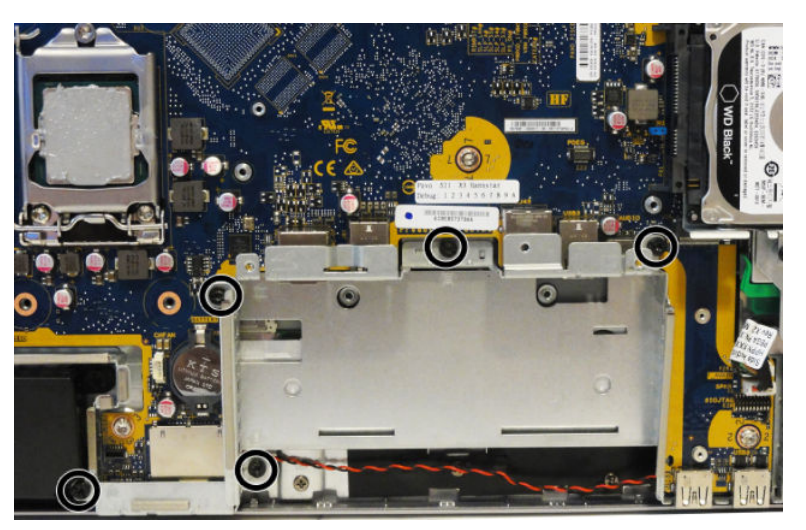

**9.** Lift the I/O bracket from the computer.

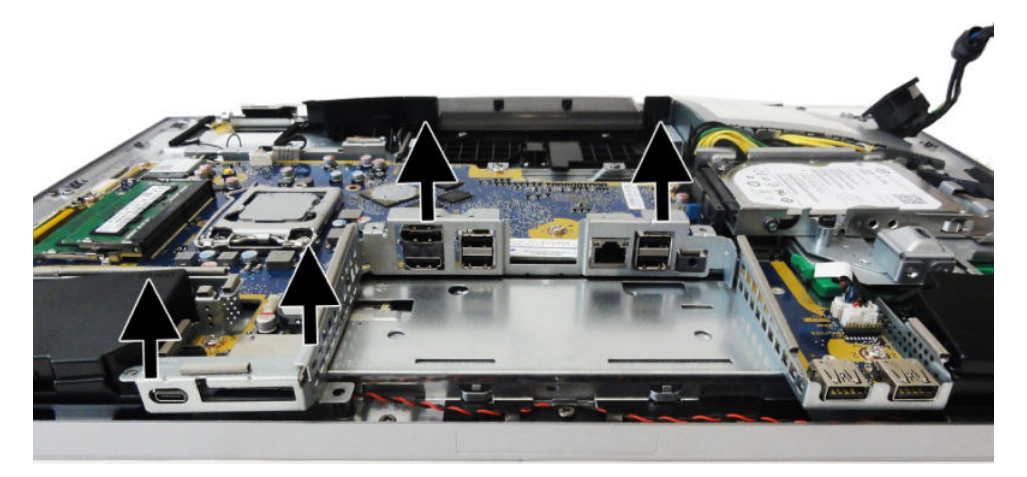

To replace the I/O bracket, reverse the removal procedures.

#### <span id="page-56-0"></span>**Hard drive cage**

The hard drive cage is located under the hard drive. It is secured with one Torx screw.

To remove the hard drive cage:

- **1.** Prepare the computer for disassembly (see **Preparing to disassemble the computer on page 19**).
- **2.** Remove the access panel (see [Access panel on page 21](#page-28-0)).
- **3.** Remove the rear port cover (see **Removing the rear port cover on page 19**).
- **4.** Remove the stand (see **Stands on page 20**).
- **5.** Remove the access panel (see [Access panel on page 21](#page-28-0)).
- **6.** Remove the Torx screw **(1)** that secures the hard drive cage to the computer.
- **7.** Remove the power supply cable from the clips around the hard drive cage **(2)**.
- **8.** Slide the hard drive cage away from the system board to disengage it from the clips, and then lift the hard drive cage from the chassis **(3)**.

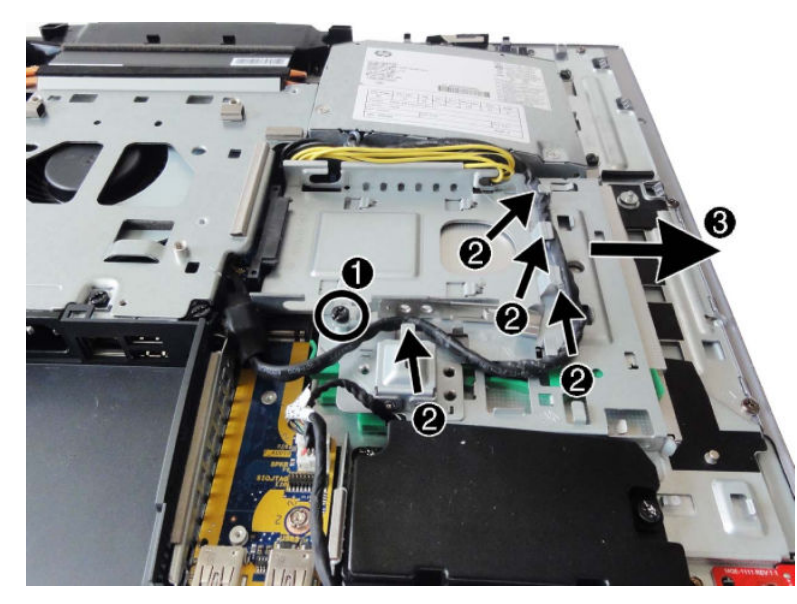

To replace the hard drive cage, reverse the removal procedures.

#### <span id="page-57-0"></span>**System board**

The system board is secured with nine Torx screws.

To remove the system board:

- **1.** Prepare the computer for disassembly (see [Preparing to disassemble the computer on page 19\)](#page-26-0).
- **2.** Remove the rear port cover (see [Removing the rear port cover on page 19](#page-26-0)).
- **3.** Remove the stand (see [Stands on page 20\)](#page-27-0).
- **4.** Remove the access panel (see [Access panel on page 21](#page-28-0)).
- **5.** Remove the memory modules (see [Memory on page 28](#page-35-0)).
- **6.** Remove the M.2 solid-state drive (see [M.2 solid-state drive on page 26\)](#page-33-0).
- **7.** Remove the WLAN module (see [WLAN module on page 31\)](#page-38-0).
- **8.** Remove the VESA bracket/fan assembly (see [VESA mounting bracket/fan assembly on page 43.](#page-50-0)
- **9.** Remove the heat sink (see [Heat sink on page 35\)](#page-42-0).
- **10.** Remove the processor (see [Processor on page 38.](#page-45-0)
- **11.** Remove the hard drive cage (see [Hard drive cage on page 49](#page-56-0).
- **12.** Remove the I/O bracket (see [I/O bracket on page 48.](#page-55-0)
- **13.** Remove the rear I/O cover (see [Rear I/O cover on page 47](#page-54-0).
- **14.** Disconnect all cables from the system board, noting their location for reinstallation:
	- **(1):** Camera cable
	- **(2):** Power supply cable
	- **(3):** Front audio cable
	- **(4):** Speaker cable
	- **(5):** Front panel cable
	- **(6):** Converter cable
	- **(7):** LVDS (display) cable

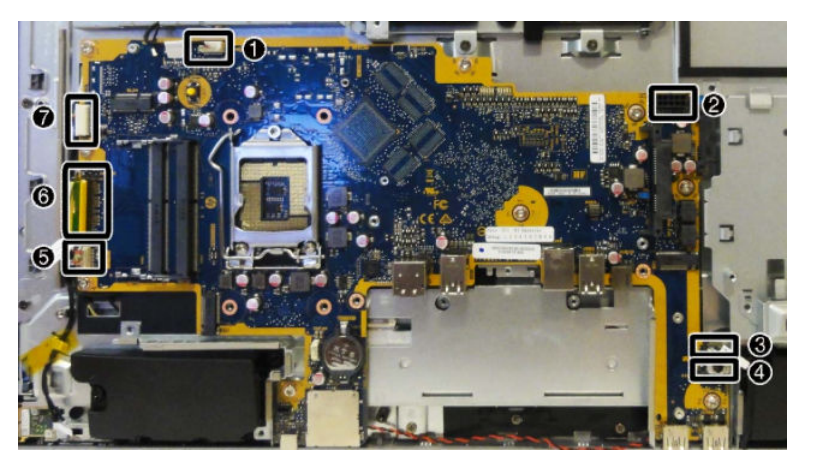

**15.** In the order printed on the system board, remove the nine Torx screws **(1)-(9)** that secure the system board to the computer.

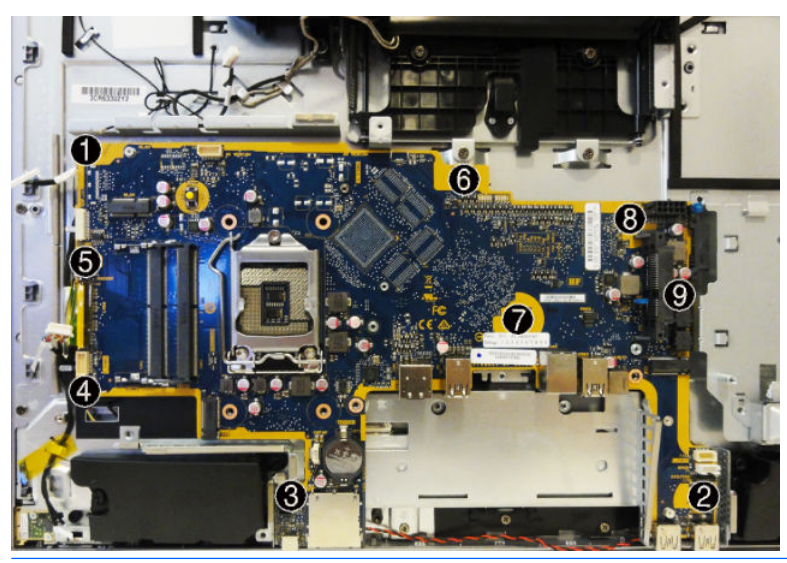

- **NOTE:** System board appearance may vary.
- **16.** Lift the system board up and out of the computer.
- *W* NOTE: The thermal pad under the left side of the system board may stick.

To install the system board, reverse the removal procedures. Be sure to replace the screws in the order indicated on the system board.

Note the replacement locations of the thermal pads on the bottom of the system board..

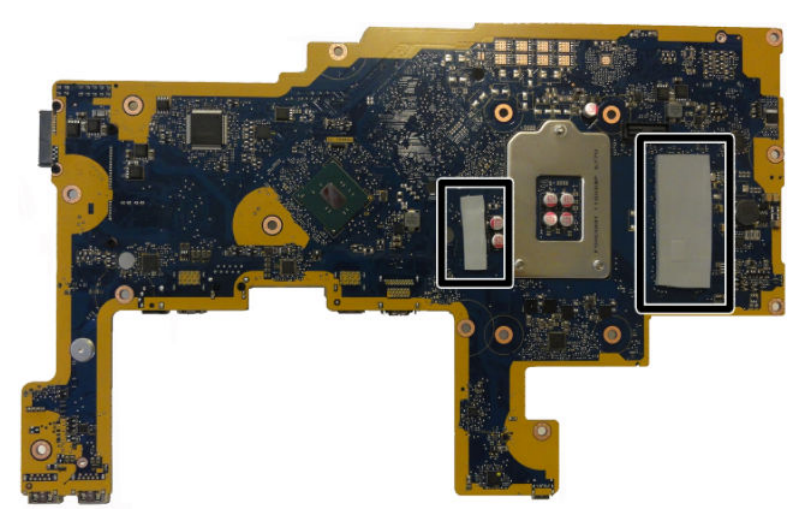

**Updating SMBIOS Information**

When replacing the system board, you must reprogram the SMBIOS information on the affected computer. Failure to reprogram the board will result in eventual failure, such as an activation failure (need to reactivate the system) or a system recovery failure.

To update SMBIOS information in Computer Setup:

- **1.** Turn on or restart the computer.
- **2.** Press Esc while the "Press the ESC key for Startup Menu" message is displayed at the bottom of the screen.
- **NOTE:** If you do not press Esc at the appropriate time, you must restart the computer and again press Esc when the display light turns green to access the utility.
- **3.** Press F10 to enter Computer Setup.
- **4.** Go to **Main** > **Set Machine Unique Data**.
- **5.** If necessary, press Ctrl+A to initiate edit mode.
- **6.** Edit the fields listed. If the feature byte has data or is not editable, then it was not cleared and cannot be edited.

#### **System ID Setup Page**

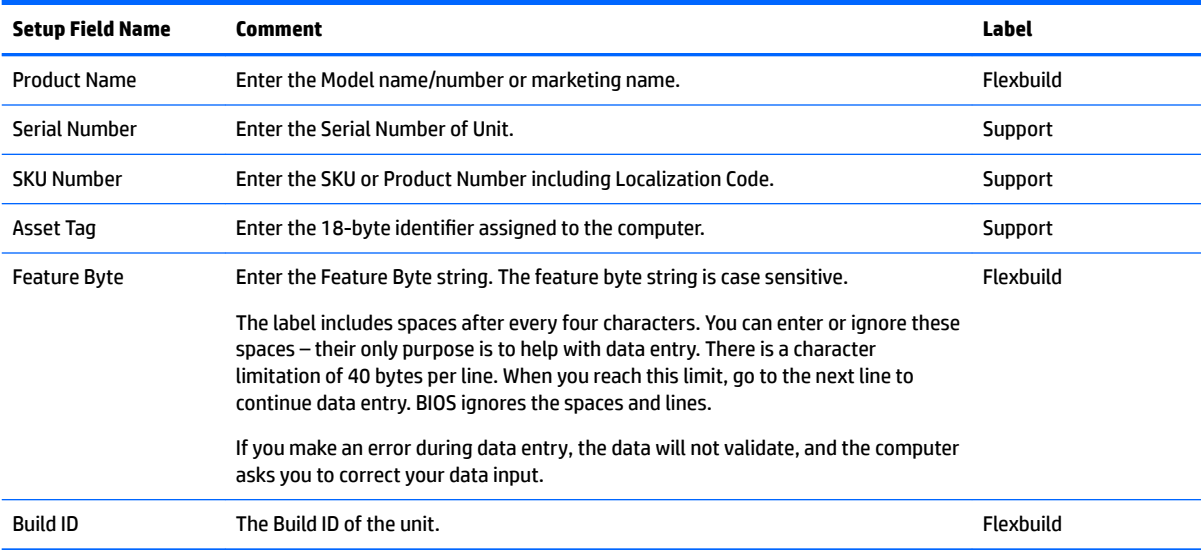

# **System board callouts**

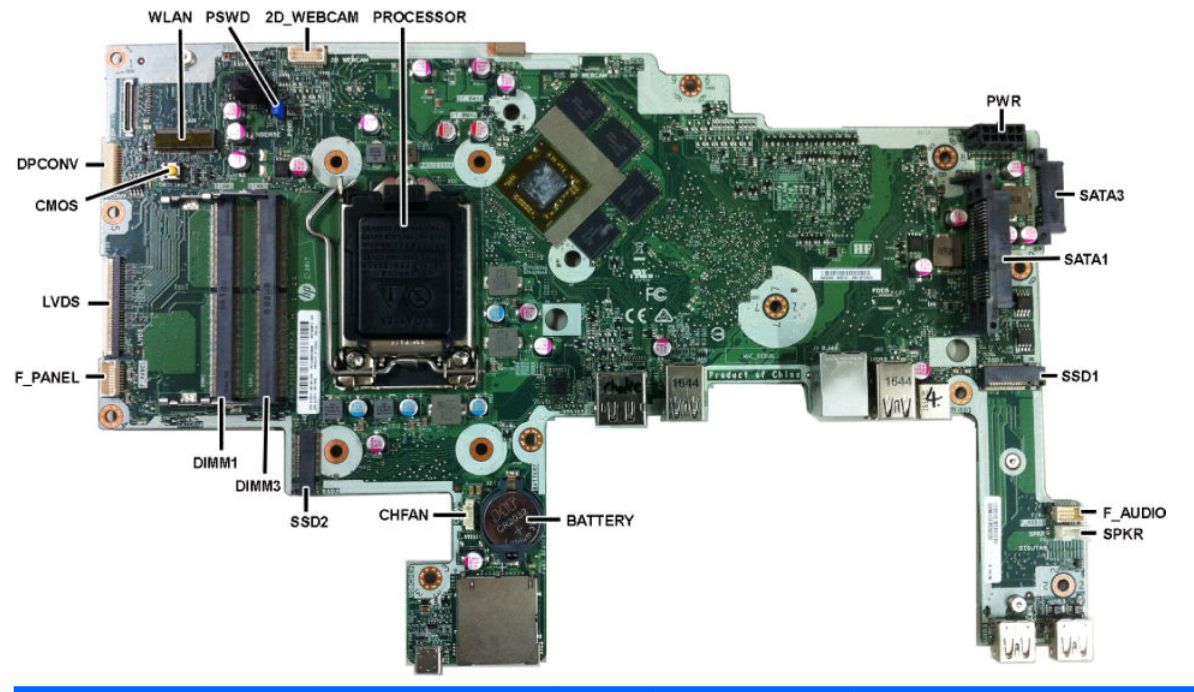

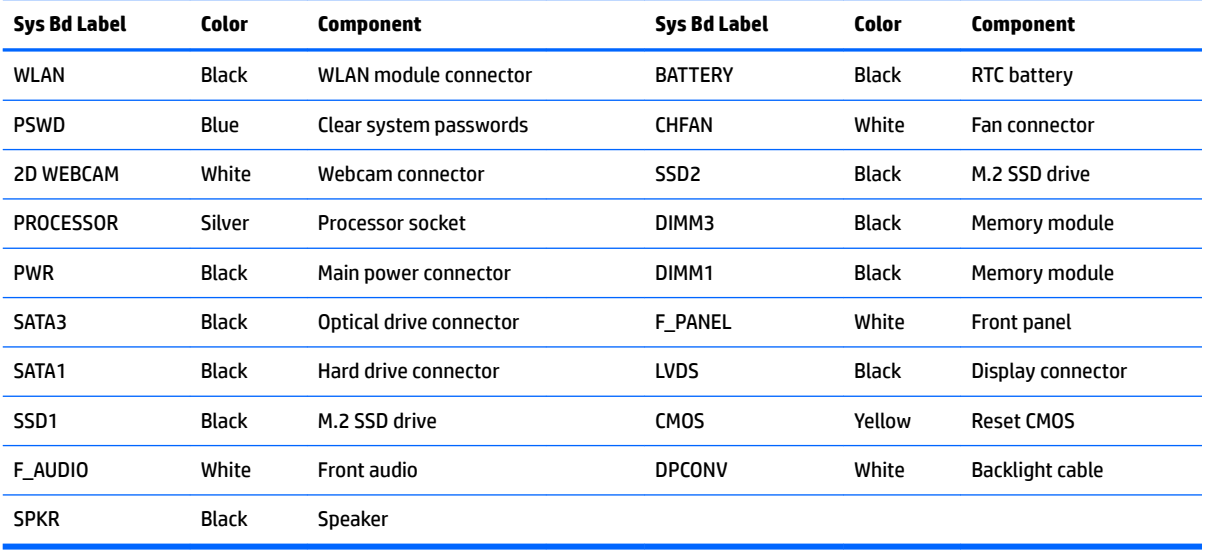

#### <span id="page-61-0"></span>**Audio board**

The audio board is located on the bottom corner of the computer. It is secured with one Torx screw. To remove the audio board:

- **1.** Prepare the computer for disassembly (see [Preparing to disassemble the computer on page 19\)](#page-26-0).
- **2.** Remove the access panel (see [Access panel on page 21](#page-28-0)).
- **3.** Remove the rear port cover (see **Removing the rear port cover on page 19**).
- **4.** Remove the stand (see [Stands on page 20\)](#page-27-0).
- **5.** Remove the access panel (see [Access panel on page 21](#page-28-0)).
- **6.** Remove the Torx screw **(1)** that secures the audio board to the computer.
- **7.** Disconnect the cable from the system board **(2)**
- **8.** Remove the cable from the clips built into the chassis **(3)**

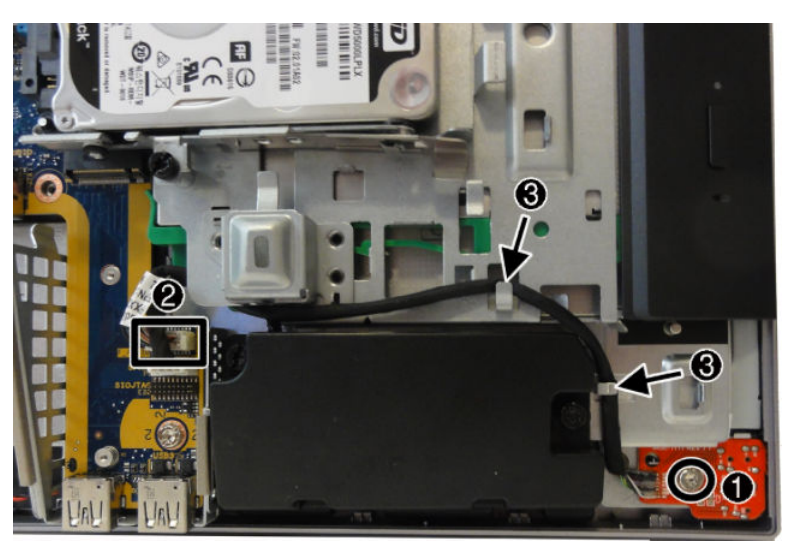

**9.** Lift the audio board out of the computer.

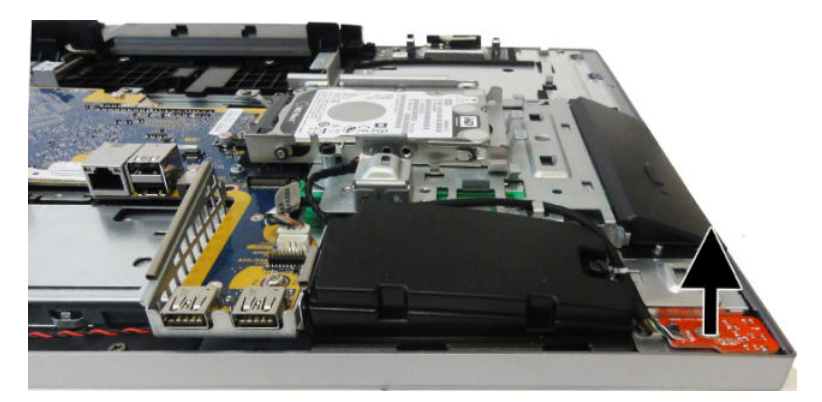

To replace the audio board, reverse the removal procedures.

#### **Speakers**

The speakers are located at the bottom of the computer. Two separate speakers are each secured by two Torx screws.

To remove the speakers:

- **1.** Prepare the computer for disassembly (see **Preparing to disassemble the computer on page 19**).
- **2.** Remove the rear port cover (see [Removing the rear port cover on page 19](#page-26-0)).
- **3.** Remove the stand (see **Stands on page 20**).
- **4.** Remove the access panel (see [Access panel on page 21](#page-28-0)).
- **5.** Remove the rear I/O cover (see [Rear I/O cover on page 47](#page-54-0)).
- **6.** Disconnect the speaker cable from the system board **(1)**.
- **7.** Remove two Torx screws **(2)** that secure each speaker to the computer.
- **8.** Remove speaker cable from the clips and routing path built into the chassis **(3)**.

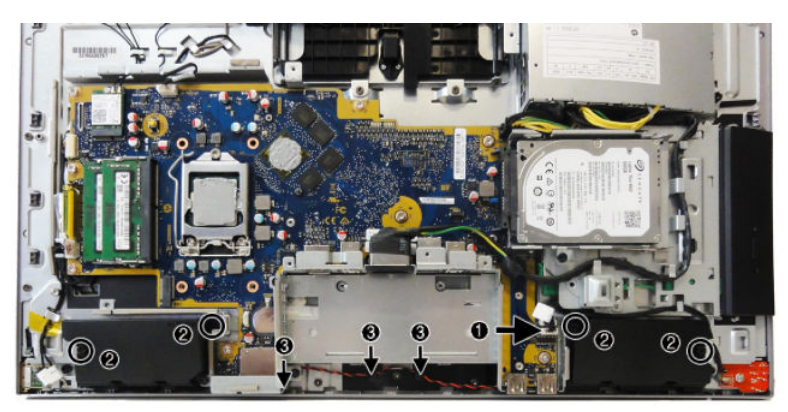

**9.** Remove the speakers from the computer.

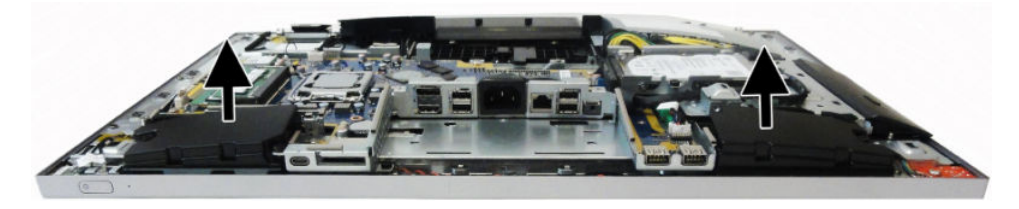

To install the speakers, reverse the removal procedures.

When installing the speakers, make sure the rubber grommets are correctly installed in the speakers.

## <span id="page-63-0"></span>**Display panel**

- **IMPORTANT:** Install the new display panel together with all other parts in the replacement kit. Do not reuse any old parts. Return all old parts to HP for warranty processing.
- **A CAUTION:** it is very important to use the exact cable that shipped with the replacement panel. Failure to use the correct cable may result in panel failure.
- **IMPORTANT:** You must install the latest touch drivers. Failure to install the latest drivers could result in a loss of touch functionality. Go to www.hp.com/support to install the latest drivers.

To remove the display panel:

- **1.** Prepare the computer for disassembly (see [Preparing to disassemble the computer on page 19\)](#page-26-0).
- **2.** Remove the rear port cover (see [Removing the rear port cover on page 19](#page-26-0)).
- **3.** Remove the stand (see **Stands** on page 20).
- **4.** Remove the access panel (see [Access panel on page 21](#page-28-0)).
- **5.** Remove the heat sink (see [Heat sink on page 35\)](#page-42-0).
- **6.** Remove the webcam plastic cover (see [Webcam module on page 40](#page-47-0)).
- **7.** Remove the power button board and disconnect the cable from the fingerprint reader board (see Power button and fingerprint reader boards on page 33).
- **8.** Disconnect the audio board cable from the system board (see [Audio board on page 54\)](#page-61-0).
- **9.** Remove the VESA bracket/Fan assembly (see [VESA mounting bracket/fan assembly on page 43](#page-50-0)).
- **10.** Remove the rear I/O cover (see [Rear I/O cover on page 47](#page-54-0)).
- **11.** Remove the I/O bracket (see [I/O bracket on page 48\)](#page-55-0).
- **12.** Remove the 11 Phillips screws **(1)** that secure the main frame to the display panel.

**13.** Disconnect the main display cable **(2)** and the power button/touch cable **(3)** from the system board, and then route both cables through the holes in the plate.

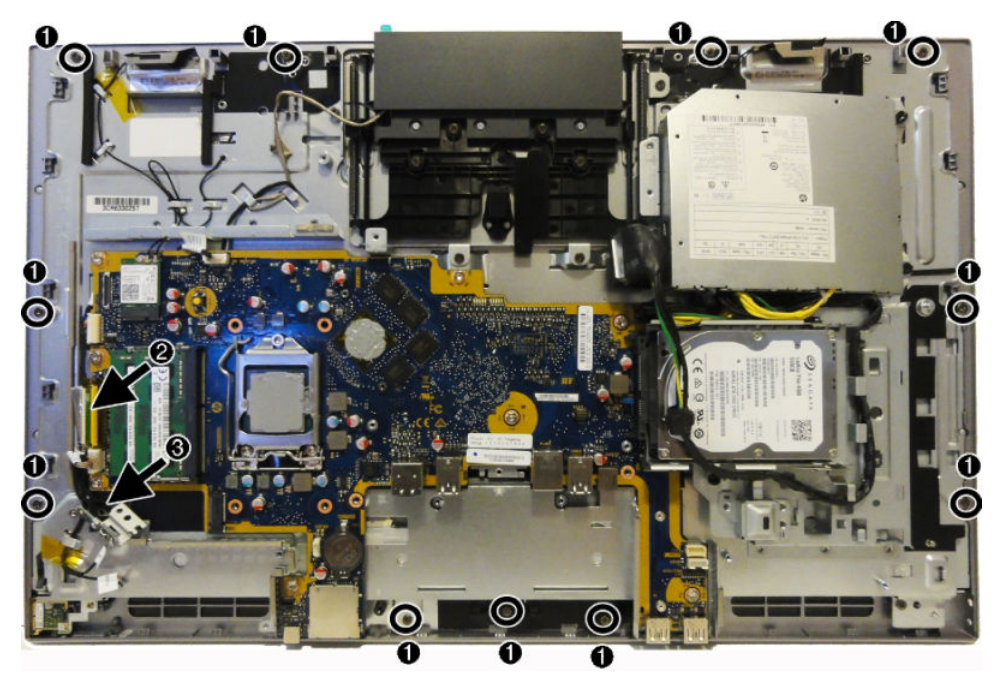

**14.** Lift the frame from the display.

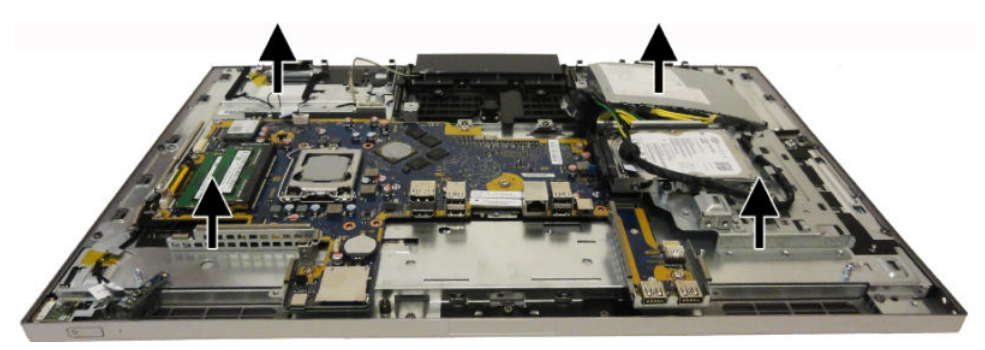

- **15.** From the rear of the display panel, remove the Mylar tape **(1)** that secures the display cable to the panel.
- **16.** Disconnect the touch cable **(2)**.

**17.** Disconnect the display cable **(3)**. Lift the clear tape from atop the connector, press in on each side of the cable near the connector, and then pull the cable from the connector.

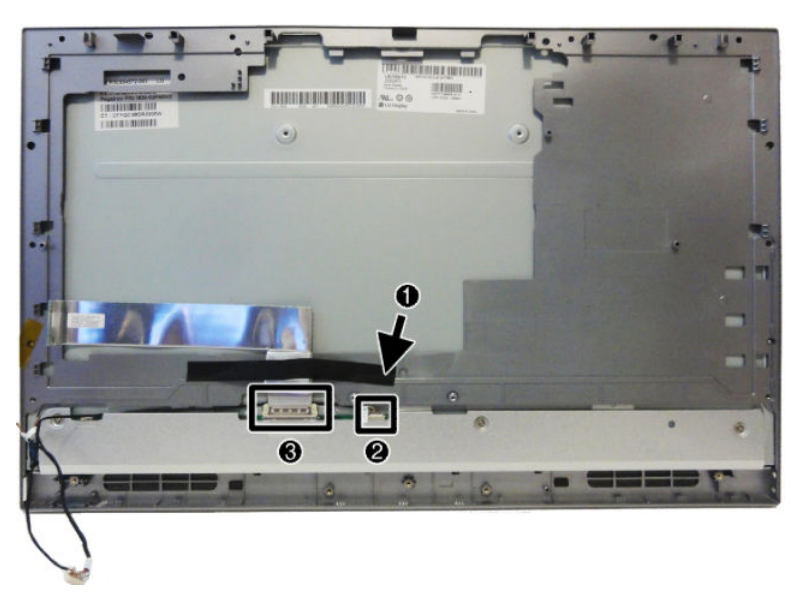

- **18.** Separate the middle frame from the display by rotating the top of the display away from the frame **(1)**, and then pulling the frame away from the display **(2)**.
	- *X* **NOTE:** Display and middle frame appearance may vary.

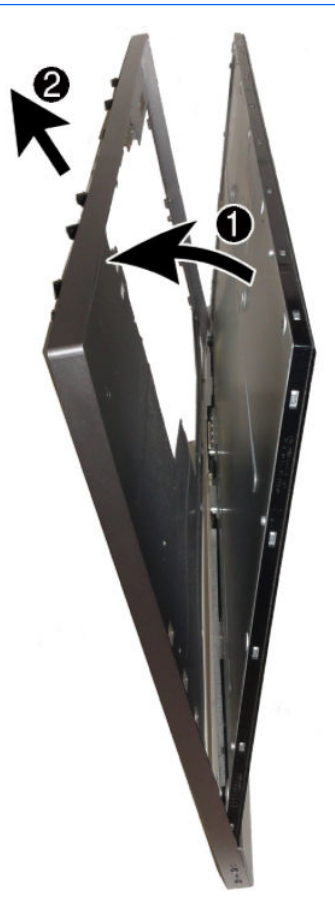

To install the display panel, reverse the removal procedures.

#### **Antennas**

The antennas route from the WLAN module to transceivers at the top of the computer. The transceivers are secured to the computer with adhesive.

**NOTE:** WLAN module orientation may vary.

To remove the antennas:

- **1.** Prepare the computer for disassembly (see [Preparing to disassemble the computer on page 19\)](#page-26-0).
- **2.** Remove the rear port cover (see [Removing the rear port cover on page 19](#page-26-0)).
- **3.** Remove the stand (see [Stands on page 20\)](#page-27-0).
- **4.** Remove the access panel (see [Access panel on page 21](#page-28-0)).
- **5.** Remove the heat sink (see **Heat sink on page 35**).
- **6.** Remove the webcam plastic cover (see [Webcam module on page 40](#page-47-0)).
- **7.** Remove the power button board and disconnect the cable from the fingerprint reader board (see Power button and fingerprint reader boards on page 33).
- **8.** Remove the audio board (see [Audio board on page 54](#page-61-0)).
- **9.** Remove the VESA bracket/Fan assembly (see [VESA mounting bracket/fan assembly on page 43](#page-50-0)).
- **10.** Remove the rear I/O cover (see [Rear I/O cover on page 47](#page-54-0)).
- **11.** Remove the I/O bracket (see [I/O bracket on page 48\)](#page-55-0).
- **12.** Separate the display from the computer (see [Display panel on page 56\)](#page-63-0).
- **13.** Disconnect the antennas from the WLAN module **(1)**.
- **14.** Peel the right antenna off the frame (2).
- **15.** Remove the cables from the clips built into the chassis **(3)**. Remove the right antenna and cable.
- $\mathbb{R}$ **NOTE:** Note the hole that the left antenna cable runs through **(4)** as it routes behind the chassis.

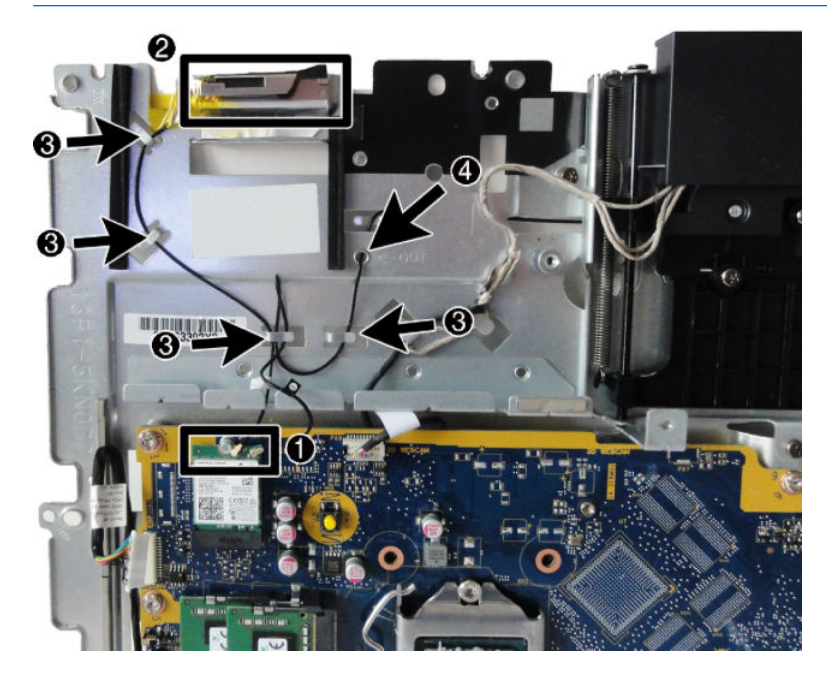

**16.** On the rear of the chassis, note the locations the cables route through **(1)**, and the remove the cables from the clips built into the chassis **(2)**.

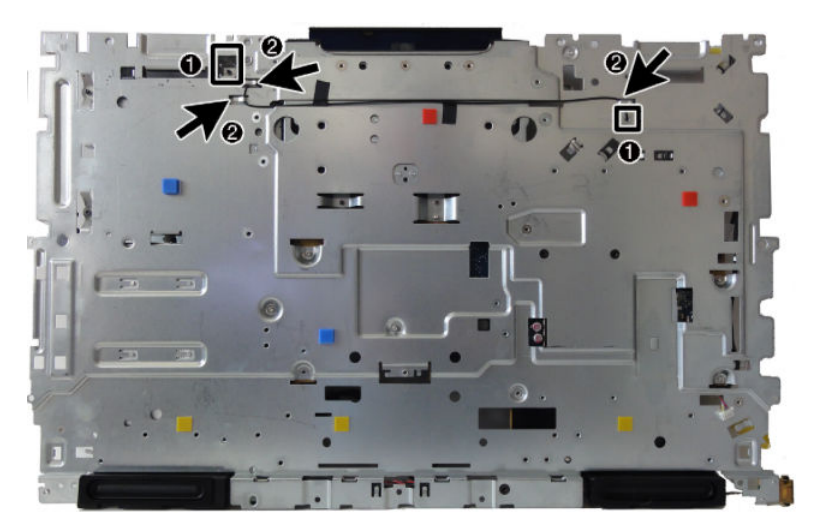

**17.** Peel the left antenna from the chassis **(1)**, and then pull the other end of the cable through the hole in the chassis **(2)**. Remove the left antenna and cable.

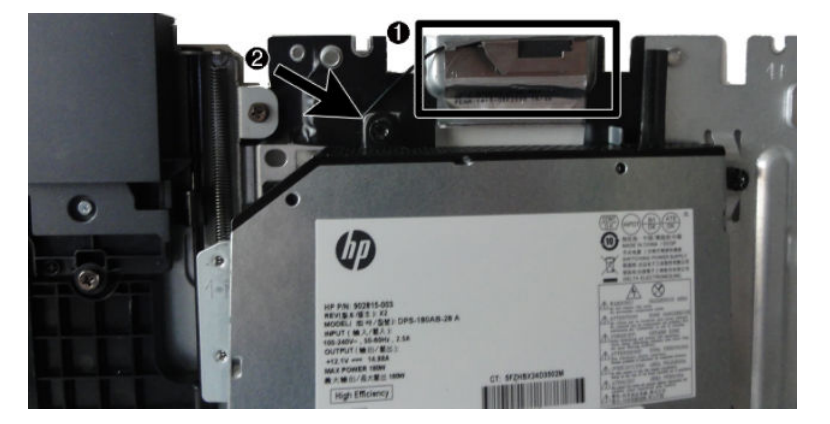

To install the antenna, reverse the removal procedures.

**NOTE:** When connecting the antennas cables, be sure to match the numbers on the cable with the same number printed on the WLAN module.

### **Connecting cables**

- **1.** Place the computer face down on a soft flat surface. HP recommends that you set down a blanket, towel, or other soft cloth to protect the bezel and screen surface from scratches or other damage.
- **2.** If the rear port cover is installed, remove the cover.

See [Removing the rear port cover on page 19](#page-26-0).

**3.** Route the power and all peripheral cables through the opening in the base of the stand.

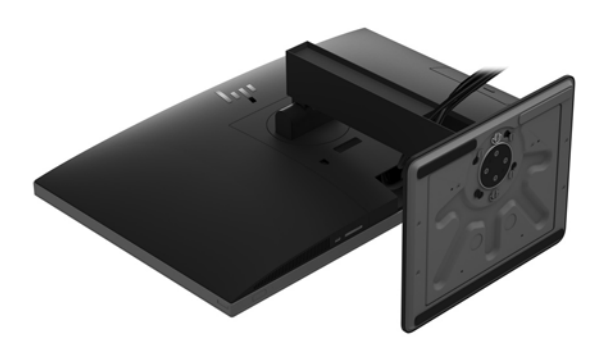

- **4.** Connect the peripheral cables to the appropriate ports.
- **5.** Reassemble the computer.

# **5 Computer Setup (F10) Utility**

## **Computer Setup (F10) Utilities**

Use Computer Setup (F10) Utility to do the following:

- Change settings from the defaults or restore the settings to default values.
- View the system configuration, including settings for processor, graphics, memory, audio, storage, communications, and input devices.
- Modify the boot order of bootable devices such as hard drives, optical drives, or USB flash media devices.
- (Windows 7 only) Establish an Ownership Tag, the text of which is displayed each time the system is turned on or restarted.
- Enter the Asset Tag or property identification number assigned by the company to this computer.
- Enable the power-on password prompt during system restarts (warm boots) as well as during power-on.
- Establish an administrator password that controls access to the Computer Setup (F10) Utility and the settings described in this section.
- Establish minimum requirements for valid passwords, including length and required types of characters.
- Secure integrated I/O functionality, including the serial, USB, or audio, or embedded NIC, so that they cannot be used until they are unsecured.
- Enable or disable different types of boot sources.
- Configure features such as Secure Boot, power management, virtualization support, and language and keyboard type used in Setup and POST.
- Replicate the system setup by saving system configuration information on a USB device and restoring it on one or more computers.
- **Enable or disable DriveLock security or securely erase a hard drive (when supported by drive).**

#### **Using Computer Setup (F10) Utilities**

Computer Setup can be accessed only by turning the computer on or restarting the system. To access the Computer Setup Utilities menu, complete the following steps:

- **1.** Turn on or restart the computer.
- **2.** Repeatedly press F10 when the display light turns green to access the utility.

You can also press Esc to a menu that allows you to access different options available at startup, including the Computer Setup utility.

- **NOTE:** If you do not press F10 at the appropriate time, you must restart the computer and again repeatedly press F10 when the display light turns green to access the utility.
- **3.** A choice of four headings appears in the Computer Setup Utilities menu: Main, Security, Advanced, and UEFI Drivers.
	- **NOTE:** Selecting UEFI Drivers restarts the computer into the 3rd party option ROM management application. You can access this application directly by pressing F3 during startup.
- **4.** Use the arrow (left and right) keys to select the appropriate heading. Use the arrow (up and down) keys to select the option you want, then press Enter. To return to the Computer Setup Utilities menu, press Esc.
- **5.** To apply and save changes, select **Main** > **Save Changes and Exit**.
	- If you have made changes that you do not want applied, select **Ignore Changes and Exit**.
	- To restore settings from the Advanced and Main menus to original values, select **Apply Factory Defaults and Exit**.
	- To restore settings from the Advanced and Main menus to those previously saved by **Save Custom Defaults**, select **Apply Custom Defaults and Exit**. If no custom defaults have been saved, then factory defaults are used.
	- *MOTE:* Settings in the **Security** menu are not modified by **Apply Defaults**. Those values are reset by **Restore Security Settings to Factory Defaults** at the bottom of the **Security** menu.
	- **WOTE:** Not all settings shown in the following sections are available for all models

**CAUTION:** Do NOT turn the computer power OFF while the BIOS is saving the Computer Setup (F10) changes because the settings could become corrupted. It is safe to turn off the computer only after exiting the F10 Setup screen.

#### **Computer Setup–Main**

#### **NOTE:** Support for specific Computer Setup options may vary depending on the hardware configuration.

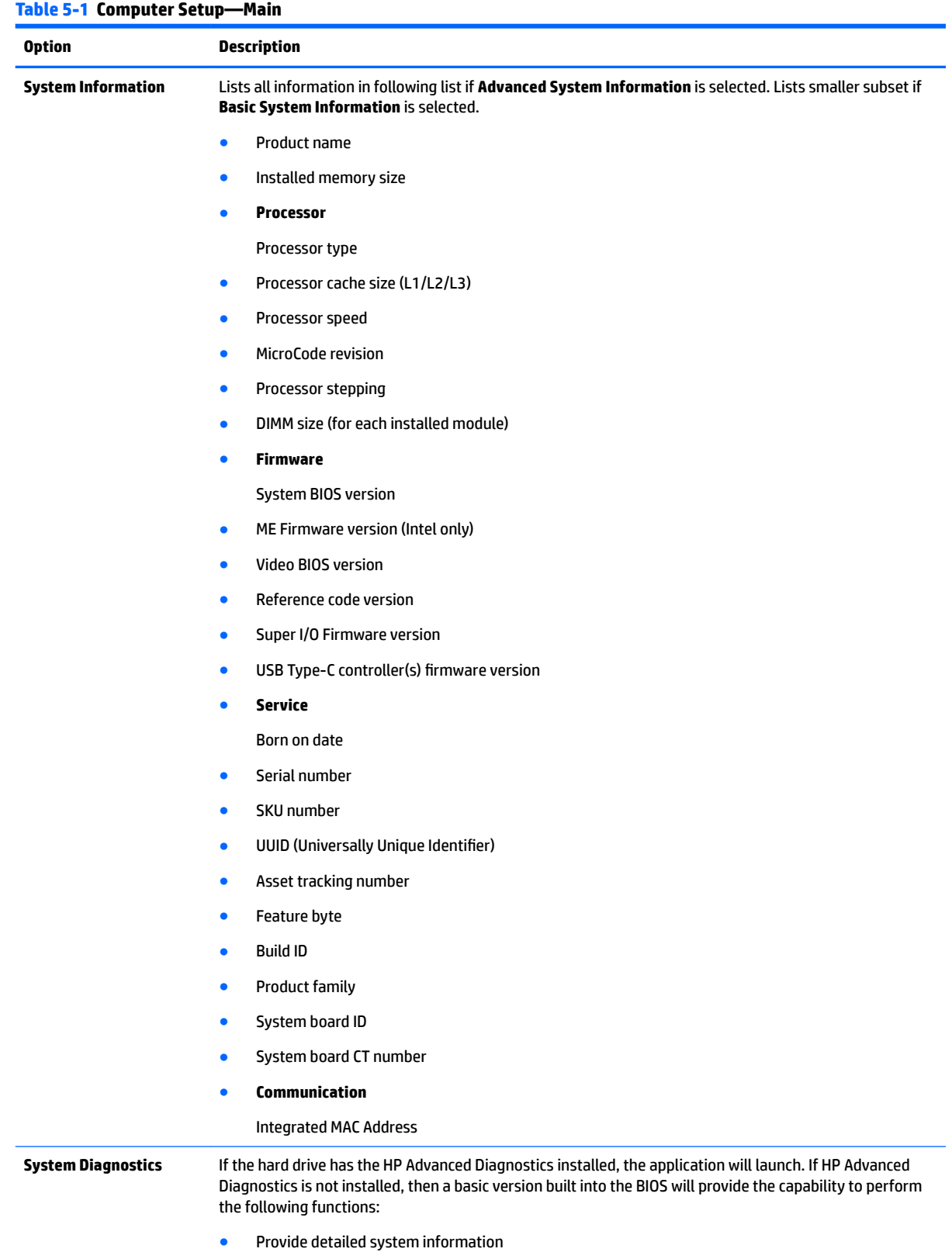
## **Table 5-1 Computer Setup—Main (continued)**

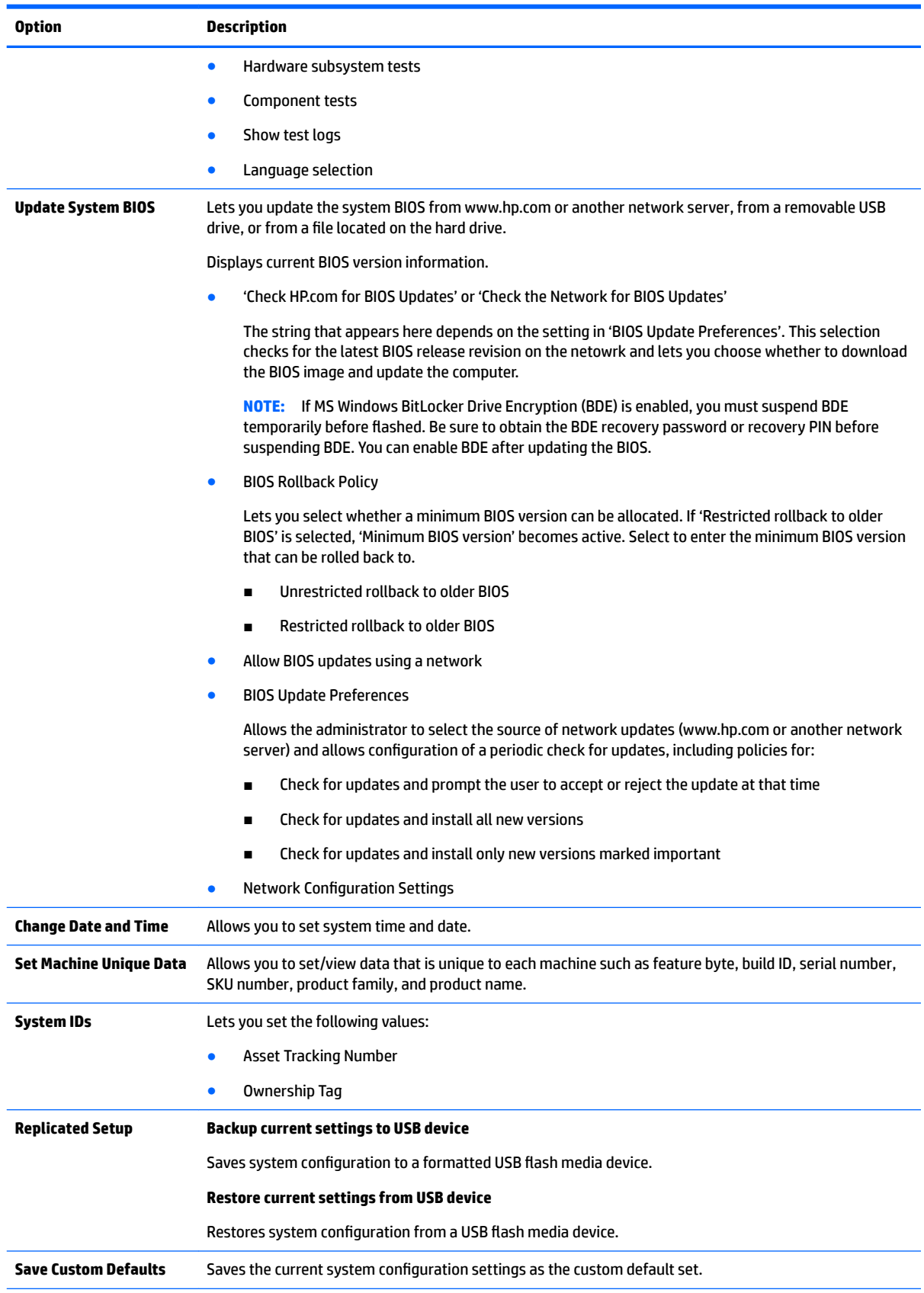

## **Table 5-1 Computer Setup—Main (continued)**

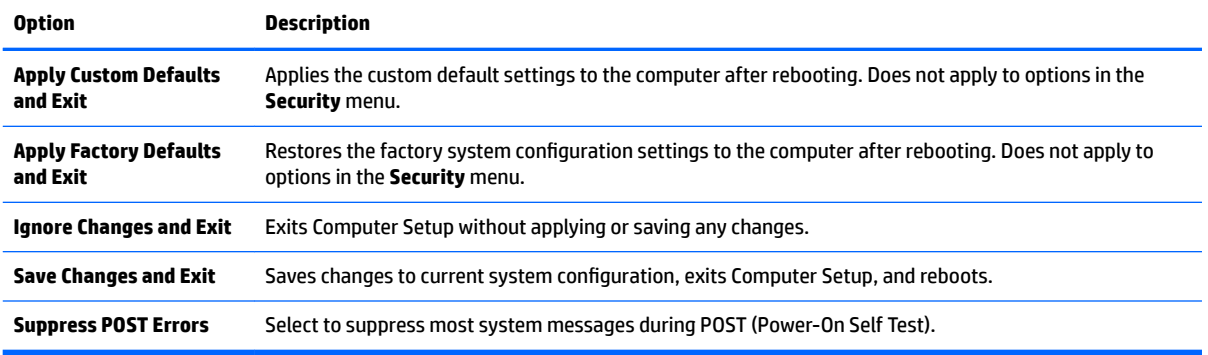

## **Computer Setup—Security**

**NOTE:** Support for specific Computer Setup options may vary depending on the hardware configuration.

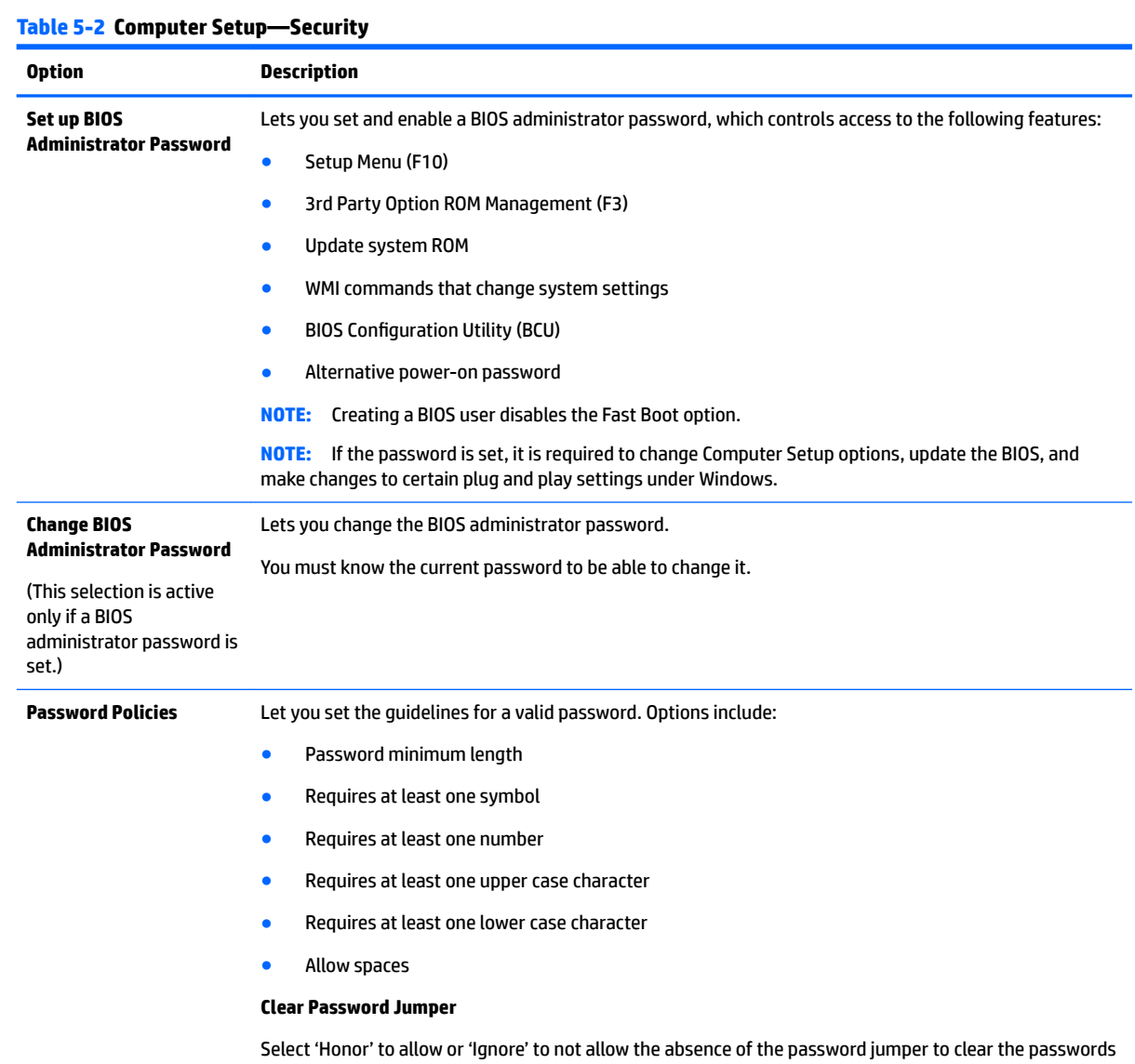

at boot up. Default is 'Honor'.

## **Table 5-2 Computer Setup—Security (continued)**

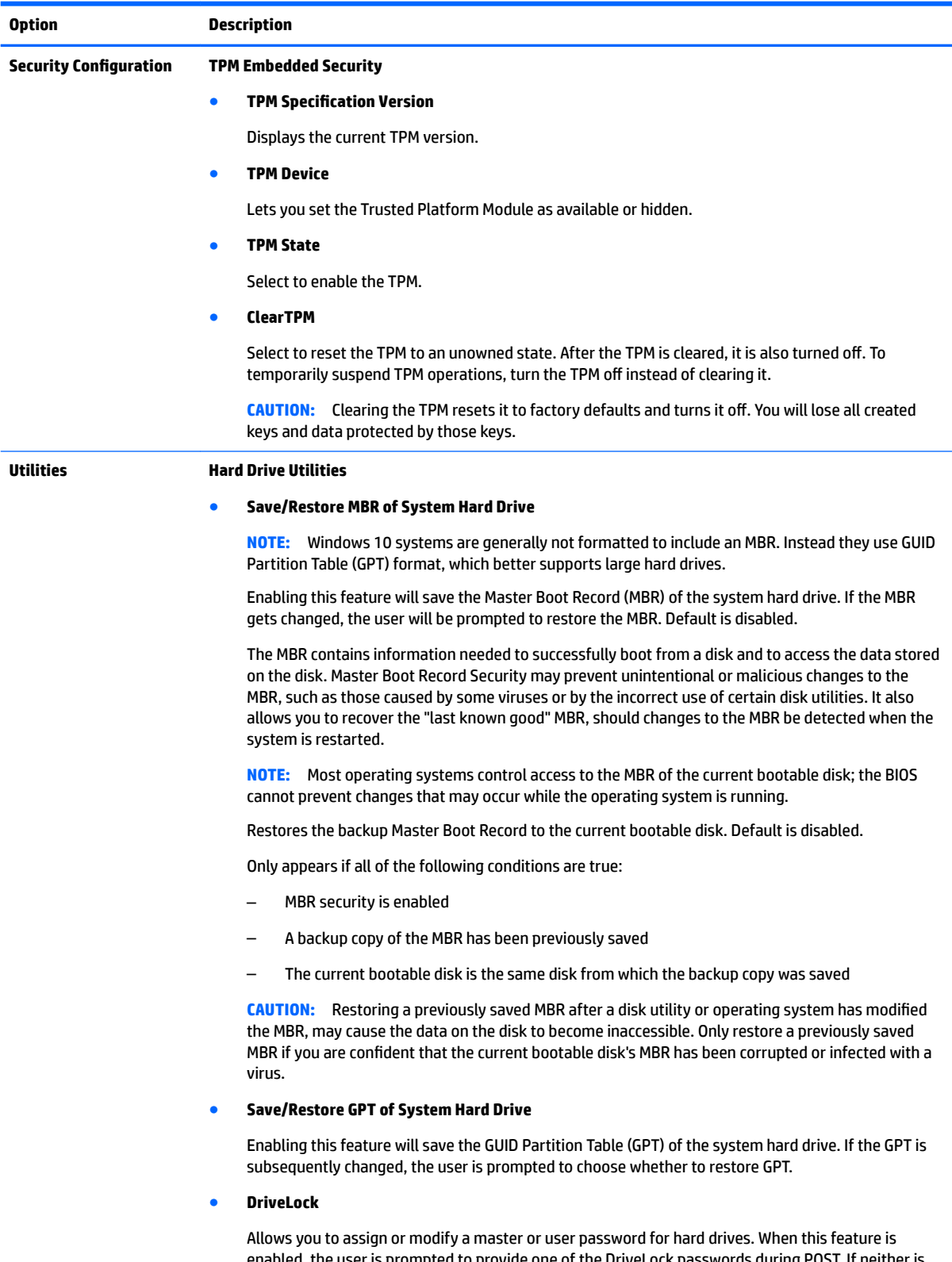

enabled, the user is prompted to provide one of the DriveLock passwords during POST. If neither is successfully entered, the hard drive will remain inaccessible until one of the passwords is successfully provided during a subsequent cold-boot sequence.

## **Table 5-2 Computer Setup—Security (continued)**

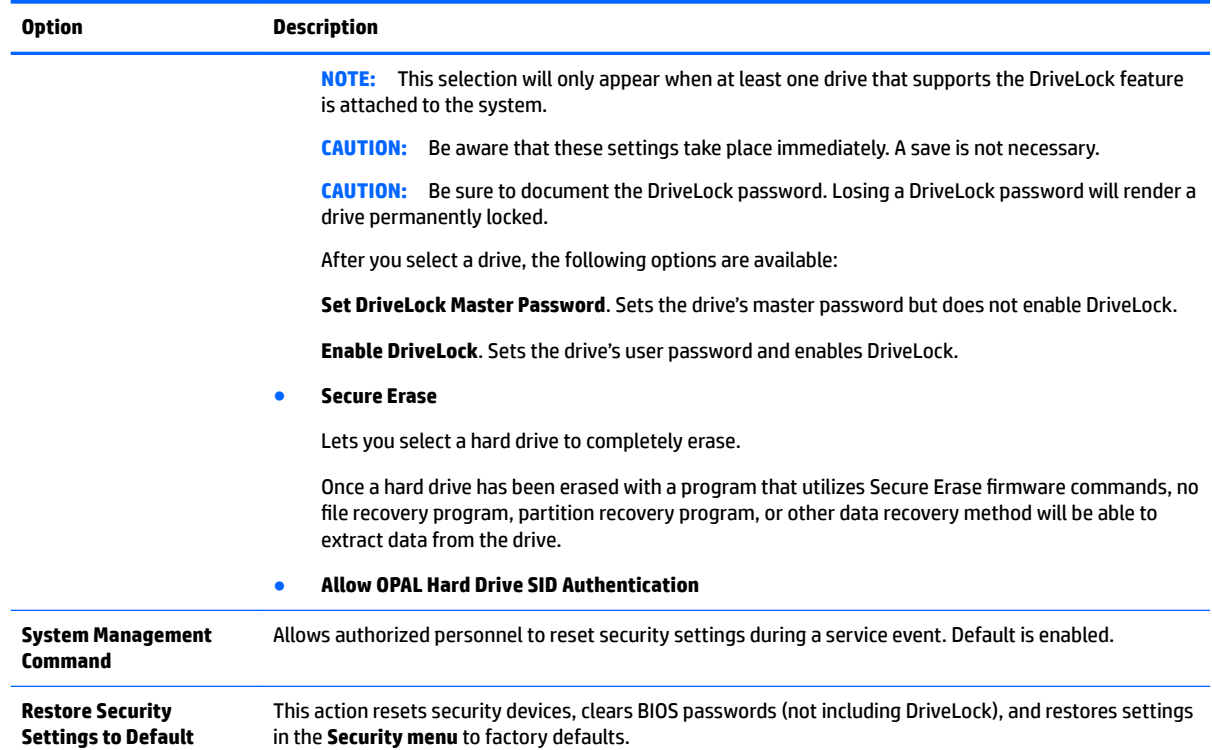

## **Computer Setup—Advanced**

**NOTE:** Support for specific Computer Setup options may vary depending on the hardware configuration.

## **Table 5-3 Computer Setup—Advanced (for advanced users)**

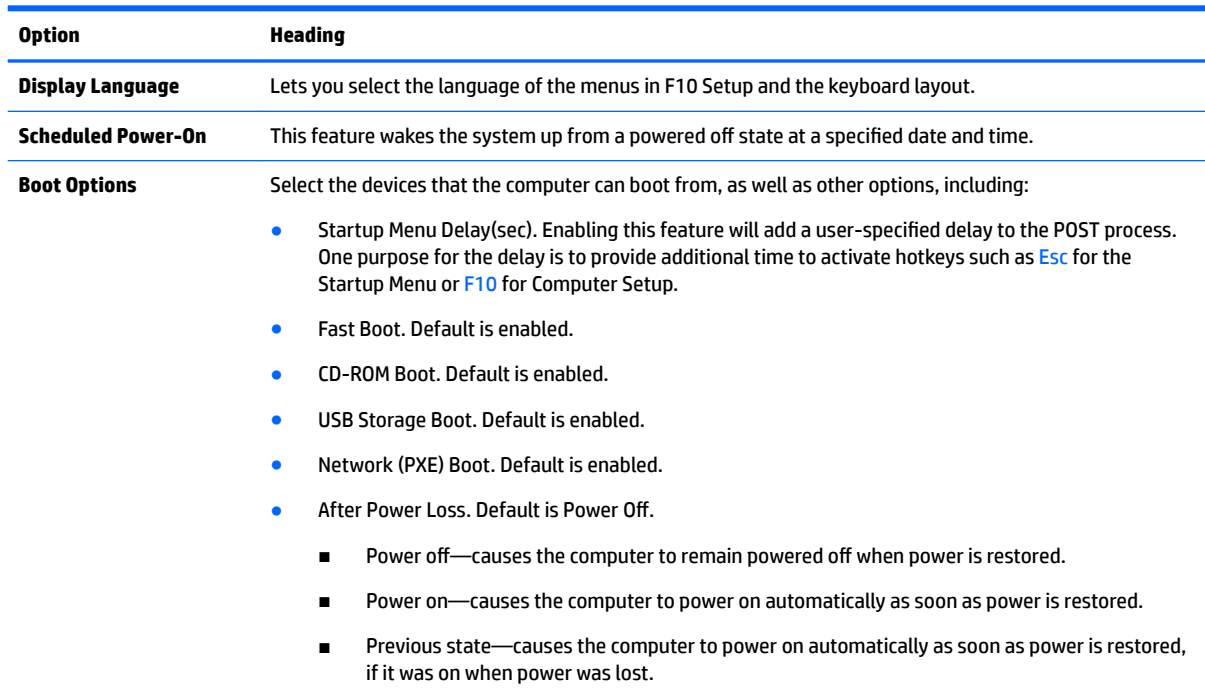

## **Table 5-3 Computer Setup—Advanced (for advanced users) (continued)**

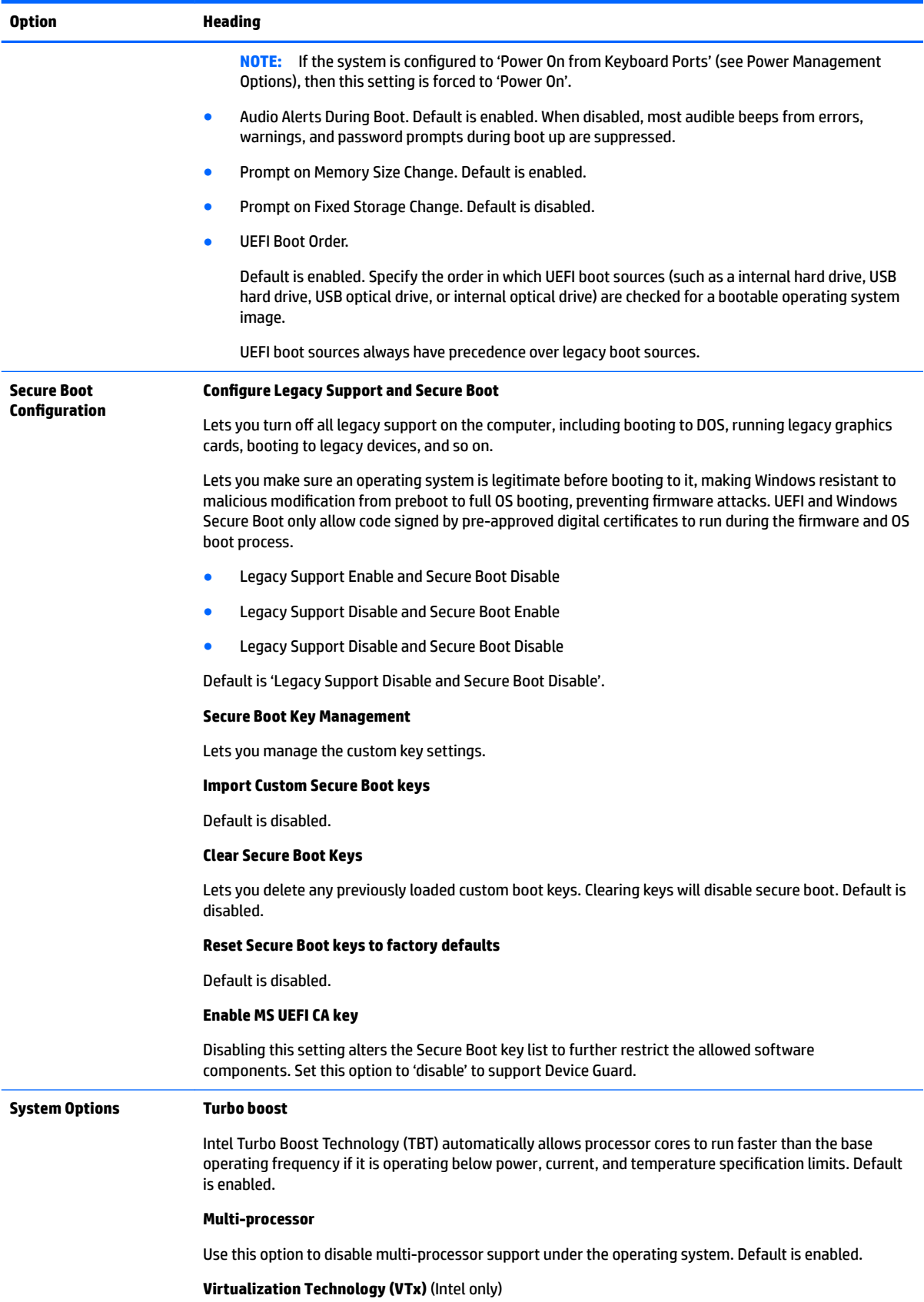

## **Table 5-3 Computer Setup—Advanced (for advanced users) (continued)**

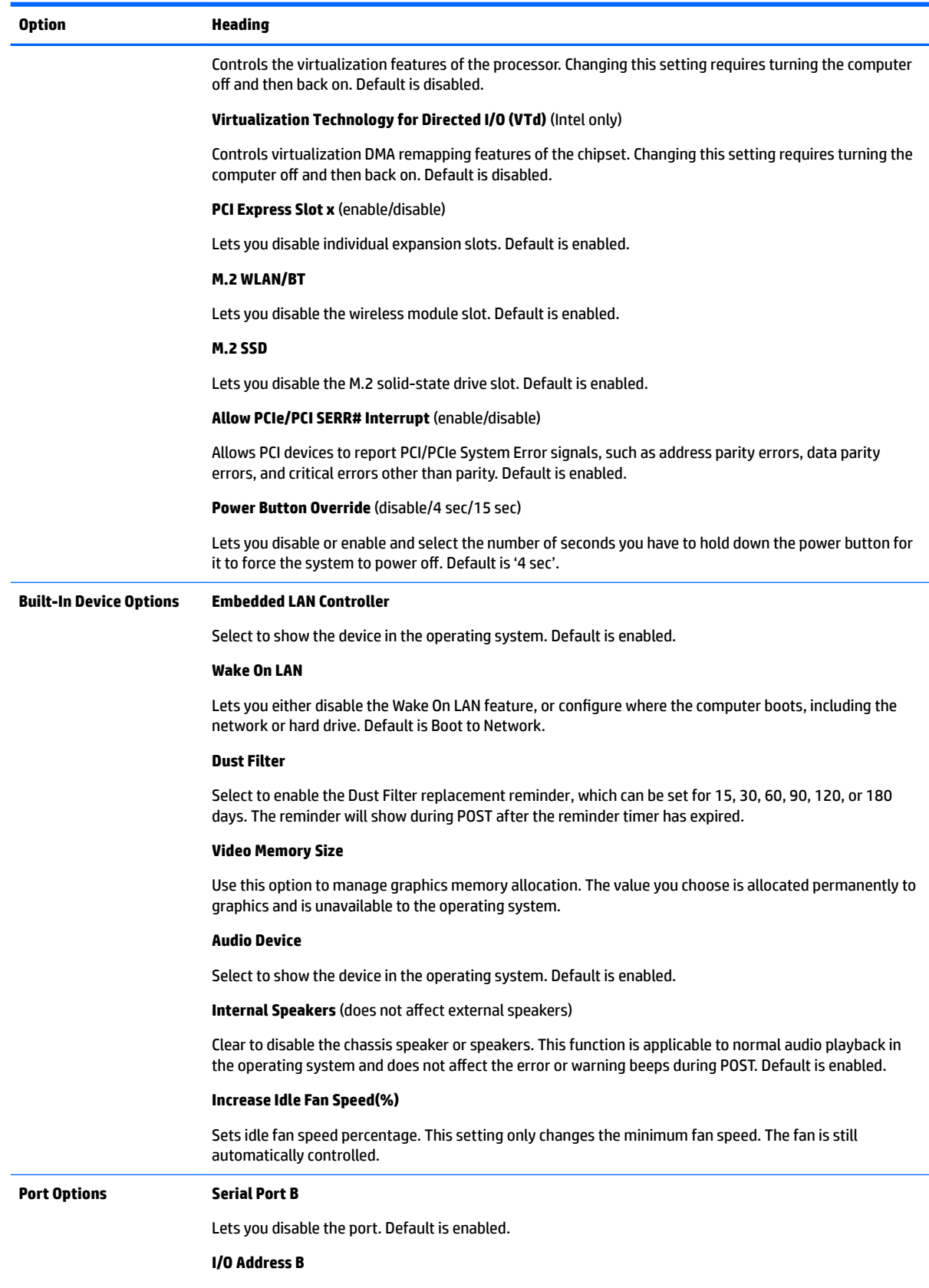

Lets you specify the address. Default is enabled.

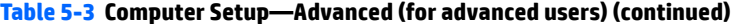

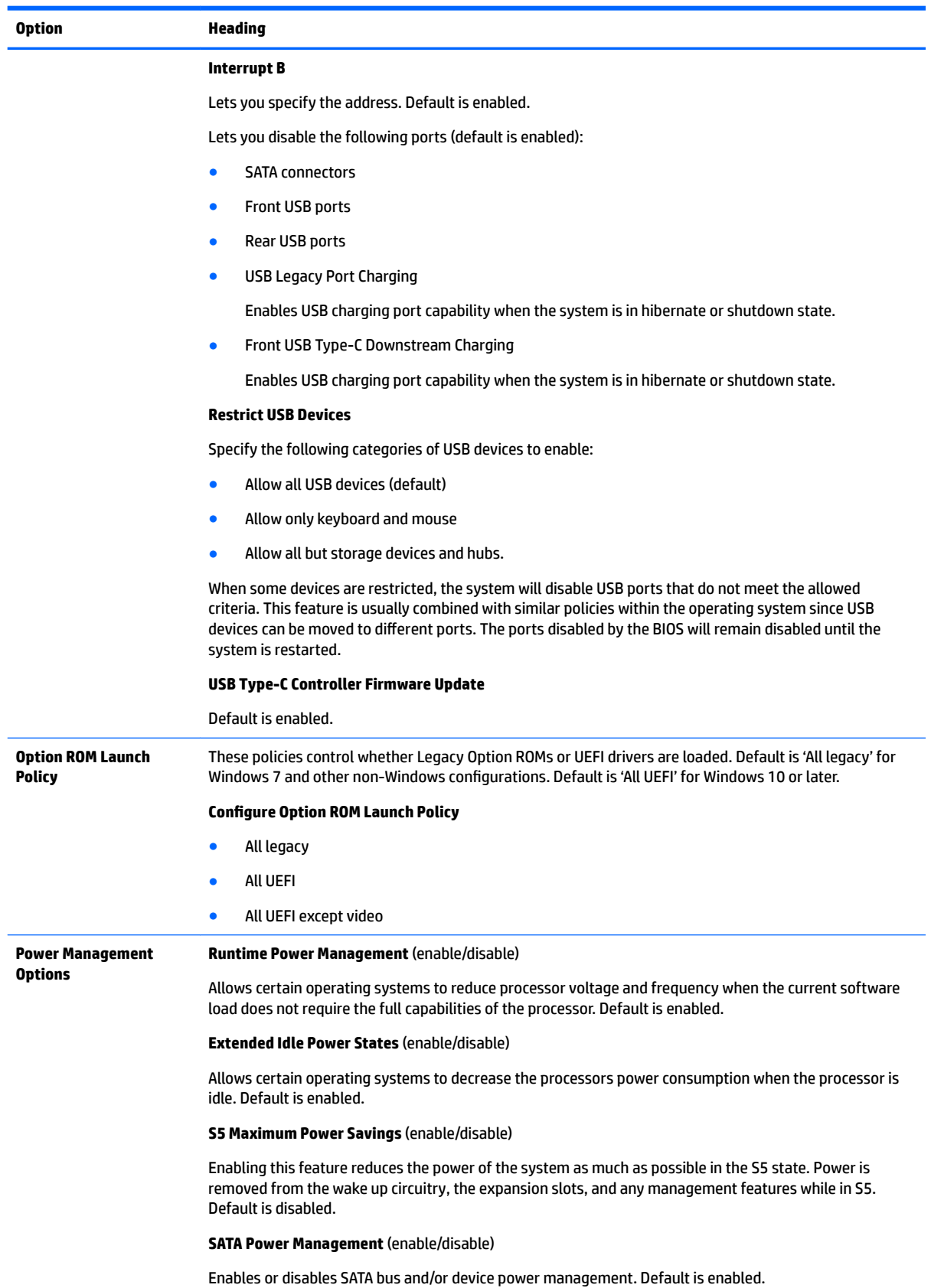

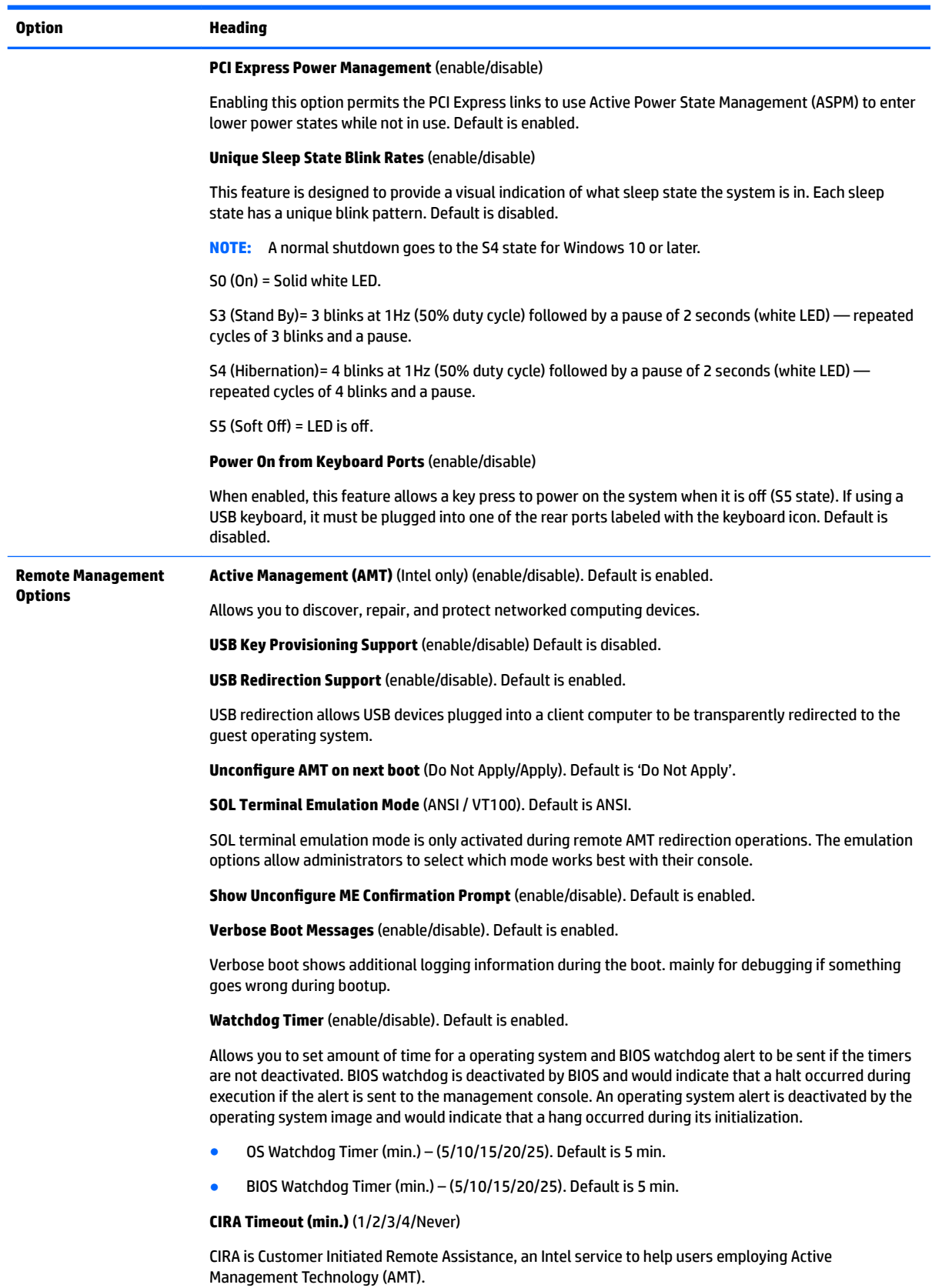

## **Computer Setup—UEFI Drivers**

Lets you restart the computer into the 3rd Party Option ROM Management application. You can start this application directly by pressing F3 during startup.

## **Recovering the Configuration Settings**

This method of recovery requires that you first perform the **Save to Removable Media** command with the Computer Setup (F10) Utility before **Restore** is needed. (See [Computer Setup–Main on page 64](#page-71-0) in the Computer Setup—File table.)

The **Save to Removable Media** option creates a file named HPSETUP.TXT on an inserted USB flash media device. This file can be edited to change the settings on Restore. An asterisk (\*) marks the selected option for a setting.

**NOTE:** It is recommended that you save any modified computer configuration settings to a USB flash media device and save the device for possible future use.

To restore the configuration, insert the USB flash media device with the saved configuration and perform the **Restore from Removable Media** command with the Computer Setup (F10) Utility. (See [Computer Setup–Main](#page-71-0) [on page 64](#page-71-0) in the Computer Setup—File table.)

# **6 Using HP PC Hardware Diagnostics (UEFI)**

HP PC Hardware Diagnostics is a Unified Extensible Firmware Interface (UEFI) that allows you to run diagnostic tests to determine whether the computer hardware is functioning properly. The tool runs outside the operating system so that it can isolate hardware failures from issues that are caused by the operating system or other software components.

When HP PC Hardware Diagnostics (UEFI) detects a failure that requires hardware replacement, a 24-digit Failure ID code is generated. This ID code can then be provided to support to help determine how to correct the problem.

**X NOTE:** To start diagnostics on a convertible computer, your computer must be in notebook mode and you must use the keyboard attached.

To start HP PC Hardware Diagnostics (UEFI), follow these steps:

- **1.** Turn on or restart the computer, and quickly press esc.
- **2.** Press f2.

The BIOS searches three places for the diagnostic tools, in the following order:

- **a.** Connected USB drive
- **WE:** To download the HP PC Hardware Diagnostics (UEFI) tool to a USB drive, see <mark>Downloading</mark> HP PC Hardware Diagnostics (UEFI) to a USB device on page 74.
- **b.** Hard drive
- **c.** BIOS
- **3.** When the diagnostic tool opens, select the type of diagnostic test you want to run, and then follow the on-screen instructions.

**W** NOTE: If you need to stop a diagnostic test, press esc.

## **Downloading HP PC Hardware Diagnostics (UEFI) to a USB device**

**WARD:** The HP PC Hardware Diagnostics (UEFI) download instructions are provided in English only, and you must use a Windows computer to download and create the HP UEFI support environment because only .exe files are offered.

There are two options to download HP PC Hardware Diagnostics to a USB device.

### **Download the latest UEFI version**

- **1.** Go to <http://www.hp.com/go/techcenter/pcdiags>. The HP PC Diagnostics home page is displayed.
- **2.** In the HP PC Hardware Diagnostics section, select the **Download** link, and then select **Run**.

#### **Download any version of UEFI for a speciƭc product**

- **1.** Go to [http://www.hp.com/support.](http://www.hp.com/support)
- **2.** Select **Get software and drivers**.

**3.** Enter the product name or number.

 $-$  or  $-$ 

Select **Identify now** to let HP automatically detect your product.

- **4.** Select your computer, and then select your operating system.
- **5.** In the **Diagnostic** section, follow the on-screen instructions to select and download the UEFI version you want.

# **7 Troubleshooting without diagnostics**

This chapter provides information on how to identify and correct minor problems, such as USB devices, hard drive, optical drive, graphics, audio, memory, and software problems. If you encounter problems with the computer, refer to the tables in this chapter for probable causes and recommended solutions.

**NOTE:** For information on specific error messages that may appear on the screen during Power-On Self-Test (POST) at startup, refer to [POST error messages and diagnostic front panel LEDs and audible codes](#page-119-0) [on page 112.](#page-119-0)

## **Safety and comfort**

**A** WARNING! Misuse of the computer or failure to establish a safe and comfortable work environment may result in discomfort or serious injury. Refer to the *Safety & Comfort Guide* at <http://www.hp.com/ergo> for more information on choosing a workspace and creating a safe and comfortable work environment. For more information, refer to the *Safety & Regulatory Information* guide.

## **Before you call for technical support**

If you are having problems with the computer, try the appropriate solutions below to try to isolate the exact problem before calling for technical support.

- Run the HP diagnostic tool.
- Run the hard drive self-test in Computer Setup. Refer to [Computer Setup \(F10\) Utility on page 62](#page-69-0) for more information.
- Check the Power LED on the front of the computer to see if it is flashing red. The flashing lights are error codes that will help you diagnose the problem. Refer to [POST error messages and diagnostic front panel](#page-119-0)  [LEDs and audible codes on page 112](#page-119-0) for more information.
- **•** If you are working on a network, plug another computer with a different cable into the network connection. There may be a problem with the network plug or cable.
- If you recently added new hardware, remove the hardware and see if the computer functions properly.
- If you recently installed new software, uninstall the software and see if the computer functions properly.
- Boot the computer to the Safe Mode to see if it will boot without all of the drivers loaded. When booting the operating system, use "Last Known Configuration."
- Refer to the comprehensive online technical support at <http://www.hp.com/support>.
- Refer to [Helpful hints on page 77](#page-84-0) in this guide.

To assist you in resolving problems online, HP Instant Support Professional Edition provides you with selfsolve diagnostics. If you need to contact HP support, use HP Instant Support Professional Edition's online chat feature. Access HP Instant Support Professional Edition at: <http://www.hp.com/go/ispe>.

Access the Business Support Center (BSC) at <http://www.hp.com/go/bizsupport> for the latest online support information, software and drivers, proactive notification, and worldwide community of peers and HP experts.

If it becomes necessary to call for technical assistance, be prepared to do the following to ensure that your service call is handled properly:

- <span id="page-84-0"></span>Be in front of your computer when you call.
- Write down the computer serial number and product ID number before calling.
- Spend time troubleshooting the problem with the service technician.
- Remove any hardware that was recently added to your system.
- Remove any software that was recently installed.
- Restore the system from the Recovery Disc Set that you created or restore the system to its original factory condition in System Software Requirement Disks (SSRD).

**CAUTION:** Restoring the system will erase all data on the hard drive. Be sure to back up all data files before running the restore process.

**EX NOTE:** For sales information and warranty upgrades (Care Packs), call your local authorized service provider or dealer.

## **Helpful hints**

If you encounter problems with the computer or software, see the following list of general suggestions before taking further action:

- Check that the computer is plugged into a working electrical outlet.
- Check that the voltage select switch (some models) is set to the appropriate voltage for your region (115V or 230V).
- Check that the computer is turned on and the white power light is on.
- Check the power LED on the front of the computer to see if it is flashing red. The flashing lights are error codes that will help you diagnose the problem. Refer to [POST error messages and diagnostic front panel](#page-119-0)  [LEDs and audible codes on page 112](#page-119-0) for more information.
- Press and hold any key. If the system beeps, then the keyboard should be operating correctly.
- Check all cable connections for loose connections or incorrect connections.
- Wake the computer by pressing any key on the keyboard or pressing the power button. If the system remains in suspend mode, shut down the computer by pressing and holding the power button for at least four seconds then press the power button again to restart the computer. If the system will not shut down, unplug the power cord, wait a few seconds, then plug it in again. The computer will restart if it is set to power on automatically as soon as power is restored in Computer Setup. If it does not restart, press the power button to start the computer.
- **•** Reconfigure the computer after installing a non-plug and play expansion board or other option. See [Solving hardware installation problems on page 91](#page-98-0) for instructions.
- Be sure that all the needed device drivers have been installed. For example, if you are using a printer, you need a driver for that model printer.
- Remove all bootable media (CD/DVD or USB device) from the system before turning it on.
- If you have installed an operating system other than the factory-installed operating system, check to be sure that it is supported on the system.

**CAUTION:** When the computer is plugged into an AC power source, there is always voltage applied to the system board. You must disconnect the power cord from the power source before opening the computer to prevent system board or component damage.

## **Solving general problems**

You may be able to easily resolve the general problems described in this section. If a problem persists and you are unable to resolve it yourself or if you feel uncomfortable about performing the operation, contact an authorized dealer or reseller.

**WARNING!** When the computer is plugged into an AC power source, voltage is always applied to the system board. To reduce the risk of personal injury from electrical shock and/or hot surfaces, be sure to disconnect the power cord from the wall outlet and allow the internal system components to cool before touching.

#### **Cannot access the Computer Setup (F10) Utility when booting the computer.**

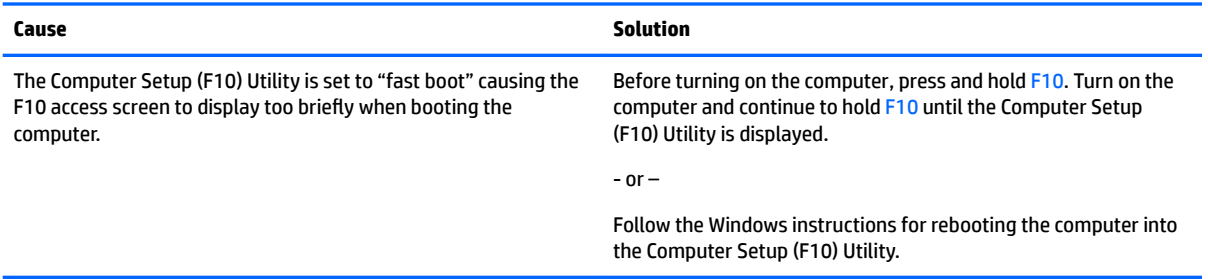

#### **Computer appears locked up and will not turn oƫ when the power button is pressed.**

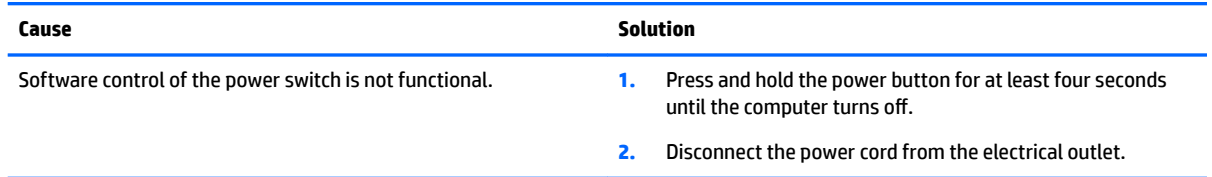

#### **Computer will not respond to keyboard or mouse.**

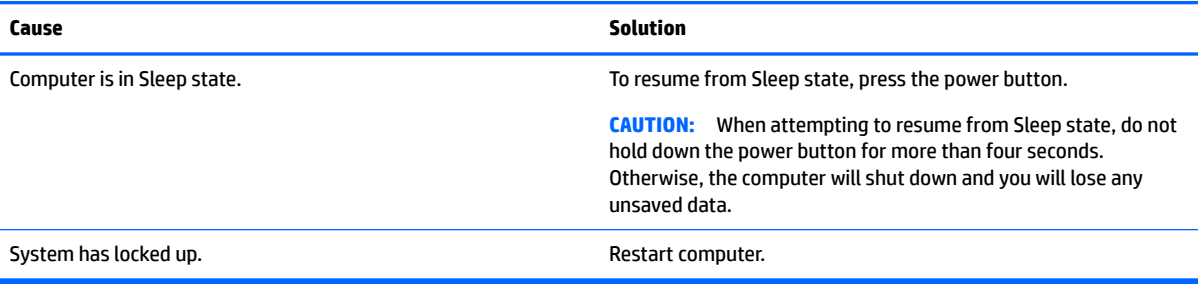

#### **Computer date and time display is incorrect.**

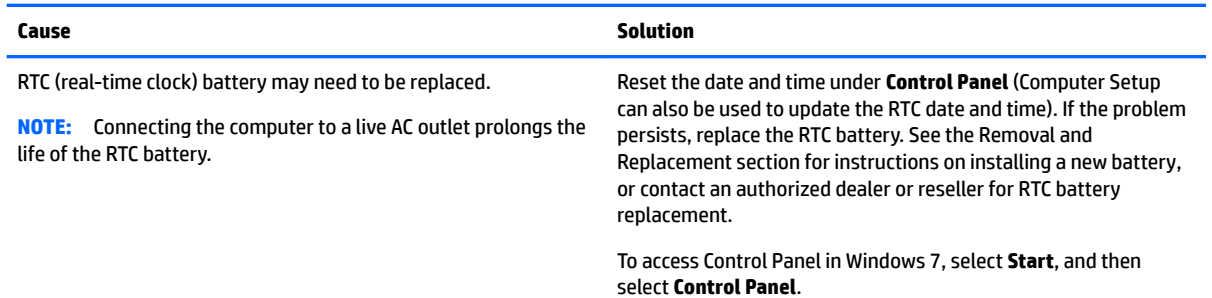

#### **Computer date and time display is incorrect.**

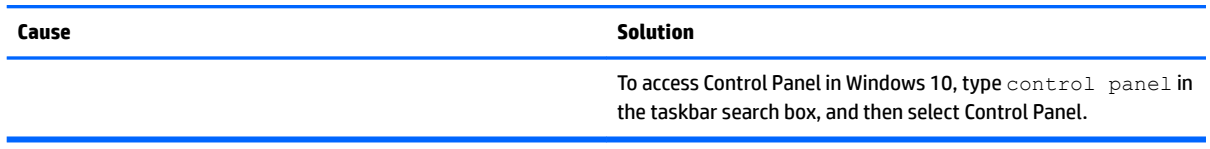

#### **There is no sound or sound volume is too low.**

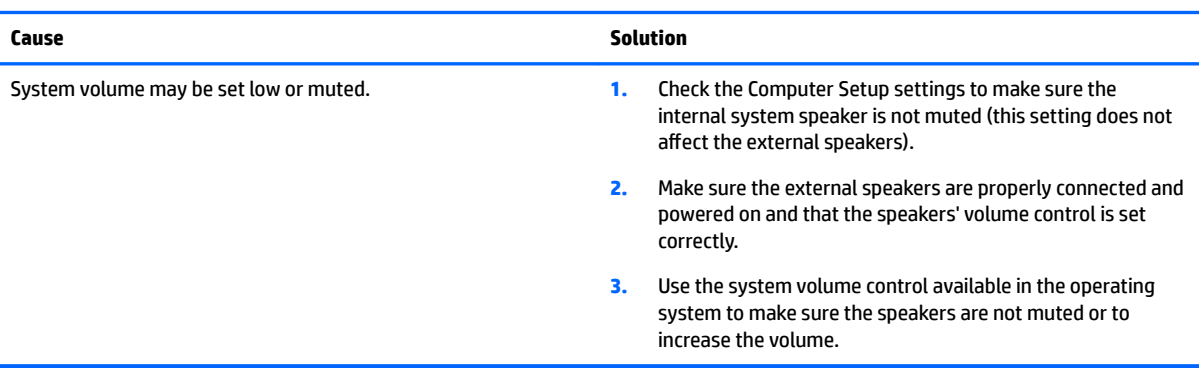

## **Cannot remove computer cover or access panel.**

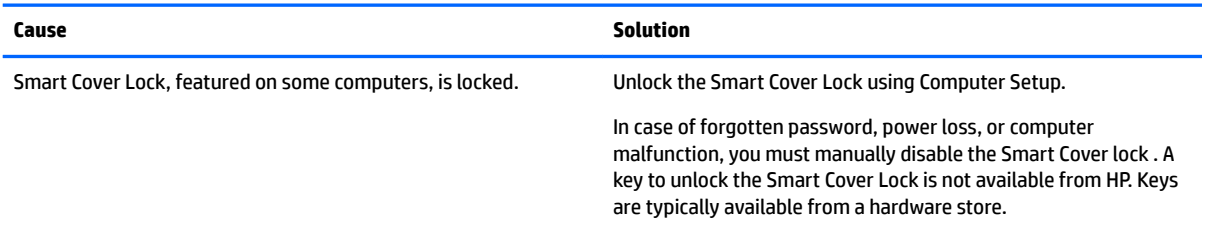

## **Poor performance.**

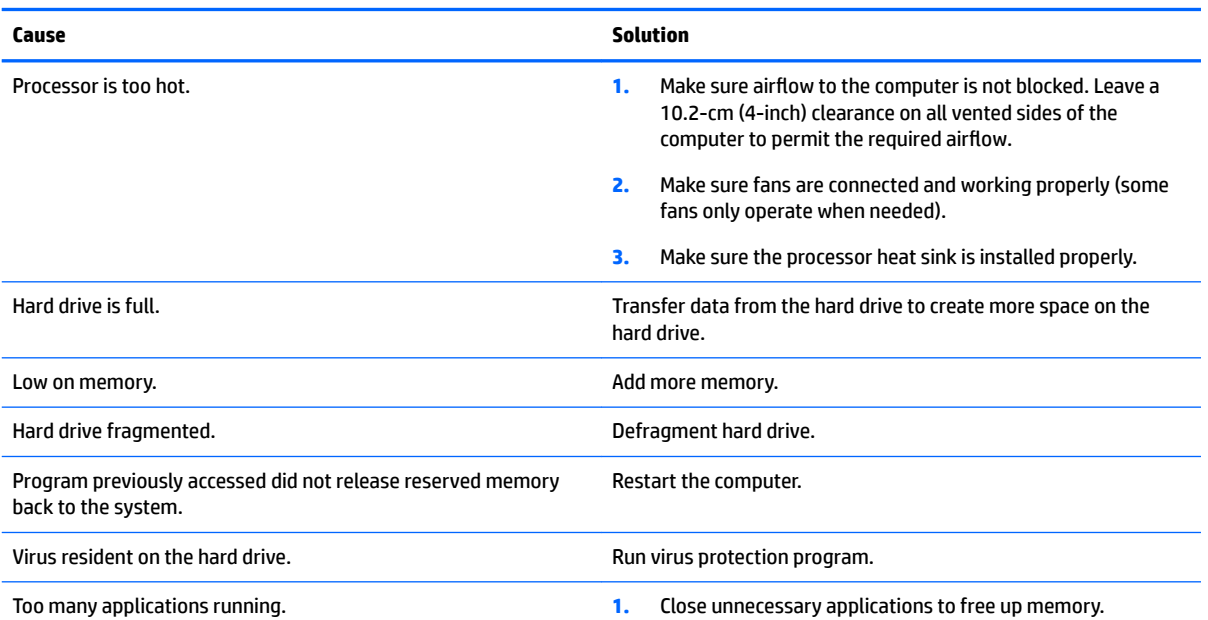

**Poor performance.**

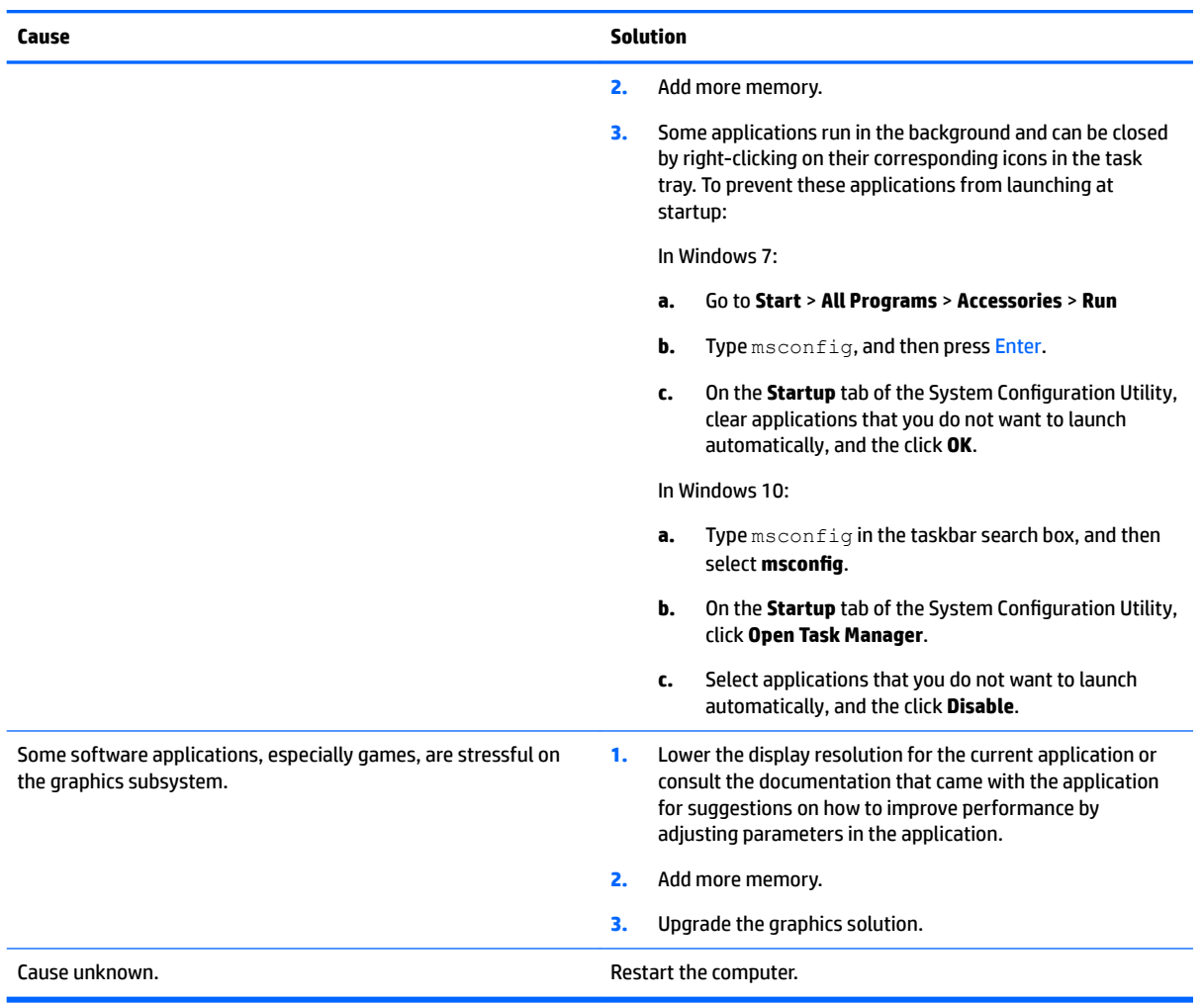

## **Computer powered off automatically and the Power LED flashes red four times and then white two times.**

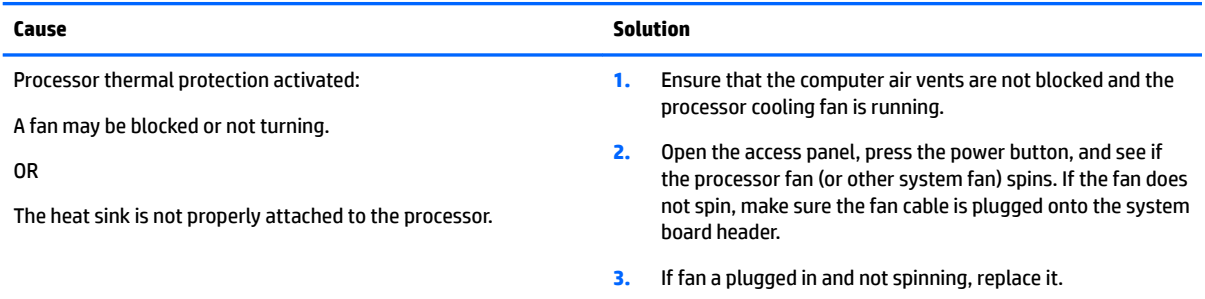

## System does not power on and the LEDs on the front of the computer are not flashing.

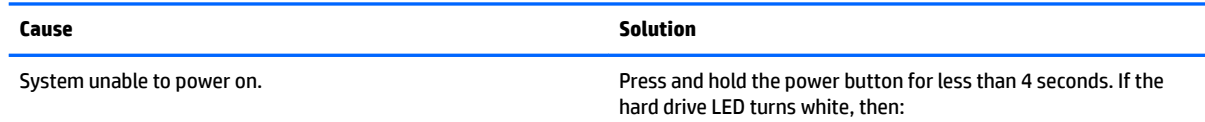

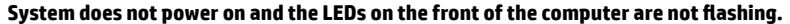

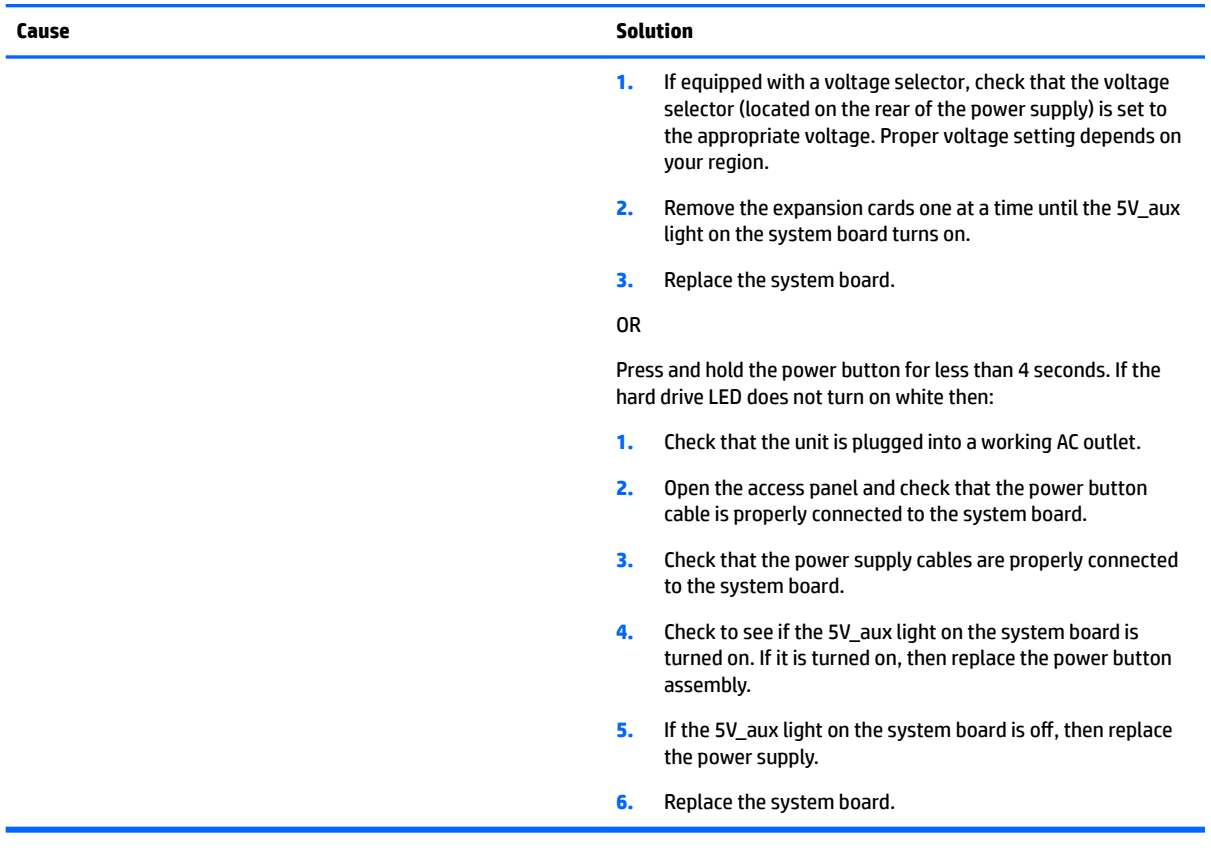

## **Solving power problems**

Common causes and solutions for power problems are listed in the following table.

#### **Power supply shuts down intermittently.**

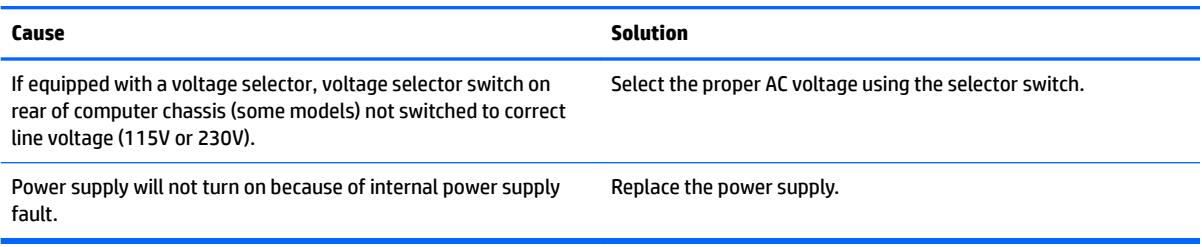

Computer powered off automatically and the Power LED flashes Red two times, once every second, followed by a two second pause, and the computer beeps two times. (Beeps stop after fifth iteration but LEDs continue flashing.)

**Computer powered off automatically and the Power LED flashes red four times and then white two times.** 

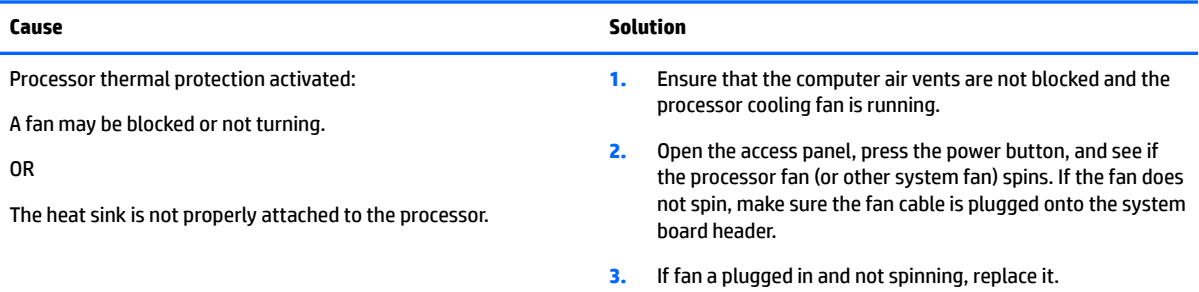

Power LED flashes Red four times, once every second, followed by a two second pause, and the computer beeps four times. (Beeps stop after fifth iteration but LEDs continue flashing.)

#### **Computer powered off automatically and the Power LED flashes red three times and then white four times.**

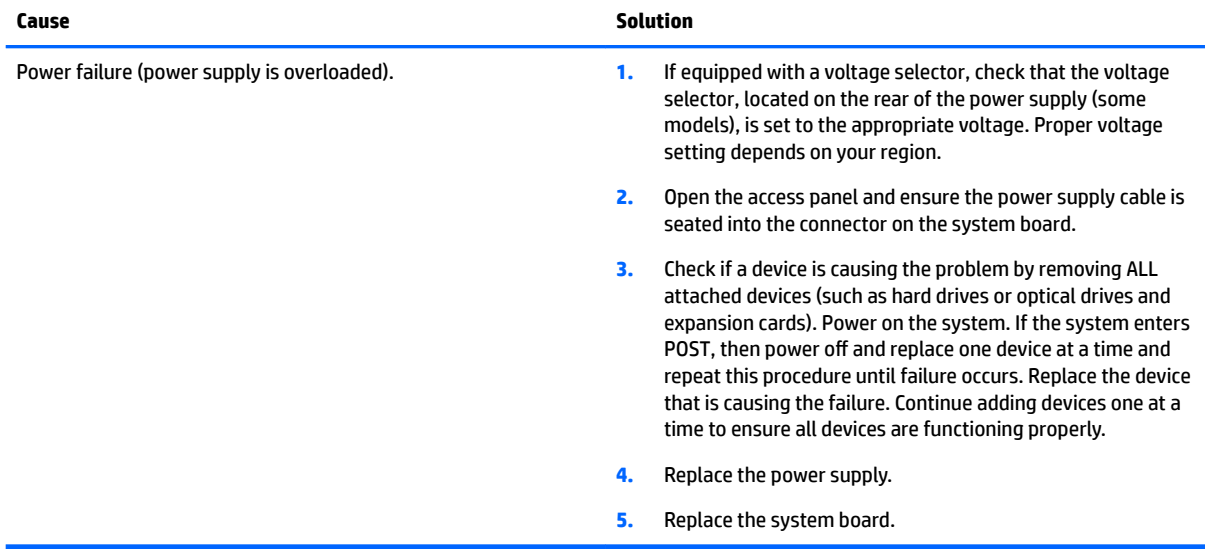

## **Solving hard drive problems**

#### **Hard drive error occurs.**

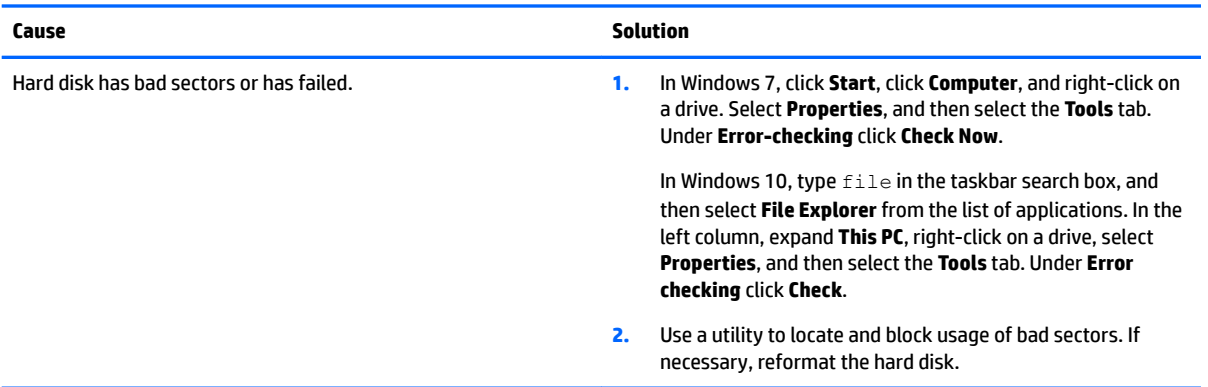

## **Disk transaction problem.**

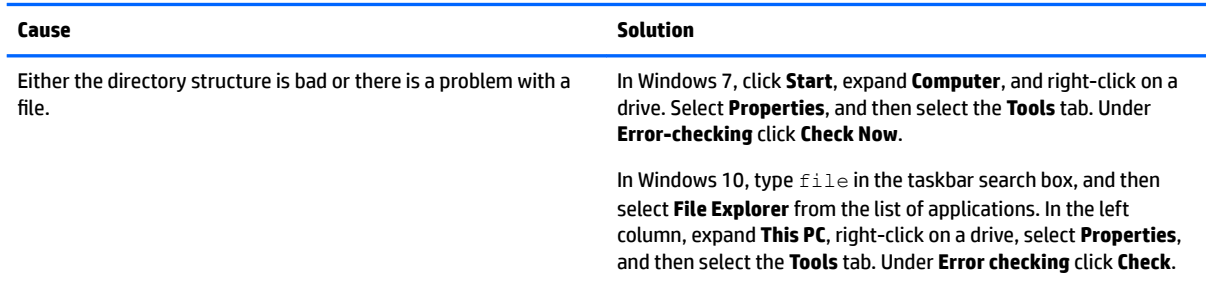

## **Drive not found (identified).**

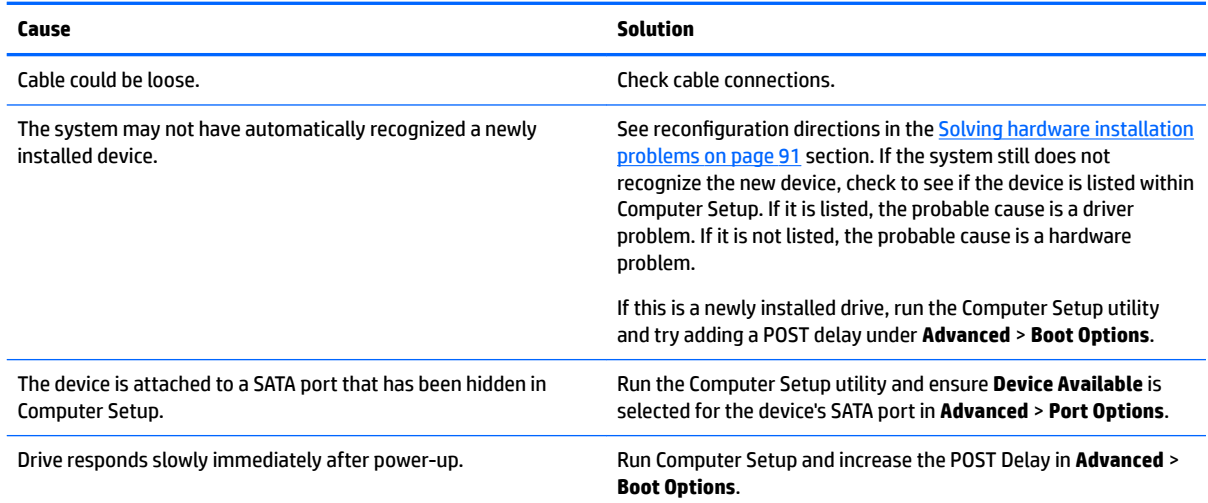

## **Nonsystem disk/NTLDR missing message.**

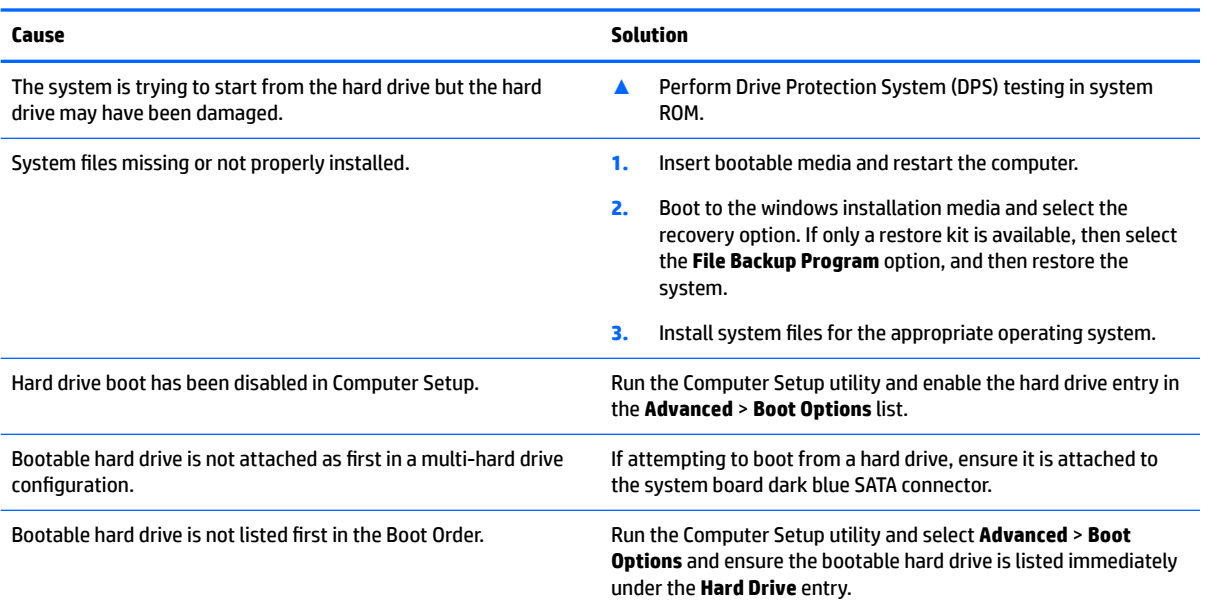

## **Computer will not boot from hard drive.**

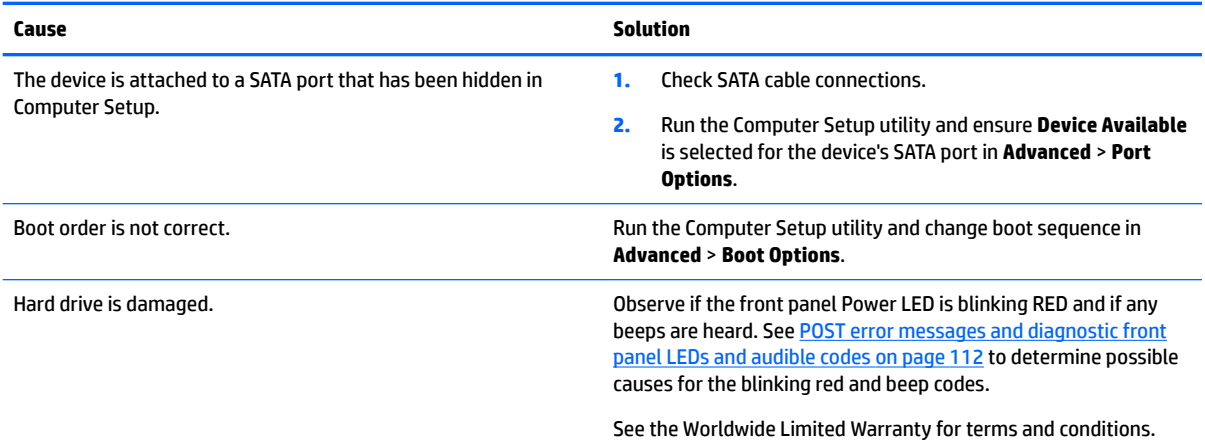

#### **Computer seems to be locked up.**

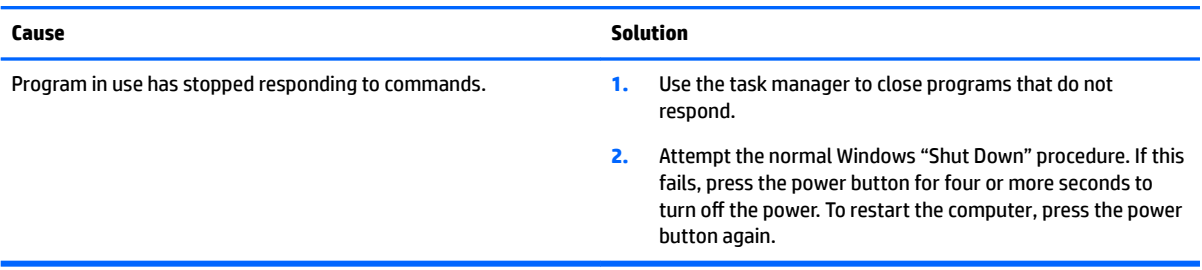

## **Solving media card reader problems**

#### **Media card will not work in a digital camera after formatting it in Windows.**

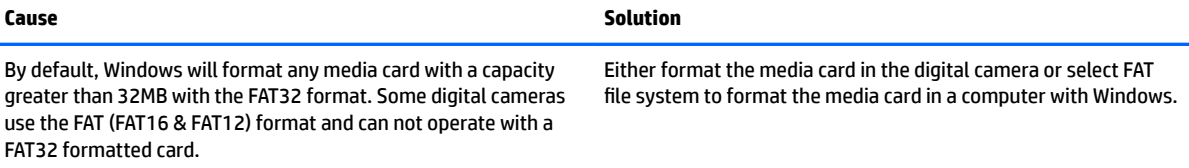

#### **A write-protected or locked error occurs when attempting to write to the media card.**

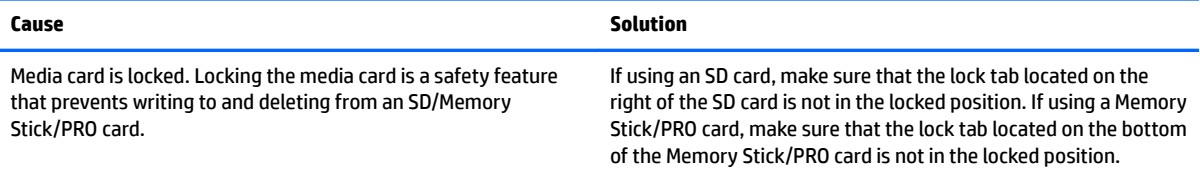

#### **Can not write to the media card.**

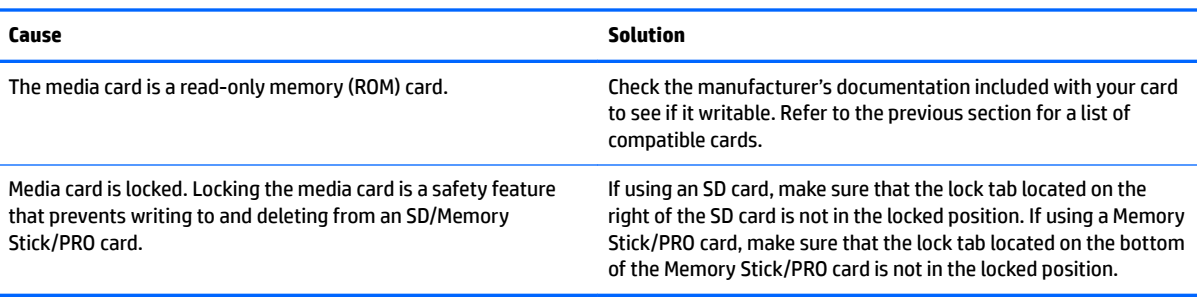

#### **Unable to access data on the media card after inserting it into a slot.**

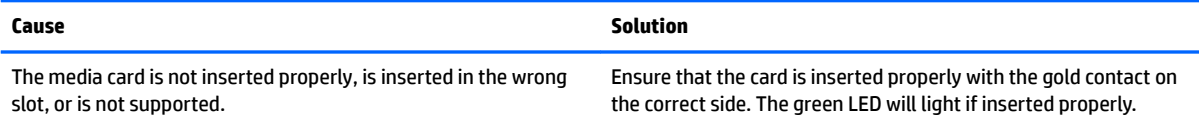

#### **Do not know how to remove a media card correctly.**

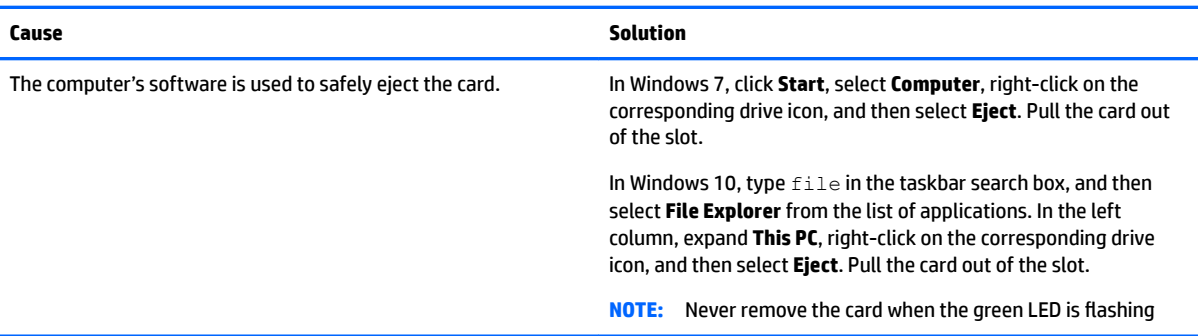

**After installing the media card reader and booting to Windows, the reader and the inserted cards are not recognized by the computer.**

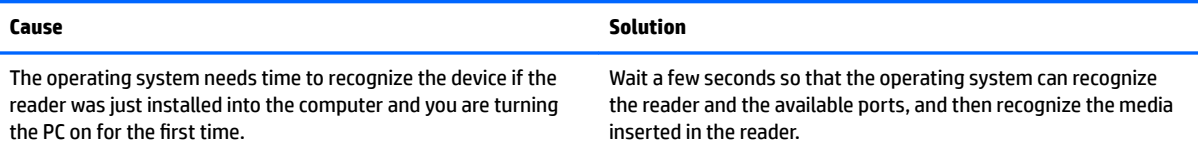

#### **After inserting a media card in the reader, the computer attempts to boot from the media card.**

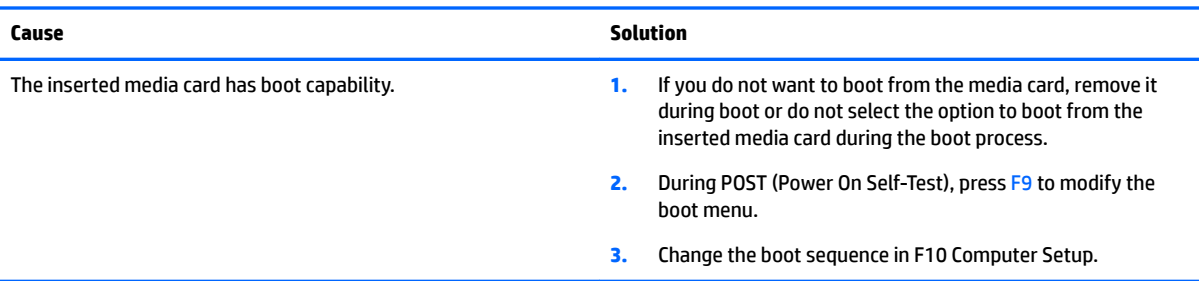

## **Solving audio problems**

If the computer has audio features and you encounter audio problems, see the common causes and solutions listed in the following table.

#### **Headset microphone connected to the front is not working or is very quiet.**

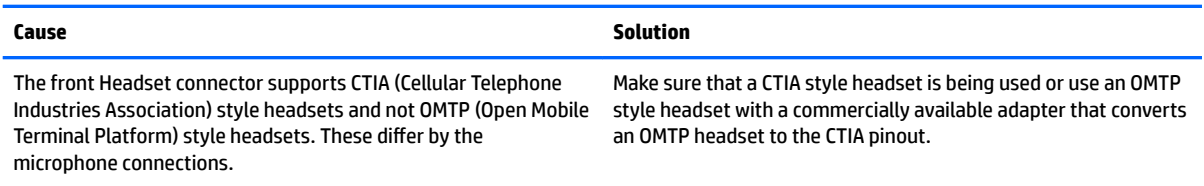

#### **Sound cuts in and out.**

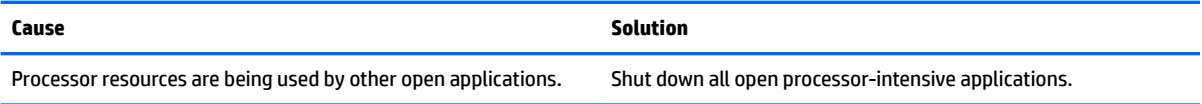

#### **Sound does not come out of the speaker or headphones.**

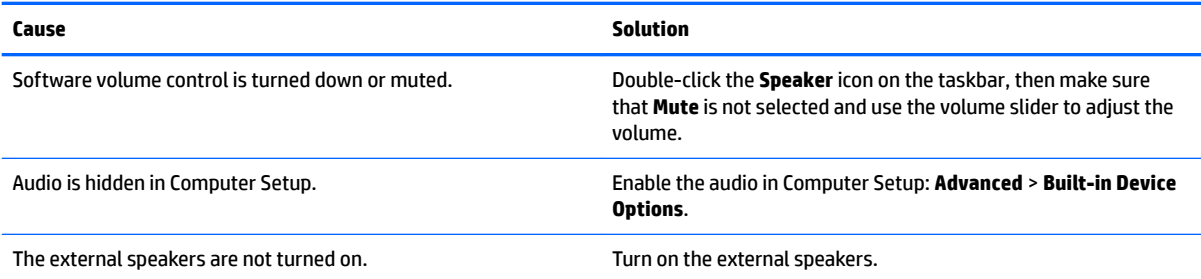

#### **Sound does not come out of the speaker or headphones.**

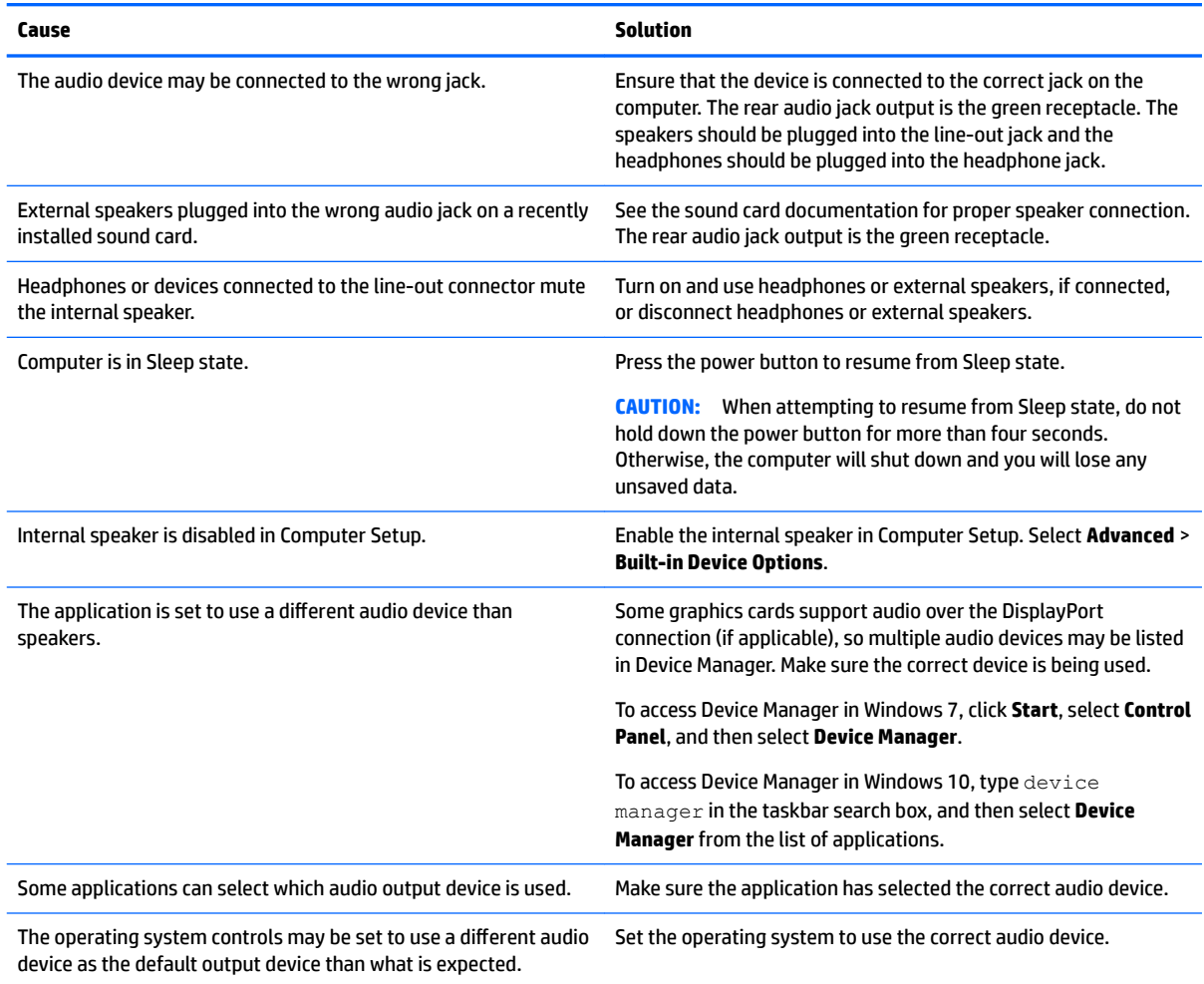

## **Sound from headphones is not clear or muffled.**

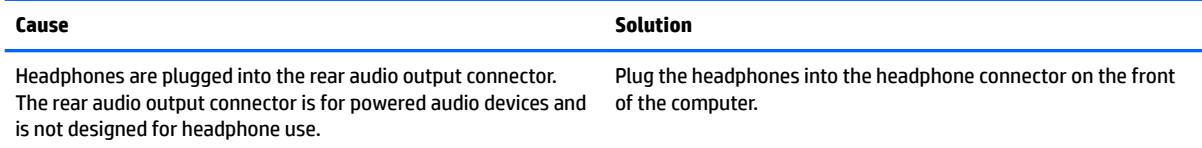

## **Computer appears to be locked up while recording audio.**

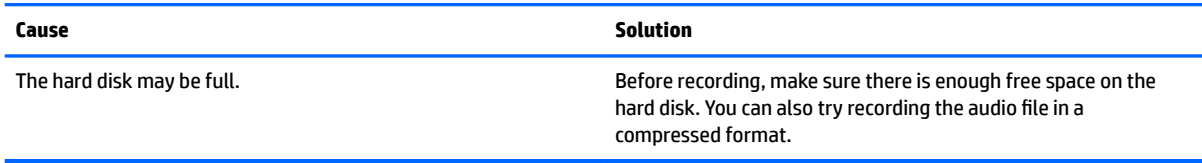

#### **Line-in jack is not functioning properly.**

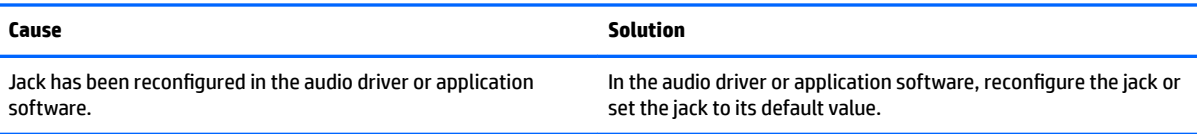

#### **There is no sound or sound volume is too low.**

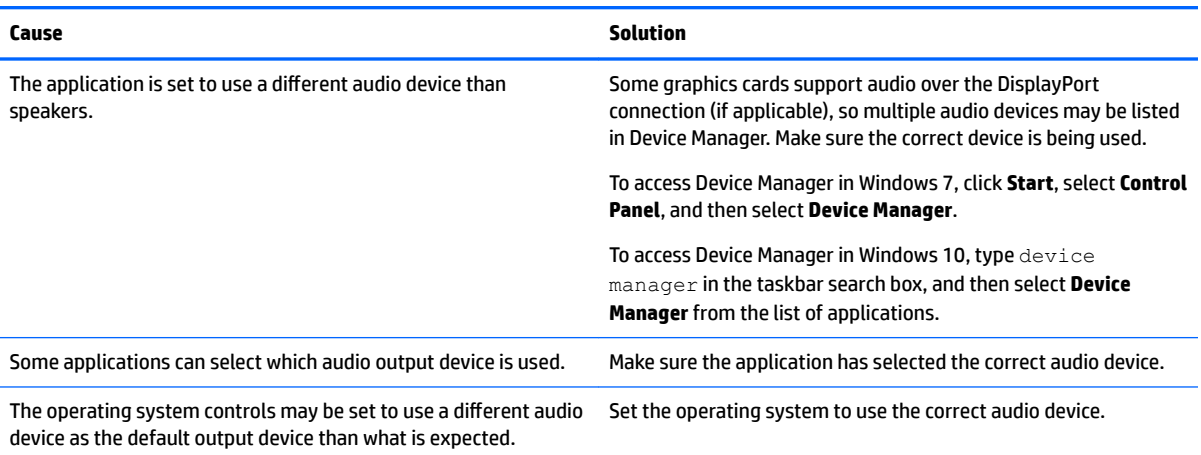

## **Solving printer problems**

If you encounter printer problems, see the documentation that came with the printer and to the common causes and solutions listed in the following table.

#### **Printer will not print.**

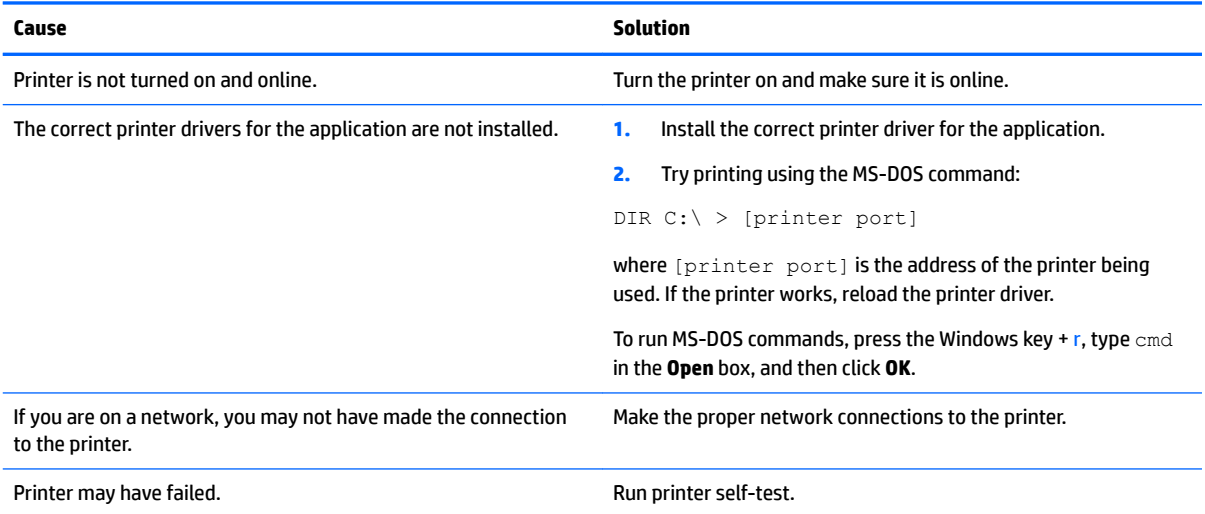

**Printer will not turn on.**

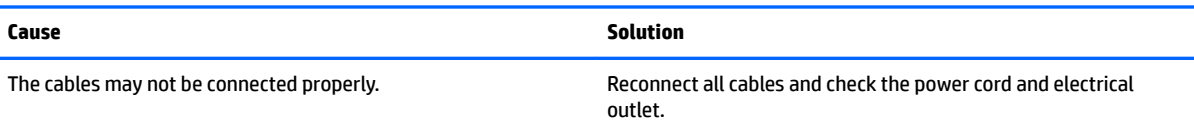

#### **Printer prints garbled information.**

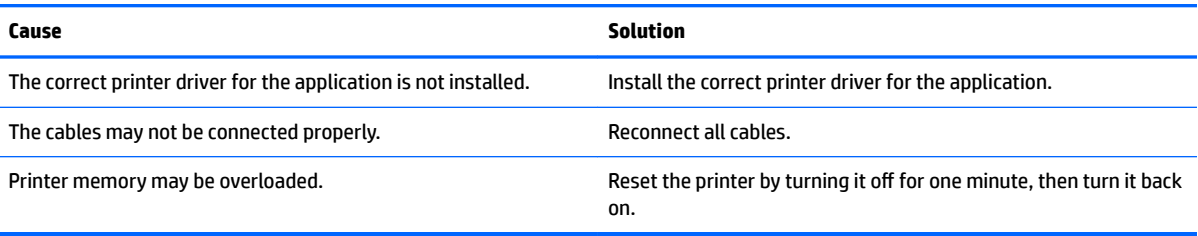

## **Printer will not print.**

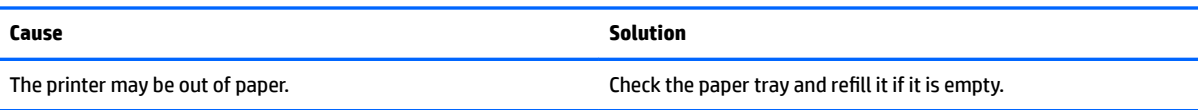

## **Solving keyboard and mouse problems**

If you encounter keyboard or mouse problems, see the documentation that came with the equipment and to the common causes and solutions listed in the following table.

**A wireless keyboard/mouse is not working correctly. Symptoms include lagging mouse movement, jumpy mouse/keyboard, or no function of mouse/keyboard and external drive.**

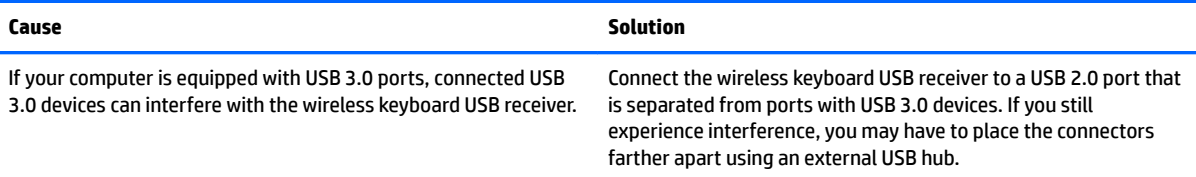

## **Keyboard commands and typing are not recognized by the computer.**

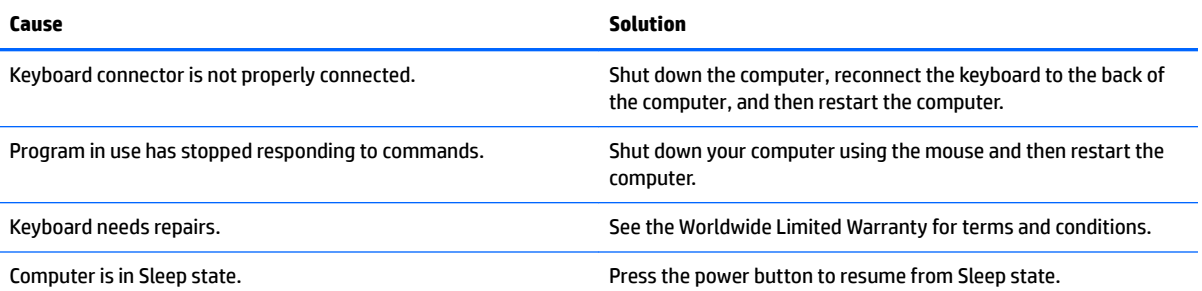

## **Keyboard commands and typing are not recognized by the computer.**

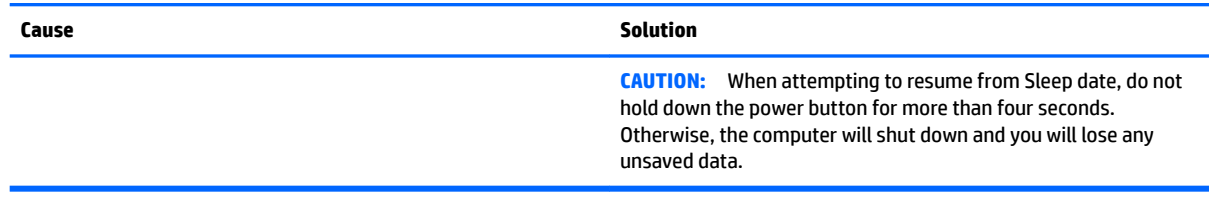

### **Mouse does not respond to movement or is too slow.**

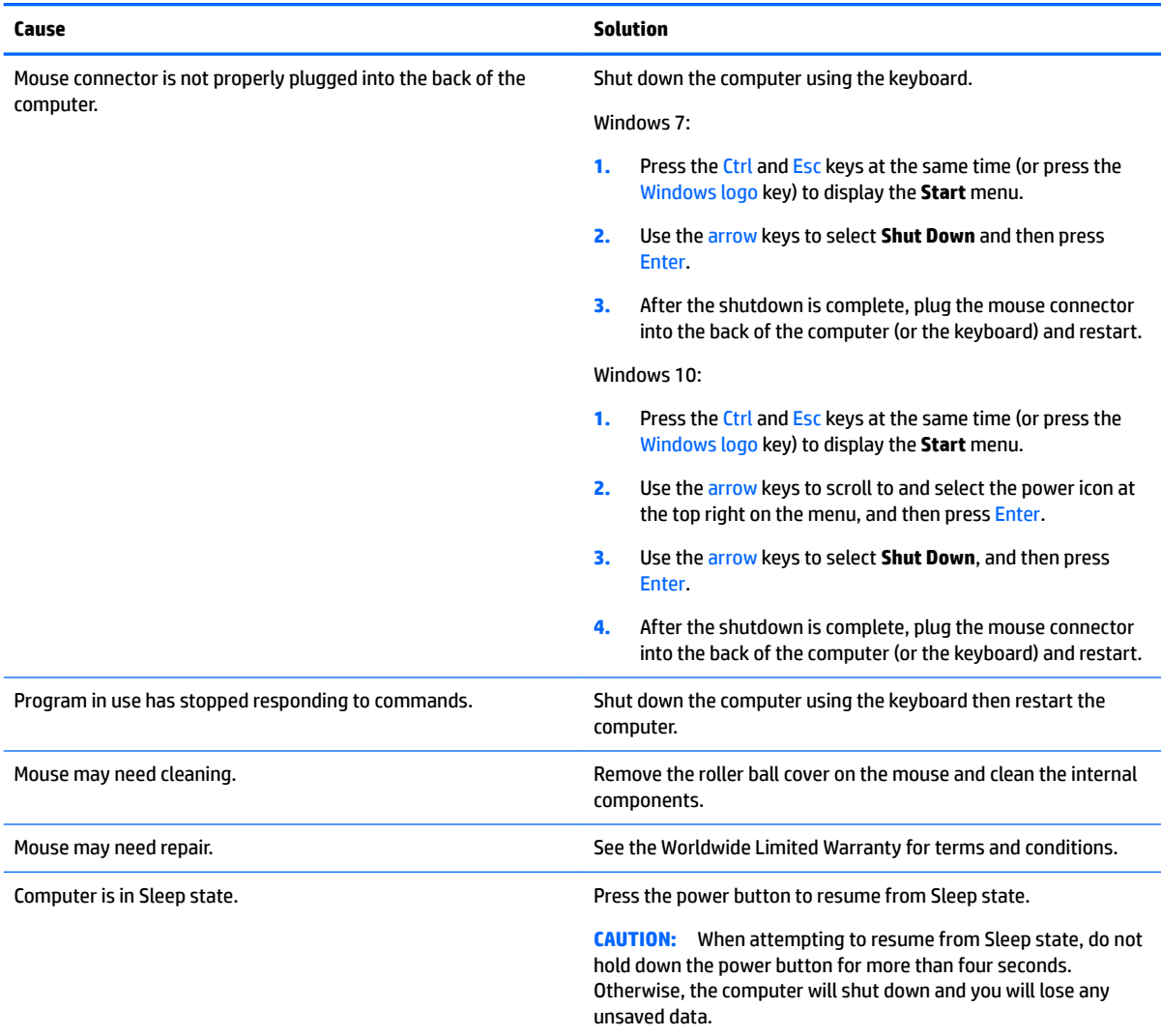

## **Mouse will only move vertically, horizontally, or movement is jerky.**

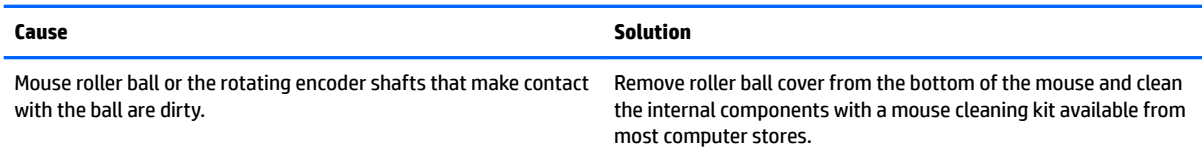

## <span id="page-98-0"></span>**Solving hardware installation problems**

You may need to reconfigure the computer when you add or remove hardware, such as an additional drive or expansion card. If you install a plug and play device, Windows automatically recognizes the device and configures the computer. If you install a non-plug and play device, you must reconfigure the computer after completing installation of the new hardware. In Windows, use the **Add Hardware Wizard** and follow the instructions that appear on the screen.

To open the Add Hardware Wizard, open a Command Prompt and open hdwwiz.exe.

**WARNING!** When the computer is plugged into an AC power source, voltage is always applied to the system board. To reduce the risk of personal injury from electrical shock and/or hot surfaces, be sure to disconnect the power cord from the wall outlet and allow the internal system components to cool before touching.

#### **Table 7-1 Solving Hardware Installation Problems**

**A new device is not recognized as part of the system.**

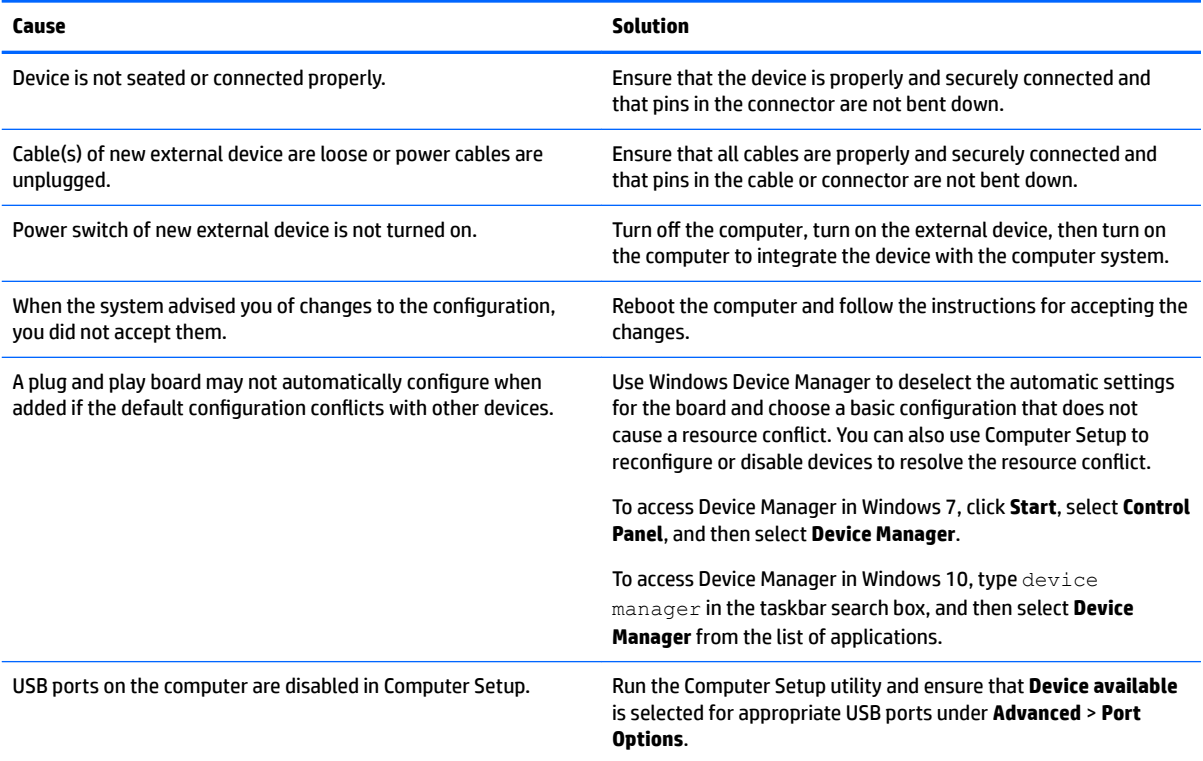

#### **Computer will not start.**

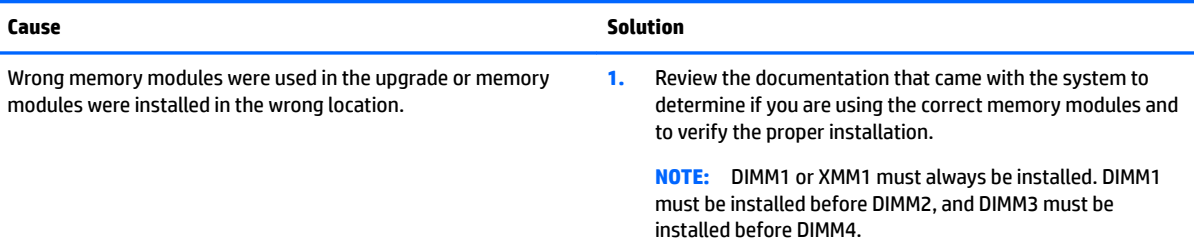

**Computer will not start.**

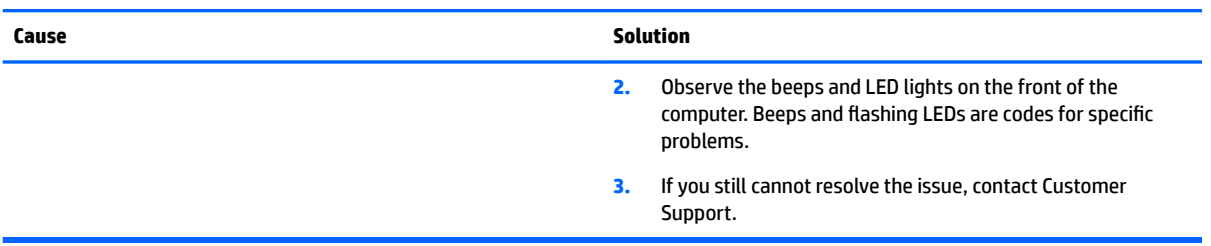

#### Power LED flashes Red three times and then white two times.

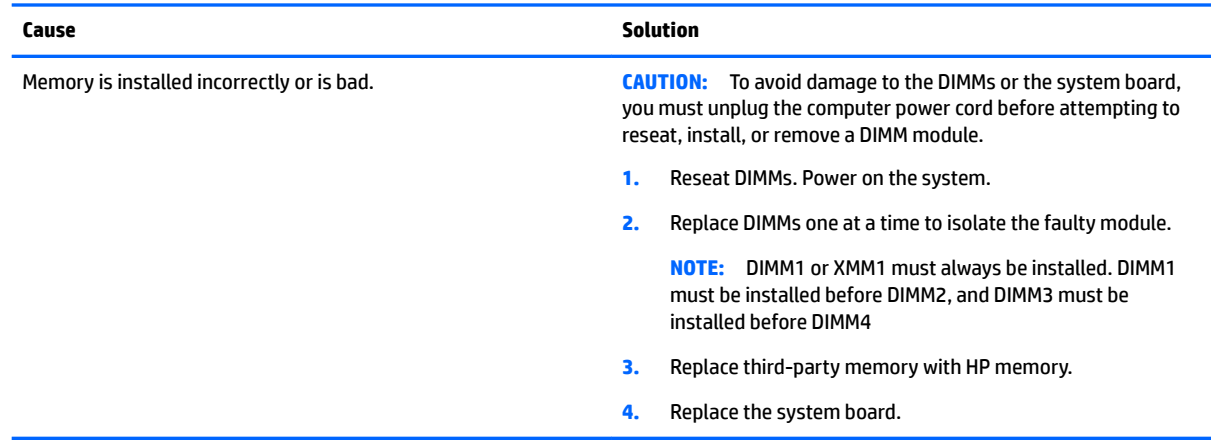

## **Solving network problems**

Some common causes and solutions for network problems are listed in the following table. These guidelines do not discuss the process of debugging the network cabling.

#### **Table 7-2 Solving Network Problems**

**Network driver does not detect network controller.**

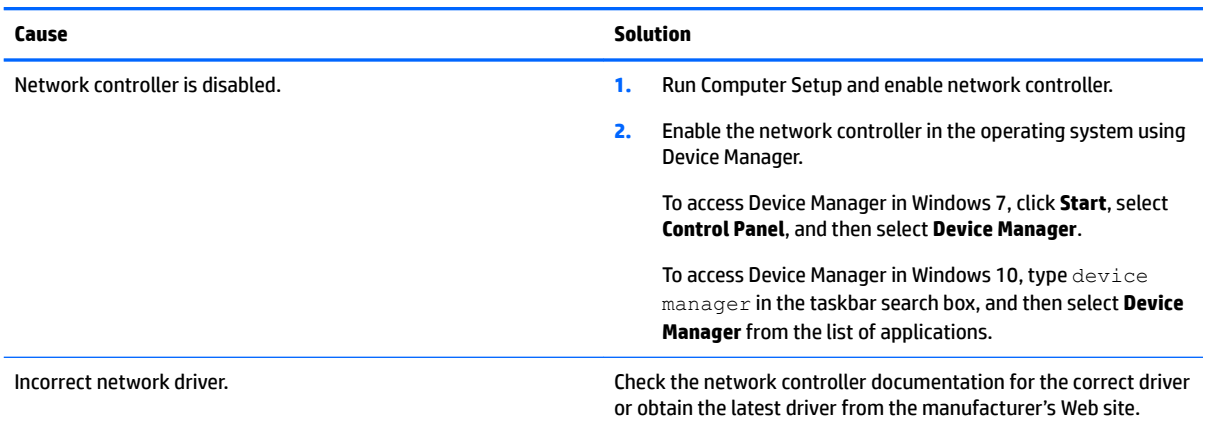

## **Network status link light never flashes.**

## **NOTE:** The network status light is supposed to flash when there is network activity.

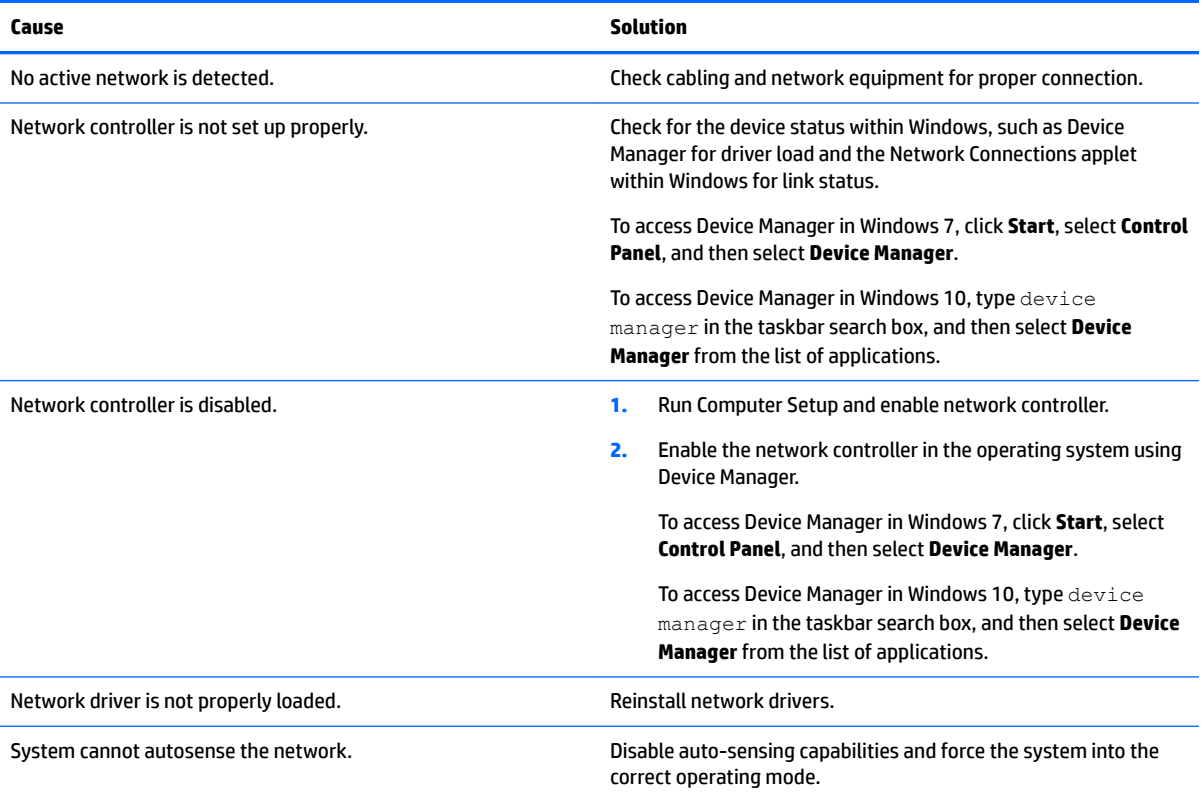

#### **Diagnostics reports a failure.**

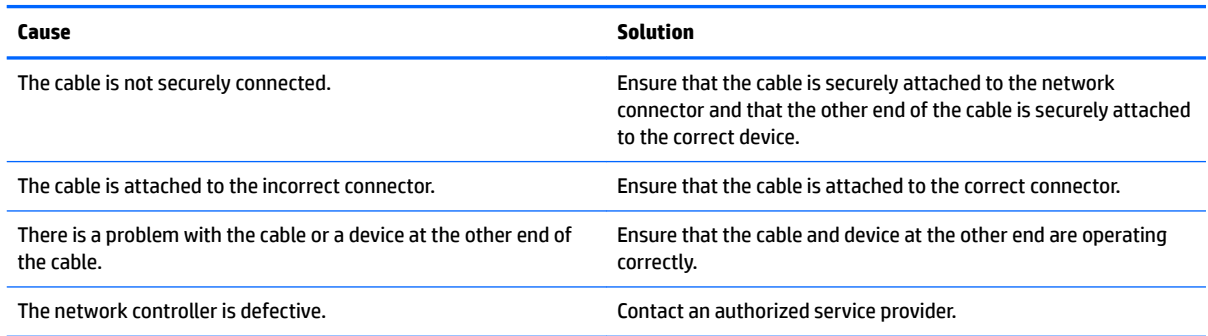

## **Diagnostics passes, but the computer does not communicate with the network.**

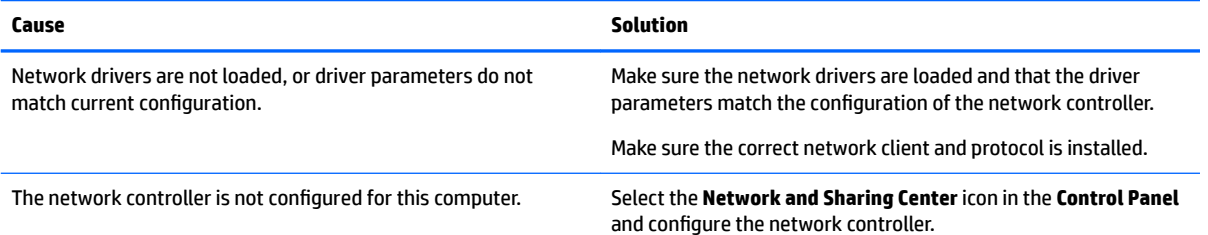

## **Table 7-2 Solving Network Problems (continued)**

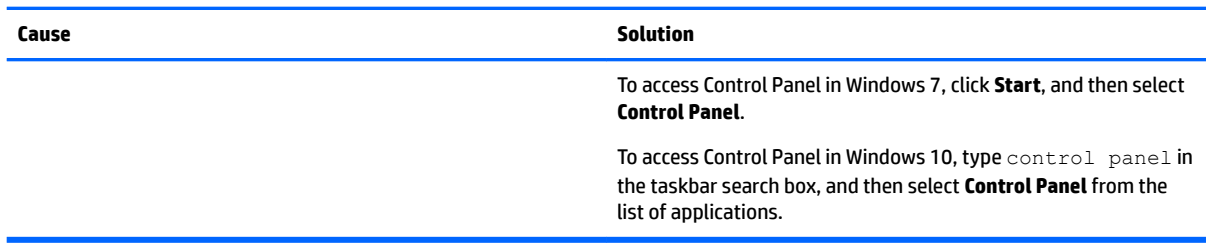

### **Diagnostics passes, but the computer does not communicate with the network.**

#### **Network controller stopped working when an expansion board was added to the computer.**

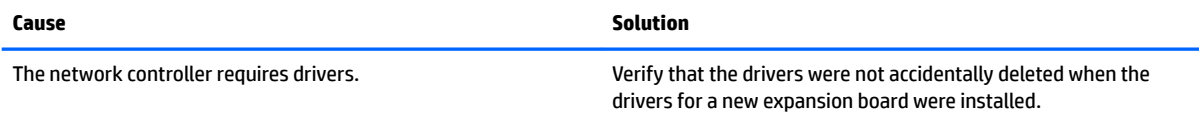

#### **Network controller stops working without apparent cause.**

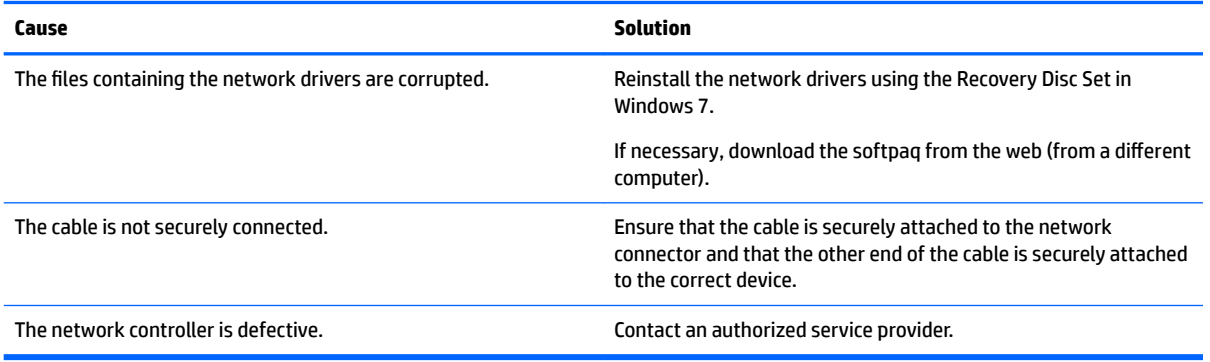

### **New network card will not boot.**

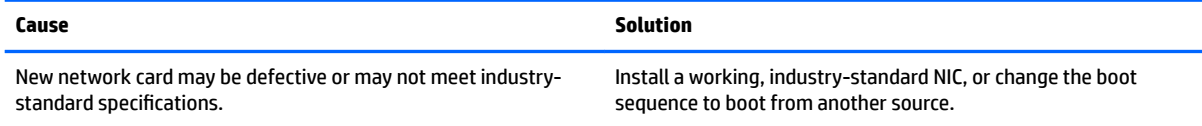

#### **Cannot connect to network server when attempting Remote System Installation.**

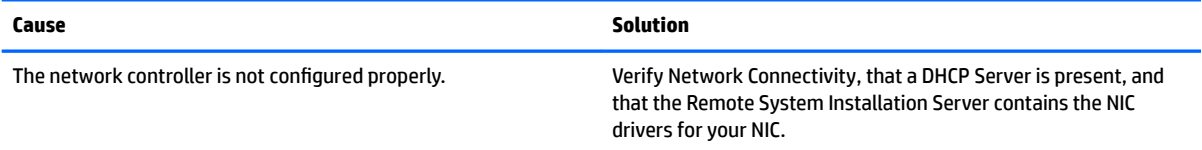

**System setup utility reports unprogrammed EEPROM.**

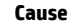

**Cause Solution**

Unprogrammed EEPROM. Contact an authorized service provider.

## **Solving memory problems**

If you encounter memory problems, some common causes and solutions are listed in the following table.

CAUTION: Power may still be supplied to the DIMMs when the computer is turned off (depending on the Management Engine (ME) settings). To avoid damage to the DIMMs or the system board, you must unplug the computer power cord before attempting to reseat, install, or remove a memory module.

For those systems that support ECC memory, HP does not support mixing ECC and non-ECC memory. Otherwise, the computer will not boot the operating system.

**NOTE:** The memory count will be affected by configurations with the Management Engine (ME) enabled. The ME uses 8MB of system memory in single channel mode or 16MB of memory in dual-channel mode to download, decompress, and execute the ME ƭrmware for Out-of-Band (OOB), third-party data storage, and other management functions.

**System will not boot or does not function properly after installing additional memory modules.**

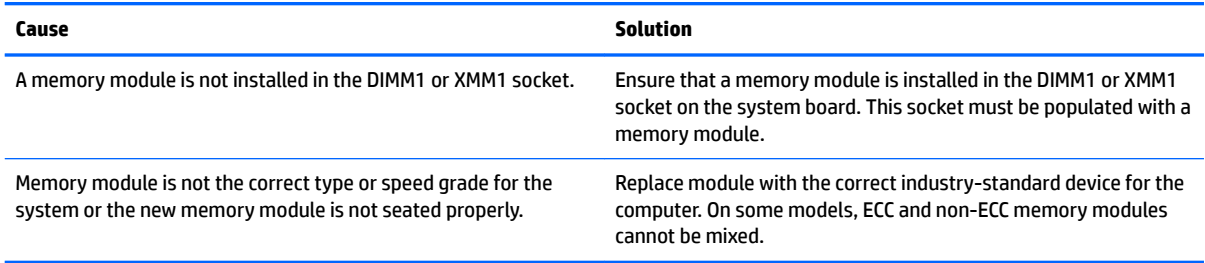

#### **Out of memory error.**

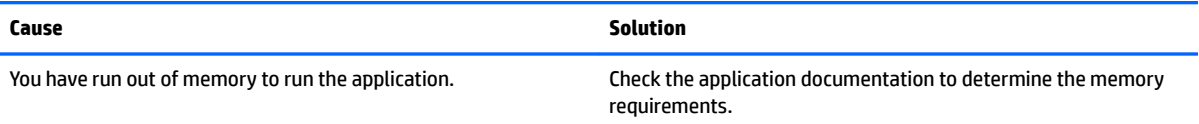

#### **Memory count during POST is wrong.**

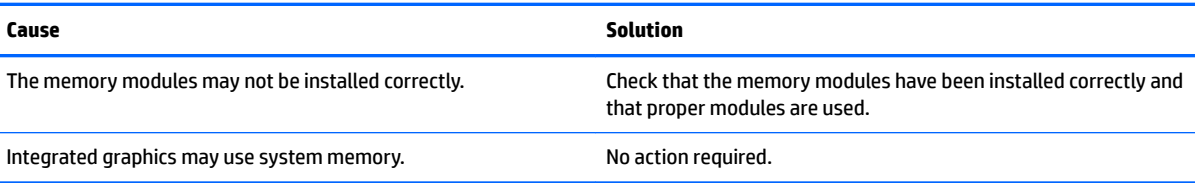

#### **,nsufficient memory error during operation.**

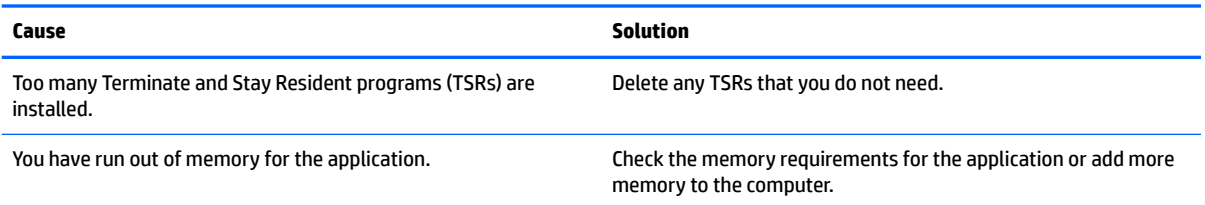

#### Power LED flashes Red five times, once every second, followed by a two second pause, and the computer beeps five times. (Beeps stop after fifth iteration but LEDs continue flashing.)

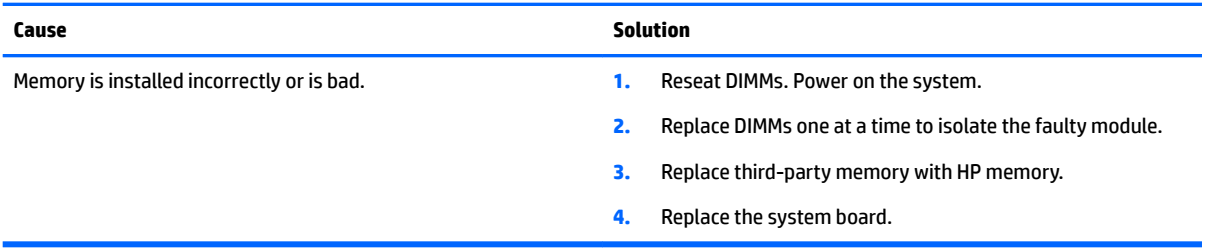

## **Solving CD-ROM and DVD problems**

If you encounter CD-ROM or DVD problems, see the common causes and solutions listed in the following table or to the documentation that came with the optional device.

#### **System will not boot from CD-ROM or DVD drive.**

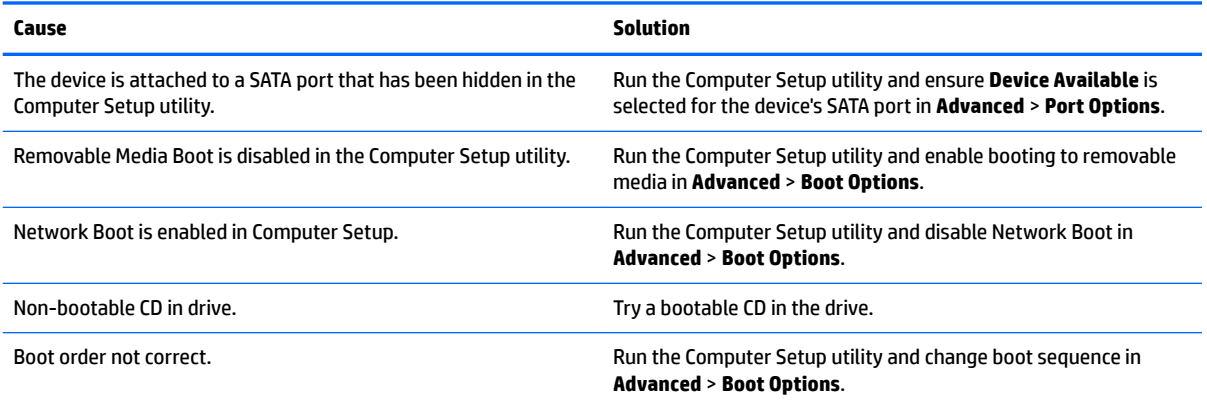

#### **Drive not found (identified).**

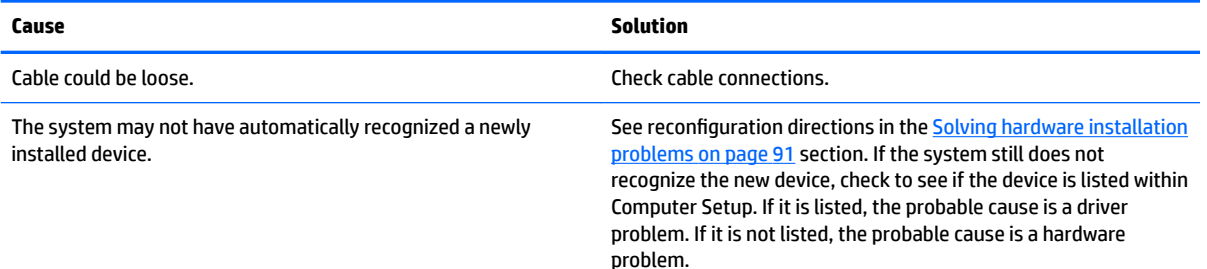

#### **Drive not found (identified).**

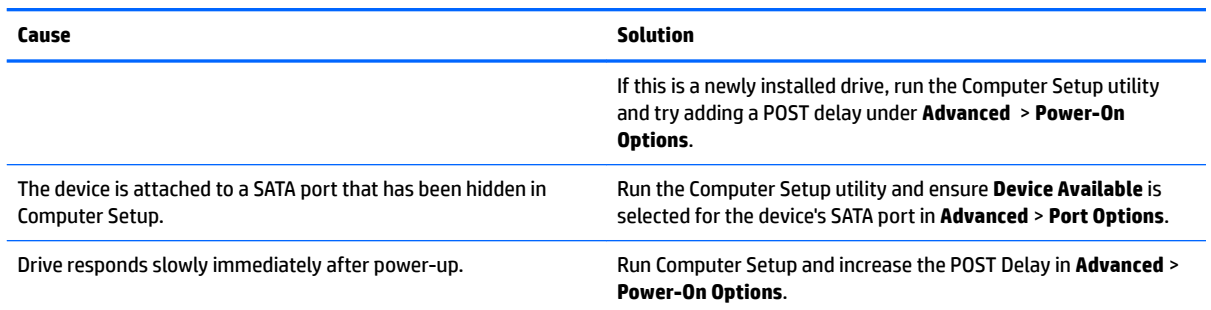

#### **CD-ROM or DVD devices are not detected or driver is not loaded.**

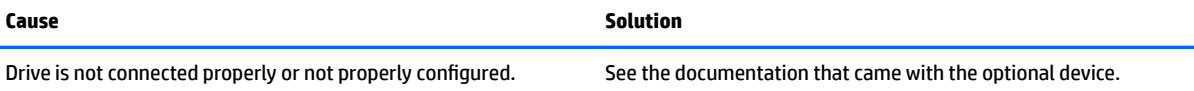

## **Movie will not play in the DVD drive.**

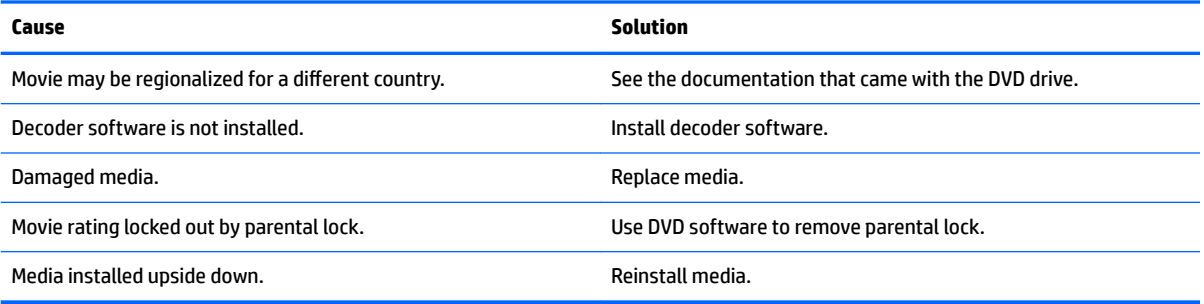

#### **Cannot eject compact disc (tray-load unit).**

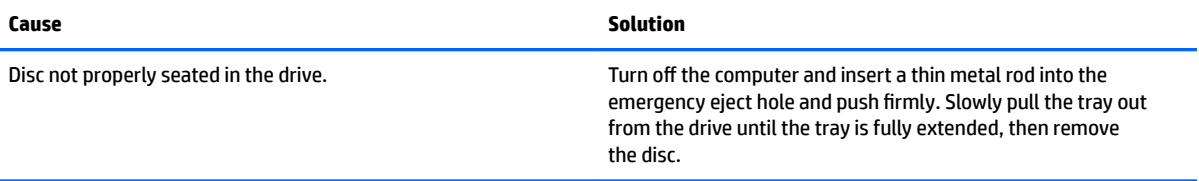

### **CD-ROM, CD-RW, DVD-ROM, or DVD-R/RW drive cannot read a disc or takes too long to start.**

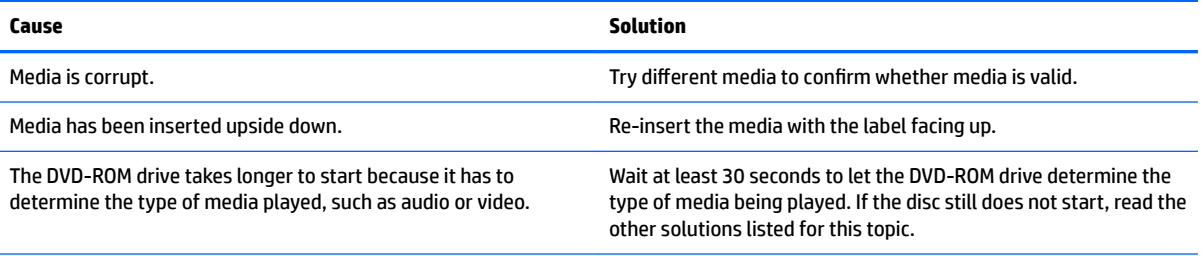

#### **CD-ROM, CD-RW, DVD-ROM, or DVD-R/RW drive cannot read a disc or takes too long to start.**

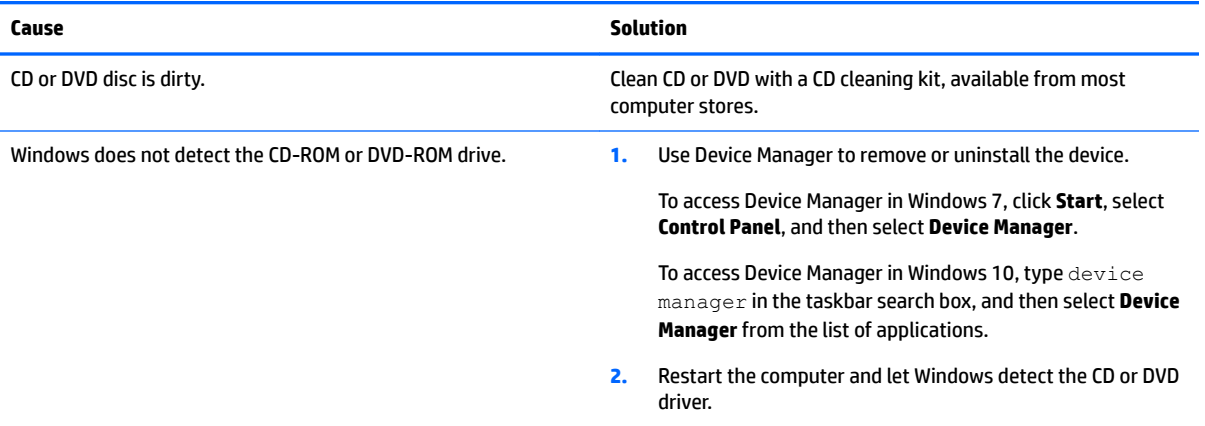

#### **Recording or copying CDs is difficult or impossible.**

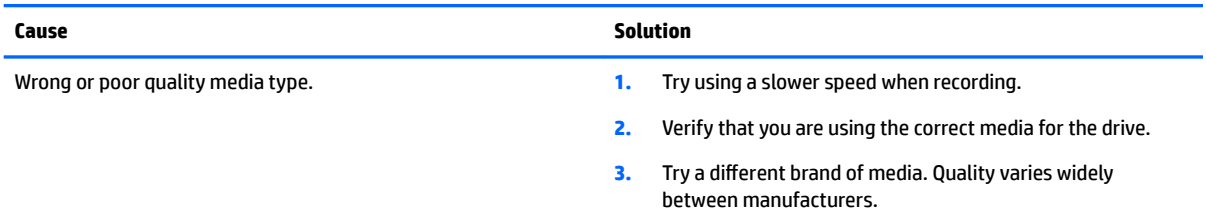

## **Solving USB flash drive problems**

If you encounter USB flash drive problems, common causes and solutions are listed in the following table.

### **USB flash drive is not seen as a drive letter in Windows.**

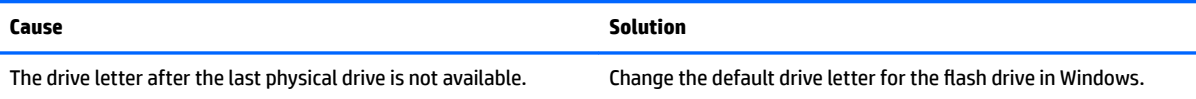

#### **USB flash drive not found (identified).**

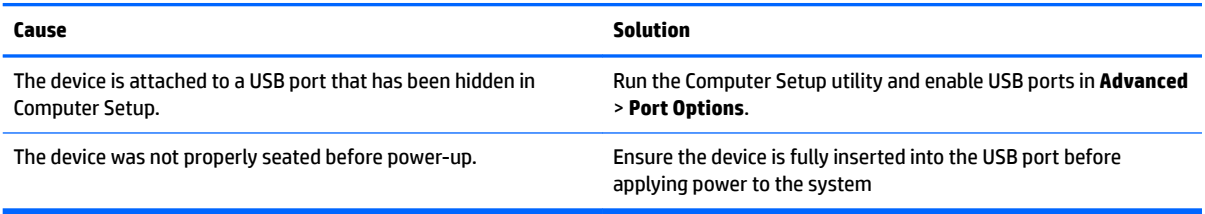

#### **System will not boot from USB flash drive.**

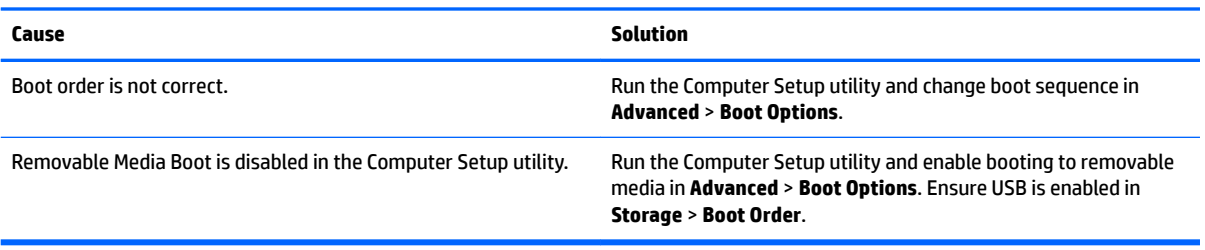

#### The computer boots to DOS after making a bootable flash drive.

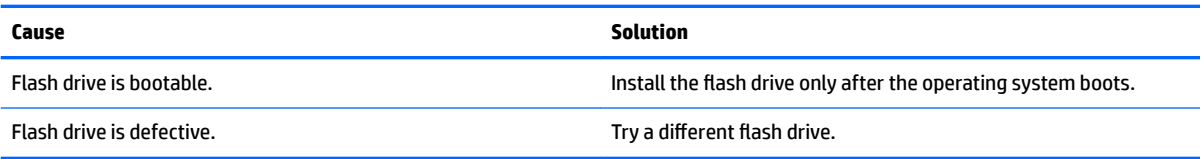

## **Solving front panel component problems**

If you encounter problems with devices connected to the front panel, refer to the common causes and solutions listed in the following table.

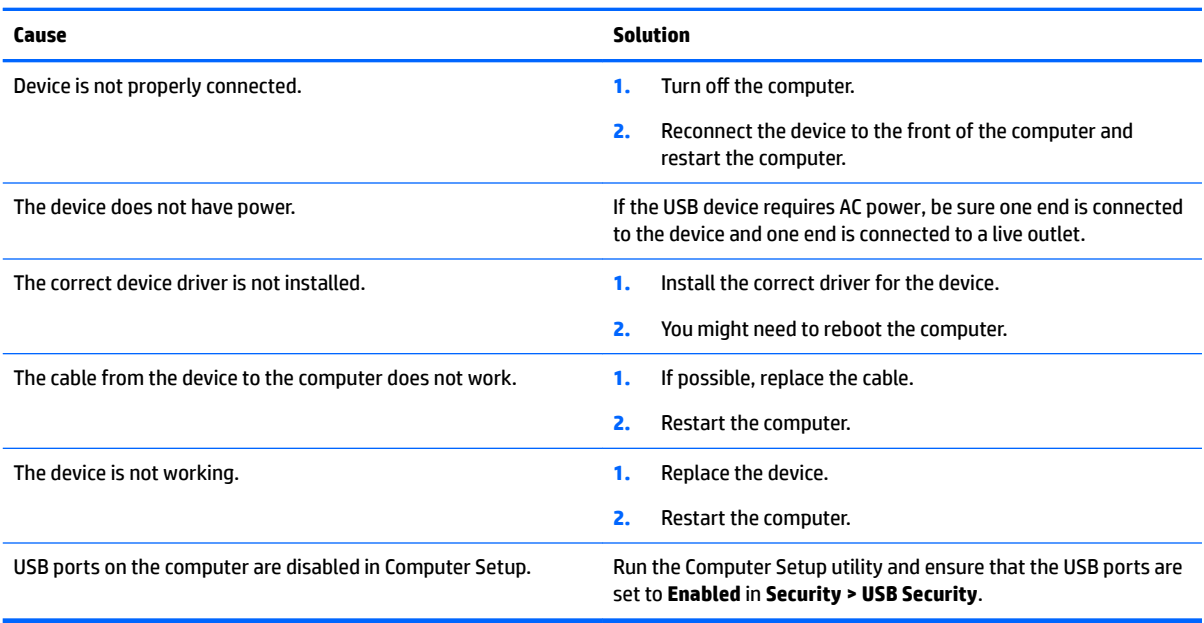

## **A USB device, headphone, or microphone is not recognized by the computer.**

## **Solving Internet access problems**

If you encounter Internet access problems, consult your Internet Service Provider (ISP) or refer to the common causes and solutions listed in the following table.

### **Unable to connect to the Internet.**

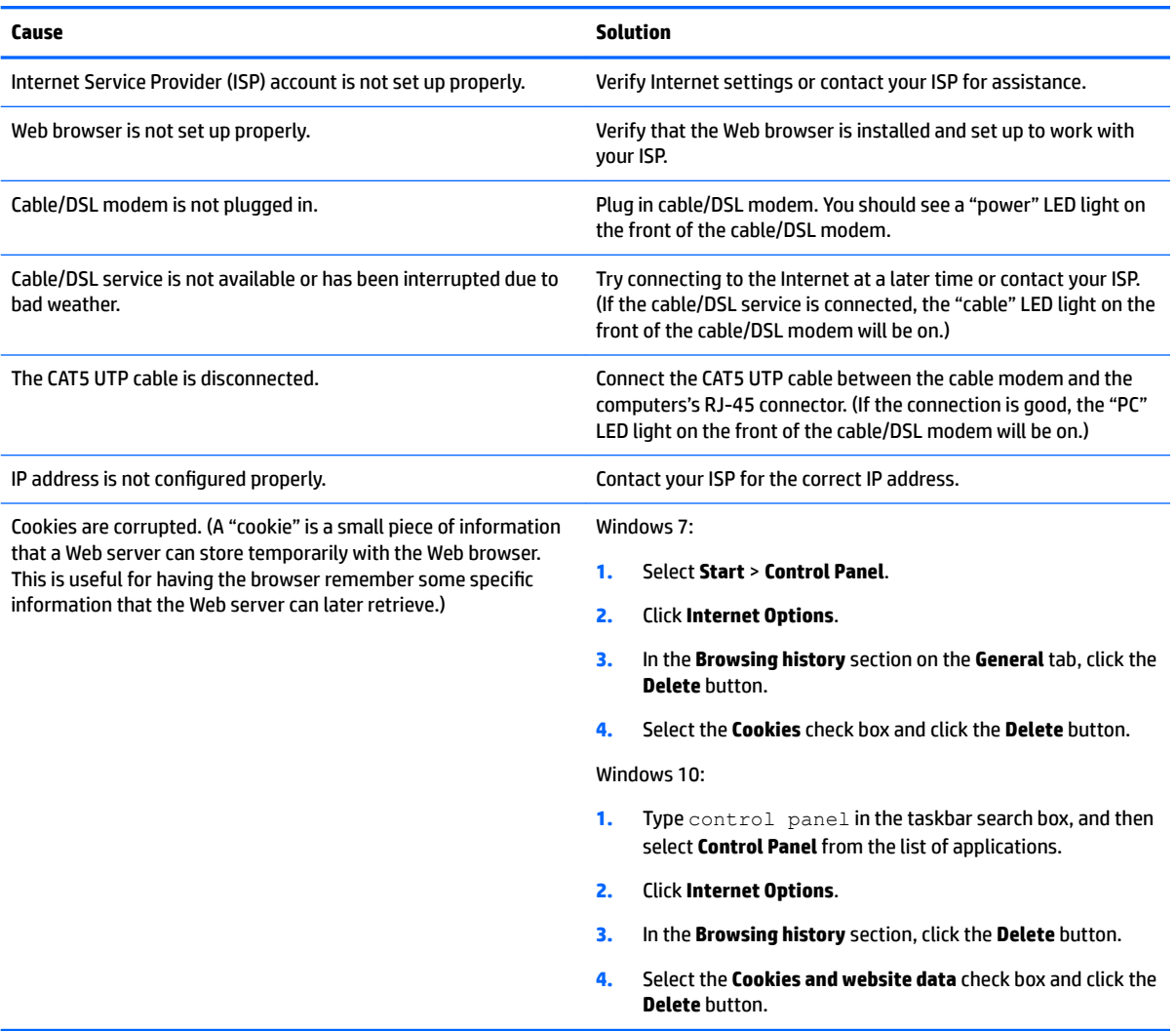

#### **Cannot automatically launch Internet programs.**

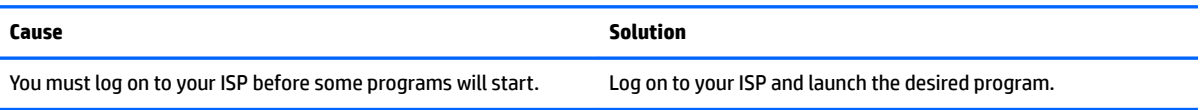
## <span id="page-108-0"></span>**Solving software problems**

Most software problems occur as a result of the following:

- **•** The application was not installed or configured correctly.
- **•** There is insufficient memory available to run the application.
- **•** There is a conflict between applications.
- Be sure that all the needed device drivers have been installed.
- If you have installed an operating system other than the factory-installed operating system, check to be sure it is supported on the system.

If you encounter software problems, see the applicable solutions listed in the following table.

### **Computer will not continue and the HP logo does not display.**

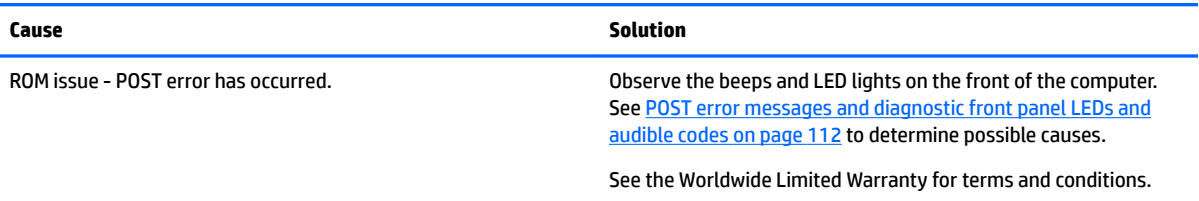

#### **"Illegal Operation has Occurred" error message is displayed.**

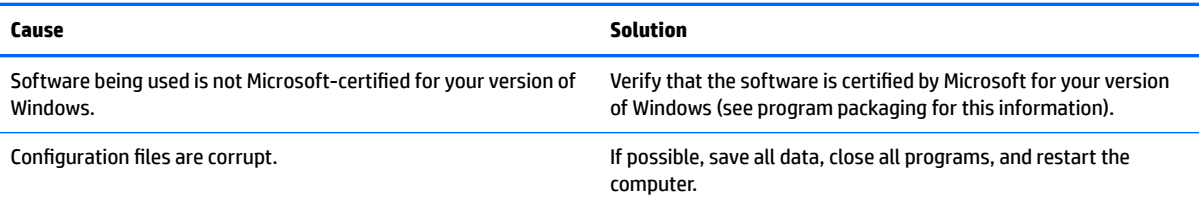

# <span id="page-109-0"></span>**8 Backing up, restoring, and recovering**

## **Backing up, restoring, and recovering in Windows 10**

This chapter provides information about the following processes. The information in the chapter is standard procedure for most products.

- **•** Creating recovery media and backups
- Restoring and recovering your system

For additional information, refer to the HP support assistant app.

**▲** Type support in the taskbar search box, and then select the **HP Support Assistant** app.

 $-$  or  $-$ 

Click the question mark icon in the taskbar.

**IMPORTANT:** If you will be performing recovery procedures on a tablet, the tablet battery must be at least 70% charged before you start the recovery process.

**IMPORTANT:** For a tablet with a detachable keyboard, connect the keyboard to the keyboard dock before beginning any recovery process.

### **Creating recovery media and backups**

The following methods of creating recovery media and backups are available on select products only. Choose the available method according to your computer model.

- Use HP Recovery Manager to create HP Recovery media after you successfully set up the computer. This step creates a backup of the HP Recovery partition on the computer. The backup can be used to reinstall the original operating system in cases where the hard drive is corrupted or has been replaced. For information on creating recovery media, see Creating HP Recovery media (select products only) on page 102. For information on the recovery options that are available using the recovery media, see [Using Windows tools on page 103](#page-110-0).
- Use Windows tools to create system restore points and create backups of personal information.

For more information, see [Recovering using HP Recovery Manager on page 104.](#page-111-0)

**WE:** If storage is 32 GB or less, Microsoft System Restore is disabled by default.

### **Creating HP Recovery media (select products only)**

If possible, check for the presence of the Recovery partition and the Windows partition. From the **Start** menu, select **File Explorer**, and then select **This PC**.

● If your computer does not list the Windows partition and the Recovery partition, you can obtain recovery media for your system from support. See the *Worldwide Telephone Numbers* booklet included with the computer. You can also find contact information on the HP website. Go to [http://www.hp.com/support,](http://www.hp.com/support) select your country or region, and follow the on-screen instructions.

<span id="page-110-0"></span>You can use Windows tools to create system restore points and create backups of personal information, see Using Windows tools on page 103.

- If your computer does list the Recovery partition and the Windows partition, you can use HP Recovery Manager to create recovery media after you successfully set up the computer. HP Recovery media can be used to perform system recovery if the hard drive becomes corrupted. System recovery reinstalls the original operating system and software programs that were installed at the factory and then configures the settings for the programs. HP Recovery media can also be used to customize the system or restore the factory image if you replace the hard drive.
	- Only one set of recovery media can be created. Handle these recovery tools carefully, and keep them in a safe place.
	- HP Recovery Manager examines the computer and determines the required storage capacity for the media that will be required.
	- To create recovery discs, your computer must have an optical drive with DVD writer capability, and you must use only high-quality blank DVD-R, DVD+R, DVD-R DL, or DVD+R DL discs. Do not use rewritable discs such as CD±RW, DVD±RW, double-layer DVD±RW, or BD-RE (rewritable Blu-ray) discs; they are not compatible with HP Recovery Manager software. Or, instead, you can use a highquality blank USB flash drive.
	- If your computer does not include an integrated optical drive with DVD writer capability, but you would like to create DVD recovery media, you can use an external optical drive (purchased separately) to create recovery discs. If you use an external optical drive, it must be connected directly to a USB port on the computer; the drive cannot be connected to a USB port on an external device, such as a USB hub. If you cannot create DVD media yourself, you can obtain recovery discs for your computer from HP. See the *Worldwide Telephone Numbers* booklet included with the computer. You can also find contact information on the HP website. Go to [http://www.hp.com/](http://www.hp.com/support) [support](http://www.hp.com/support), select your country or region, and follow the on-screen instructions.
	- Be sure that the computer is connected to AC power before you begin creating the recovery media.
	- The creation process can take an hour or more. Do not interrupt the creation process.
	- If necessary, you can exit the program before you have finished creating all of the recovery DVDs. HP Recovery Manager will finish burning the current DVD. The next time you start HP Recovery Manager, you will be prompted to continue.

To create HP Recovery media:

**IMPORTANT:** For a tablet with a detachable keyboard, connect the keyboard to the keyboard dock before beginning these steps.

- **1.** Type recovery in the taskbar search box, and then select **HP Recovery Manager**.
- **2.** Select **Create recovery media**, and then follow the on-screen instructions.

If you ever need to recover the system, see [Recovering using HP Recovery Manager on page 104](#page-111-0).

### **Using Windows tools**

You can create recovery media, system restore points, and backups of personal information using Windows tools.

*MOTE:* If storage is 32 GB or less, Microsoft System Restore is disabled by default.

For more information and steps, see the Get started app.

**▲** Select the **Start** button, and then select the **Get started** app.

### <span id="page-111-0"></span>**Restore and recovery**

There are several options for recovering your system. Choose the method that best matches your situation and level of expertise:

**IMPORTANT:** Not all methods are available on all products.

- Windows offers several options for restoring from backup, refreshing the computer, and resetting the computer to its original state. For more information see the Get started app.
	- **▲** Select the **Start** button, and then select the **Get started** app.
- If you need to correct a problem with a preinstalled application or driver, use the Reinstall drivers and/or applications option (select products only) of HP Recovery Manager to reinstall the individual application or driver.
	- **▲** Type recovery in the taskbar search box, select **HP Recovery Manager**, select **Reinstall drivers and/or applications**, and then follow the on-screen instructions.
- If you want to recover the Windows partition to original factory content, you can choose the System Recovery option from the HP Recovery partition (select products only) or use the HP Recovery media. For more information, see Recovering using HP Recovery Manager on page 104. If you have not already created recovery media, see [Creating HP Recovery media \(select products only\) on page 102](#page-109-0).
- On select products, if you want to recover the computer's original factory partition and content, or if you have replaced the hard drive, you can use the Factory Reset option of HP Recovery media. For more information, see Recovering using HP Recovery Manager on page 104.
- On select products, if you want to remove the recovery partition to reclaim hard drive space, HP Recovery Manager offers the Remove Recovery Partition option.

For more information, see [Removing the HP Recovery partition \(select products only\) on page 106](#page-113-0).

### **Recovering using HP Recovery Manager**

HP Recovery Manager software allows you to recover the computer to its original factory state by using the HP Recovery media that you either created or that you obtained from HP, or by using the HP Recovery partition (select products only). If you have not already created recovery media, see Creating HP Recovery [media \(select products only\) on page 102.](#page-109-0)

### **What you need to know before you get started**

- HP Recovery Manager recovers only software that was installed at the factory. For software not provided with this computer, you must either download the software from the manufacturer's website or reinstall the software from the media provided by the manufacturer.
- **IMPORTANT:** Recovery through HP Recovery Manager should be used as a final attempt to correct computer issues.
- HP Recovery media must be used if the computer hard drive fails. If you have not already created recovery media, see [Creating HP Recovery media \(select products only\) on page 102.](#page-109-0)
- To use the Factory Reset option (select products only), you must use HP Recovery media. If you have not already created recovery media, see [Creating HP Recovery media \(select products only\) on page 102](#page-109-0).
- If your computer does not allow the creation of HP Recovery media or if the HP Recovery media does not work, you can obtain recovery media for your system from support. See the *Worldwide Telephone Numbers* booklet included with the computer. You can also find contact information from the HP website. Go to<http://www.hp.com/support>, select your country or region, and follow the on-screen instructions.

<span id="page-112-0"></span>**IMPORTANT:** HP Recovery Manager does not automatically provide backups of your personal data. Before beginning recovery, back up any personal data you want to retain.

Using HP Recovery media, you can choose from one of the following recovery options:

- **X NOTE:** Only the options available for your computer display when you start the recovery process.
	- System Recovery—Reinstalls the original operating system, and then configures the settings for the programs that were installed at the factory.
	- Factory Reset—Restores the computer to its original factory state by deleting all information from the hard drive and re-creating the partitions. Then it reinstalls the operating system and the software that was installed at the factory.

The HP Recovery partition (select products only) allows System Recovery only.

### **Using the HP Recovery partition (select products only)**

The HP Recovery partition allows you to perform a system recovery without the need for recovery discs or a recovery USB flash drive. This type of recovery can be used only if the hard drive is still working.

To start HP Recovery Manager from the HP Recovery partition:

- **IMPORTANT:** For a tablet with a detachable keyboard, connect the keyboard to the keyboard dock before beginning these steps (select products only).
	- **1.** Type recovery in the taskbar search box, select **Recovery Manager**, and then select **HP Recovery Environment**.

- or-

For computers or tablets with keyboards attached, press f11 while the computer boots, or press and hold f11 as you press the power button.

For tablets without keyboards:

Turn on or restart the tablet, and then quickly hold down the volume up button; then select **f11**.

- or -

Turn on or restart the tablet, and then quickly hold down the volume down button; then select **f11**.

- or -

Turn on or restart the tablet, and then quickly hold down the Windows button; then select **f11**.

- **2.** Select **Troubleshoot** from the boot options menu.
- **3.** Select **Recovery Manager**, and then follow the on-screen instructions.

### **Using HP Recovery media to recover**

You can use HP Recovery media to recover the original system. This method can be used if your system does not have an HP Recovery partition or if the hard drive is not working properly.

- **1.** If possible, back up all personal files.
- **2.** Insert the HP Recovery media, and then restart the computer.
- **NOTE:** If the computer does not automatically restart in HP Recovery Manager, change the computer boot order. See [Changing the computer boot order on page 106.](#page-113-0)
- **3.** Follow the on-screen instructions.

### <span id="page-113-0"></span>**Changing the computer boot order**

If your computer does not restart in HP Recovery Manager, you can change the computer boot order, which is the order of devices listed in BIOS where the computer looks for startup information. You can change the selection to an optical drive or a USB flash drive.

To change the boot order:

- **IMPORTANT:** For a tablet with a detachable keyboard, connect the keyboard to the keyboard dock before beginning these steps.
	- **1.** Insert the HP Recovery media.
	- **2.** Access the system **Startup** menu.

For computers or tablets with keyboards attached:

**▲** Turn on or restart the computer or tablet, quickly press esc, and then press f9 for boot options.

For tablets without keyboards:

**▲** Turn on or restart the tablet, and then quickly hold down the volume up button; then select **f9**.

- or -

Turn on or restart the tablet, and then quickly hold down the volume down button; then select **f9**.

- or -

Turn on or restart the tablet, and then quickly hold down the Windows button; then select **f9**.

- **3.** Select the optical drive or USB flash drive from which you want to boot.
- **4.** Follow the on-screen instructions.

### **Removing the HP Recovery partition (select products only)**

HP Recovery Manager software allows you to remove the HP Recovery partition to free up hard drive space.

- **IMPORTANT:** After you remove the HP Recovery partition, you will not be able to perform System Recovery or create HP recovery media from the HP Recovery partition. So before you remove the Recovery partition, create HP Recovery media; see [Creating HP Recovery media \(select products only\) on page 102](#page-109-0).
- **WARDE:** The Remove Recovery Partition option is only available on products that support this function.

Follow these steps to remove the HP Recovery partition:

- **1.** Type recovery in the taskbar search box, and then select **HP Recovery Manager**.
- **2.** Select **Remove Recovery Partition**, and then follow the on-screen instructions.

## **Backing up, restoring, and recovering in Windows 7**

Your computer includes HP and Windows tools to help you safeguard your information and retrieve it if you ever need to. These tools will help you return your computer to a proper working state, all with simple steps. This section provides information about the following processes:

- Creating recovery media and backups
- Restoring and recovering your system

### <span id="page-114-0"></span>**Creating recovery media and backups**

Recovery after a system failure is only as good as your most recent backup.

- **1.** After you successfully set up the computer, create HP Recovery media. This step creates a Windows 7 operating system DVD and a *Driver Recovery* DVD. The Windows DVD can be used to reinstall the original operating system in cases where the hard drive is corrupted or has been replaced. The *Driver Recovery*  DVD installs specific drivers and applications. See Creating recovery media with HP Recovery Disc Creator on page 107.
- **2.** Use Windows Backup and Recovery tools to perform the following:
	- Back up individual files and folders
	- Back up your entire hard drive (select products only)
	- Create system repair discs (select products only) with the installed optical drive (select products only) or an optional external optical drive
	- Create system restore points
- **X** NOTE: This guide describes an overview of backing up, restoring, and recovering options. For more details about the tools provided, see Help and Support. To access Help and Support, select **Start**, and then select **Help and Support**.
- **NOTE:** HP recommends that you print the recovery procedures and save them for later use, in case of system instability.

In case of system failure, you can use the backup files to restore the contents of your computer. See [Backing](#page-115-0) [up your information on page 108.](#page-115-0)

### **Guidelines**

- When creating recovery media or backing up to discs, use any of the following types of discs (purchased separately): DVD+R, DVD+R DL, DVD-R, DVD-R DL, or DVD±RW. The discs you use will depend on the type of optical drive you are using.
- Be sure that the computer is connected to AC power before you start the recovery media creation process or the backup process.

### **Creating recovery media with HP Recovery Disc Creator**

HP Recovery Disc Creator is a software program that offers an alternative way to create recovery media. After you successfully set up the computer, you can create recovery media using HP Recovery Disc Creator. This recovery media allows you to reinstall your original operating system as well as select drivers and applications if the hard drive becomes corrupted. HP Recovery Disc Creator can create two kinds of recovery DVDs:

- Windows 7 operating system DVD—Installs the operating system without additional drivers or applications.
- **Driver Recovery DVD—Installs specific drivers and applications only, in the same way that the HP** Software Setup utility installs drivers and applications.

### **Creating recovery media**

**X NOTE:** The Windows 7 operating system DVD can be created only once. Thereafter, the option to create that media will not be available after you create a Windows DVD.

To create the Windows DVD:

- <span id="page-115-0"></span>**1.** Select **Start**, select **All Programs**, select **Productivity and Tools**, and then select **HP Recovery Disc Creator**.
- **2.** Select **Windows disk**.
- **3.** From the drop-down menu, select the drive for burning the recovery media.
- **4.** Click the **Create** button to start the burning process.

After the Windows 7 operating system DVD has been created, create the *Driver Recovery* DVD:

- **1.** Select **Start**, select **All Programs**, select **Productivity and Tools**, and then select **HP Recovery Disc Creator**.
- **2.** Select **Driver disk**.
- **3.** From the drop-down menu, select the drive for burning the recovery media.
- **4.** Click the **Create** button to start the burning process.

### **Backing up your information**

You should create system repair media and your initial backup immediately after initial system setup. As you add new software and data files, you should continue to back up your system on a regular basis to maintain a reasonably current backup. You should also create Windows system repair media (select products only) which can be used to start up (boot) the computer and repair the operating system in case of system instability or failure. Your initial and subsequent backups allow you to restore your data and settings if a failure occurs.

You can back up your information to an optional external hard drive, a network drive, or discs.

Note the following when backing up:

- Store personal files in the Documents library, and back it up regularly.
- Back up templates that are stored in their associated directories.
- Save customized settings that appear in a window, toolbar, or menu bar by taking a screen shot of your settings. The screen shot can be a time-saver if you have to reset your preferences.
- When backing up to discs, number each disc after removing it from the drive.
- **X NOTE:** For detailed instructions on various backup and restore options, perform a search for these topics in Help and Support. To access Help and Support, select **Start**, and then select **Help and Support**.
- **NOTE:** Windows includes the User Account Control feature to improve the security of your computer. You may be prompted for your permission or password for tasks such as installing software, running utilities, or changing Windows settings. Refer to Help and Support. To access Help and Support, select **Start**, and then select **Help and Support**.

To create a backup using Windows Backup and Restore:

**X NOTE:** The backup process may take over an hour, depending on file size and the speed of the computer.

- **1.** Select **Start**, select **All Programs**, select **Maintenance**, and then select **Backup and Restore**.
- **2.** Follow the on-screen instructions to set up your backup, create a system image (select products only), or create system repair media (select products only).

### **Performing a system recovery**

In case of system failure or instability, the computer provides the following tools to recover your files:

- <span id="page-116-0"></span>Windows recovery tools: You can use Windows Backup and Restore to recover information you have previously backed up. You can also use Windows Startup Repair to fix problems that might prevent Windows from starting correctly.
- f11 recovery tools (select products only): You can use the f11 recovery tools to recover your original hard drive image. The image includes the Windows operating system and software programs installed at the factory.

**X NOTE:** If you are unable to boot (start up) your computer and you cannot use the system repair media you previously created (select products only), you must purchase Windows 7 operating system media to reboot the computer and repair the operating system. For additional information, see [Using Windows 7 operating](#page-117-0) [system media on page 110](#page-117-0).

### **Using the Windows recovery tools**

Using the Windows recovery tools, you can:

- Recover individual files
- Restore the computer to a previous system restore point
- Recover information using recovery tools
- **X NOTE:** For detailed instructions on various recovery and restore options, perform a search for these topics in Help and Support. To access Help and Support, select **Start**, and then select **Help and Support**.
- **NOTE:** Windows includes the User Account Control feature to improve the security of your computer. You may be prompted for your permission or password for tasks such as installing software, running utilities, or changing Windows settings. Refer to Help and Support. To access Help and Support, select **Start**, and then select **Help and Support**.

To recover information you previously backed up:

- **1.** Select **Start**, select **All Programs**, select **Maintenance**, and then select **Backup and Restore**.
- **2.** Follow the on-screen instructions to recover your system settings, your computer (select products only), or your files.

To recover your information using Startup Repair, follow these steps:

**CAUTION:** Some Startup Repair options will completely erase and reformat the hard drive. All files you have created and any software installed on the computer are permanently removed. When reformatting is complete, the recovery process restores the operating system, as well as the drivers, software, and utilities from the backup used for recovery.

- **1.** If possible, back up all personal files.
- **2.** If possible, check for the presence of the Windows partition.

To check for the Windows partition, select **Start**, and then select **Computer**.

- **WE:** If the Windows partition is not listed, you must recover your operating system and programs using the Windows 7 operating system DVD and the *Driver Recovery* media. For additional information, see [Using Windows 7 operating system media on page 110](#page-117-0).
- **3.** If the Windows partition is listed, restart the computer, and then press f8 before the Windows operating system loads.
- **4.** Select **Startup Repair**.
- **5.** Follow the on-screen instructions.

<span id="page-117-0"></span>**NOTE:** For additional information on recovering information using the Windows tools, select Start, and then select **Help and Support**.

### **Using f11 recovery tools (select products only)**

**CAUTION:** Using f11 completely erases hard drive contents and reformats the hard drive. All files that you have created and any software that you have installed on the computer are permanently removed. The f11 recovery tool reinstalls the operating system and HP programs and drivers that were installed at the factory. Software not installed at the factory must be reinstalled.

To recover the original hard drive image using f11:

- **1.** If possible, back up all personal files.
- **2.** If possible, check for the presence of the HP Recovery partition: click **Start**, right-click **Computer**, click **Manage**, and then click **Disk Management**.
- **X NOTE:** If the HP Recovery partition is not listed, you must recover your operating system and programs using the Windows 7 operating system media and the *Driver Recovery* media. For additional information, see Using Windows 7 operating system media on page 110.
- **3.** If the HP Recovery partition is listed, restart the computer, and then press f11 before the Windows operating system loads.
- **4.** Follow the on-screen instructions.

### **Using Windows 7 operating system media**

If you cannot use the recovery media you previously created using the HP Recovery Disc Creator (select products only), you must purchase a Windows 7 operating system DVD to reboot the computer and repair the operating system.

To order a Windows 7 operating system DVD, go to the HP website. For U.S. support, go to <http://www.hp.com/support>. For worldwide support, go to [http://welcome.hp.com/country/us/en/](http://welcome.hp.com/country/us/en/wwcontact_us.html) [wwcontact\\_us.html](http://welcome.hp.com/country/us/en/wwcontact_us.html). You can also order the DVD by calling support. For contact information, see the *Worldwide Telephone Numbers* booklet included with the computer.

**CAUTION:** Using a Windows 7 operating system DVD completely erases hard drive contents and reformats the hard drive. All files that you have created and any software that you have installed on the computer are permanently removed. When reformatting is complete, the recovery process helps you restore the operating system, as well as drivers, software, and utilities.

To initiate recovery using a Windows 7 operating system DVD:

### **NOTE:** This process takes several minutes.

- **1.** If possible, back up all personal files.
- **2.** Restart the computer, and then insert the Windows 7 operating system DVD into the optical drive before the Windows operating system loads.
- **3.** When prompted, press any keyboard key.
- **4.** Follow the on-screen instructions.
- **5.** Click **Next**.
- **6.** Select **Repair your computer**.
- **7.** Follow the on-screen instructions.

After the repair is completed:

- **1.** Eject the Windows 7 operating system DVD and then insert the *Driver Recovery* DVD.
- **2.** Install the Hardware Enabling Drivers first, and then install Recommended Applications.

# <span id="page-119-0"></span>**9 POST error messages and diagnostic front panel LEDs and audible codes**

This appendix lists the error codes, error messages, and the various indicator light and audible sequences that you may encounter during Power-On Self-Test (POST) or computer restart, the probable source of the problem, and steps you can take to resolve the error condition.

POST Message Disabled suppresses most system messages during POST, such as memory count and nonerror text messages. If a POST error occurs, the screen will display the error message. To manually switch to the POST Messages Enabled mode during POST, press any key (except F10, F11, or F12). The default mode is POST Message Disabled.

The speed at which the computer loads the operating system and the extent to which it is tested are determined by the POST mode selection.

Quick Boot is a fast startup process that does not run all of the system level tests, such as the memory test. Full Boot runs all of the ROM-based system tests and takes longer to complete.

Full Boot may also be enabled to run every 1 to 30 days on a regularly scheduled basis. To establish the schedule, reconfigure the computer to the Full Boot Every x Days mode, using Computer Setup.

*MOTE:* For more information on Computer Setup, see [Computer Setup \(F10\) Utility on page 62](#page-69-0).

### **POST numeric codes and text messages**

This section covers those POST errors that have numeric codes associated with them. The section also includes some text messages that may be encountered during POST.

**WE:** The computer will beep once after a POST text message is displayed on the screen.

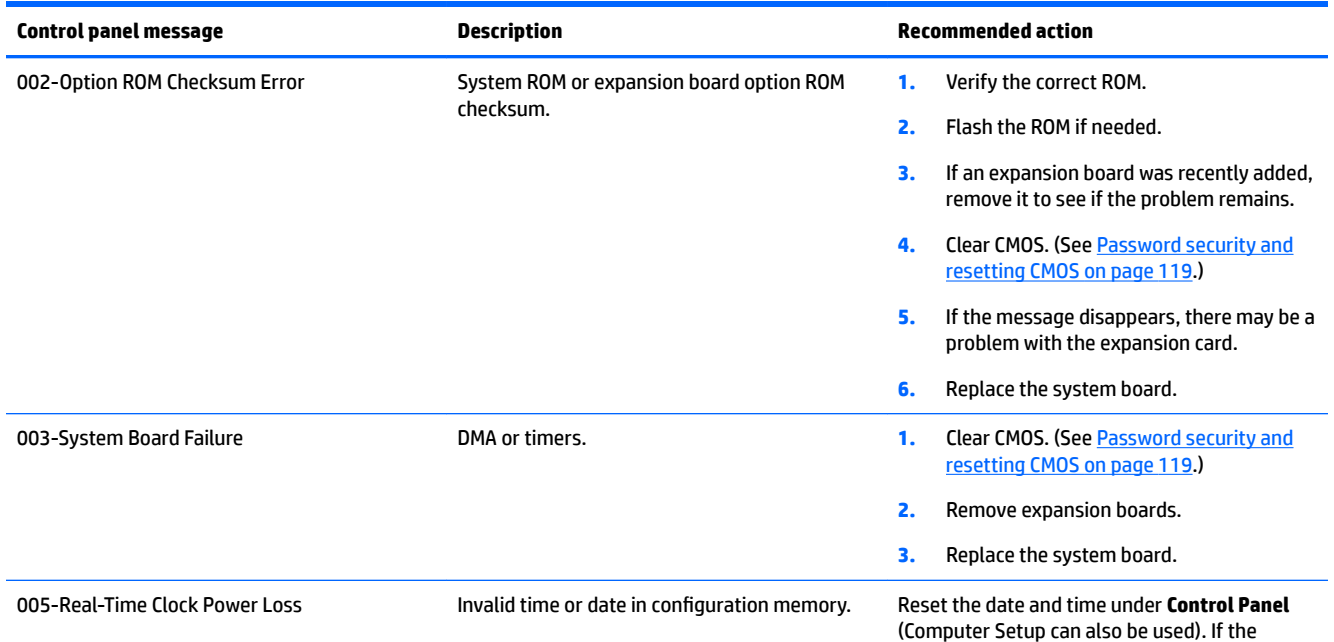

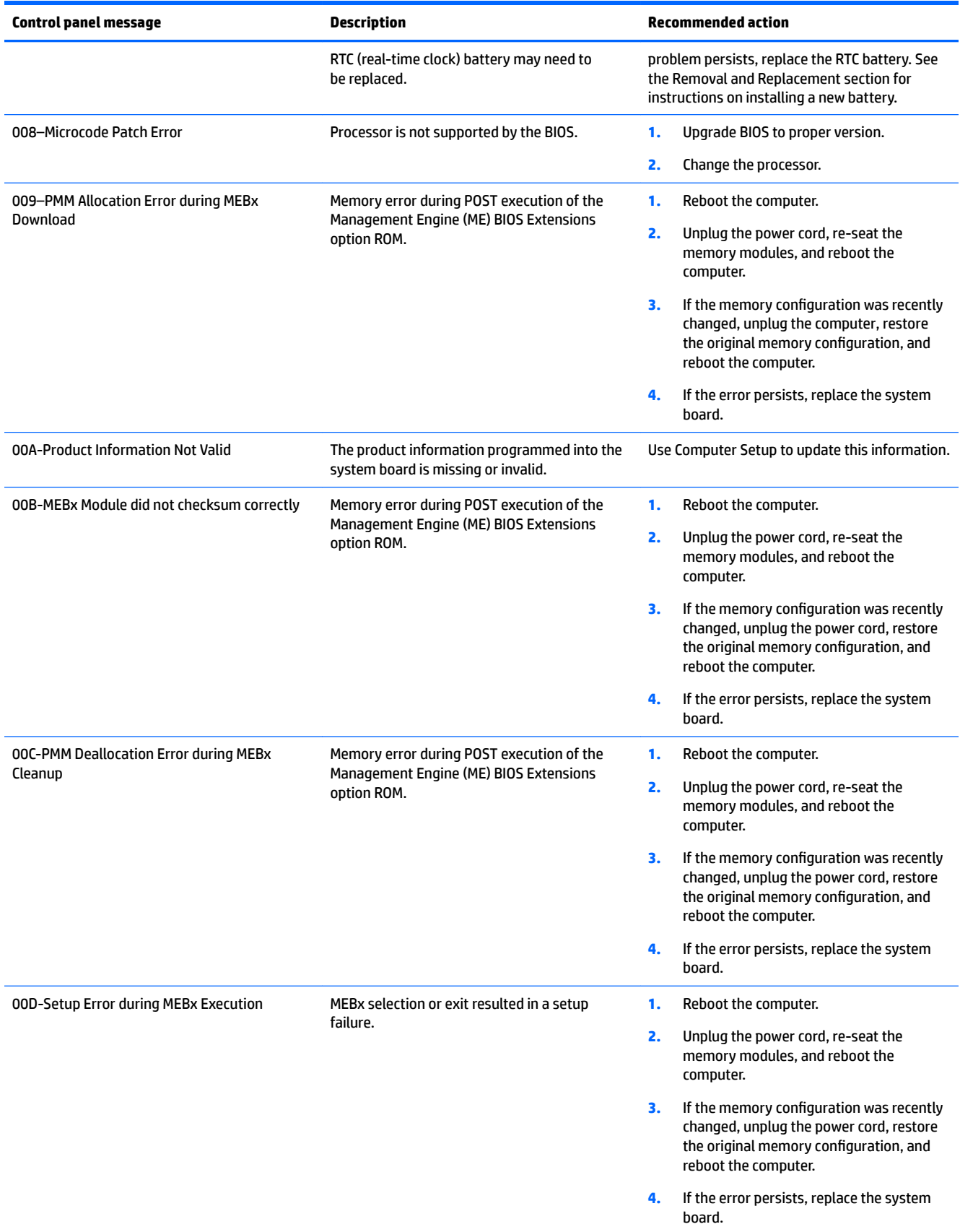

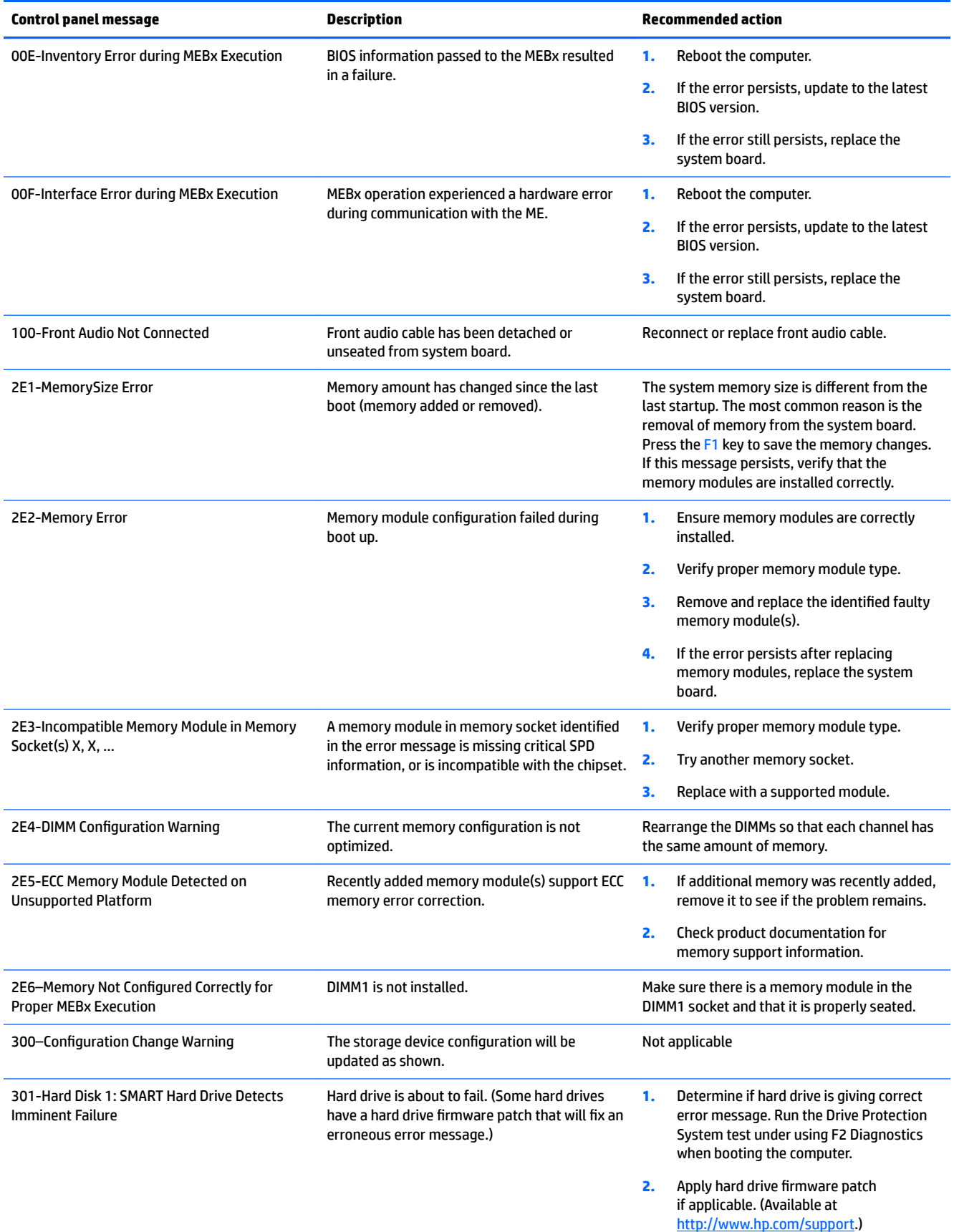

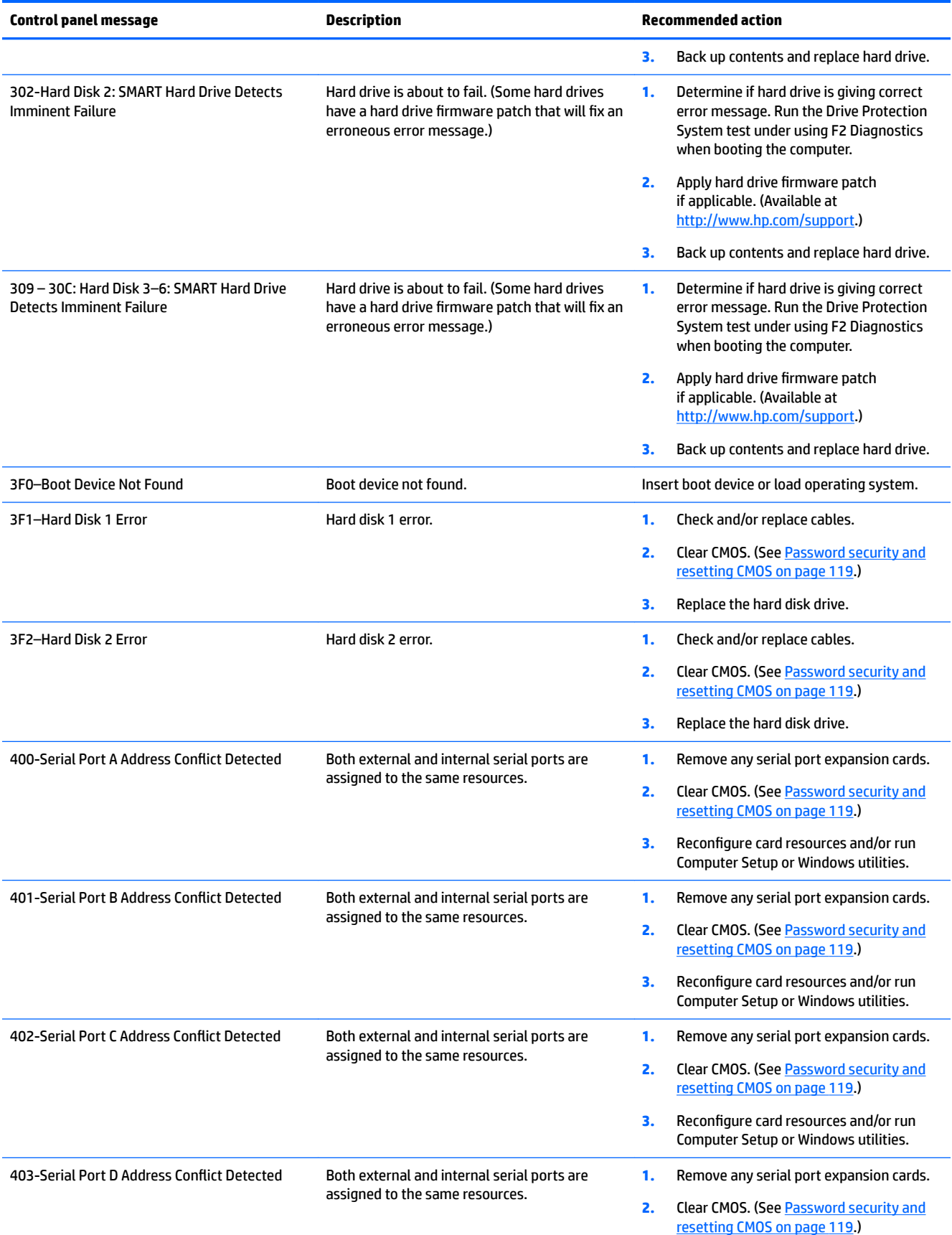

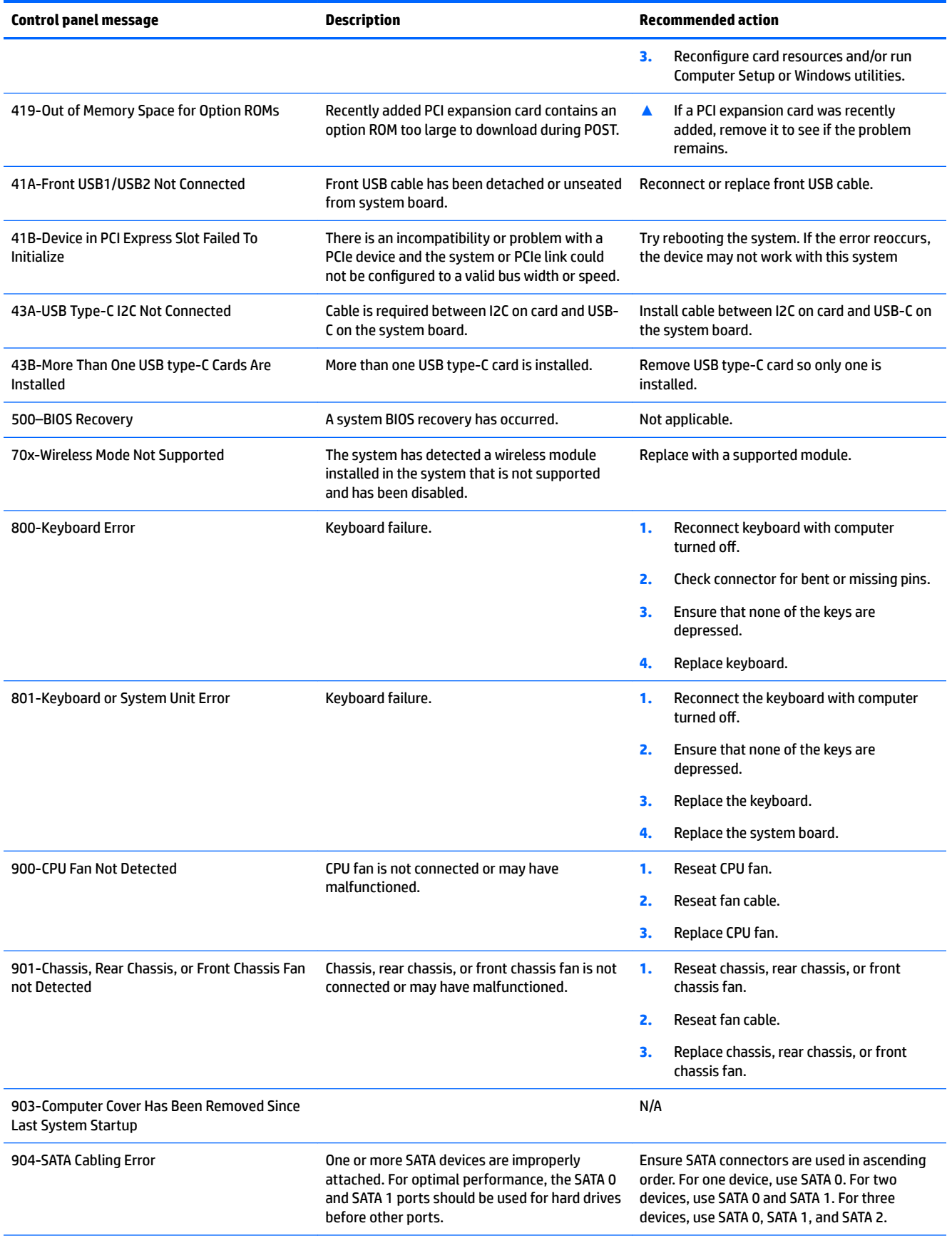

<span id="page-124-0"></span>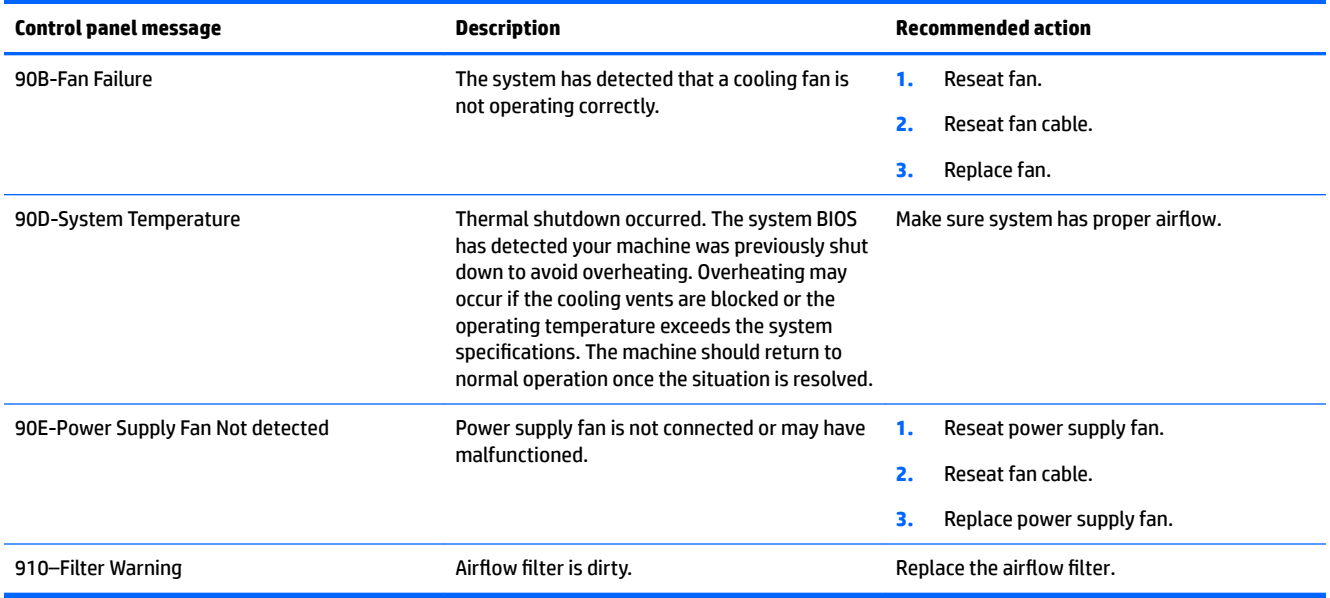

## **Interpreting system validation diagnostic front panel LEDs and audible codes**

During the system validation phase that occurs at system startup, the BIOS validates the functionality of the following subsystems and conditions:

- AC adapter
- System board power
- Processor failure
- **BIOS corruption**
- **Memory failure**
- **Graphics failure**
- System board failure
- **BIOS authentication failure**

If an error is detected, specific patterns of long and short blinks, accompanied by long and short beeps (where applicable) are used to identify the error. These patterns will make up a two part code:

- Major the category of the error
- **•** Minor the specific error within the category
- **NOTE:** Single beep/blink codes are not used.

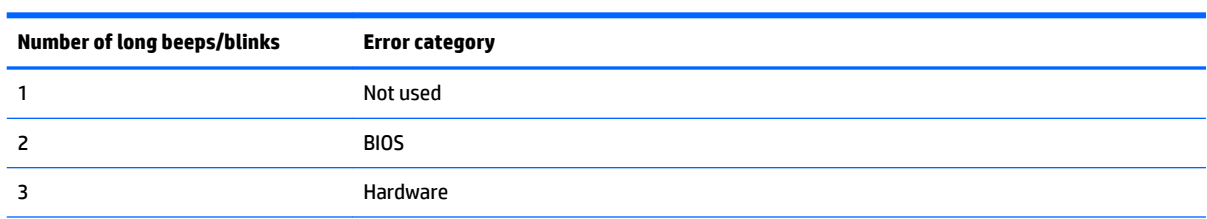

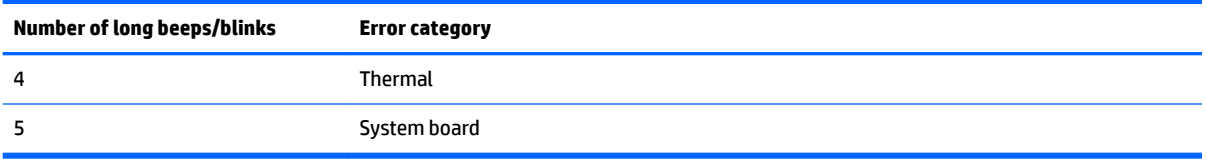

Patterns of blink/beep codes are determined by using the following parameters:

- **•** 1 second pause occurs after the last major blink.
- 2 second pause occurs after the last minor blink.
- **Beep error code sequences occur for the first 5 iterations of the pattern and then stop.**
- Blink error code sequences continue until the computer is unplugged or the power button is pressed.

*X* **NOTE:** Not all diagnostic lights and audible codes are available on all models.

The red LED blinks to represent the major error category (long blinks). The white LED blinks to represent the minor error category (short blinks). For example, '3.5' indicates 3 long red blinks and 5 short white blinks to communicate the processor is not detected.

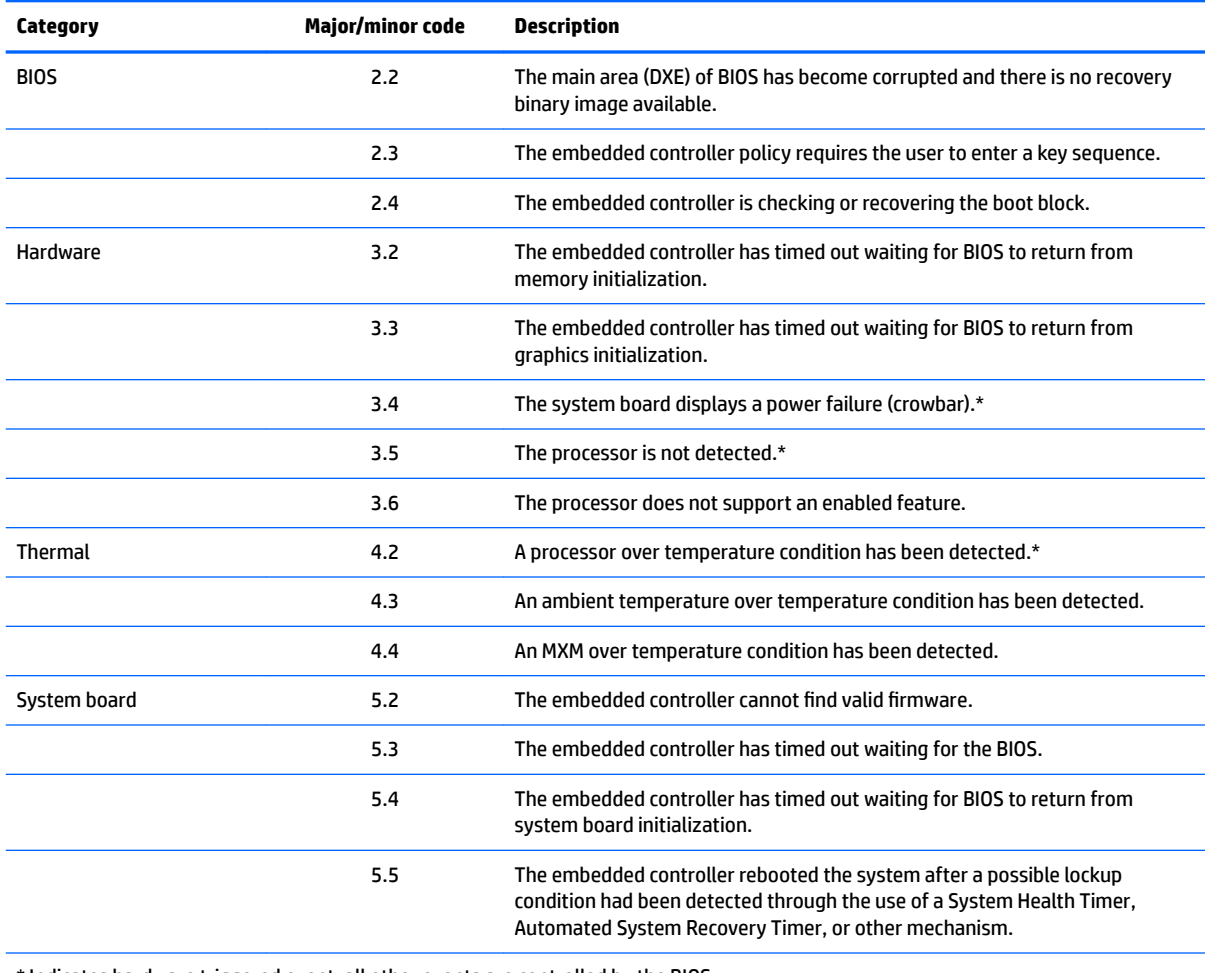

\* Indicates hardware triggered event; all other events are controlled by the BIOS.

# <span id="page-126-0"></span>**10 Password security and resetting CMOS**

This computer supports security password features, which can be established through the Computer Setup Utilities menu.

This computer supports two security password features that are established through the Computer Setup Utilities menu: administrator password and power-on password. When you establish only an administrator password, any user can access all the information on the computer except Computer Setup. When you establish only a power-on password, the power-on password is required to access Computer Setup and any other information on the computer. When you establish both passwords, only the administrator password will give you access to Computer Setup.

When both passwords are set, the administrator password can also be used in place of the power-on password as an override to log in to the computer. This is a useful feature for a network administrator.

If you forget one or both passwords, you can clear all passwords by powering off the system, opening the cover, temporarily removing the PSWD jumper, and booting once. This will erase the administrator and power-on passwords. You must restore the jumper to create new passwords.

**CAUTION:** Pushing the CMOS button with power removed will reset the BIOS settings to factory defaults. It may be useful to back up the BIOS settings or save them as custom defaults before resetting them in case they are needed later. Back up can be performed in Computer Setup or using the BiosConfigUtility tool available from www.hp.com. See [Computer Setup \(F10\) Utility on page 62](#page-69-0) for information on backing up the BIOS settings.

## **Resetting the password jumper**

**CAUTION:** Stringent security is a mode where there is no physical bypass of the password function. If enabled, removing the password jumper will be ignored. To enable this mode, change the security setting **Clear Password Jumper** in Password Policies to **Ignore**.

If you lose or forget the password when in stringent security mode, the system can only be reset by System Management Command. This is a way for HP Service and Support to provide a secure method to access the BIOS and command a password reset for a specifically identified unit under the direction of the owner. This scenario may not be covered under warranty.

To prevent needing a customer service event to restore access to the system, record your configured administrator and power-on passwords in a safe place away from your computer.

To disable the power-on or administrator password features, or to clear the power-on or administrator passwords, complete the following steps:

- **1.** Shut down the operating system properly, then turn off the computer and any external devices, and disconnect the power cord from the power outlet.
- **2.** With the power cord disconnected, press the power button again to drain the system of any residual power.
	- **A WARNING!** To reduce the risk of personal injury from electrical shock and/or hot surfaces, be sure to disconnect the power cord from the wall outlet, and allow the internal system components to cool before touching.
	- **A CAUTION:** When the computer is plugged in, the power supply always has voltage applied to the system board even when the unit is turned off. Failure to disconnect the power cord can result in damage to the system.

Static electricity can damage the electronic components of the computer or optional equipment. Before beginning these procedures, ensure that you are discharged of static electricity by briefly touching a grounded metal object. See the *Safety & Regulatory Information* guide for more information.

- **3.** Remove the access panel.
- **4.** Locate the header and jumper.
- **NOTE:** The password jumper is green so that it can be easily identified. For assistance locating the password jumper and other system board components, see the system board components image at [System board callouts on page 53.](#page-60-0)
- **5.** Remove the jumper from pins 1 and 2.
- **6.** Place the jumper on either pin 1 or 2, but not both, so that it does not get lost.
- **7.** Replace the access panel and reconnect the external equipment.
- **8.** Plug in the computer and turn on power. Allow the operating system to start. This clears the current passwords and disables the password features.
- **9.** Shut down the computer, unplug the power, and disconnect the external equipment.
- **10.** Remove the access panel.
- **11.** Place the jumper on pins 1 and 2.
- **12.** Replace the access panel.
- **13.** Reconnect the external equipment and plug in the computer.

## <span id="page-128-0"></span>**Clearing and resetting the BIOS**

The CMOS button resets BIOS settings to default, but does not clear the passwords or affect any of the other Security settings. On Intel systems with advanced manageability features, the CMOS button will also partially unprovision AMT.

- **1.** Turn off the computer and any external devices, and disconnect the power cord from the power outlet.
- **2.** Disconnect the keyboard and any other external equipment connected to the computer.
- **AN WARNING!** To reduce the risk of personal injury from electrical shock and/or hot surfaces, be sure to disconnect the power cord from the wall outlet, and allow the internal system components to cool before touching.
- **A CAUTION:** When the computer is plugged in, the power supply always has voltage applied to the system board even when the unit is turned off. Failure to disconnect the power cord can result in damage to the system.

Static electricity can damage the electronic components of the computer or optional equipment. Before beginning these procedures, ensure that you are discharged of static electricity by briefly touching a grounded metal object. See the *Safety & Regulatory Information* guide for more information.

- **3.** Remove the access panel.
- **CAUTION:** Pushing the CMOS button will reset CMOS values to factory defaults. It is important to back up the computer CMOS settings before resetting them in case they are needed later. Back up is easily done through Computer Setup. See [Computer Setup \(F10\) Utility on page 62](#page-69-0) for information on backing up the CMOS settings.
- **4.** Locate, press, and hold the CMOS button in for five seconds.
	- **X NOTE:** Make sure you have disconnected the AC power cord from the wall outlet. The CMOS button will not clear CMOS if the power cord is connected.

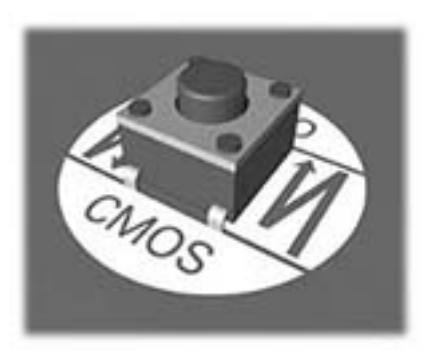

- **X NOTE:** For assistance locating the CMOS button and other system board components, see the system board components image at [System board callouts on page 53.](#page-60-0)
- **5.** Replace the access panel.
- **6.** Reconnect the external devices.
- **7.** Plug in the computer and turn on power.
- **NOTE:** You will receive POST error messages after clearing CMOS and rebooting advising you that configuration changes have occurred. Use Computer Setup to reset any special system setups along with the date and time.

For instructions on Computer Setup, see [Computer Setup \(F10\) Utility on page 62](#page-69-0).

## **A Power cord set requirements**

The power supplies on some computers have external power switches. The voltage select switch feature on the computer permits it to operate from any line voltage between 100-120 or 220-240 volts AC. Power supplies on those computers that do not have external power switches are equipped with internal switches that sense the incoming voltage and automatically switch to the proper voltage.

The power cord set received with the computer meets the requirements for use in the country where you purchased the equipment.

Power cord sets for use in other countries must meet the requirements of the country where you use the computer.

### **General requirements**

The requirements listed below are applicable to all countries:

- **1.** The power cord must be approved by an acceptable accredited agency responsible for evaluation in the country where the power cord set will be installed.
- **2.** The power cord set must have a minimum current capacity of 10A (7A Japan only) and a nominal voltage rating of 125 or 250 volts AC, as required by each country's power system.
- **3.** The diameter of the wire must be a minimum of 0.75 mm<sub>2</sub> or 18AWG, and the length of the cord must be between 1.8 m (6 feet) and 3.6 m (12 feet).

The power cord should be routed so that it is not likely to be walked on or pinched by items placed upon it or against it. Particular attention should be paid to the plug, electrical outlet, and the point where the cord exits from the product.

**A WARNING!** Do not operate this product with a damaged power cord set. If the power cord set is damaged in any manner, replace it immediately.

## **Japanese power cord requirements**

For use in Japan, use only the power cord received with this product.

**CAUTION:** Do not use the power cord received with this product on any other products.

## <span id="page-130-0"></span>**Countr\-speciƭc requirements**

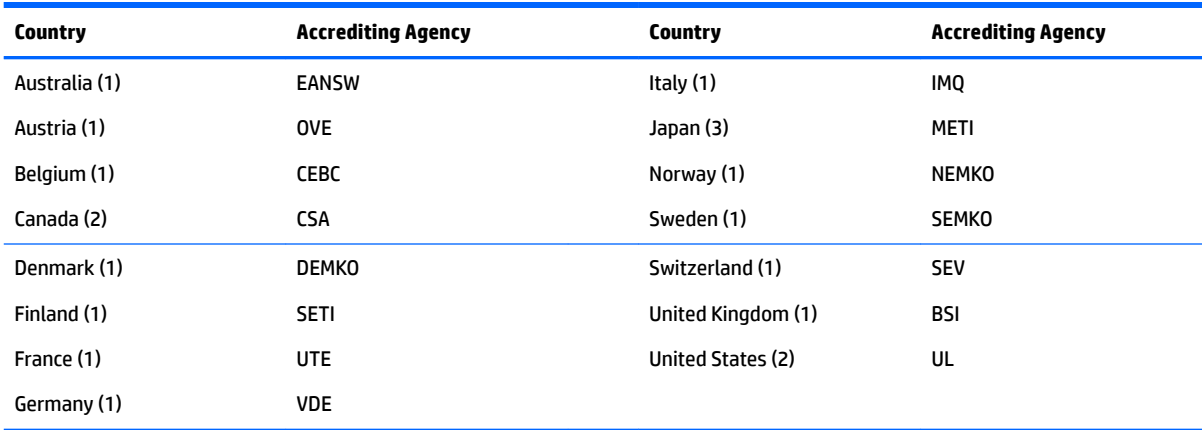

Additional requirements specific to a country are shown in parentheses and explained below.

1. The flexible cord must be Type HO5VV-F, 3-conductor, 0.75mm<sub>2</sub> conductor size. Power cord set fittings (appliance coupler and wall plug) must bear the certification mark of the agency responsible for evaluation in the country where it will be used.

**2.** The flexible cord must be Type SVT or equivalent, No. 18 AWG, 3-conductor. The wall plug must be a two-pole grounding type with a NEMA 5-15P (15A, 125V) or NEMA 6-15P (15A, 250V) configuration.

**3.** Appliance coupler, flexible cord, and wall plug must bear a "T" mark and registration number in accordance with the Japanese Dentori Law. Flexible cord must be Type VCT or VCTF, 3-conductor, 0.75 mm<sub>2</sub> conductor size. Wall plug must be a two-pole grounding type with a Japanese Industrial Standard C8303 (7A, 125V) configuration.

# <span id="page-131-0"></span>**B Statement of memory volatility**

The purpose of this chapter is to provide general information regarding nonvolatile memory in HP Business computers. This chapter also provides general instructions for restoring nonvolatile memory that can contain personal data after the system has been powered off and the hard drive has been removed.

HP Business computer products that use Intel®-based or AMD®-based system boards contain volatile DDR memory. The amount of nonvolatile memory present in the system depends upon the system configuration. Intel-based and AMD-based system boards contain nonvolatile memory subcomponents as originally shipped from HP, assuming that no subsequent modifications have been made to the system and assuming that no applications, features, or functionality have been added to or installed on the system.

Following system shutdown and removal of all power sources from an HP Business computer system, personal data can remain on volatile system memory (DIMMs) for a finite period of time and will also remain in nonvolatile memory. Use the steps below to remove personal data from the computer, including the nonvolatile memory found in Intel-based and AMD-based system boards.

**X NOTE:** If your tablet has a keyboard base, connect to the keyboard base before beginning steps in this chapter.

### **Current BIOS steps**

- **1.** Follow steps (a) through (l) below to restore the nonvolatile memory that can contain personal data. Restoring or reprogramming nonvolatile memory that does not store personal data is neither necessary nor recommended.
	- **a.** Turn on or restart the computer, and then press esc while the "Press the ESC key for Startup Menu" message is displayed at the bottom of the screen.
	- **B**<sup> $\mathbb{R}$ </sup> **NOTE:** If the system has a BIOS administrator password, enter the password at the prompt.
	- **b.** Select **Main**, select **Apply Factory Defaults and Exit**, and then select **Yes** to load defaults.

The computer will reboot.

**c.** During the reboot, press esc while the "Press the ESC key for Startup Menu" message is displayed at the bottom of the screen.

**X NOTE:** If the system has a BIOS administrator password, enter the password at the prompt.

**d.** Select the **Security** menu, select **Restore Security Settings to Factory Defaults**, and then select **Yes** to restore security level defaults.

The computer will reboot.

- **e.** During the reboot, press esc while the "Press the ESC key for Startup Menu" message is displayed at the bottom of the screen.
- *MOTE:* If the system has a BIOS administrator password, enter the password at the prompt.
- **f.** If an asset or ownership tag is set, select the **Security** menu and scroll down to the **Utilities** menu. Select **System IDs**, and then select **Asset Tracking Number**. Clear the tag, and then make the selection to return to the prior menu.
- **g.** If a DriveLock password is set, select the **Security** menu, and scroll down to **Hard Drive Utilities**  under the **Utilities** menu. Select **Hard Drive Utilities**, select **DriveLock**, then uncheck the checkbox for **DriveLock password on restart**. Select **OK** to proceed.
- **h.** Select the **Main** menu, and then select **Reset BIOS Security to factory default**. Click **Yes** at the warning message.

The computer will reboot.

**i.** During the reboot, press esc while the "Press the ESC key for Startup Menu" message is displayed at the bottom of the screen.

**W** NOTE: If the system has a BIOS administrator password, enter the password at the prompt.

- **j.** Select the **Main** menu, select **Apply Factory Defaults and Exit**, select **Yes** to save changes and exit, and then select **Shutdown**.
- **k.** Reboot the system. If the system has a Trusted Platform Module (TPM) and/or fingerprint reader, one or two prompts will appear—one to clear the TPM and the other to Reset Fingerprint Sensor; press or tap F1 to accept or F2 to reject.
- **l.** Remove all power and system batteries for at least 24 hours.
- **2.** Complete one of the following:
	- Remove and retain the storage drive.

 $-$  or  $-$ 

● Clear the drive contents by using a third party utility designed to erase data from an SSD.

 $-$  or  $-$ 

● Clear the contents of the drive by using the following BIOS Setup Secure Erase command option steps:

**IMPORTANT:** If you clear data using Secure Erase, it cannot be recovered.

- **a.** Turn on or restart the computer, and then press esc while the "Press the ESC key for Startup Menu" message is displayed at the bottom of the screen.
- **b.** Select the **Security** menu and scroll down to the **Utilities** menu.
- **c.** Select **Hard Drive Utilities**.
- **d.** Under **Utilities**, select **Secure Erase**, select the hard drive storing the data you want to clear, and then follow the on-screen instructions to continue.

## **Nonvolatile memory usage**

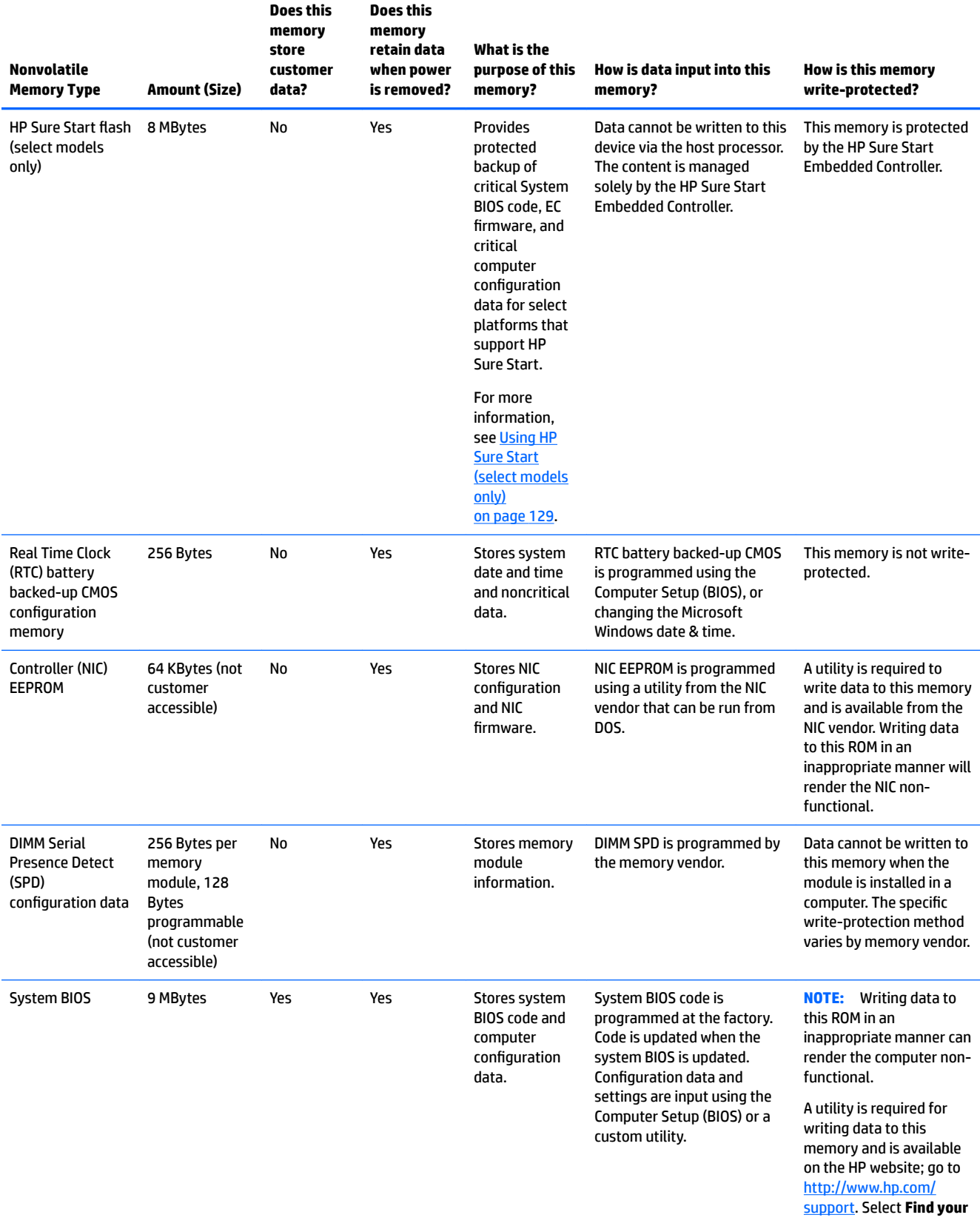

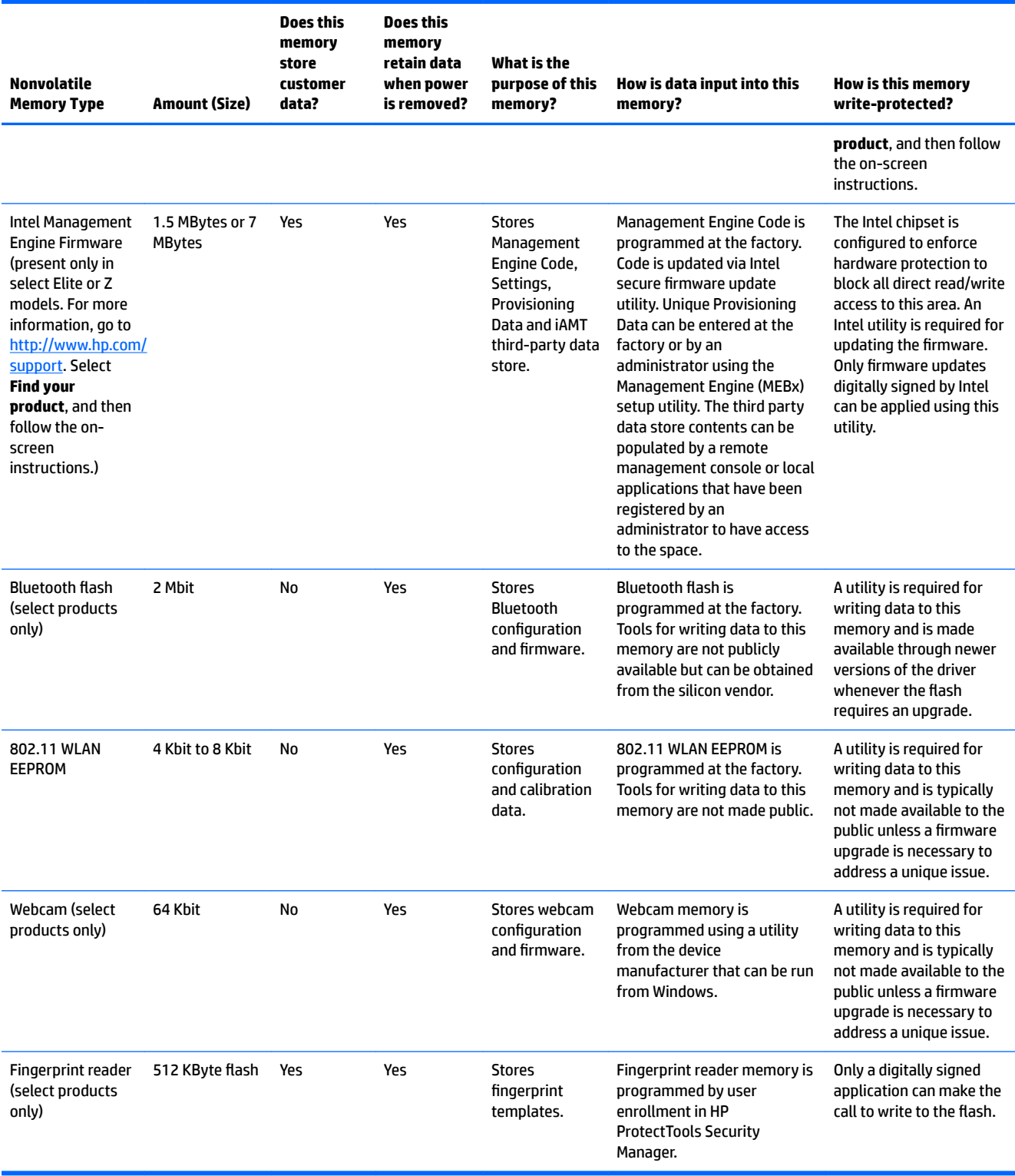

## **Questions and answers**

### **1. How can the BIOS settings be restored (returned to factory settings)?**

**IMPORTANT:** Restore defaults does not securely erase any data on your hard drive. See question and answer 6 for steps to securely erase data.

Restore defaults does not reset the Custom Secure Boot keys. See question and answer 7 for information about resetting the keys.

- **a.** Turn on or restart the computer, and then press esc while the "Press the ESC key for Startup Menu" message is displayed at the bottom of the screen.
- **b.** Select **Main**, and then select **Apply Factory Defaults and Exit**.
- **c.** Follow the on-screen instructions.
- **d.** Select **Main**, select **Save Changes and Exit**, and then follow the on-screen instructions.

### **2. What is a UEFI BIOS, and how is it diƫerent from a legacy BIOS?**

The Unified Extensible Firmware Interface (UEFI) BIOS is an industry-standard software interface between the platform firmware and an operating system (OS). It is a replacement for the older BIOS architecture, but supports much of the legacy BIOS functionality.

Like the legacy BIOS, the UEFI BIOS provides an interface to display the system information and configuration settings and to change the configuration of your computer before an OS is loaded. BIOS provides a secure run-time environment that supports a Graphic User Interface (GUI). In this environment, you can use either a pointing device (Touchscreen, TouchPad, pointing stick, or USB mouse) or the keyboard to navigate and make menu and configuration selections. The UEFI BIOS also contains basic system diagnostics.

The UEFI BIOS provides functionality beyond that of the legacy BIOS. In addition, the UEFI BIOS works to initialize the computer's hardware before loading and executing the OS; the run-time environment allows the loading and execution of software programs from storage devices to provide more functionality, such as advanced hardware diagnostics (with the ability to display more detailed system information) and advanced firmware management and recovery software.

HP has provided options in Computer Setup (BIOS) to allow you to run in legacy BIOS, if required by the operating system. Examples of this requirement would be if you upgrade or downgrade the OS.

### **3. Where does the UEFI BIOS reside?**

The UEFI BIOS resides on a flash memory chip. A utility is required to write to the chip.

### **4.** What kind of configuration data is stored on the DIMM Serial Presence Detect (SPD) memory **module? How would this data be written?**

The DIMM SPD memory contains information about the memory module, such as size, serial number, data width, speed/timing, voltage, and thermal information. This information is written by the module manufacturer and stored on an EEPROM. This EEPROM cannot be written to when the memory module is installed in a computer. Third-party tools do exist that can write to the EEPROM when the memory module is not installed in a computer. Various third-party tools are available to read SPD memory.

### **5. What is meant by "Restore the nonvolatile memory found in Intel-based system boards"?**

This message relates to clearing the Real Time Clock (RTC) CMOS memory that contains computer configuration data.

### **6. How can the BIOS security be reset to factory defaults and data erased?**

<span id="page-136-0"></span>**IMPORTANT:** Resetting will result in the loss of information.

These steps will not reset Custom Secure Boot Keys. See question and answer 7 for information about resetting the keys.

- **a.** Turn on or restart the computer, and then press esc while the "Press the ESC key for Startup Menu" message is displayed at the bottom of the screen.
- **b.** Select **Main**, and then select **Reset Security to Factory Defaults**.
- **c.** Follow the on-screen instructions.
- **d.** Select **Main**, select **Save Changes and Exit**, and then follow the on-screen instructions.

### **7. How can the Custom Secure Boot Keys be reset?**

Secure Boot is a feature to ensure that only authenticated code can start on a platform. If you enabled Secure Boot and created Custom Secure Boot Keys, simply disabling Secure Boot will not clear the keys. You must also select to clear the Custom Secure Boot Keys. Use the same Secure Boot access procedure you used to create the Custom Secure Boot Keys, but make the selection to clear or delete all Secure Boot Keys.

- **a.** Turn on or restart the computer, and then press esc while the "Press the ESC key for Startup Menu" message is displayed at the bottom of the screen.
- **b.** Select the **Security** menu, select **Secure Boot Configuration**, and then follow the on-screen instructions.
- **c.** At the **Secure Boot Configuration** window, select **Secure Boot**, select **Clear Secure Boot Keys**, and then follow the on-screen instructions to continue.

## **Using HP Sure Start (select models only)**

Select computer models are configured with HP Sure Start, a technology that continuously monitors your computer's BIOS for attacks or corruption. If the BIOS becomes corrupted or is attacked, HP Sure Start restores the BIOS to its previously safe state, without user intervention. Those select computer models ship with HP Sure Start configured and enabled. HP Sure Start is configured and already enabled so that most users can use the HP Sure Start default configuration. The default configuration can be customized by advanced users.

To access the latest documentation on HP Sure Start, go to <http://www.hp.com/support>. Select **Find your product**, and then follow the on-screen instructions.

# <span id="page-137-0"></span>**C** Specifications

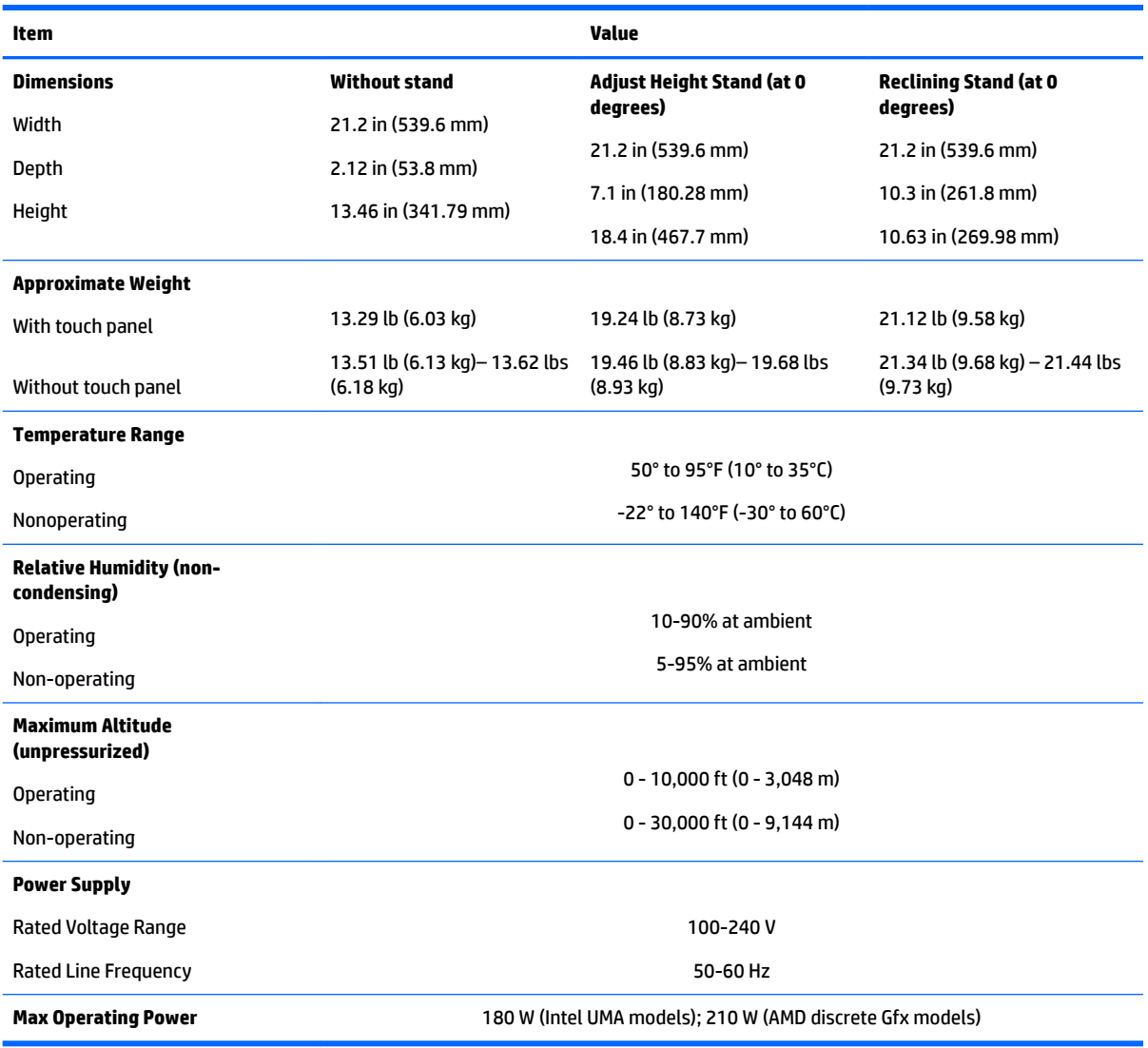

# **Index**

### **A**

access panel locked [79](#page-86-0) removing [21](#page-28-0) adjustable height stand removing [20](#page-27-0) administrator password [119](#page-126-0) antenna removing [59](#page-66-0) audible codes [117](#page-124-0) audio board removing [54](#page-61-0) audio problems [86](#page-93-0)

### **B**

backup and recovery, Windows 7 [106](#page-113-0) Backup and Restore [108](#page-115-0) backups creating [108](#page-115-0) recovering [109](#page-116-0) battery disposal [18](#page-25-0) battery replacement [30](#page-37-0) beep codes [117](#page-124-0) BIOS clearing and resetting [121](#page-128-0) boot order changing [106](#page-113-0) booting options Full Boot [112](#page-119-0) Quick Boot [112](#page-119-0) bottom components [4](#page-11-0)

### **C**

cable management [18](#page-25-0) cables connecting [61](#page-68-0) cautions AC power [12](#page-19-0) cables [17](#page-24-0) electrostatic discharge [12](#page-19-0) keyboard cleaning [16](#page-23-0) keyboard keys [16](#page-23-0) CD-ROM or DVD problems [96](#page-103-0)

chassis types, illustrated [12](#page-19-0) cleaning computer [16](#page-23-0) mouse [16](#page-23-0) safety precautions [15](#page-22-0) **CMOS** backing up [119](#page-126-0) components bottom [4](#page-11-0) FHD webcam [3](#page-10-0) front [2](#page-9-0) IR webcam [2](#page-9-0) rear [4](#page-11-0) side [3](#page-10-0) top [2](#page-9-0) computer cleaning [16](#page-23-0) Computer Setup access problem [78](#page-85-0) connecting cables [61](#page-68-0) power cord [61](#page-68-0) country power cord set requirements [123](#page-130-0) Customer Support [76](#page-83-0)

### **D**

display panel removing [56](#page-63-0) drive 2.5-inch, removing [23](#page-30-0) optical drive, replacing [24](#page-31-0) types [23](#page-30-0) Driver Recovery DVD, creating [107](#page-114-0) using for restore [110](#page-117-0)

### **E**

electronic label [1](#page-8-0) electrostatic discharge (ESD) [12](#page-19-0) preventing damage [13](#page-20-0) error codes [112](#page-119-0), [117](#page-124-0) messages [112](#page-119-0)

### **F**

F10 Setup access problem [78](#page-85-0) f11 recovery [110](#page-117-0) features overview [1](#page-8-0) FHD webcam components [3](#page-10-0) fingerprint reader removing [33](#page-40-0) flash drive problems [98](#page-105-0) flashing LEDs [117](#page-124-0) front components [2](#page-9-0) front panel problems [99](#page-106-0)

### **G**

general problems [78](#page-85-0) grounding methods [14](#page-21-0)

### **H**

hard disc drive 2.5-inch, removing [23](#page-30-0) hard drive [23](#page-30-0) proper handling [17](#page-24-0) replacing [23](#page-30-0) self-encrypting [23](#page-30-0) solid state [23](#page-30-0) types [23](#page-30-0) hard drive cage removing [49](#page-56-0) hard drive problems [83](#page-90-0) hard drive recovery [110](#page-117-0) hardware installation problems [91](#page-98-0) heat sink removing [35](#page-42-0) helpful hints [77](#page-84-0) HP PC Hardware Diagnostics (UEFI) using [74](#page-81-0) HP Recovery Disc Creator, using [107](#page-114-0) HP Recovery Manager correcting boot problems [106](#page-113-0) starting [105](#page-112-0) HP Recovery media creating [102](#page-109-0) recovery [105](#page-112-0)

HP Recovery partition checking for presence [110](#page-117-0) recovery [105](#page-112-0) removing [106](#page-113-0) using for recovery [110](#page-117-0) HP Sure Start [129](#page-136-0)

### **I**

installing battery [30](#page-37-0) optical drive [24](#page-31-0) Internet access problems [100](#page-107-0) IR webcam components [2](#page-9-0)

### **K**

keyboard cleaning [16](#page-23-0) illustrated [11](#page-18-0) keyboard problems [89](#page-96-0)

### **L**

labels Certificate of Authenticity [5](#page-12-0) electronic [1](#page-8-0) location [5](#page-12-0) Microsoft Certificate of Authenticity [5](#page-12-0) serial number [5](#page-12-0) service [5](#page-12-0)

### **M**

M.2 solid-state drive removing [26](#page-33-0) media card reader problems [85](#page-92-0) memory nonvolatile [124](#page-131-0) problems [95](#page-102-0) volatile [124](#page-131-0) memory module removing [28](#page-35-0) Microsoft Certificate of Authenticity label [5](#page-12-0) minimized image recovery [105](#page-112-0) minimized image, creating [104](#page-111-0) mouse cleaning [16](#page-23-0) problems [89](#page-96-0)

### **N**

network problems [92](#page-99-0)

nonvolatile memory [124](#page-131-0) numeric error codes [112](#page-119-0)

### **O**

opening the computer [19](#page-26-0) operating guidelines [15](#page-22-0) optical drive problems [96](#page-103-0) replacing [24](#page-31-0) original system recovery [104](#page-111-0) overheating, prevention [15](#page-22-0)

### **P**

password administrator [119](#page-126-0) clearing [119](#page-126-0) power-on [119](#page-126-0) port cover removing [19](#page-26-0) POST error messages [112](#page-119-0) power button board removing [33](#page-40-0) power cord connecting [61](#page-68-0) power cord set requirements country specific [123](#page-130-0) power problems [82](#page-89-0) power supply [130](#page-137-0) removing [45](#page-52-0) power-on password [119](#page-126-0) printer problems [88](#page-95-0) problems audio [86](#page-93-0) CD-ROM or DVD [96](#page-103-0) Computer Setup [78](#page-85-0) F10 Setup [78](#page-85-0) flash drive [98](#page-105-0) front panel [99](#page-106-0) general [78](#page-85-0) hard drive [83](#page-90-0) hardware installation [91](#page-98-0) Internet access [100](#page-107-0) keyboard [89](#page-96-0) Media Card Reader [85](#page-92-0) memory [95](#page-102-0) mouse [89](#page-96-0) network [92](#page-99-0) power [82](#page-89-0) printer [88](#page-95-0) software [101](#page-108-0)

product name and number, computer [5](#page-12-0)

### **R**

rear components [4](#page-11-0) rear cover illustrated [7](#page-14-0) rear I/O cover illustrated [7](#page-14-0) rear I/O panel removing [48](#page-55-0) rear port cover illustrated [7](#page-14-0) removing [19](#page-26-0) recline stand removing [20](#page-27-0) recover options [104](#page-111-0) recovery discs [103,](#page-110-0) [105](#page-112-0) HP Recovery Manager [104](#page-111-0) media [105](#page-112-0) starting [105](#page-112-0) supported discs [103](#page-110-0) system [104](#page-111-0) USB flash drive [105](#page-112-0) using HP Recovery media [103](#page-110-0) recovery media creating [102](#page-109-0) creating using HP Recovery Manager [103](#page-110-0) recovery media, creating [107](#page-114-0) recovery media, using for restore [110](#page-117-0) recovery partition [110](#page-117-0) removing [106](#page-113-0) recovery tools, Windows [109](#page-116-0) recovery, system [108](#page-115-0) removal and replacement procedures access panel [21](#page-28-0) All-in One chassis [19](#page-26-0) antenna [59](#page-66-0) audio board [54](#page-61-0) display panel [56](#page-63-0) fingerprint reader [33](#page-40-0) hard drive cage [49](#page-56-0) heat sink [35](#page-42-0) M.2 solid-state drive [26](#page-33-0) memory [28](#page-35-0) power button board [33](#page-40-0)

power supply [45](#page-52-0) preparing to disassemble the computer [19](#page-26-0) rear I/O cover [47](#page-54-0) rear I/O panel [48](#page-55-0) speakers [55](#page-62-0) system board [50](#page-57-0) thermal module [35](#page-42-0) VESA mounting bracket/fan assembly [43](#page-50-0) webcam module [40](#page-47-0) WLAN module [31](#page-38-0) removing 2.5-inch hard disc drive [23](#page-30-0) optical drive [24](#page-31-0) removing battery [30](#page-37-0) removing personal data from volatile system memory [124](#page-131-0) resetting CMOS [119](#page-126-0) password jumper [119](#page-126-0) restoring the hard drive [110](#page-117-0)

### **S**

safety and comfort [76](#page-83-0) safety precautions cleaning [15](#page-22-0) screws, correct size [17](#page-24-0) security rear port cover, removing [19](#page-26-0) serial number [5](#page-12-0) service considerations [17](#page-24-0) side components [3](#page-10-0) software problems [101](#page-108-0) servicing computer [17](#page-24-0) speakers removing [55](#page-62-0) specifications computer [130](#page-137-0) stands adjustable height, removing [20](#page-27-0) attaching and removing [20](#page-27-0) recline, removing [20](#page-27-0) Startup Repair, using [109](#page-116-0) static electricity [13](#page-20-0) supported discs, recovery [103](#page-110-0) system board removing [50](#page-57-0)

system memory, removing personal data from volatile [124](#page-131-0) system recovery [104](#page-111-0) system restore point creating [103](#page-110-0) system restore point, creating [102](#page-109-0)

### **T**

temperature control [15](#page-22-0) thermal module removing [35](#page-42-0) tools, servicing [17](#page-24-0) top components [2](#page-9-0)

### **V**

ventilation, proper [15](#page-22-0) VESA mounting bracket/fan assembly removing [43](#page-50-0)

### **W**

webcam FHD [3](#page-10-0) Full High Definition [3](#page-10-0) Infrared [2](#page-9-0) IR [2](#page-9-0) webcam module removing [40](#page-47-0) Windows system restore point [102](#page-109-0), [103](#page-110-0) Windows 10 backup and restore [102](#page-109-0) Windows 7 backup and recovery [106](#page-113-0) Windows 7 operating system DVD creating [107](#page-114-0) using for restore [110](#page-117-0) Windows 7 operating system media creating [107](#page-114-0) using for restore [110](#page-117-0) Windows Startup Repair, using [109](#page-116-0) Windows tools using [103](#page-110-0) WLAN module illustrated [8](#page-15-0) removing [31](#page-38-0)

Free Manuals Download Website [http://myh66.com](http://myh66.com/) [http://usermanuals.us](http://usermanuals.us/) [http://www.somanuals.com](http://www.somanuals.com/) [http://www.4manuals.cc](http://www.4manuals.cc/) [http://www.manual-lib.com](http://www.manual-lib.com/) [http://www.404manual.com](http://www.404manual.com/) [http://www.luxmanual.com](http://www.luxmanual.com/) [http://aubethermostatmanual.com](http://aubethermostatmanual.com/) Golf course search by state [http://golfingnear.com](http://www.golfingnear.com/)

Email search by domain

[http://emailbydomain.com](http://emailbydomain.com/) Auto manuals search

[http://auto.somanuals.com](http://auto.somanuals.com/) TV manuals search

[http://tv.somanuals.com](http://tv.somanuals.com/)